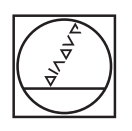

# **HEIDENHAIN**

**SALES & SERVICE:** 

**A Tech Authority, Inc.**  13745 Stockton Ave. Chino CA 91710 909-614-4522 sales@atechauthority.com

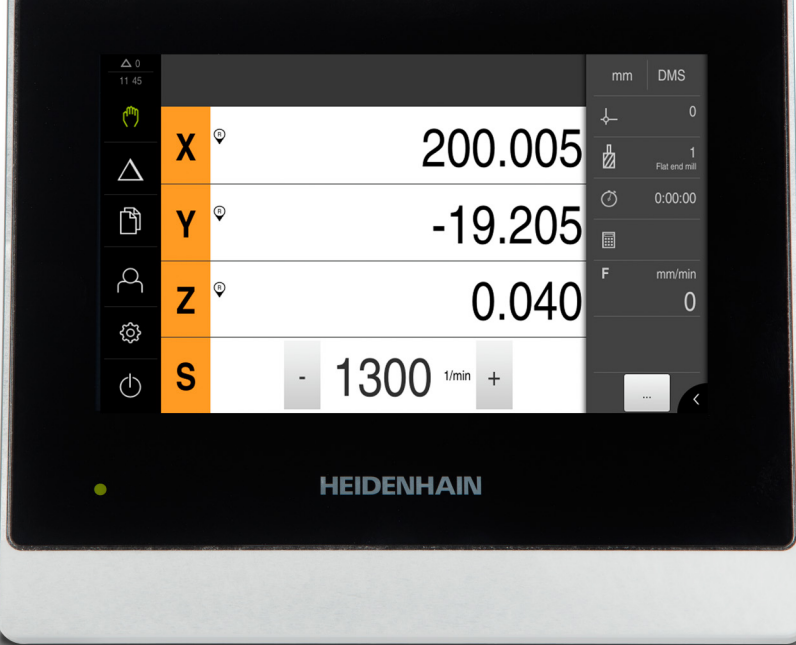

# **ND 7000** Operating Instructions

**Digital Readout**

**English (en) 05/2018**

# **Contents**

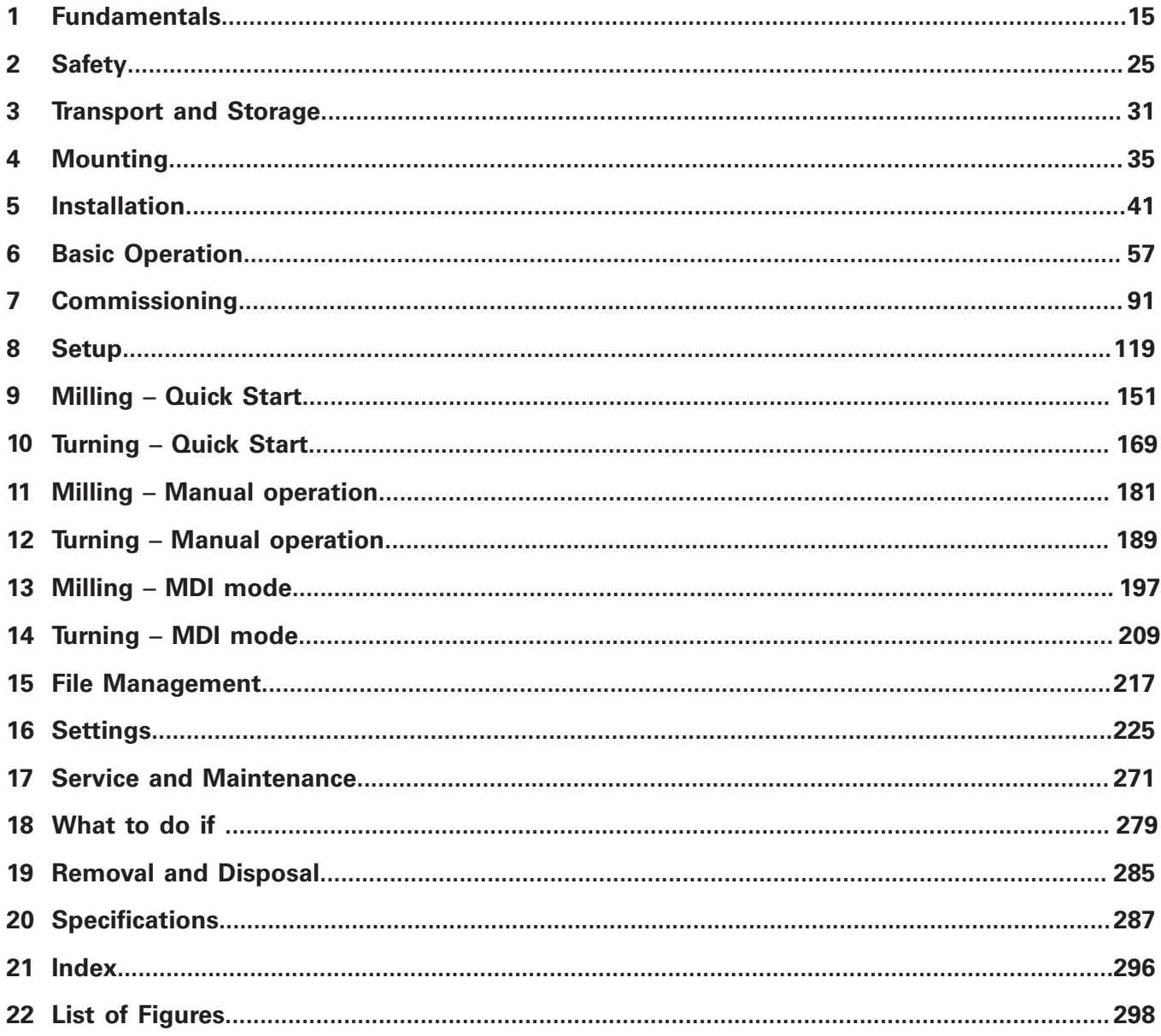

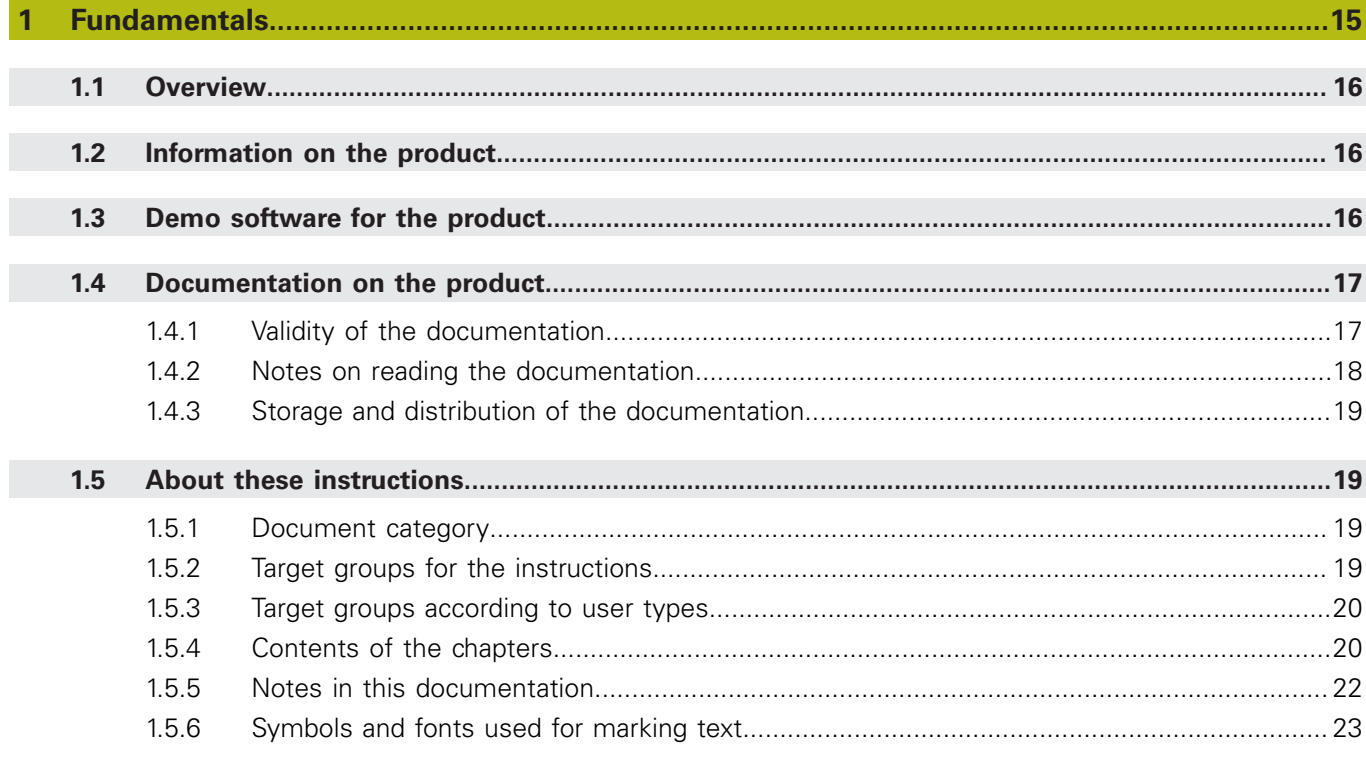

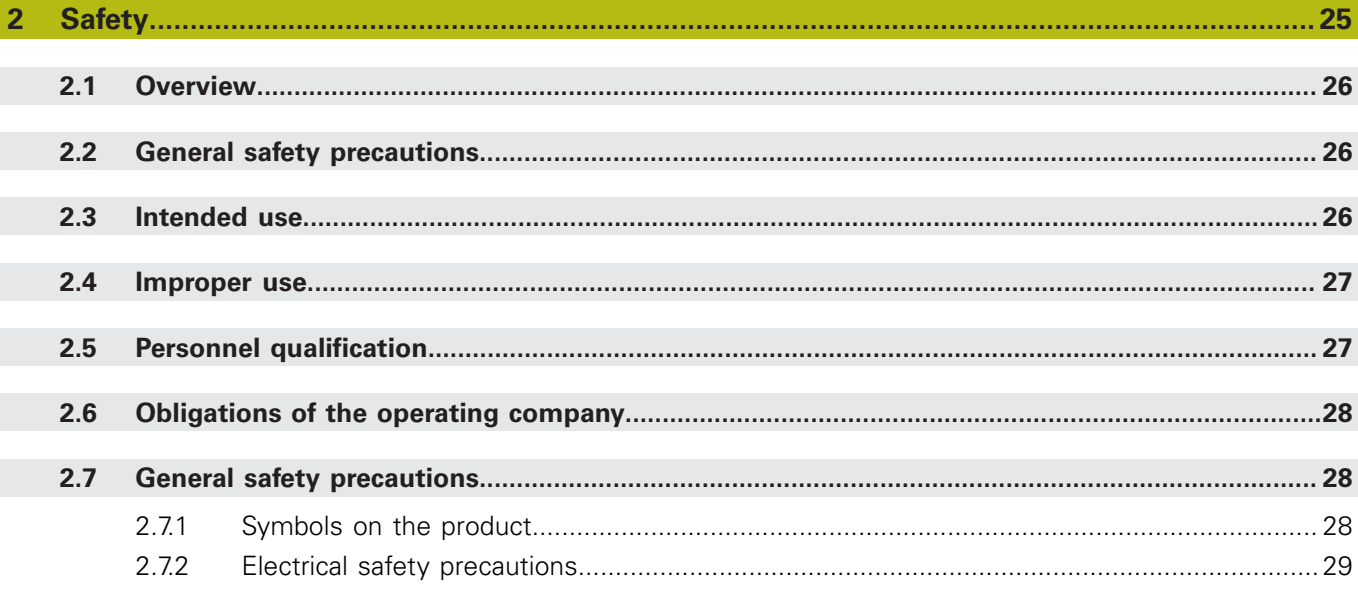

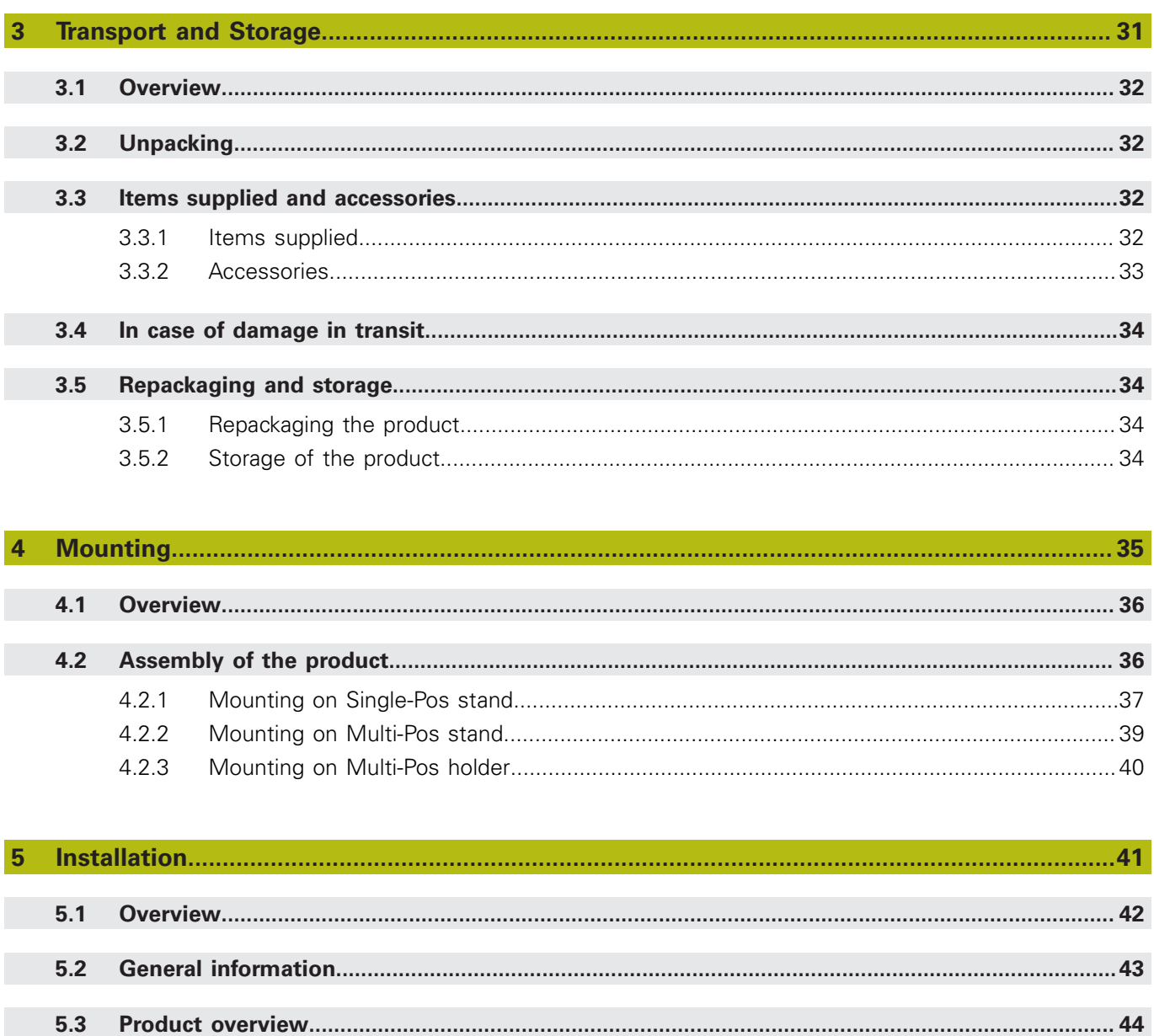

 $5.4$ 

 $5.5$ 

 $5.6$ 

 $5.7$ 

 $5.8$ 

 $5.9$ 

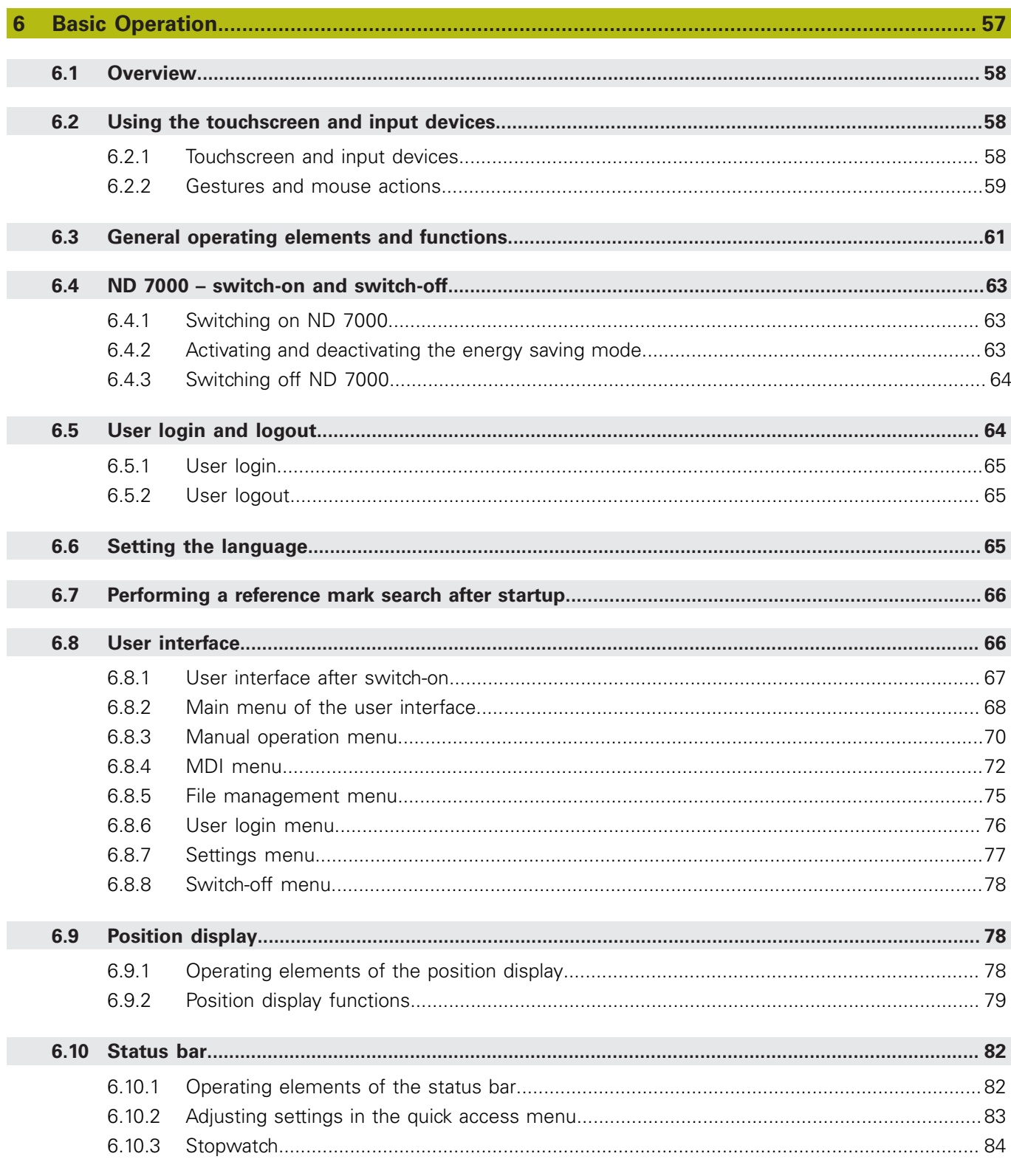

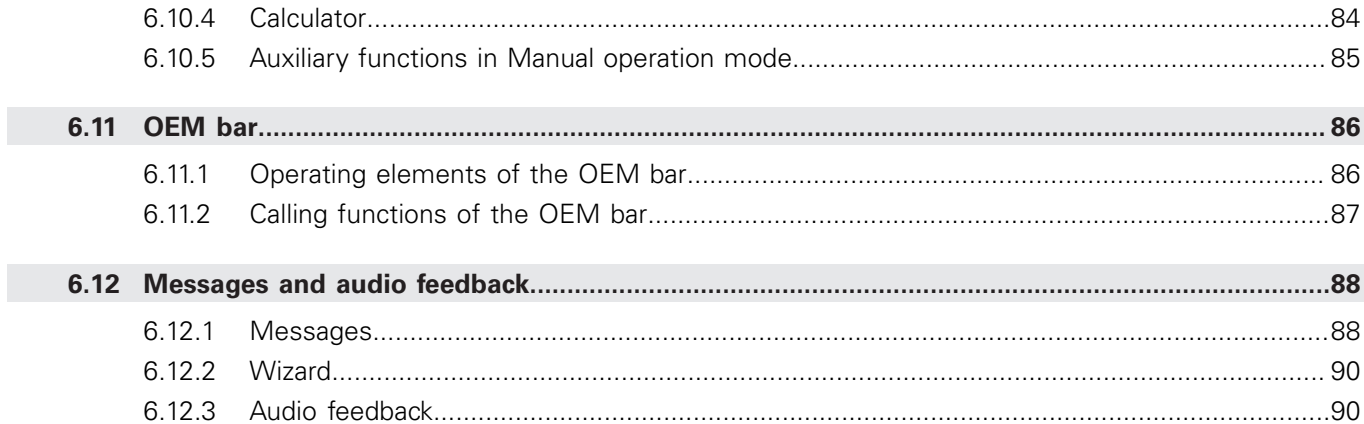

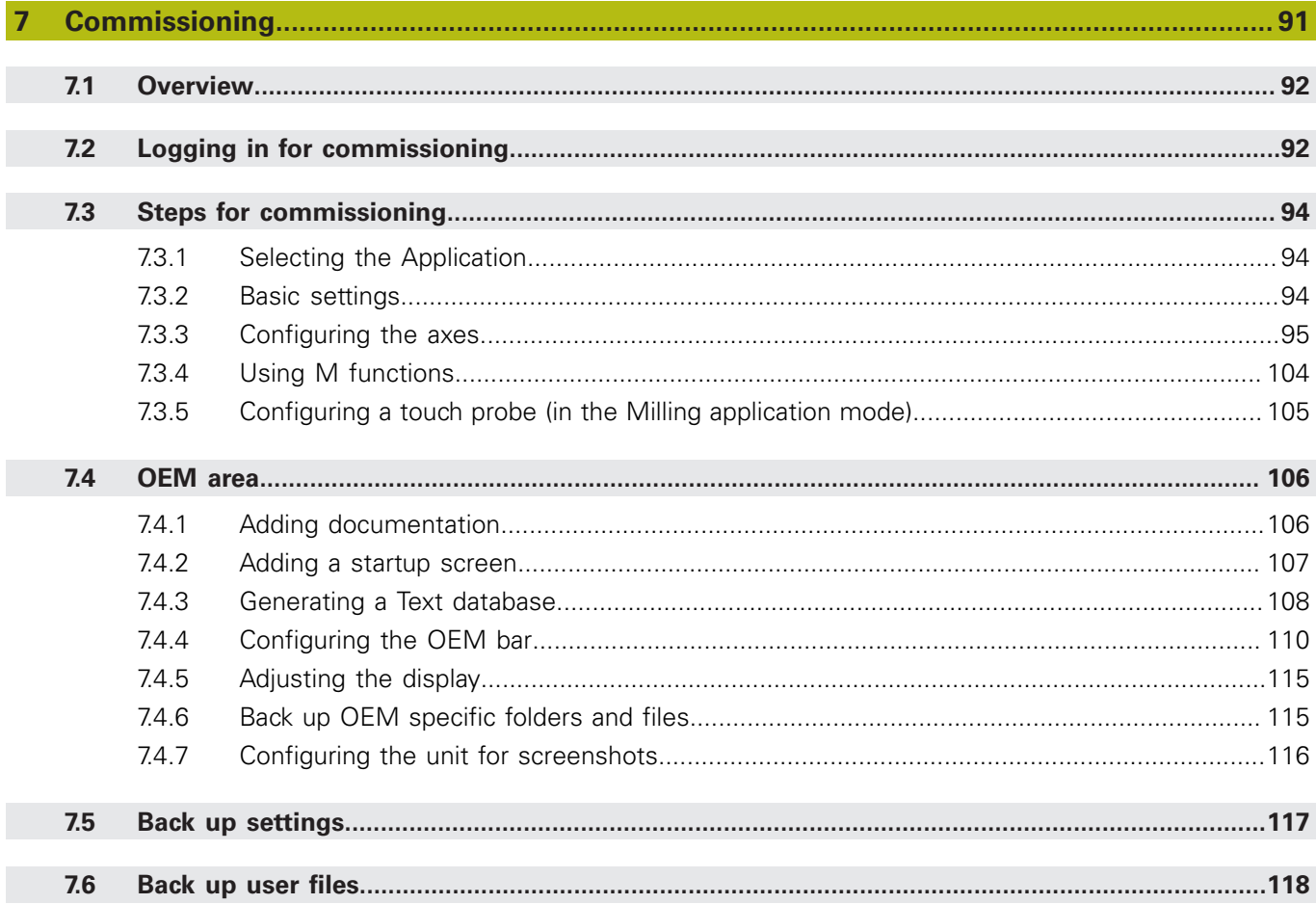

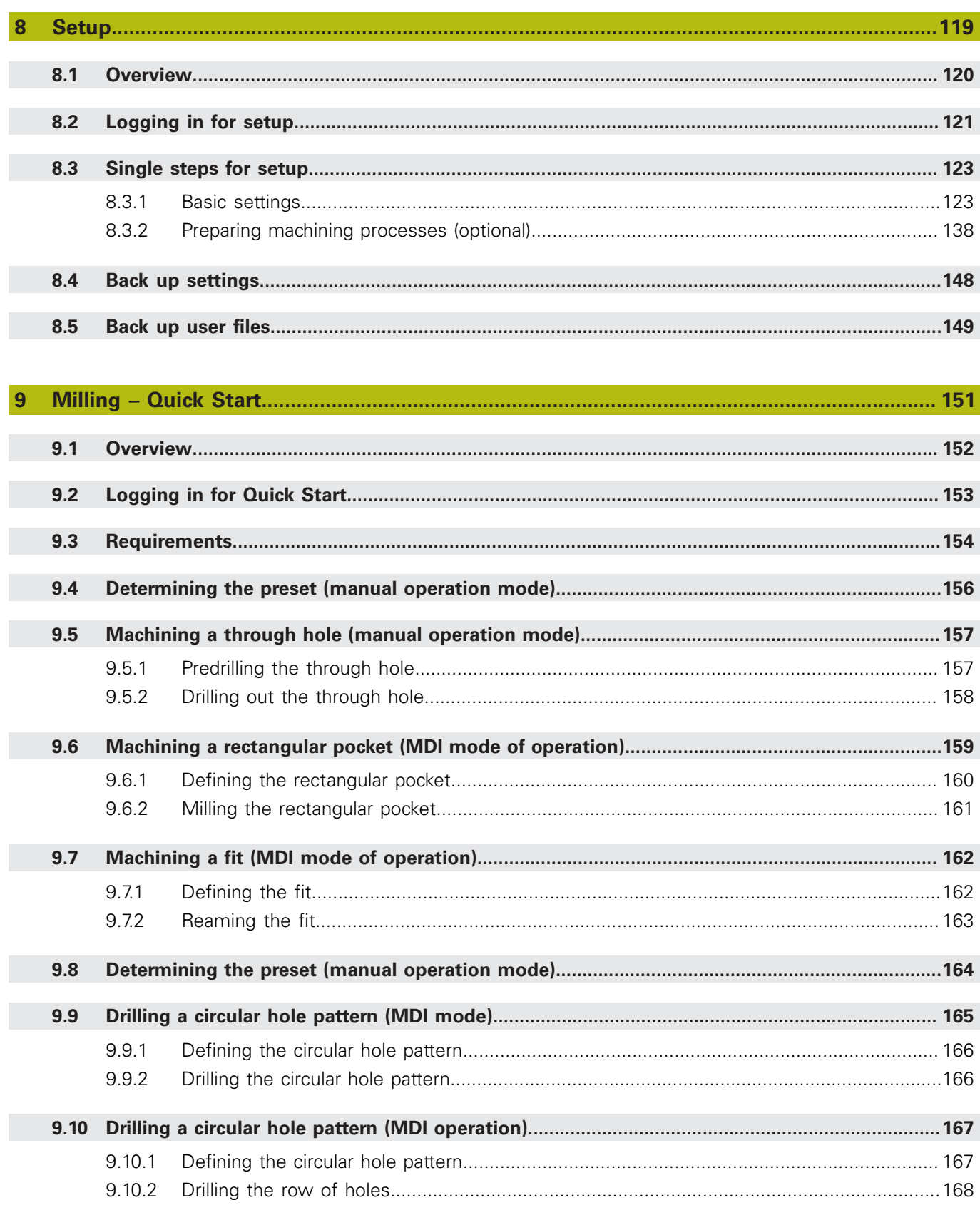

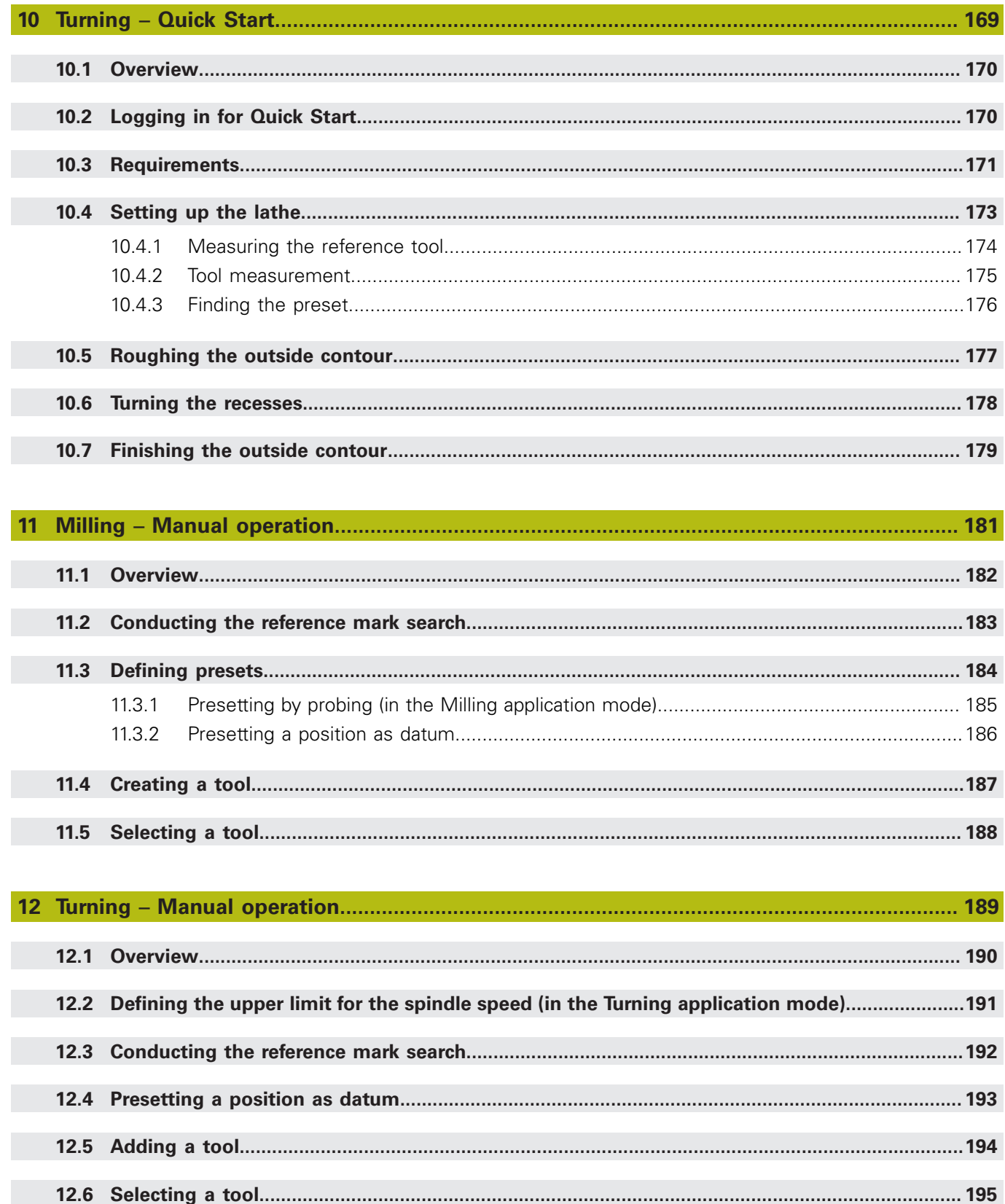

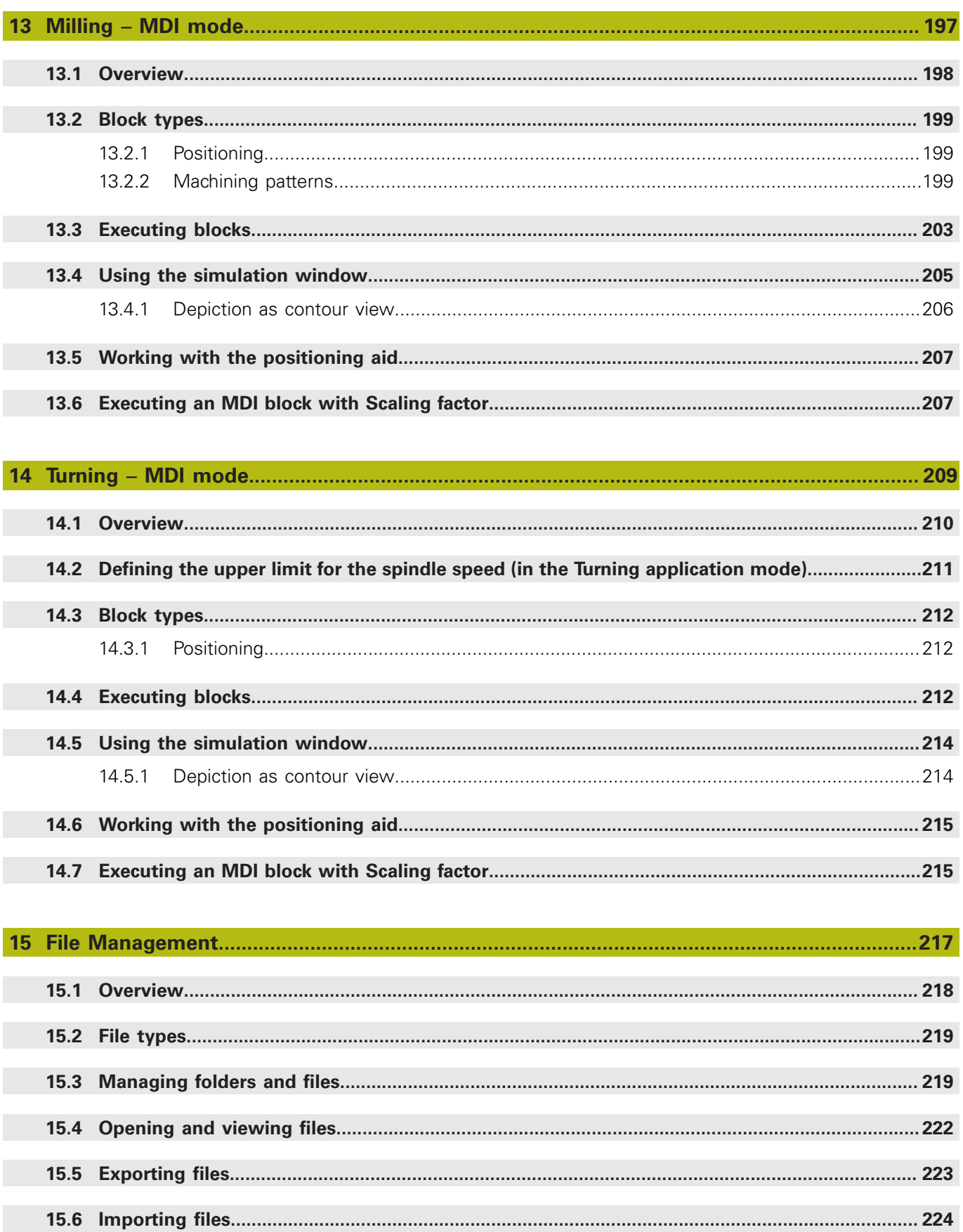

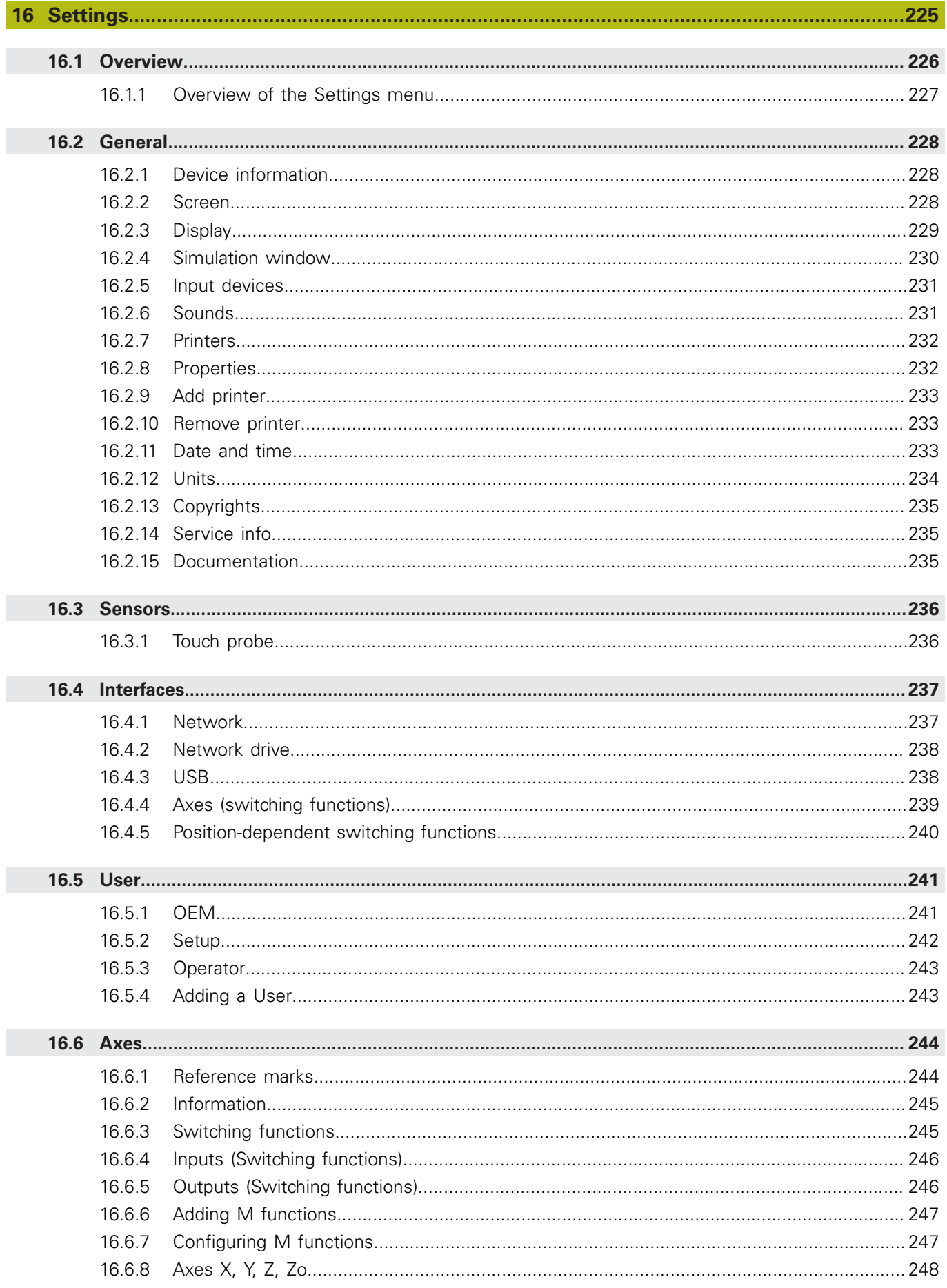

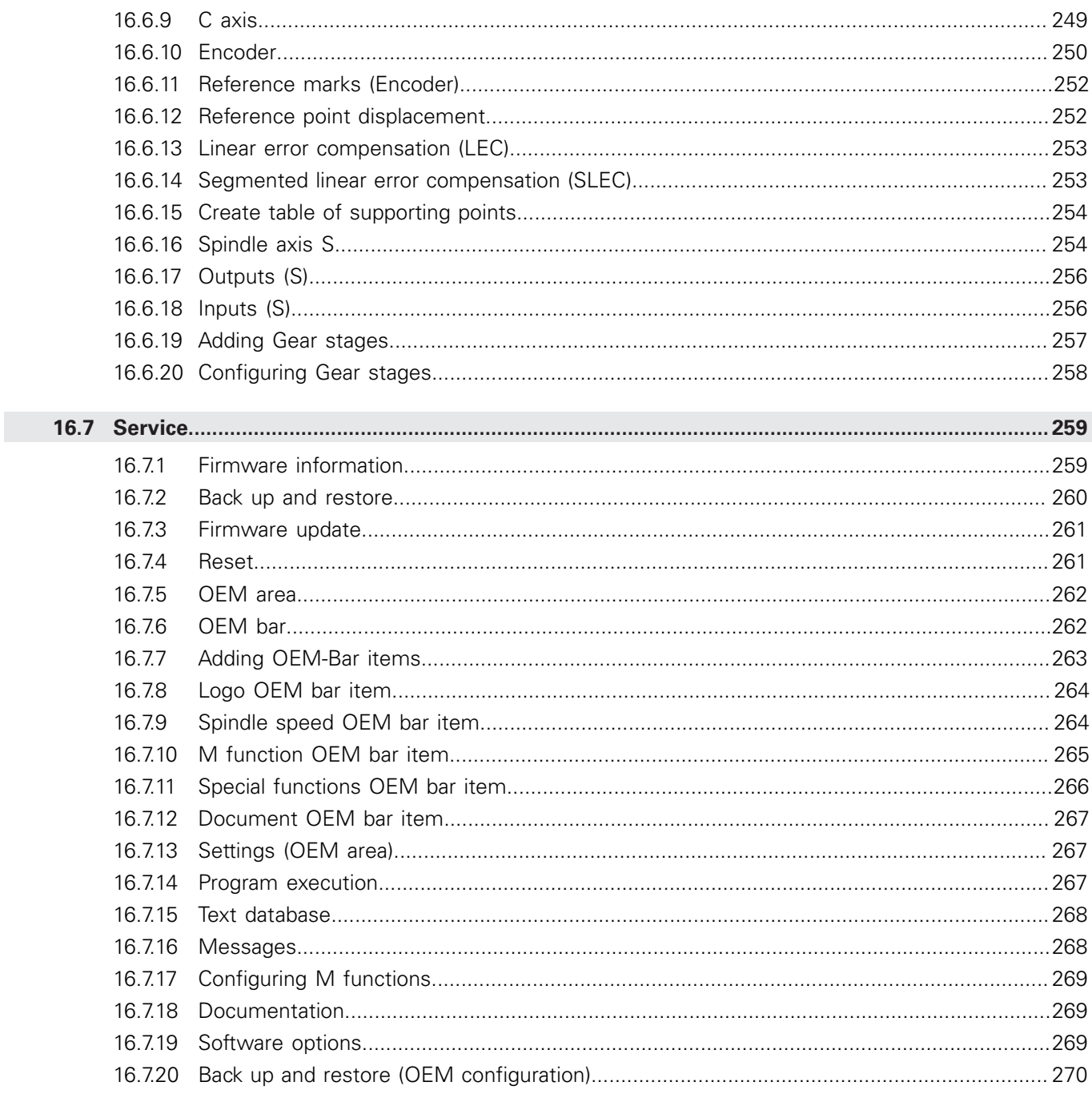

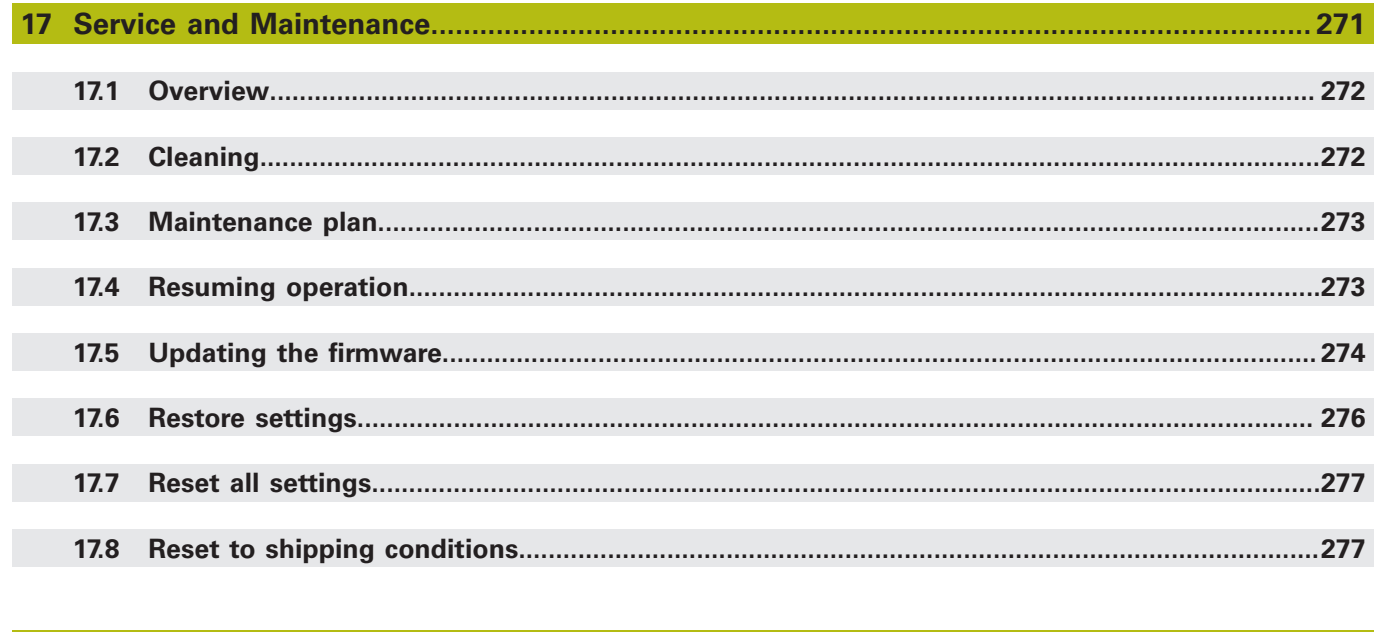

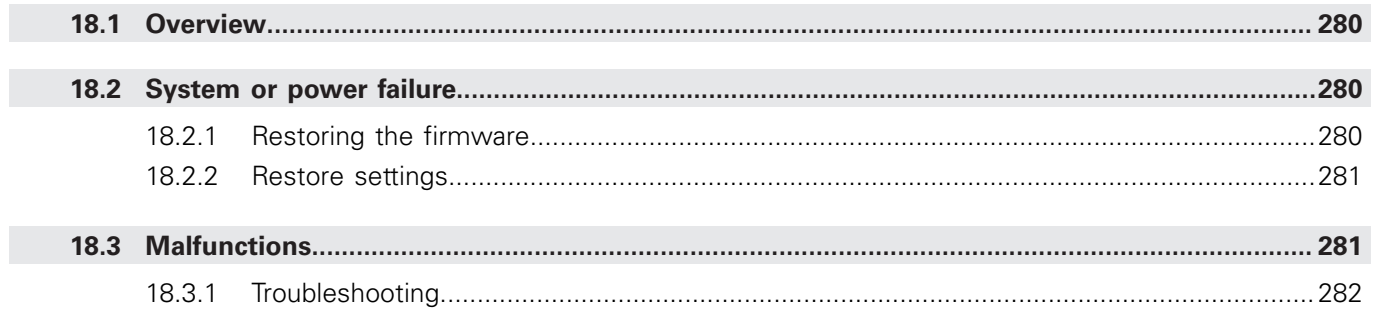

# 

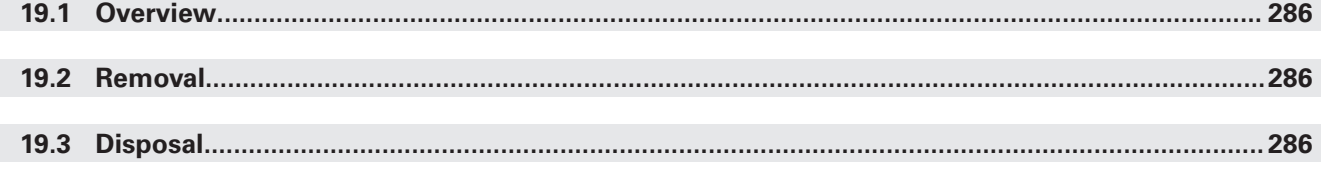

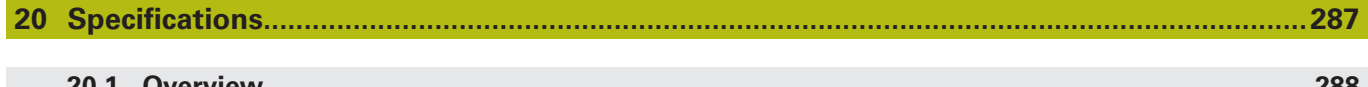

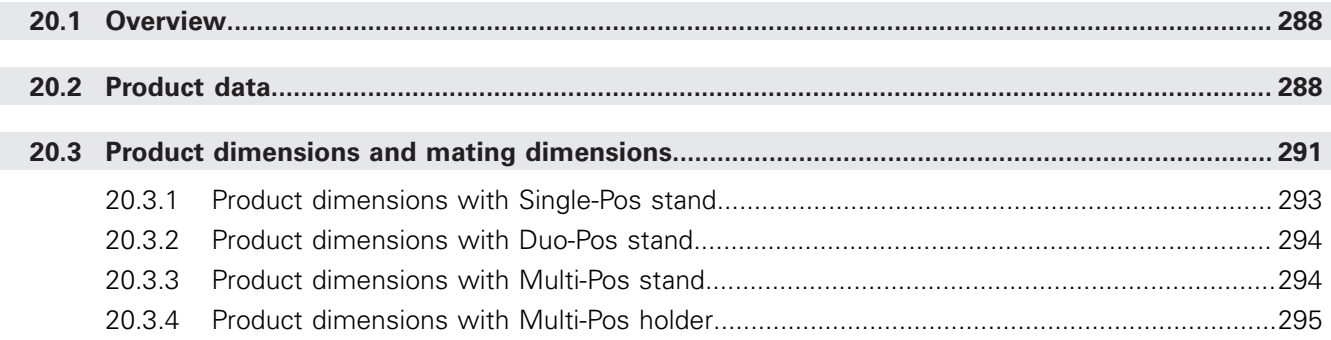

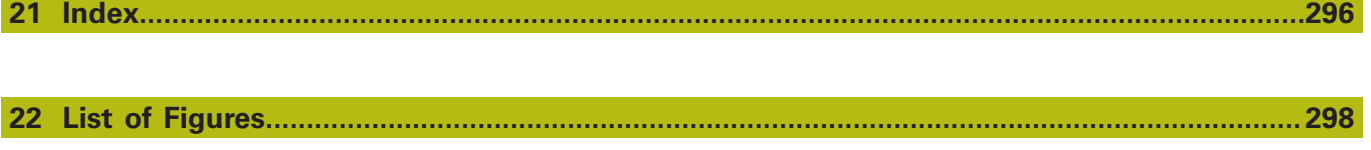

# <span id="page-14-0"></span>**Fundamentals**

## <span id="page-15-0"></span>**1.1 Overview**

This chapter contains information about the product and these instructions.

# <span id="page-15-1"></span>**1.2 Information on the product**

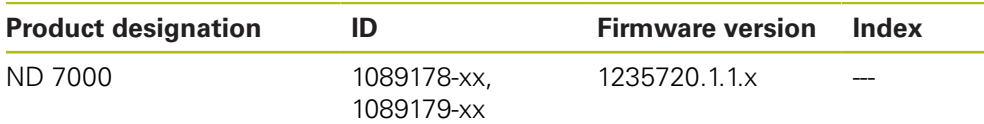

The ID label is provided on the back of the product. Example:

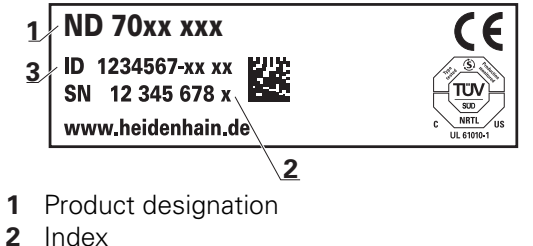

**3** Part number (ID)

j.

# <span id="page-15-2"></span>**1.3 Demo software for the product**

ND 7000 Demo is software you can install on a computer independently of the device. ND 7000 Demo helps you to become familiar with, try out or present the functions of the device.

You can download the current version of the software here: **[www.heidenhain.de](http://www.heidenhain.de)**

To download the installation file from the HEIDENHAIN Portal, you need access rights to the **Software** portal folder in the directory of the appropriate product.

If you do not have access rights to the Portal's **Software** folder, you can request the access rights from your HEIDENHAIN contact person.

## <span id="page-16-0"></span>**1.4 Documentation on the product**

### <span id="page-16-1"></span>**1.4.1 Validity of the documentation**

Before using the documentation and the product, you need to verify that the documentation matches the product.

- Compare the part number and the index indicated in the documentation with the corresponding data given on the ID label of the product
- ▶ Compare the firmware version given in the documentation with the firmware version of the product

#### **Further information:** ["Device information", Page 228](#page-227-1)

If the part numbers and indexes as well as the firmware versions match, the documentation is valid

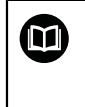

If the part numbers and indexes do not match, so that the documentation is not valid, you will find the current documentation for the product at **[www.heidenhain.de](http://www.heidenhain.de/de_EN/)**.

## <span id="page-17-0"></span>**1.4.2 Notes on reading the documentation**

**WARNING**

**Fatal accidents, personal injury or property damage caused by noncompliance with the documentation!**

Failure to comply with the documentation may result in fatal accidents, personal injury or property damage.

- $\blacktriangleright$  Read the documentation carefully from beginning to end
- $\blacktriangleright$  Keep the documentation for future reference

The table below lists the components of the documentation in the order of priority for reading.

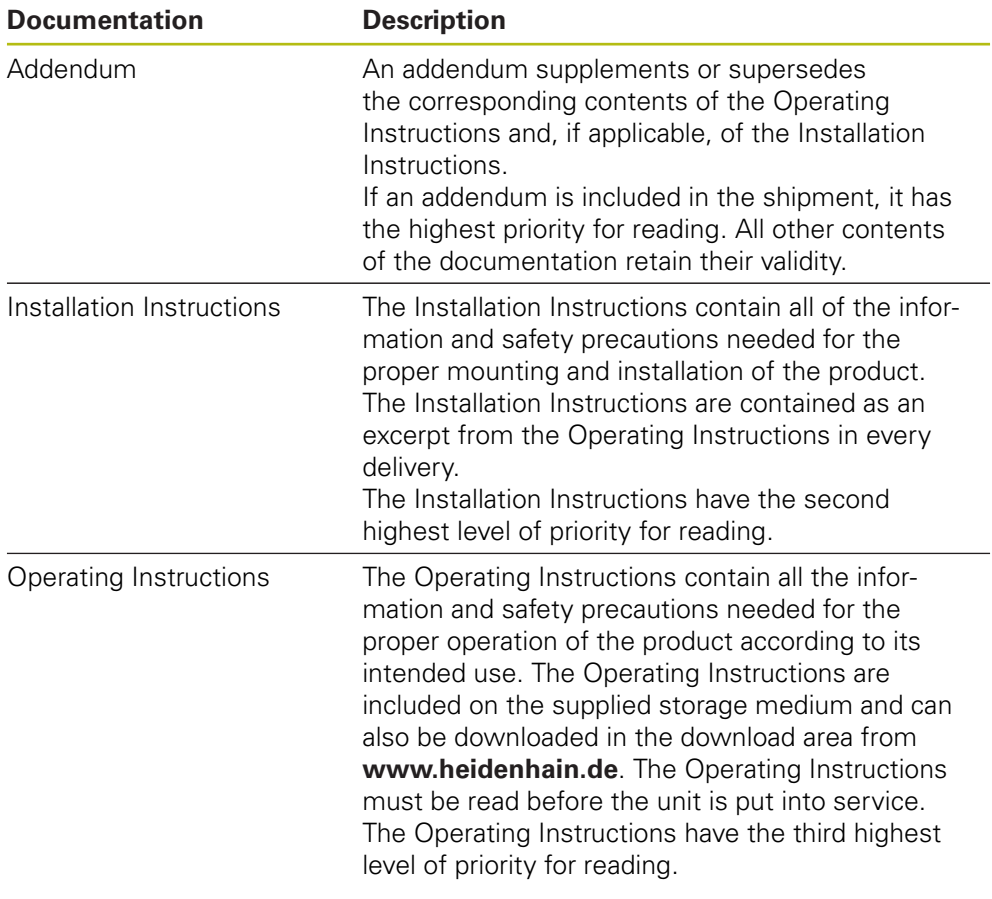

#### **Would you like to see any changes made, or have you found any errors?**

We are continuously striving to improve our documentation for you. Please help us by sending your requests to the following e-mail address:

**[userdoc@heidenhain.de](mailto:userdoc@heidenhain.de)**

#### <span id="page-18-0"></span>**1.4.3 Storage and distribution of the documentation**

The instructions must be kept in the immediate vicinity of the workplace and must be available to all personnel at all times. The operating company must inform the personnel where these instructions are kept. If the instructions have become illegible, the operating company must obtain a new copy from the manufacturer.

If the product is given or resold to any other party, the following documents must be passed on to the new owner:

- Addendum (if supplied)
- Operating Instructions

## <span id="page-18-1"></span>**1.5 About these instructions**

These instructions provide all the information and safety precautions needed for the safe operation of the product.

#### <span id="page-18-2"></span>**1.5.1 Document category**

#### **Operating Instructions**

These instructions are the **Operating Instructions** for the product.

The Operating Instructions

- Are oriented to the product life cycle
- Contain all information and safety precautions needed for the proper operation of the product according to its intended use

#### <span id="page-18-3"></span>**1.5.2 Target groups for the instructions**

These instructions must be read and observed by every person who performs any of the following tasks:

- **Mounting**
- **Installation**
- Commissioning and configuration
- Operation
- Service, cleaning and maintenance
- Troubleshooting
- Removal and disposal

### <span id="page-19-0"></span>**1.5.3 Target groups according to user types**

The target groups of these instructions refer to the various user types of the product and their authorizations. The product features the following user types:

#### **OEM user**

The **OEM** (Original Equipment Manufacturer) user has the highest level of permissions. This user is allowed to configure the product's hardware (e.g. connection of encoders and sensors). He can create **Setup** and **Operator**-type users, and configure the **Setup** and **Operator** users. The **OEM** user cannot be duplicated or deleted. This user cannot be logged in automatically.

#### **Setup user**

The **Setup** user configures the product for use at the place of operation. This user can create **Operator**-type users. The **Setup** user cannot be duplicated or deleted. This user cannot be logged in automatically.

#### **Operator user**

The **Operator** user is permitted to use the basic functions of the product. An **Operator**-type user cannot create additional users, but is allowed to edit various operator-specific settings, such as his name or the language. A user of the **Operator** group can be logged in automatically as soon as the product is switched on.

#### <span id="page-19-1"></span>**1.5.4 Contents of the chapters**

The table below shows:

- $\blacksquare$  from which chapters these instructions are derived from
- which information the chapters of the instructions contain
- $\blacksquare$  to which target groups the chapters of the instructions mainly apply

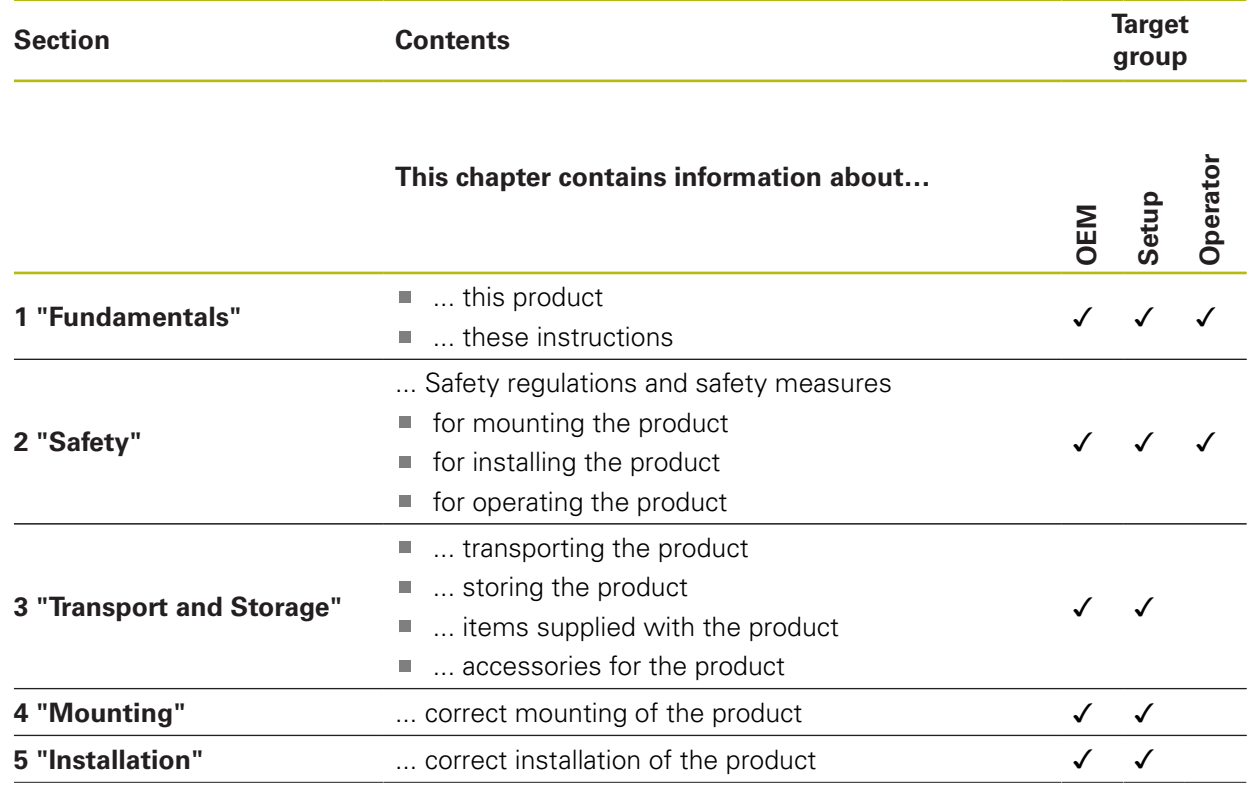

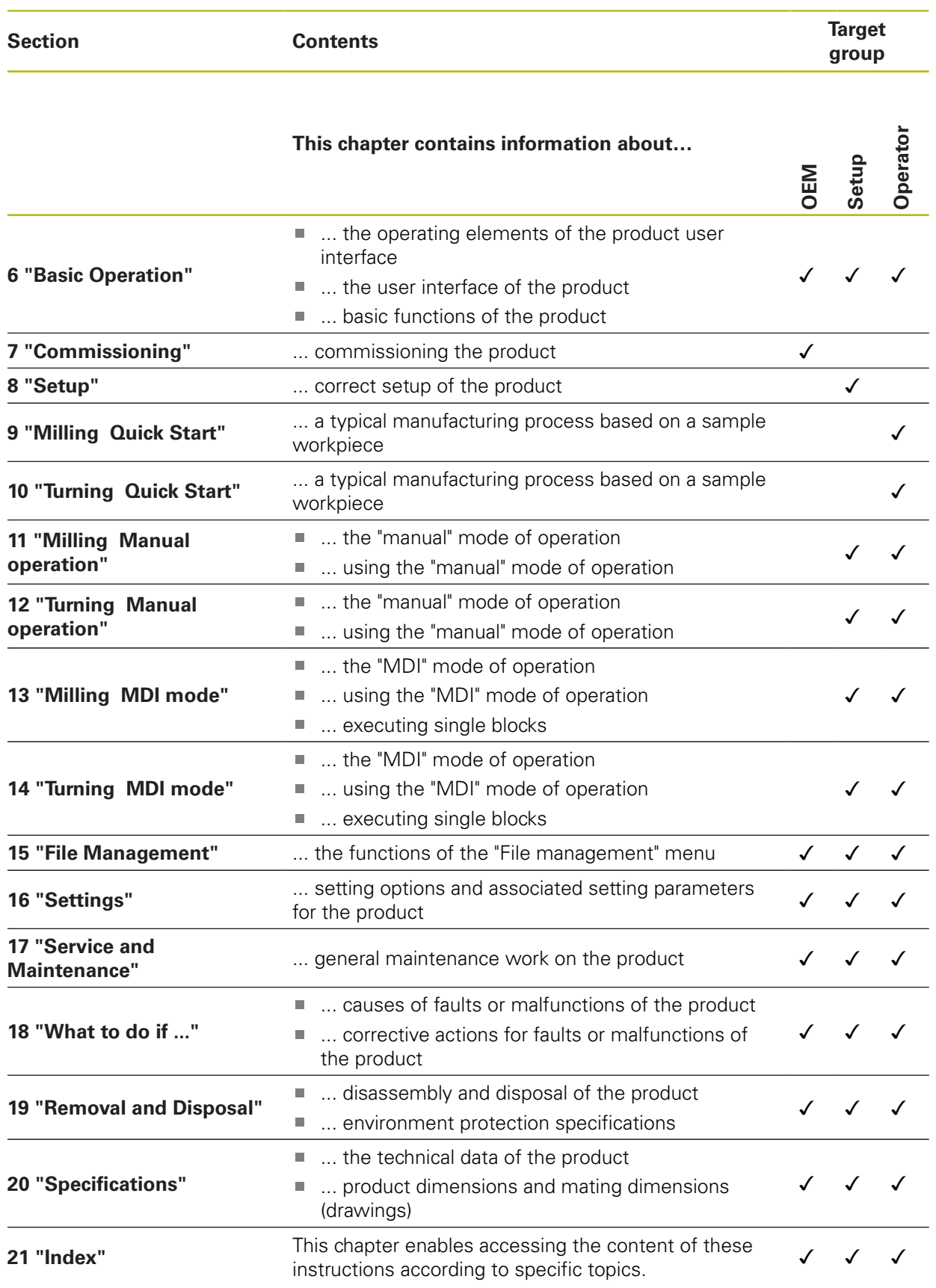

## <span id="page-21-0"></span>**1.5.5 Notes in this documentation**

#### **Safety precautions**

Precautionary statements warn of hazards in handling the product and provide information on their prevention. Precautionary statements are classified by hazard severity and divided into the following groups:

# **ADANGER**

**Danger** indicates hazards for persons. If you do not follow the avoidance instructions, the hazard **will result in death or severe injury.**

# **WARNING**

**Warning** indicates hazards for persons. If you do not follow the avoidance instructions, the hazard **could result in death or serious injury.**

# **ACAUTION**

**Caution** indicates hazards for persons. If you do not follow the avoidance instructions, the hazard **could result in minor or moderate injury.**

# *NOTICE*

**Notice** indicates danger to material or data. If you do not follow the avoidance instructions, the hazard **could result in things other than personal injury, such as property damage**.

#### **Informational notes**

Informational notes ensure reliable and efficient operation of the product. Informational notes are divided into the following groups:

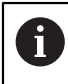

The information symbol indicates a **tip**.

A tip provides additional or supplementary information.

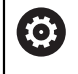

⑪

The gear symbol indicates that the function described **depends on the machine,** e.g.

- Your machine must feature a certain software or hardware option
- The behavior of the functions depends on the configurable machine settings

The book symbol represents a **cross reference** to external documentation, e.g. the documentation of your machine tool builder or other supplier.

## <span id="page-22-0"></span>**1.5.6 Symbols and fonts used for marking text**

In these instructions the following symbols and fonts are used for marking text:

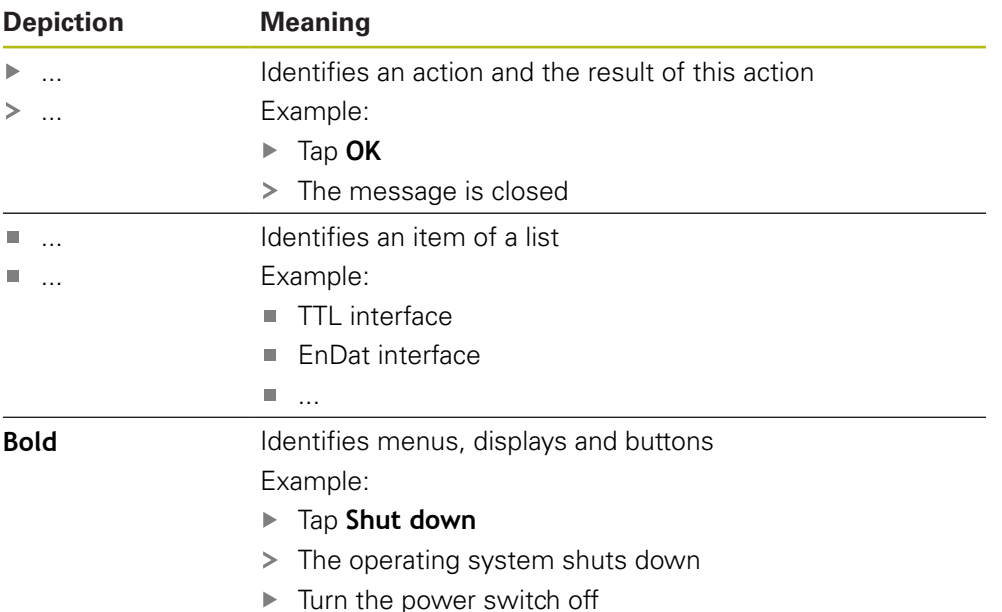

<span id="page-24-0"></span>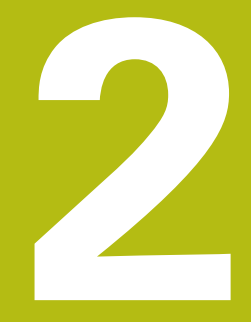

# **Safety**

## <span id="page-25-0"></span>**2.1 Overview**

This chapter provides important safety information needed for the proper operation of the unit.

# <span id="page-25-1"></span>**2.2 General safety precautions**

General accepted safety precautions, in particular the applicable precautions relating to the handling of live electrical equipment, must be followed when operating the system. Failure to observe these safety precautions may result in personal injury or damage to the product.

It is understood that safety rules within individual companies vary. If a conflict exists between the material contained in these instructions and the rules of a company using this system, the more stringent rules take precedence.

# <span id="page-25-2"></span>**2.3 Intended use**

The products of the ND 7000 series are advanced digital readouts for use on manually operated machine tools. In combination with linear and angle encoders, digital readouts of the ND 7000 series return the position of the tool in more than one axis and provide further functions for operating the machine tool.

The products of this series

- must only be used in commercial applications and in an industrial environment
- must be mounted on a suitable stand or holder to ensure the correct and ٠ intended operation of the product
- are intended for indoor use in an environment in which the contamination caused by humidity, dirt, oil and lubricants complies with the requirements of the specifications

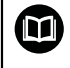

The products support the use of peripheral devices from different manufacturers. HEIDENHAIN cannot make any statements on the intended use of these devices. The information on their intended use, which is provided in the associated documentations, must be observed.

## <span id="page-26-0"></span>**2.4 Improper use**

In particular, the products of the ND 7000 series must not be used in the following applications:

- Use and storage outside the operating conditions specified in ["Specifications"](#page-286-0)
- Outdoor use
- Use in potentially explosive atmospheres
- Use of the products of the ND 7000 series as part of a safety function

## <span id="page-26-1"></span>**2.5 Personnel qualification**

The personnel for mounting, installation, operation, service, maintenance and removal must be appropriately qualified for this work and must have obtained sufficient information from the documentation supplied with the product and with the connected peripherals.

The personnel required for the individual activities to be performed on the product are indicated in the respective sections of these instructions.

The personnel groups are specified in detail as follows with regard to their qualifications and tasks.

#### **Operator**

The operator uses and operates the product within the framework specified for the intended use. He is informed by the operating company about the special tasks and the potential hazards resulting from incorrect behavior.

#### **Qualified personnel**

The qualified personnel are trained by the operating company to perform advanced operation and parameterization. The qualified personnel have the required technical training, knowledge and experience and know the applicable regulations, and are thus capable of performing the assigned work regarding the application concerned and of proactively identifying and avoiding potential risks.

#### **Electrical specialist**

The electrical specialist has the required technical training, knowledge and experience and knows the applicable standards and regulations, and is thus capable of performing work on electrical systems and of proactively identifying and avoiding potential risks. Electrical specialists have been specially trained for the environment they work in.

Electrical specialists must comply with the provisions of the applicable legal regulations on accident prevention.

# <span id="page-27-0"></span>**2.6 Obligations of the operating company**

The operating company owns or leases the product and the peripherals. It is responsible that the intended use is complied with at all times. The operating company must:

- Assign the different tasks to be performed on the product to appropriate, qualified and authorized personnel
- Verifiably train the personnel in the authorizations and tasks
- Provide all materials and means necessary in order for the personnel to  $\overline{\phantom{a}}$ complete the assigned tasks
- Ensure that the product is operated only when in perfect technical condition
- Ensure that the product is protected from unauthorized use

# <span id="page-27-1"></span>**2.7 General safety precautions**

A

The safety of any system incorporating the use of this product is the responsibility of the assembler or installer of the system.

The product supports the use of a wide variety of peripheral devices  $\bf \bm \Omega$ from different manufacturers. HEIDENHAIN cannot make any statements on the specific safety precautions to be taken for these devices. The safety precautions provided in the respective documentations must be observed. If there is no documentation at hand, it must be obtained from the manufacturers concerned.

The specific safety precautions required for the individual activities to be performed on the product are indicated in the respective sections of these instructions.

## <span id="page-27-2"></span>**2.7.1 Symbols on the product**

The following symbols are used to identify the product:

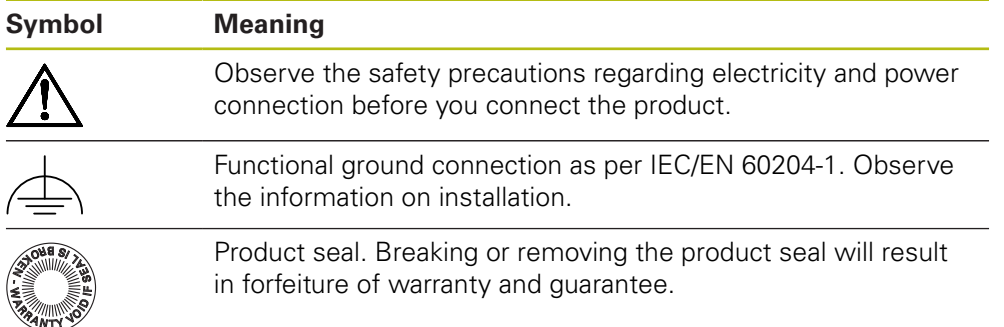

#### <span id="page-28-0"></span>**2.7.2 Electrical safety precautions**

## **WARNING**

#### **Hazard of contact with live parts when opening the unit.**

This may result in electric shock, burns or death.

- $\blacktriangleright$  Never open the housing
- ▶ Only the manufacturer is permitted to access the inside of the product

# **WARNING**

**Hazard of dangerous amount of electricity passing through the human body upon direct or indirect contact with live electrical parts.**

This may result in electric shock, burns or death.

- Work on the electrical system and live electrical components is to be performed only by trained specialists
- For power connection and all interface connections, use only cables and connectors that comply with applicable standards
- $\blacktriangleright$  Have the manufacturer exchange defective electrical components immediately
- $\blacktriangleright$  Regularly inspect all connected cables and all connections on the product. Defects, such as loose connections or scorched cables, must be removed immediately

# *NOTICE*

#### **Damage to internal parts of the product!**

If you open the product, the warranty and the guarantee will be void.

- $\blacktriangleright$  Never open the housing
- ▶ Only the product manufacturer is permitted to access the inside of the product

<span id="page-30-0"></span>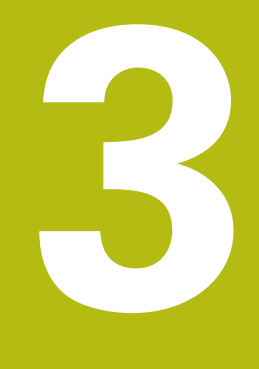

**Transport and Storage**

## <span id="page-31-0"></span>**3.1 Overview**

This chapter contains information for the transportation and storage of the product and provides an overview of the items supplied and the available accessories of the product.

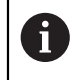

The following steps must be performed only by qualified personnel. **Further information:** ["Personnel qualification", Page 27](#page-26-1)

# <span id="page-31-1"></span>**3.2 Unpacking**

- ▶ Open the top lid of the box
- $\blacktriangleright$  Remove the packaging materials
- **Demoke the contents**
- ▶ Check the delivery for completeness
- $\blacktriangleright$  Check the delivery for damage

# <span id="page-31-2"></span>**3.3 Items supplied and accessories**

#### <span id="page-31-3"></span>**3.3.1 Items supplied**

The following items are included in delivery:

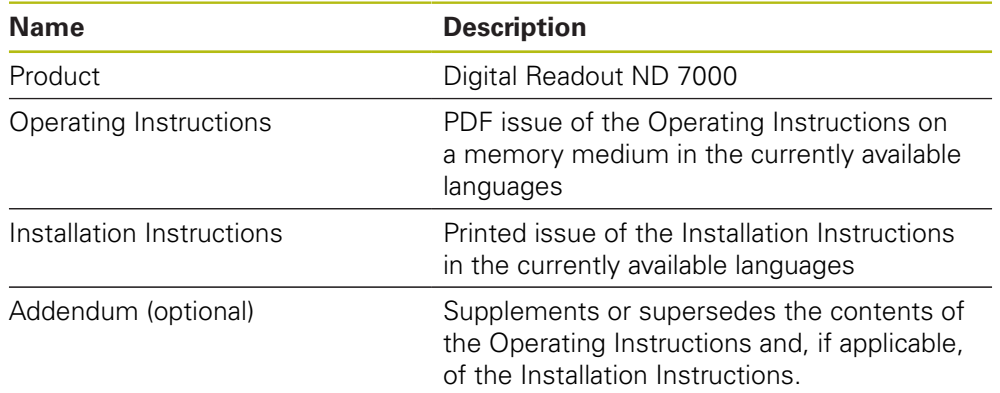

### <span id="page-32-0"></span>**3.3.2 Accessories**

The following accessories are optionally available and can be ordered from HEIDENHAIN:

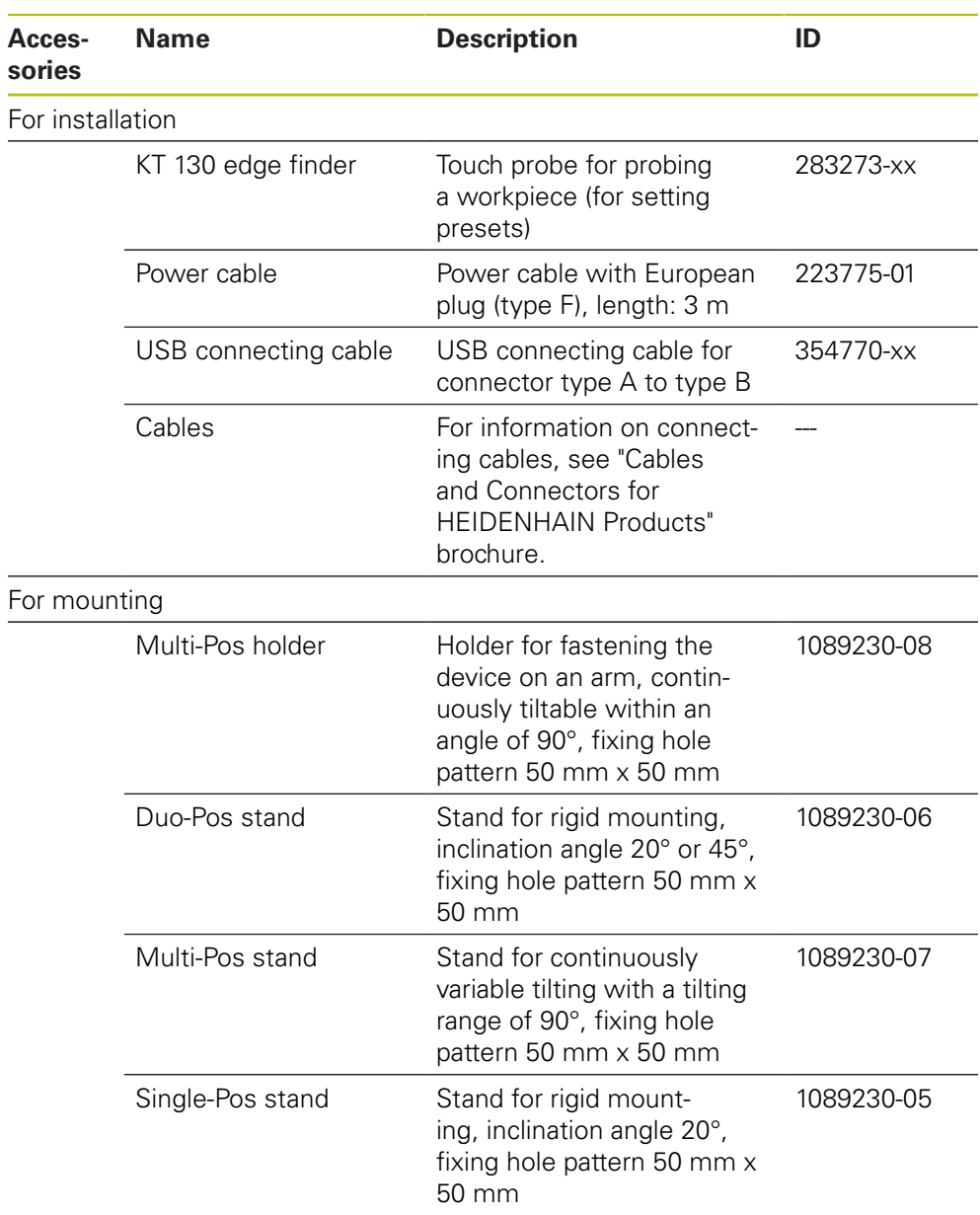

# <span id="page-33-0"></span>**3.4 In case of damage in transit**

- $\blacktriangleright$  Have the shipping agent confirm the damage
- $\blacktriangleright$  Keep the packaging materials for inspection
- $\triangleright$  Notify the sender of the damage
- ▶ Contact the distributor or machine manufacturer for replacement parts

#### If damage occurred during transit:

- $\blacktriangleright$  Keep the packaging materials for inspection
- ▶ Contact HEIDENHAIN or the machine manufacturer

This applies also if damage occurred to requested replacement parts during transit.

# <span id="page-33-1"></span>**3.5 Repackaging and storage**

 $\mathbf i$ 

Repackage and store the product carefully in accordance with the conditions stated below.

### <span id="page-33-2"></span>**3.5.1 Repackaging the product**

Repackaging should correspond to the original packaging as closely as possible.

- $\blacktriangleright$  Re-attach all mounting parts and dust protection caps to the product as received from the factory, or repackage them in the original packaging as received from the factory
- $\blacktriangleright$  Repackage the product in such a way that
	- $\blacksquare$  it is protected from impact and vibration during transit
	- $\blacksquare$  it is protected from the ingress of dust or humidity
- $\blacktriangleright$  Place all accessories that were included in the shipment in the original packaging

**Further information:** ["Items supplied and accessories", Page 32](#page-31-2)

 $\blacktriangleright$  Enclose all the documentation that was included in the original packaging **Further information:** ["Storage and distribution of the documentation", Page 19](#page-18-0)

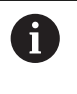

If the product is returned for repair to the Service Department:

Ship the product without accessories, without measuring devices and without peripherals

### <span id="page-33-3"></span>**3.5.2 Storage of the product**

- Package the product as described above
- $\triangleright$  Observe the specified ambient conditions **Further information:** ["Specifications", Page 287](#page-286-0)
- **Inspect the product for damage after any transport or longer storage times**

<span id="page-34-0"></span>**Mounting** 

# <span id="page-35-0"></span>**4.1 Overview**

This chapter describes the mounting of the product. It contains instructions about how to correctly mount the product on stands or holders.

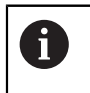

The following steps must be performed only by qualified personnel. **Further information:** ["Personnel qualification", Page 27](#page-26-1)

# <span id="page-35-1"></span>**4.2 Assembly of the product**

#### **General mounting information**

The mount for the mounting variants is provided on the rear panel. The mounting hole pattern corresponds to a grid of 50 mm x 50 mm.

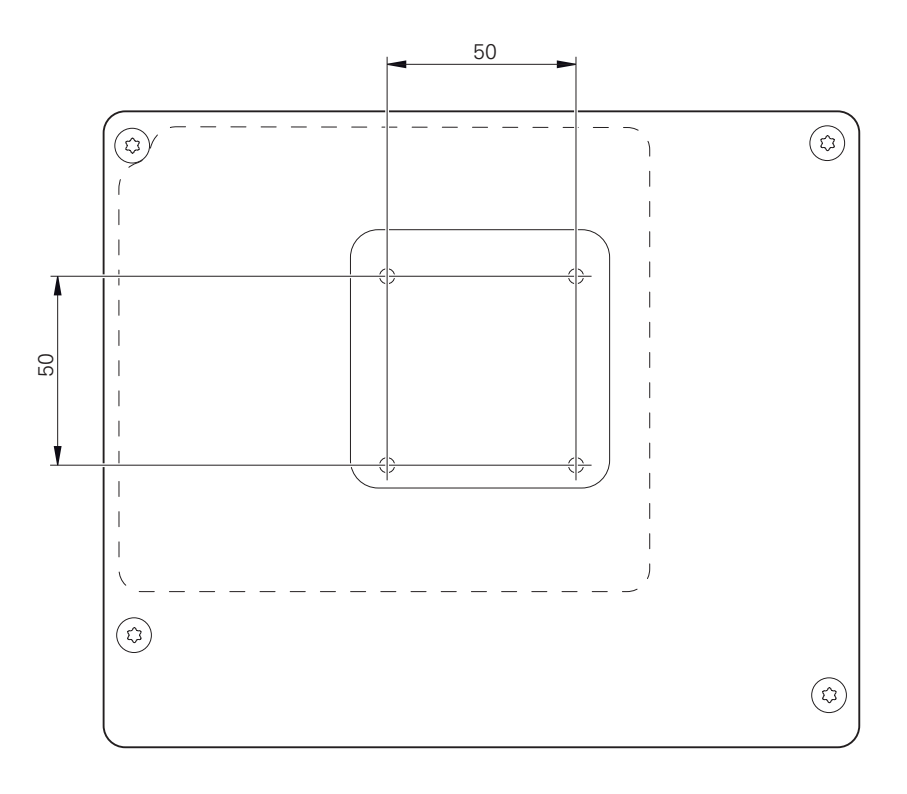

Figure 1: Dimensions of rear panel of the product

The material for attachment of the mounting variants on the device is included in delivery.

You will also need the following:

- Torx T20 screwdriver
- Torx T25 screwdriver

 $\mathbf i$ 

- Allen key, size 2.5 (Duo-Pos stand)
- Material for mounting on supporting surface  $\mathbf{u}$

The unit must be mounted to a stand or a holder to ensure the correct and intended use of the product.
### **4.2.1 Mounting on Single-Pos stand**

You can attach the Single-Pos stand to the product at a 20° angle.

 $\triangleright$  Use the provided M4 x 8 ISO 14581 countersunk head screws to fasten the stand to the upper threaded holes on the rear panel

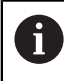

Comply with the permissible tightening torque of 2.6 Nm

Fasten the stand with two suitable screws from above to a supporting surface or

- Attach self-adhesive rubber pads to the underside of the stand
- $\blacktriangleright$  Route the cable from behind through the opening of the stand and then through the lateral openings to the connections

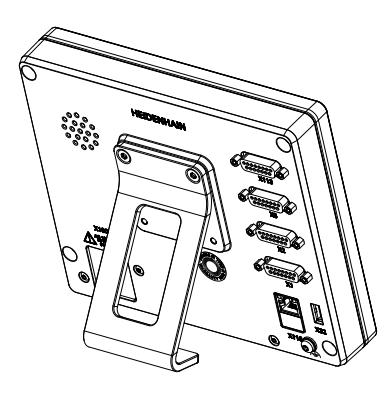

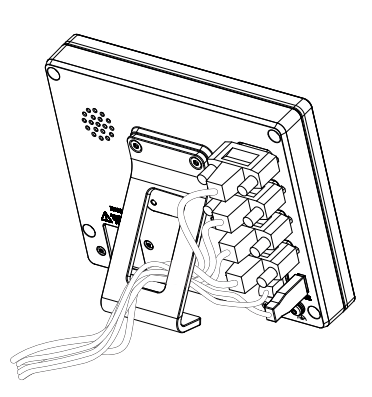

Figure 2: Product mounted on Single-Pos stand

Figure 3: Cable routing on Single-Pos stand

**Further information:** ["Product dimensions with Single-Pos stand", Page 293](#page-292-0)

### **Mounting on Duo-Pos stand**

You can attach the Duo-Pos stand to the product at a 20° or 45° angle.

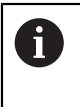

If you screw the Duo-Pos stand into the product at a 45° angle, you must attach the product at the upper end of the mounting slots. Use a power cable cable with an angled connector.

 $\triangleright$  Use the provided M4 x 8 ISO 7380 hexagon socket screws to fasten the stand to the lower threaded holes on the rear panel

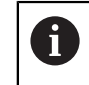

Comply with the permissible tightening torque of 2.6 Nm

 $\triangleright$  Using the mounting slots (width = 4.5 mm), screw the stand to a supporting surface

or

- $\blacktriangleright$  Set up the device freely at the desired location
- $\triangleright$  Route the cable from behind through the two supports of the stand and then through the lateral openings to the connections

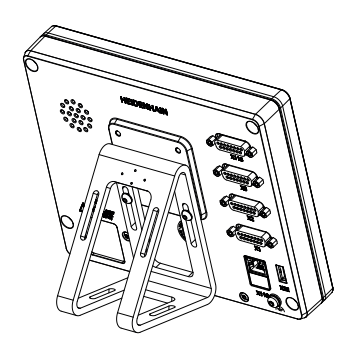

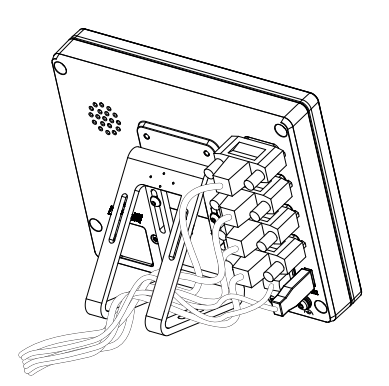

Figure 4: Product mounted on Duo-Pos

Figure 5: Cable routing on Duo-Pos stand

**Further information:** ["Product dimensions with Duo-Pos stand", Page 294](#page-293-0)

### **4.2.2 Mounting on Multi-Pos stand**

 $\triangleright$  Use the provided M4 x 8 ISO 14581 countersunk head screws (black) to fasten the stand to the threaded holes on the rear panel

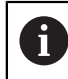

Comply with the permissible tightening torque of 2.6 Nm

- ▶ Using two M5 screws, you can also optionally screw the stand to a supporting surface from the bottom
- ▶ Adjust the desired angle of inclination
- ▶ To fix the stand: Tighten the T25 screw

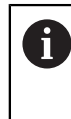

Comply with the tightening torque for screw T25

- Recommended tightening torque: 5.0 Nm
- Maximum permissible tightening torque: 15.0 Nm
- $\blacktriangleright$  Route the cable from behind through the two supports of the stand and then through the lateral openings to the connections

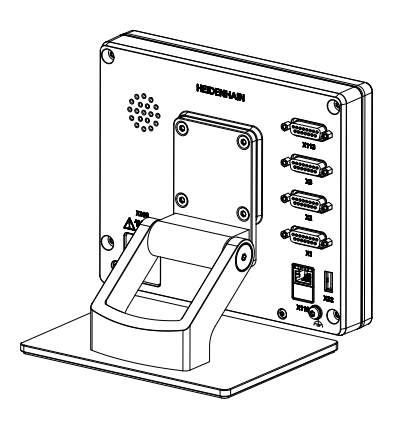

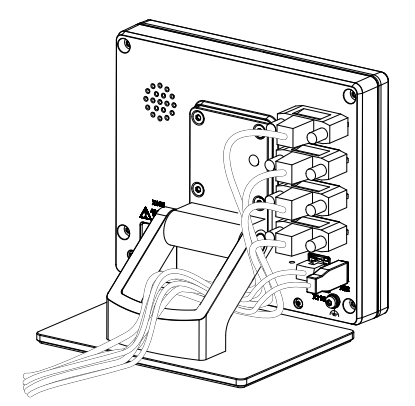

Figure 6: Product mounted on Multi-Pos

stand Figure 7: Cable routing on Multi-Pos stand

**Further information:** ["Product dimensions with Multi-Pos stand", Page 294](#page-293-1)

### **4.2.3 Mounting on Multi-Pos holder**

Use the provided M4 x 8 ISO 14581 countersunk head screws (black) to fasten  $\frac{1}{2}$ the holder to the threaded holes on the rear panel

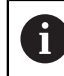

Comply with the permissible tightening torque of 2.6 Nm

- Mount the holder with the supplied M8 screw, the washers, the handle and the M8 hexagon nut to an arm
- ▶ Adjust the desired angle of inclination
- ▶ To fix the holder: Tighten the T25 screw

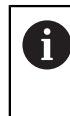

- Comply with the tightening torque for screw T25
- Recommended tightening torque: 5.0 Nm
- Maximum permissible tightening torque: 15.0 Nm
- $\blacktriangleright$  Route the cable from behind through the two supports of the holder and then through the lateral openings to the connections

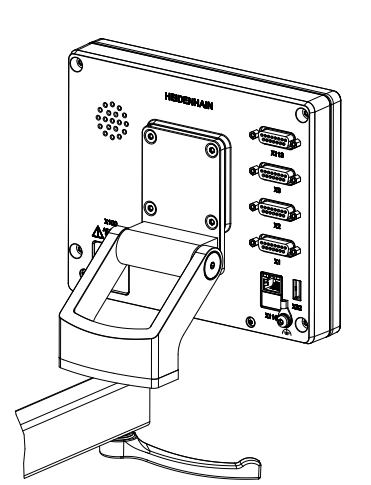

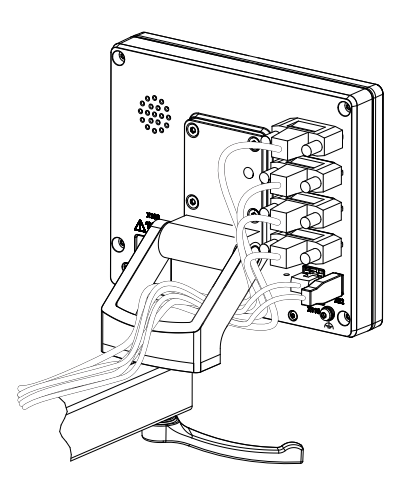

Figure 8: Product mounted on Multi-Pos holder

Figure 9: Cable routing on Multi-Pos holder

**Further information:** ["Product dimensions with Multi-Pos holder", Page 295](#page-294-0)

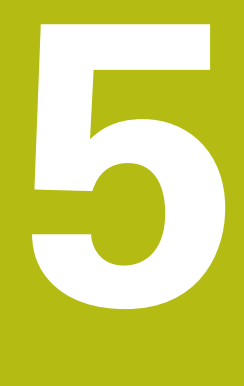

# **Installation**

### **5.1 Overview**

This chapter describes the Installation of the product. It contains information about the product's connections and instructions about how to correctly connect the peripheral devices.

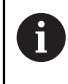

The following steps must be performed only by qualified personnel. **Further information:** ["Personnel qualification", Page 27](#page-26-0)

### **5.2 General information**

### *NOTICE*

#### **Interference from sources of high electromagnetic emission!**

Peripheral devices, such as frequency inverters or servo drives, may cause interference.

To increase the noise immunity to electromagnetic influences:

- ► Use the optional functional ground connection as per IEC/EN 60204-1
- ▶ Use only USB peripherals with continuous shielding, e.g. by metalized film and metal braiding or a metal housing. The degree of coverage provided by the braiding must be 85 % or higher. The shield must be connected around the entire circumference of the connectors (360° connection).

### *NOTICE*

#### **Engaging and disengaging connecting elements!**

Risk of damage to internal components.

Do not engage or disengage any connecting elements while the unit is under power

### *NOTICE*

#### **Electrostatic discharge (ESD)!**

This product contains electrostatic sensitive components that can be destroyed by electrostatic discharge (ESD).

- $\blacktriangleright$  It is essential to observe the safety precautions for handling ESD-sensitive components
- Never touch connector pins without ensuring proper grounding
- ▶ Wear a grounded ESD wristband when handling product connections

### *NOTICE*

#### **Damage to the product due to incorrect wiring!**

The incorrect wiring of inputs or outputs can cause damage to the unit or to peripheral devices.

- $\blacktriangleright$  Keep the pin layouts and specifications of the unit in mind.
- Assign only pins or wires that will be used

**Further information:** ["Specifications", Page 287](#page-286-0)

### <span id="page-43-0"></span>**5.3 Product overview**

The connections on the rear panel of the device are protected by dust protection caps from contamination and damage.

### *NOTICE*

**Contamination or damage may result if the dust protection caps are missing!**

If no dust protection caps are fitted to unused connections, this may impair the proper functioning of the contacts or destroy them.

- Remove dust protection caps only when connecting measuring devices or peripherals
- $\blacktriangleright$  If you remove a measuring device or peripheral, re-attach the dust protection cap to the connection

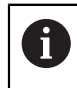

The type of connections for encoders may vary depending on the product version.

### **Rear panel without dust protection caps**

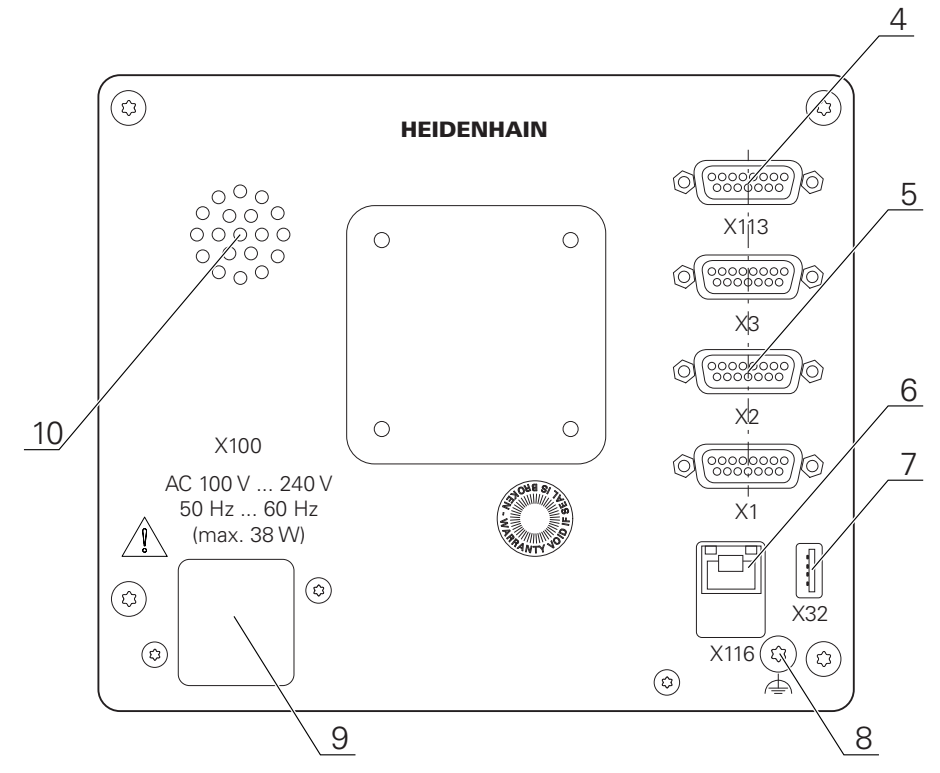

Figure 10: Rear panel on devices with ID 1089178-xx

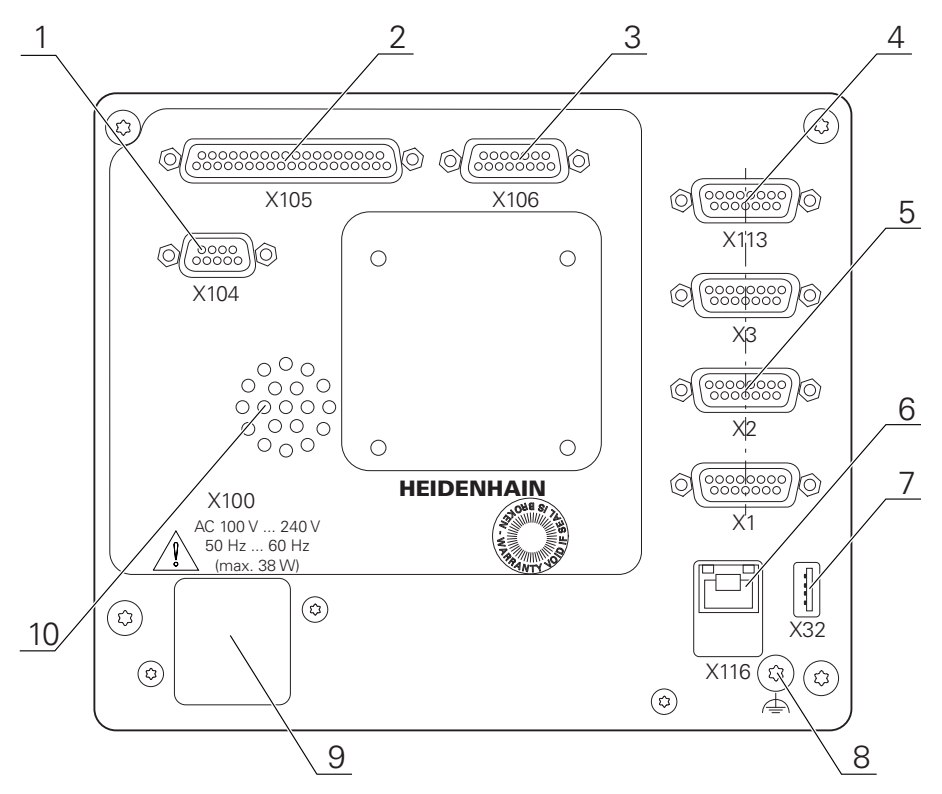

Figure 11: Rear panel on devices with ID 1089179-xx

Connections:

- **5 X1 to X3**: Device variant with 15-pin D-sub connections for encoders with 1  $V_{PP}$  interface
- **7 X32**: USB 2.0 Hi-speed connection (type A) for printers, input devices or USB mass storage
- **10** Speaker
- **8** Functional ground connection as per IEC/EN 60204-1
- **6 X116**: RJ45 Ethernet connection for communication and data exchange with subsequent systems or PC
- **4 X113**: 15-pin D sub connection for touch probes (e.g., HEIDENHAIN touch probe)
- **9 X100**: Power switch and power connection

Additional connections on devices with ID 1089179-xx:

- **2 X105**: 37-pin D-sub connection for digital interface (DC 24 V; 24 switching inputs, 8 switching outputs)
- **3 X106**: 15-pin D-sub connection for analog interface (4 inputs, 4 outputs)
- **1 X104**: 9-pin D-sub connection for universal relay interface (2x relay changeover contacts)

### **5.4 Connecting encoders**

- $\blacktriangleright$  Remove and save the dust protection caps
- $\blacktriangleright$  Route the cables depending on the mounting variant Further information: ["Assembly of the product", Page 36](#page-35-0)
- ▶ Connect the encoder cables tightly to the respective connections **Further information:** ["Product overview", Page 44](#page-43-0)
- $\blacktriangleright$  If the cable connectors include mounting screws, do not overtighten them

### **Pin layout of X1, X2, X3**

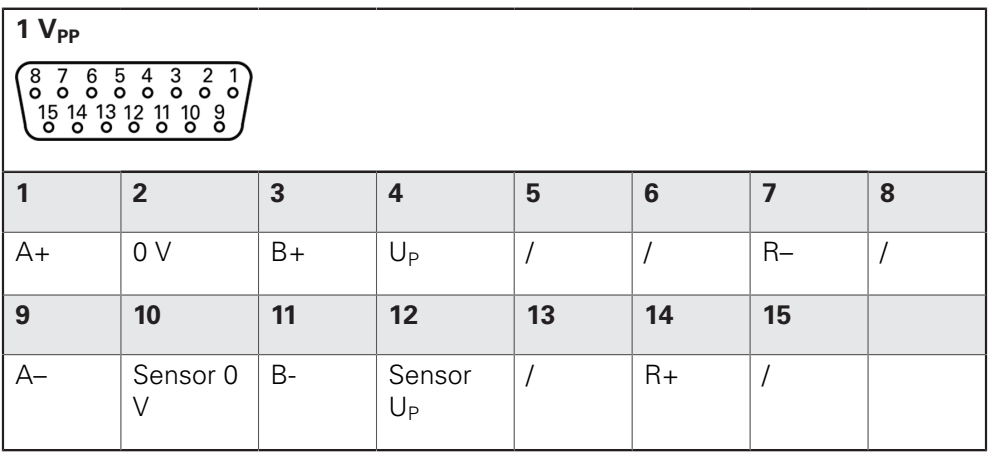

### **5.5 Connecting touch probes**

 $\mathbf{f}$ 

The following touch probes can be connected to the unit: HEIDENHAIN KT 130 edge finder **Further information:** ["Items supplied and accessories", Page 32](#page-31-0)

- $\blacktriangleright$  Remove and save the dust protection caps
- $\blacktriangleright$  Route the cables depending on the mounting variant
- **Further information:** ["Assembly of the product", Page 36](#page-35-0)
- ▶ Connect the touch probe firmly

Further information: ["Product overview", Page 44](#page-43-0)

 $\blacktriangleright$  If the cable connectors include mounting screws, do not overtighten them

#### **Pin layout of X 113**

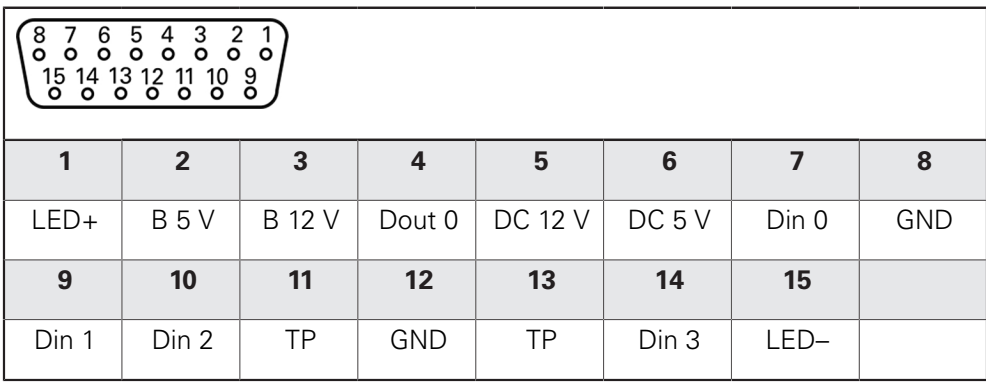

B – Probe signals, readiness

TP – Touch Probe, normally closed

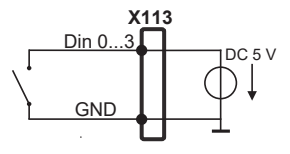

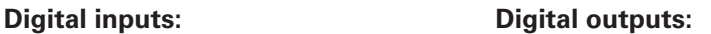

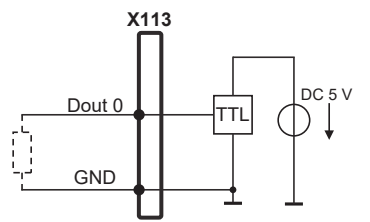

## **5.6 Wiring switching inputs and outputs**

Depending on the peripherals to be connected, the connection work may need to be carried out by an electrical specialist. Example: Safety Extra Low Voltage (SELV) exceeded **Further information:** ["Personnel qualification", Page 27](#page-26-0)

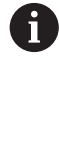

 $\mathbf i$ 

The encoder fulfills the requirements of standard IEC 61010-1 only if the power to the peripheral devices is supplied from a secondary circuit with current limitation as per IEC 61010-13rd Ed., Section 9.4 or with power limitation as per IEC 60950-12nd Ed., Section 2.5 or from a Class 2 secondary circuit as specified in UL1310. In place of IEC 61010-13rd Ed., Section 9.4, the corresponding sections of standards DIN EN 61010-1, EN 61010-1, UL 61010-1 and CAN/CSA-C22.2 No. 61010-1 and, in place of IEC 60950-12nd Ed., Section 2.5, the corresponding sections of standards DIN EN 60950-1, EN 60950-1, UL 60950-1, CAN/CSA-C22.2 No. 60950-1 can be applied.

- $\blacktriangleright$  Remove and save the dust protection caps
- $\triangleright$  Route the cables depending on the mounting variant

**Further information:** ["Assembly of the product", Page 36](#page-35-0)

▶ Connect the connecting cables of the peripherals tightly to their connectors

**Further information:** ["Product overview", Page 44](#page-43-0)

 $\blacktriangleright$  If the cable connectors include mounting screws, do not overtighten them

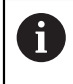

The digital or analog inputs and outputs must be assigned in the device settings of the respective switching function.

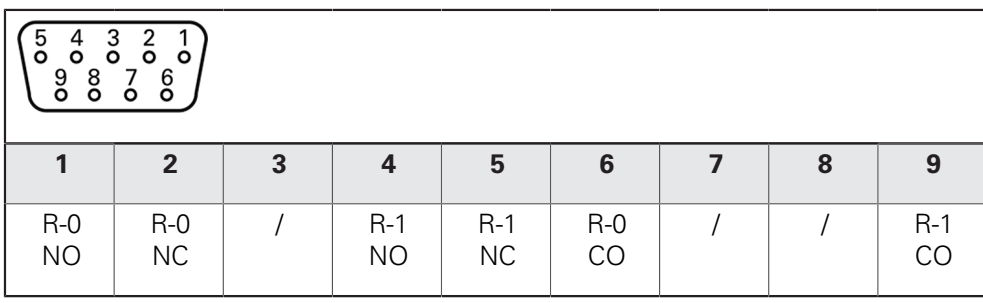

CO – Change Over

NO – Normally Open

NC – Normally Closed

#### **Relay outputs:**

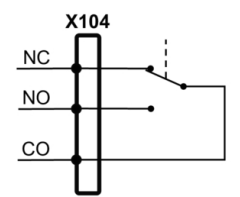

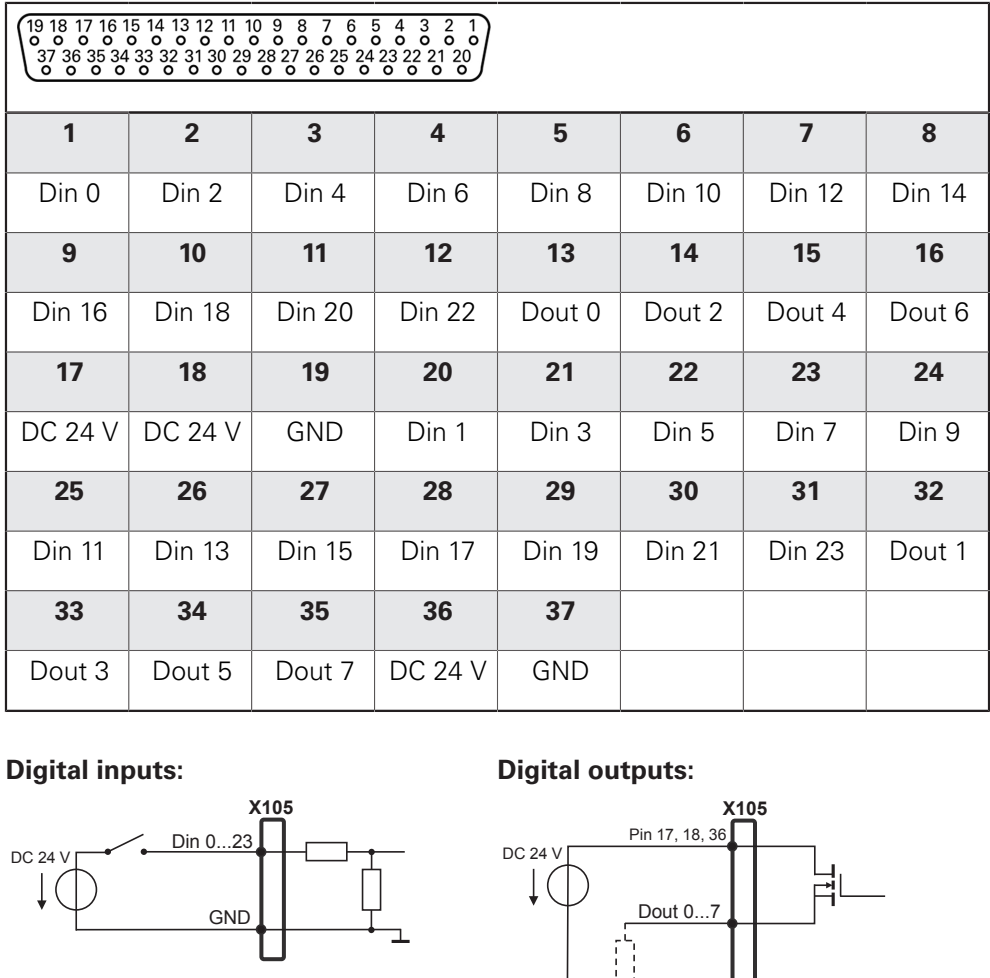

### **Digital inputs: Digital outputs:**

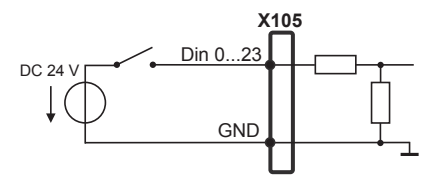

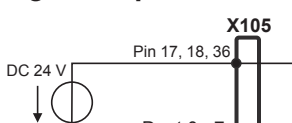

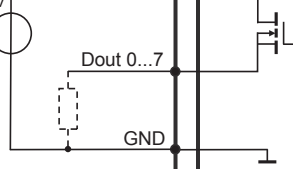

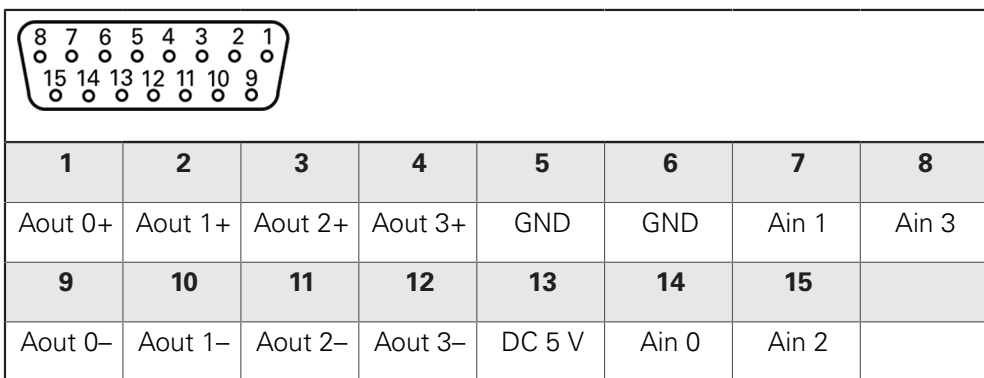

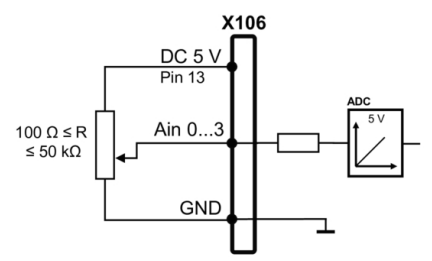

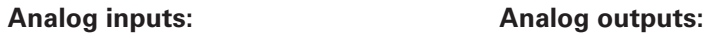

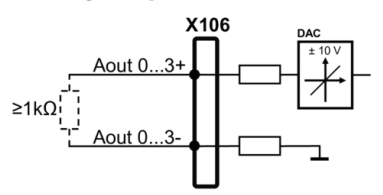

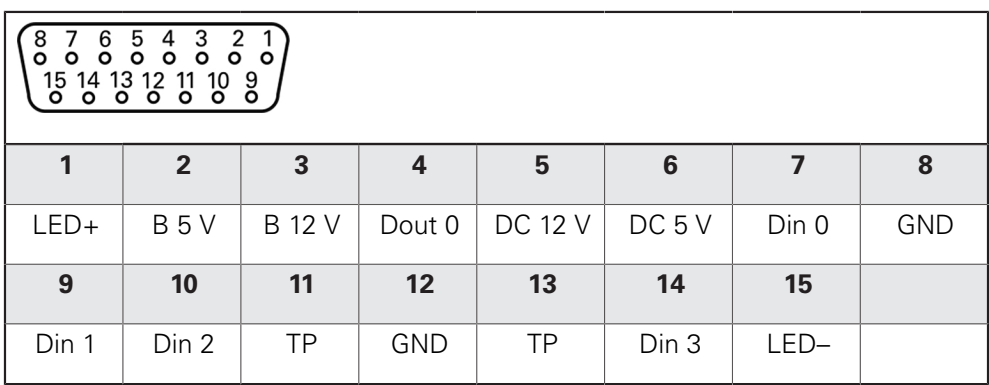

B – Probe signals, readiness TP – Touch Probe, normally closed

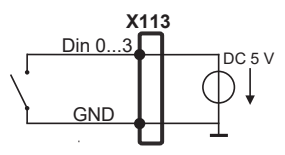

### **Digital inputs: Digital outputs:**

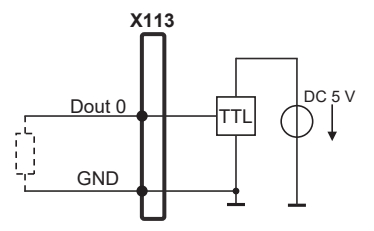

### **5.7 Connecting a printer**

#### **Connecting a USB printer**

- Remove and save the dust protection caps
- $\blacktriangleright$  Route the cables depending on the mounting variant **Further information:** ["Assembly of the product", Page 36](#page-35-0)
- ▶ Connect USB printer to USB type A connection (X32). Make sure the USB cable connector is fully inserted

**Further information:** ["Product overview", Page 44](#page-43-0)

#### **Pin layout X32**

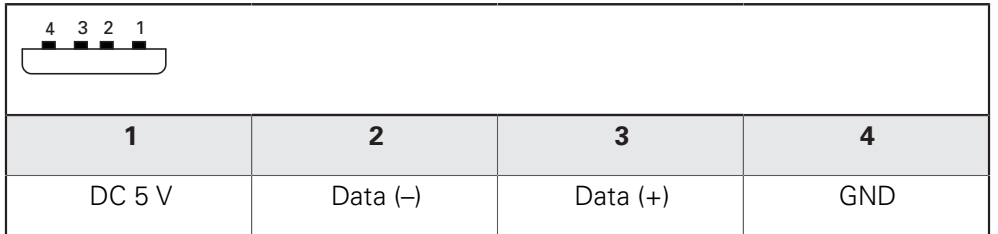

#### **Connecting an Ethernet printer**

- $\blacktriangleright$  Remove and save the dust protection caps
- $\triangleright$  Route the cables depending on the mounting variant **Further information:** ["Assembly of the product", Page 36](#page-35-0)
- ▶ Connect the Ethernet printer to the Ethernet port X116 using a standard CAT.5 cable. The cable connector must firmly engage in the port **Further information:** ["Product overview", Page 44](#page-43-0)

#### **Pin layout of X116**

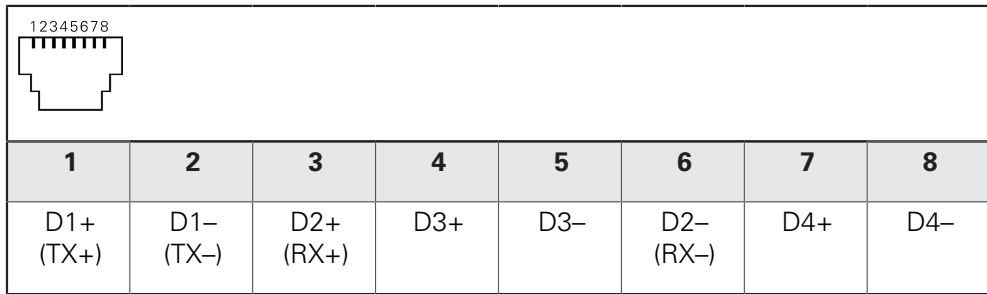

### **5.8 Connecting input devices**

- $\blacktriangleright$  Remove and save the dust protection caps
- $\blacktriangleright$  Route the cables depending on the mounting variant **Further information:** ["Assembly of the product", Page 36](#page-35-0)
- ▶ Connect USB mouse or USB keyboard to USB type A connection (X32). Make sure the USB cable connector is fully inserted **Further information:** ["Product overview", Page 44](#page-43-0)

#### **Pin layout X32**

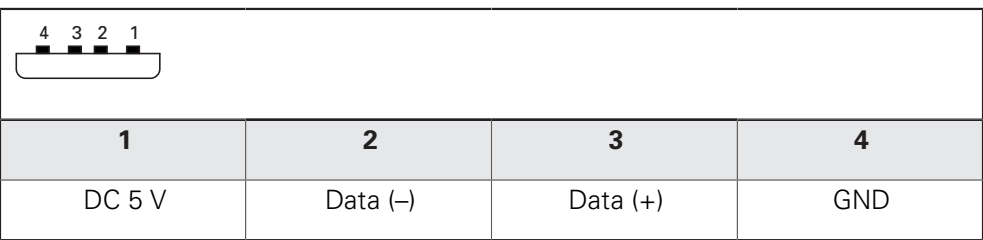

### **5.9 Connecting a network peripheral**

- $\blacktriangleright$  Remove and save the dust protection caps
- $\blacktriangleright$  Route the cables depending on the mounting variant
- **Further information:** ["Assembly of the product", Page 36](#page-35-0)
- ▶ Connect the network peripheral to Ethernet port X116 using a standard CAT.5 cable. The cable connector must firmly engage in the port

**Further information:** ["Product overview", Page 44](#page-43-0)

#### **Pin layout of X116**

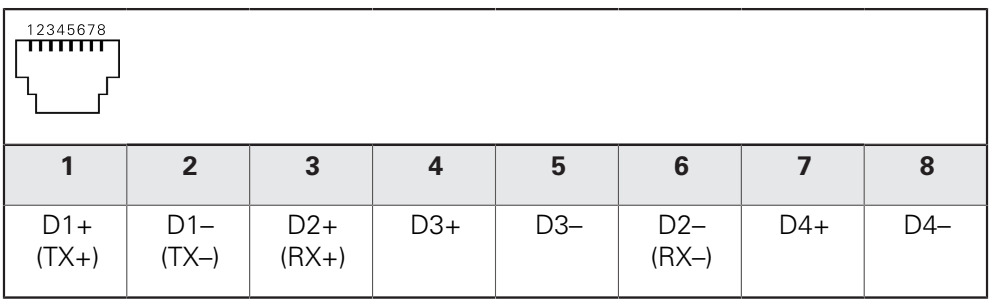

### **5.10 Connecting the line voltage**

### **WARNING**

#### **Risk of electric shock!**

Improper grounding of electrical devices may result in serious personal injury or death by electric shock.

- Always use 3-wire power cables
- Make sure the ground wire is correctly connected to the ground of the building's electrical installations

### **WARNING**

### **Fire hazard due to wrong power cable!**

Use of a power cable that does not meet the requirements of the mounting location may cause a fire hazard.

- Use only a power cable that meets at least the national requirements of the respective country in which the product is mounted
- $\blacktriangleright$  Use a power cable that meets the requirements to connect the power connection to a 3-wire grounded power outlet

Further information: ["Product overview", Page 44](#page-43-0)

#### **Pin layout X100**

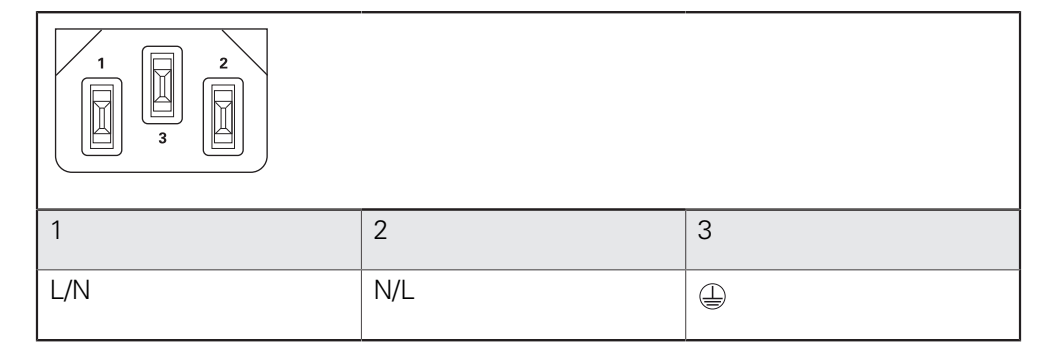

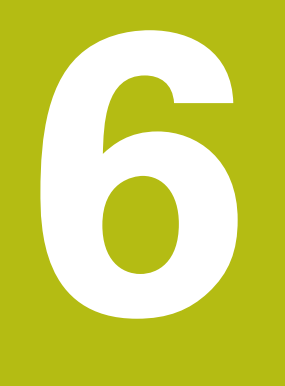

# **Basic Operation**

### **6.1 Overview**

This chapter describes the user interface, operating elements, and basic functions of the unit.

### **6.2 Using the touchscreen and input devices**

### **6.2.1 Touchscreen and input devices**

The operating elements on the user interface of the unit are operated via a touchscreen or a connected USB mouse.

To enter data, you can use the screen keyboard of the touchscreen or a connected keyboard USB keyboard.

### *NOTICE*

**Malfunctions of the touchscreen caused by humidity or contact with water!**

Humidity or water can impair the proper functioning of the touchscreen.

 $\blacktriangleright$  Protect the touchscreen from humidity or contact with water

**Further information:** ["Product data", Page 288](#page-287-0)

#### **6.2.2 Gestures and mouse actions**

T

To activate, switch or move the operating elements of the user interface, you can use the unit's touchscreen or a mouse. Gestures are used to operate the touchscreen and the mouse.

> The gestures for operating the touchscreen may differ from the gestures for operating the mouse.

If the gestures for operating the touchscreen differ from those for operating the mouse, then these instructions describe both operating options as alternative actions.

The alternative actions for operating the touchscreen or the mouse are identified by the following symbols:

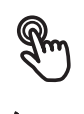

Operation using the touchscreen

Operation using the mouse

The following overview describes the different gestures for operating the touchscreen or the mouse:

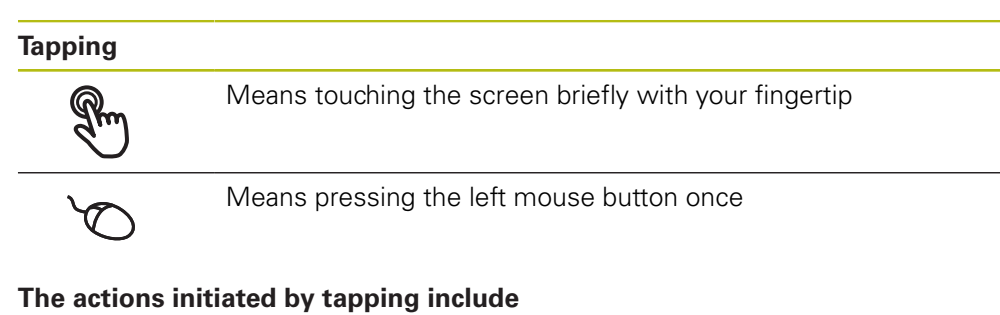

- Selection of menus, features or parameters
- **Entering characters with the screen keyboard**
- Closing dialogs

#### **Holding**

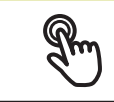

Means touching the screen and holding your finger(s) on it for a few seconds

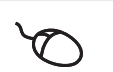

Means pressing the left mouse button once and holding it down

#### **The actions initiated by holding are**

■ Quickly changing the values in input fields with plus and minus buttons

### **Dragging**

Is a combination of long press and then swipe, moving a finger over the touchscreen when at least the starting point of motion is defined

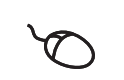

Means pressing the left mouse button once and holding it down while moving the mouse; at least the starting point of the motion is defined

### **The actions initiated by dragging include**

Scrolling through lists and texts

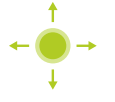

### **6.3 General operating elements and functions**

The operating elements described below are available for configuration and operating the product via the touchscreen or input devices.

#### **Screen keyboard**

With the screen keyboard, you can enter text into the input fields of the user interface. The displayed screen keyboard is either numeric or alphanumeric, depending on the input field.

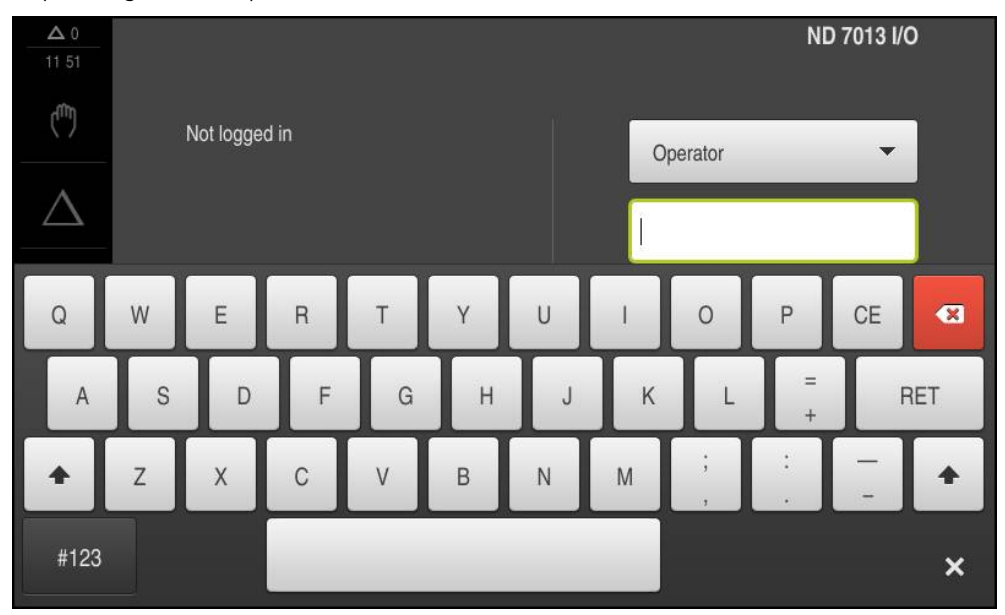

Figure 12: Screen keyboard

- ▶ To enter values, tap an input field
- > The input field is highlighted
- > The screen keyboard is displayed
- ► Enter text or numbers
- In some input fields, a green check mark indicates that the entry is correct
- If the entry is incomplete or incorrect, a red exclamation mark is displayed. The entry cannot be concluded in this case
- To apply the values, confirm the entry with **RET**
- > The values are displayed
- > The screen keyboard disappears

#### **Input fields with plus and minus buttons**

To adjust a numerical value, use the **+** (plus) and **–** (minus) buttons to the left and right of the numerical value.

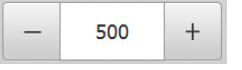

- Tap **+** or **–** until the desired value is displayed
- Long-press **+** or **–** to scroll through the values more quickly
- > The selected value is displayed

#### **Toggle switch**

Use the toggle switch to switch between functions.

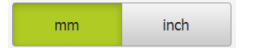

- $\blacktriangleright$  Tap the desired function
- > The active function is shown in green
- > The inactive function is shown in light gray

### **Slide switch**

With the sliding switch, you can activate or deactivate a function.

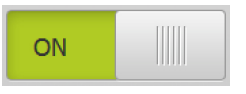

- $\triangleright$  Drag the sliding switch to the desired position or tap the sliding switch
- > The function is activated or deactivated

### **Drop-down list**

Buttons that open drop-down lists are indicated by a triangle pointing down.

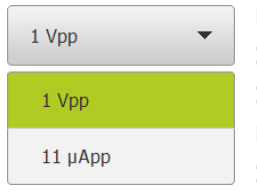

- $\blacktriangleright$  Tap the button
- > The drop-down list opens
- > The active entry is highlighted in green
- $\blacktriangleright$  Tap the desired entry
- > The selected entry is applied

#### **Undo**

With this button, you can undo the last action. Processes that have already been concluded cannot be undone.

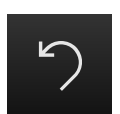

- Tap **Undo**
- > The last action is undone

#### **Add**

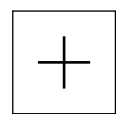

- To add a feature, tap **Add**
- > The new feature is added

#### **Close**

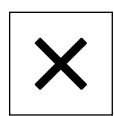

▶ Tap **Close** to close a dialog

#### **Confirm**

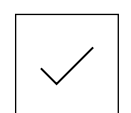

▶ Tap **Confirm** to conclude an activity

#### **Back**

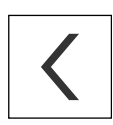

▶ Tap **Back** to return to the higher level in the menu structure

### **6.4 ND 7000 – switch-on and switch-off**

### **6.4.1 Switching on ND 7000**

Ħ

Before using the product, you need to perform the commissioning and setup steps. Depending on the purpose of use, you may have to configure additional setup parameters.

**Further information:** ["Commissioning", Page 91](#page-90-0)

- **Turn the power switch on**
- The power switch is on the rear side of the unit
- > The unit powers up. This can take a moment
- If automatic user login is active and the last user who logged in was of the **Operator** type, the user interface opens with the **Manual operation** menu
- If automatic user login is not active, the **User login** menu is displayed **Further information:** ["User login and logout", Page 64](#page-63-0)

### **6.4.2 Activating and deactivating the energy saving mode**

If you will not be using the unit for a while, you should activate the energy-saving mode. This switches the unit to an inactive state without interrupting the power supply. The screen is switched off in this state.

#### **Activating energy-saving mode**

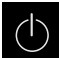

► Tap **Switch off** in the main menu

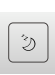

- Tap **Energy-saving mode**
- > The screen switches off

#### **Deactivating energy-saving mode**

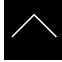

- ▶ Tap anywhere on the touchscreen
- An arrow appears at the bottom of the screen
- $\triangleright$  Drag the arrow up
- > The screen is switched on and shows the user interface last displayed

### **6.4.3 Switching off ND 7000**

### *NOTICE*

### **Damage to the operating system!**

Disconnecting the power source while the product is on can damage the operating system of the product.

- Use the **Switch-off** menu to shut down the product
- Do not disconnect the power source while the product is on
- ▶ Do not turn the power switch off until the product has shut down

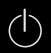

▶ Tap **Switch off** in the main menu

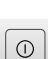

- Tap **Shut down**
- > The operating system shuts down
- Wait until the following message appears on the screen: **You can switch off the device now.**
- Turn the ND 7000 off at the power switch

### <span id="page-63-0"></span>**6.5 User login and logout**

In the **User login** menu, you can log in and out of the product as a user.

Only one user can be logged in to the product at a time. The logged-in user is displayed. Before a new user can log in, the logged-in user has to log out.

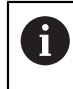

The product provides various authorization levels that grant the user full or restricted access to management and operation functionality.

### **6.5.1 User login**

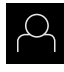

- Tap **User login** in the main menu
- ▶ Select the user in the drop-down list
- Tap the **Password** input field
- **Enter the user's password**

**Further information:** ["Logging in for Quick Start", Page 153](#page-152-0)

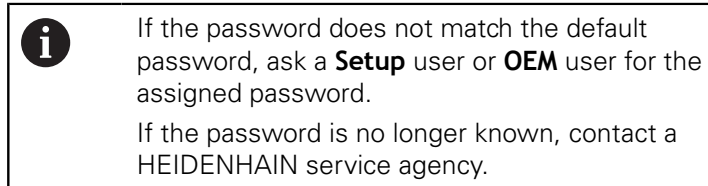

Confirm entry with **RET**

▶ Tap **Log in** 

The user is logged in and the **Manual operation** menu is displayed

### **6.5.2 User logout**

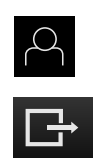

Tap **User login** in the main menu

#### Tap **Log out**

- > The user is logged out
- All functions of the main menu are inactive, except for **Switch off**
- > The product can only be used again after a user has logged in

### **6.6 Setting the language**

The default language for the user interface is English. You can switch the user interface to the desired language.

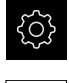

Tap **Settings** in the main menu

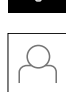

- Tap **User**
- > The logged-in user is indicated by a check mark
- Select the logged-in user
- > The language selected for the user is indicated by a national flag in the **Language** drop-down list
- Select the flag for the desired language in the **Language** drop-down list
- > The user interface is displayed in the selected language

## **6.7 Performing a reference mark search after startup**

If the unit is configured with the **Turning** application mode and a **spindle axis S**, then you must define an upper limit for the spindle speed prior to a possible machining operation.

**Further information:** ["Defining the upper limit for the spindle speed \(in](#page-190-0) [the Turning application mode\)", Page 191](#page-190-0)

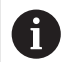

 $\mathbf i$ 

If the reference mark search after unit start is active, then all of the unit's functions will be disabled until the reference mark search has been successfully completed.

**Further information:** ["Reference marks \(Encoder\)", Page 252](#page-251-0)

If the reference mark search is active on the unit, then a wizard will ask you to traverse the reference marks of the axes.

- After logging in, follow the instructions of the wizard
- > The Reference symbol stops blinking upon successful completion of the reference mark search

**Further information:** ["Operating elements of the position display", Page 78](#page-77-0) **Further information:** ["Activating the reference mark search", Page 95](#page-94-0)

### **6.8 User interface**

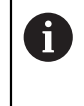

The unit is available in different versions, which are variously equipped. The user interface and available functions may vary depending on the version.

### **6.8.1 User interface after switch-on**

#### **Factory default user interface**

The illustration shows the user interface the way it looks when you switch on the product for the first time.

This user interface will also be displayed after resetting the product to the factory defaults.

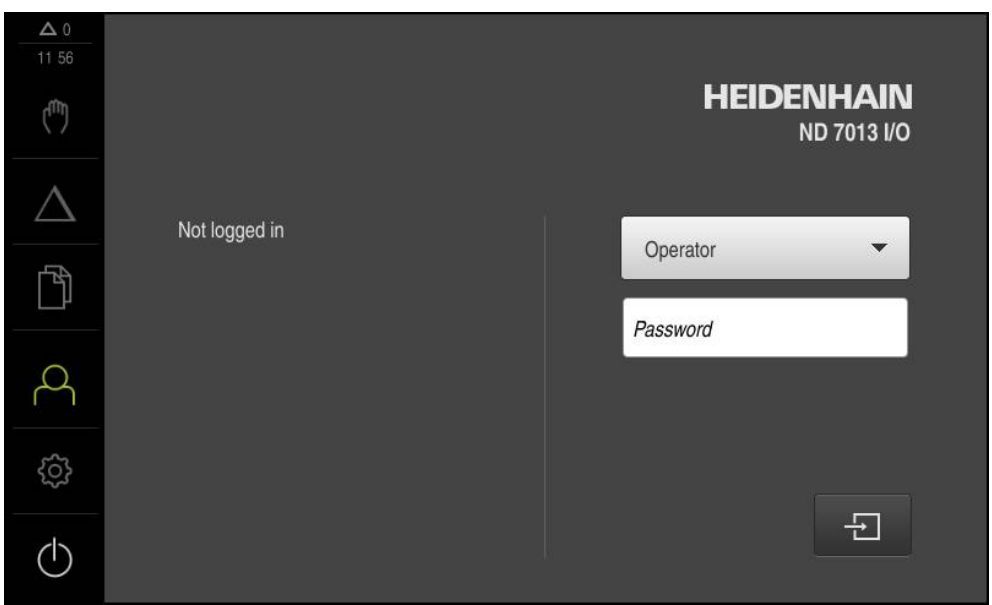

Figure 13: The user interface in the unit's factory default setting

#### **User interface after startup**

If automatic user login is active and the last user who logged in was of the **Operator** type, the **Manual operation** menu is displayed after the product has started up.

**Further information:** ["Manual operation menu", Page 70](#page-69-0)

If automatic user login is not active, the product opens the **User login** menu.

**Further information:** ["User login menu", Page 76](#page-75-0)

### **6.8.2 Main menu of the user interface**

**User interface (in Manual operation mode)**

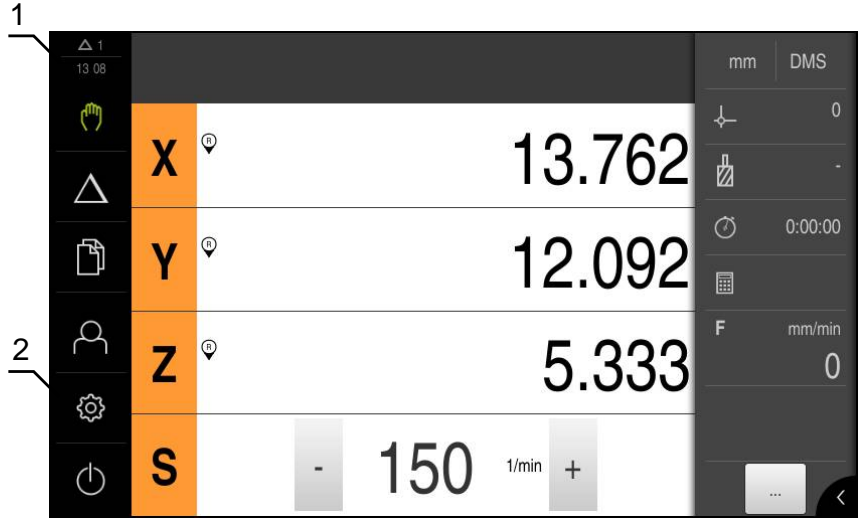

Figure 14: User interface (in Manual operation mode)

- **1** Message display area, displays the time and the number of unclosed messages
- **2** Main menu with operating elements

#### **Operating elements of the main menu**

The main menu is displayed regardless of the activated software options.

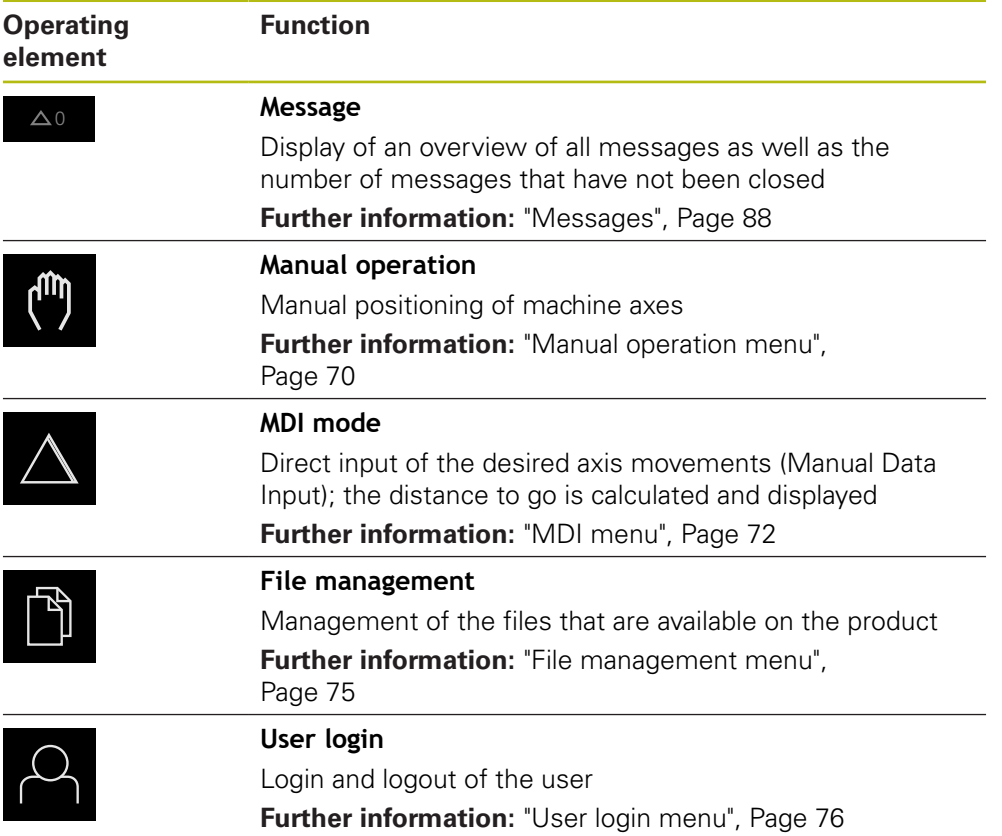

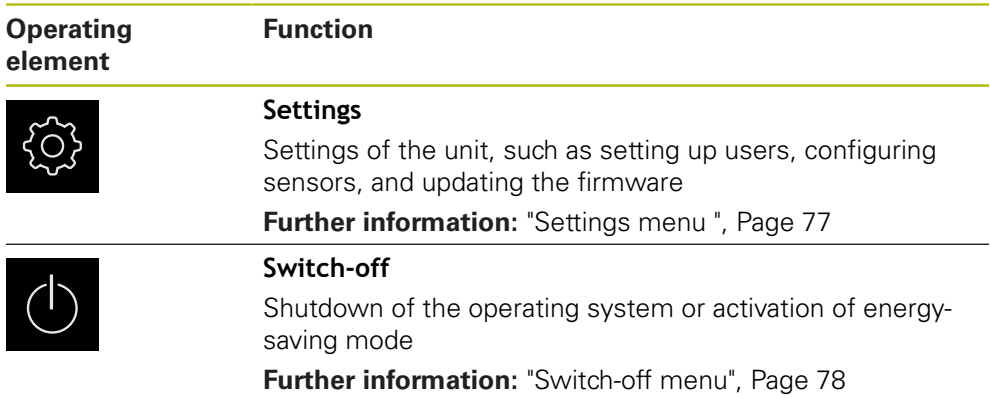

### <span id="page-69-0"></span>**6.8.3 Manual operation menu**

### **Activation**

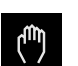

- Tap **Manual operation** in the main menu
- > The user interface for manual operation is displayed

### **Manual operation menu (in the Milling application mode)**

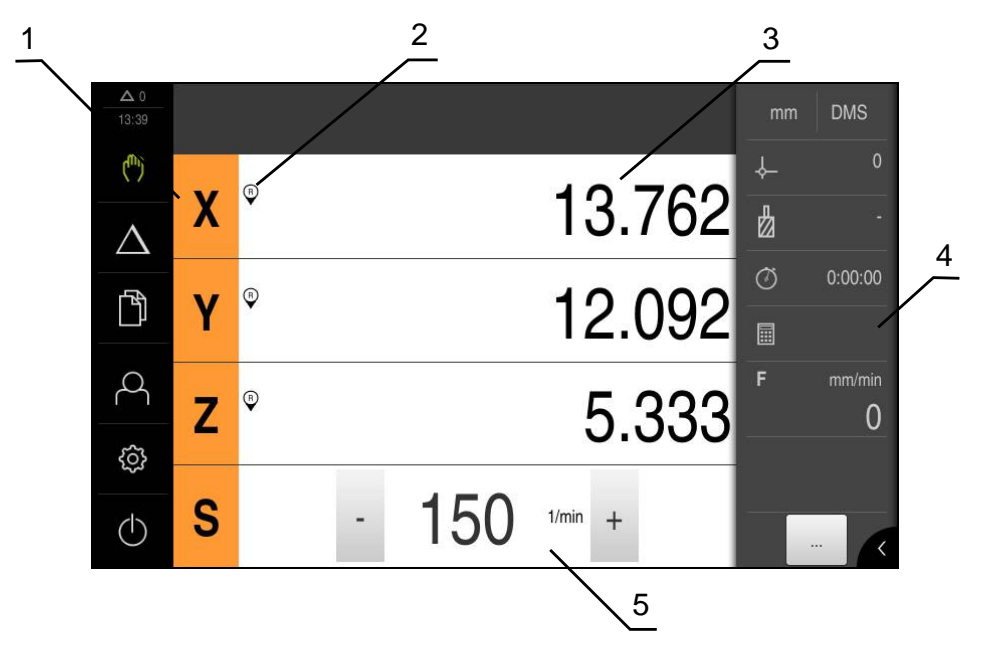

Figure 15: **Manual operation** menu in the milling application mode

- Axis key
- Reference
- Position display
- Status bar
- Spindle speed (machine tool)

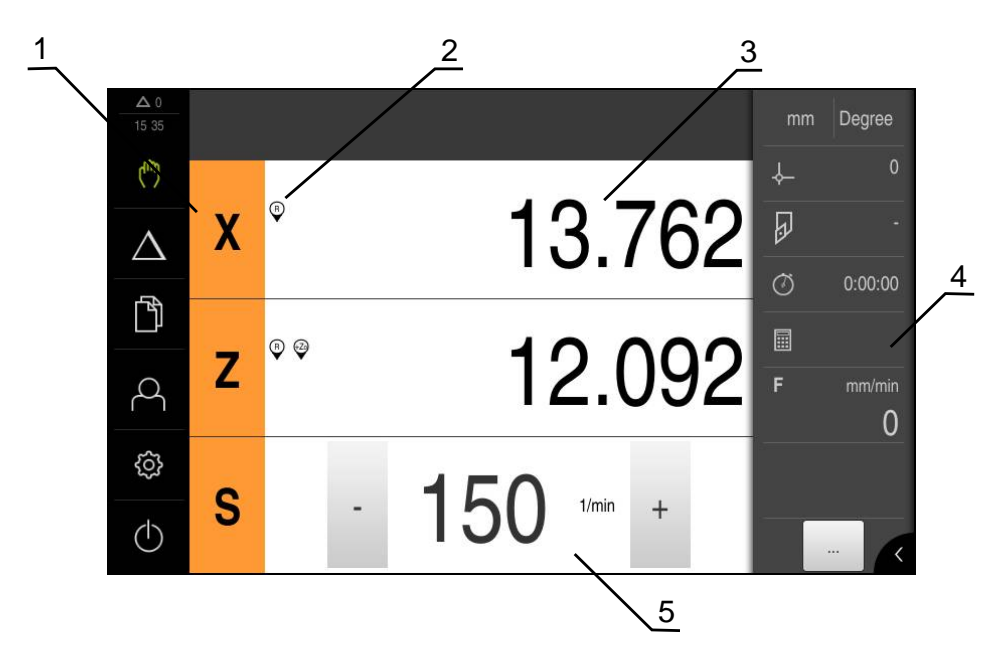

**Manual operation menu (in the Turning application mode)**

Figure 16: **Manual operation** menu in the turning application mode

- **1** Axis key
- **2** Reference
- **3** Position display
- **4** Status bar
- **5** Spindle speed (machine tool)

In the **Manual operation** menu, the workspace shows the position values measured at the machine axes.

The status bar provides auxiliary functions.

**Further information:** ["Milling Manual operation", Page 181](#page-180-0) **Further information:** ["Turning Manual operation", Page 189](#page-188-0)

### <span id="page-71-0"></span>**6.8.4 MDI menu**

#### **Activation**

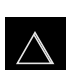

**F** Tap **MDI** in the main menu

### **MDI mode menu (in the Milling application mode)**

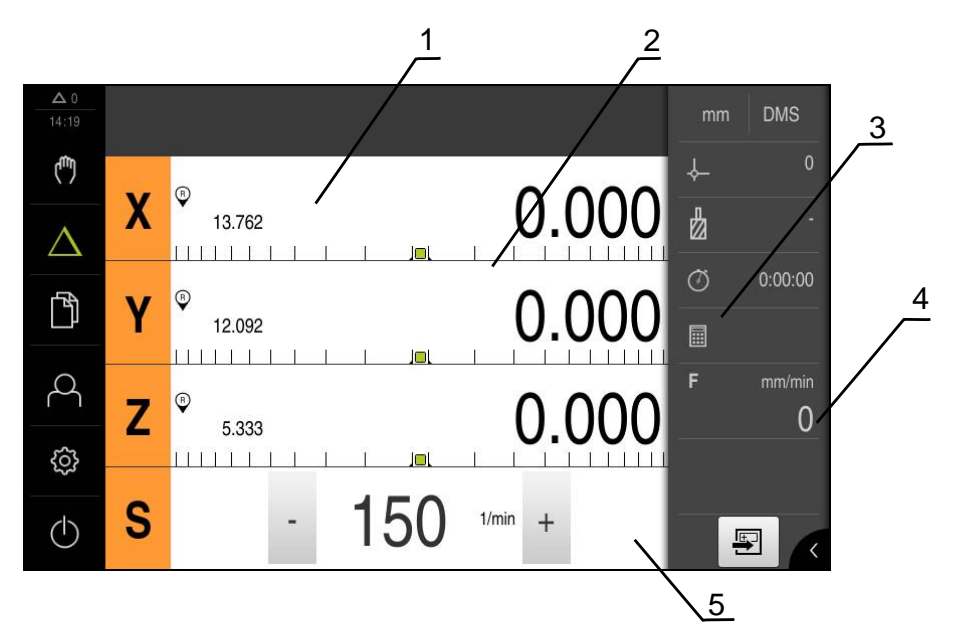

Figure 17: **MDI mode** menu in the milling application mode

- Axis key
- Actual position
- Distance-to-go
- Status bar
- Spindle speed (machine tool)
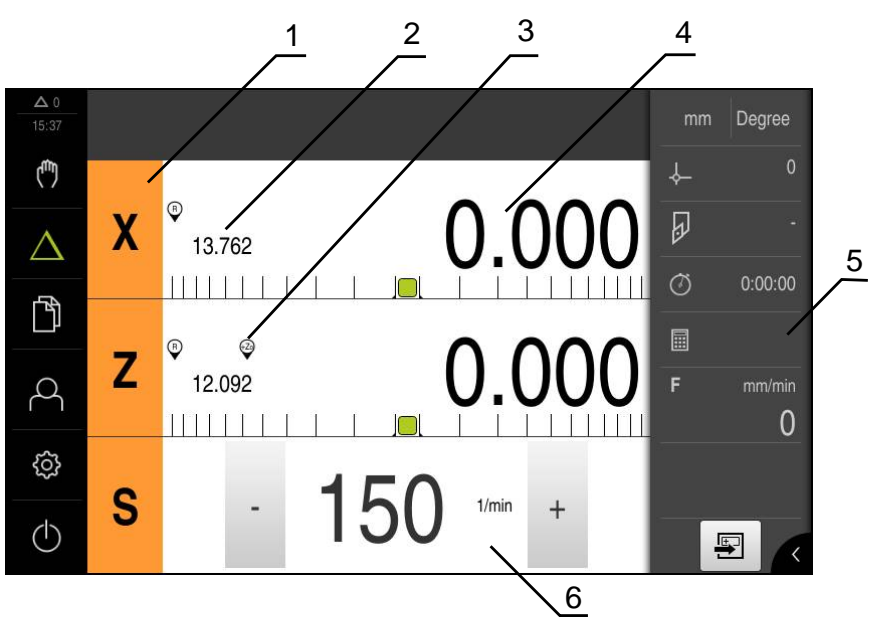

**MDI mode menu (in the Turning application mode)**

Figure 18: **MDI mode** menu in the turning application mode

- Axis key
- Actual position
- Coupled axes
- Distance-to-go
- Status bar
- Spindle speed (machine tool)

#### **MDI block dialog**

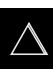

- Tap **MDI** in the main menu
- 
- Tap **Create** on the status bar
- > The user interface for the MDI mode is displayed

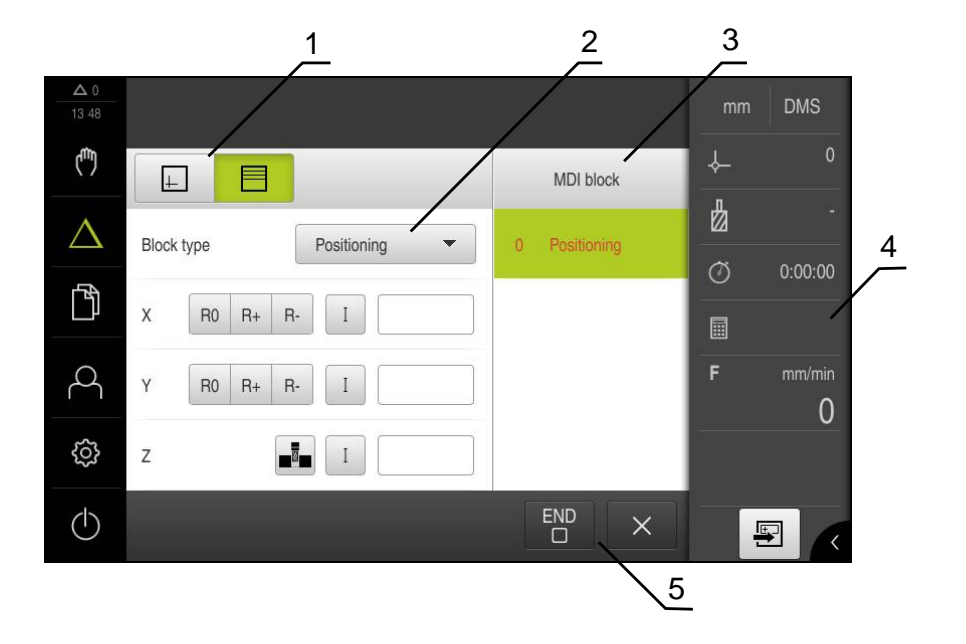

Figure 19: **MDI block** dialog

- **1** View bar
- **2** Block parameters
- **3** MDI block
- **4** Status bar
- **5** Block tools

The **MDI** (Manual Data Input) menu enables you to enter the desired axis movements directly. You specify the distance to the target point, and the distance to go is then calculated and displayed.

The status bar provides additional measured values and functions.

**Further information:** ["Milling MDI mode", Page 197](#page-196-0)

**Further information:** ["Turning MDI mode", Page 209](#page-208-0)

# **6.8.5 File management menu**

#### **Activation**

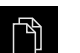

- Tap **File management** in the main menu
- > The user interface for file management is displayed

#### **Short description**

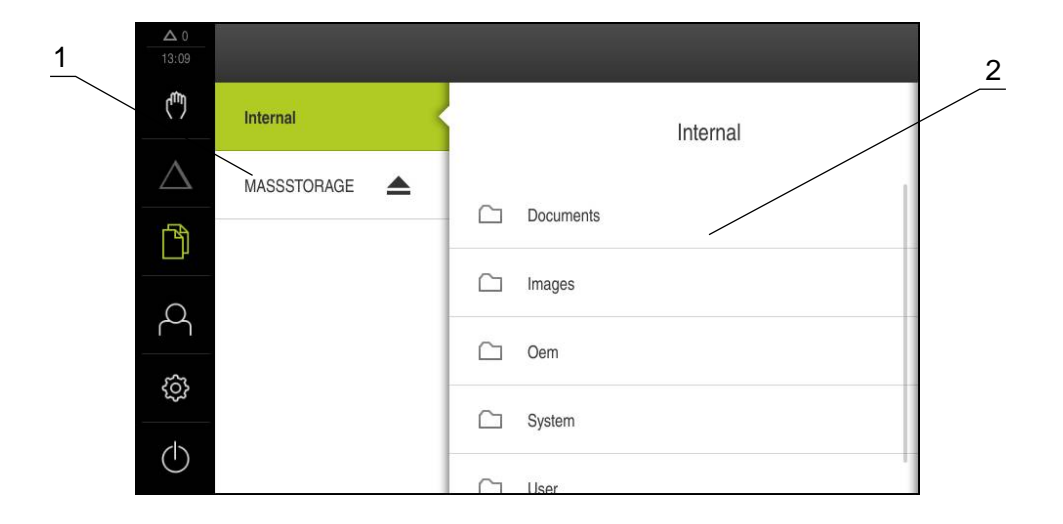

#### Figure 20: **File management** menu

- **1** List of available storage locations
- **2** List of folders in the selected storage location

The **File management** menu shows an overview of the files stored in the unit's memory.

Any connected USB mass storage devices (FAT32 format) or available network drives are shown in the list of storage locations. The USB mass storage devices and the network drives are displayed with their names or drive designations.

**Further information:** ["File Management", Page 217](#page-216-0)

## **6.8.6 User login menu**

## **Activation**

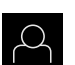

- Tap **User login** in the main menu
- > The user interface for user login and logout is displayed

### **Short description**

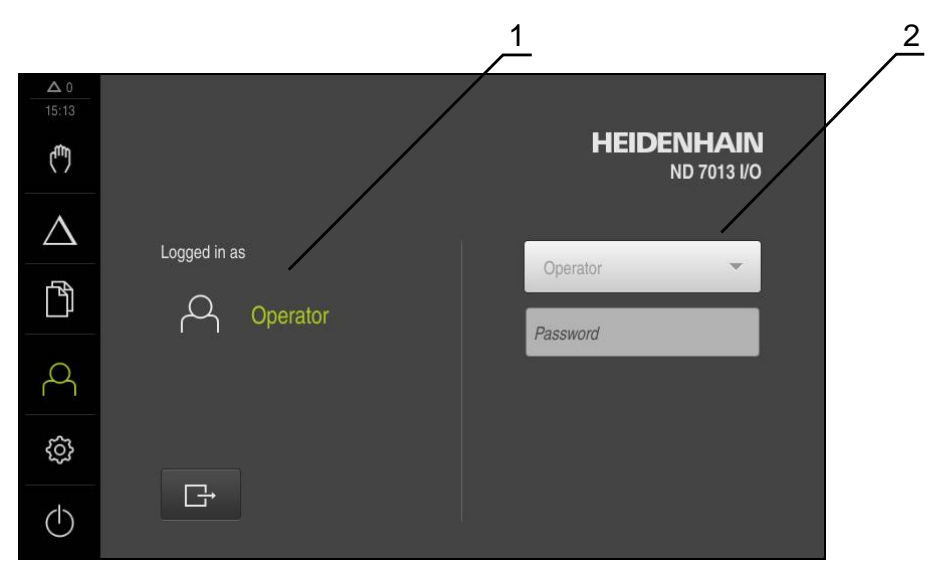

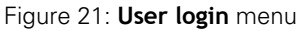

- **1** Display of the logged-in user
- **2** User login

The **User login** menu shows the logged-in user in the column on the left. The login of a new user is displayed in the right-hand column.

To log in another user, the logged-in user must first log out.

**Further information:** ["User login and logout", Page 64](#page-63-0)

## **6.8.7 Settings menu**

#### **Activation**

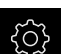

- Tap **Settings** in the main menu
- > The user interface for the device settings is displayed

#### **Short description**

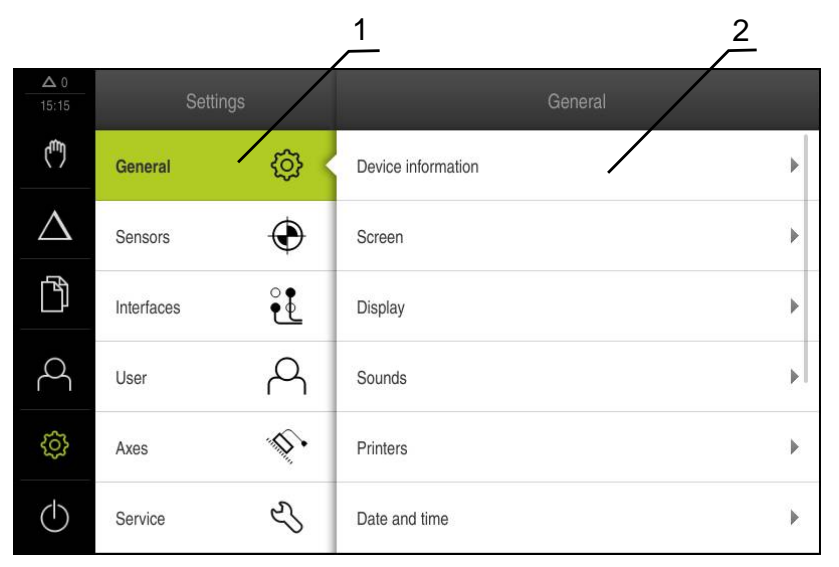

Figure 22: **Settings** menu

- **1** List of setting options
- **2** List of setting parameters

The **Settings** menu shows all options for configuring the product. With the setting parameters, you can adapt the product to on-site requirements.

**[Further information:](#page-224-0)** "Settings", Page 225

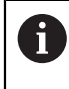

The product provides various authorization levels that grant the user full or restricted access to management and operation functionality.

# **6.8.8 Switch-off menu**

### **Activation**

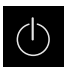

- Tap **Switch off** in the main menu
- > The operating elements for shutting down the operating system, for activating the energy-saving mode and for activating the cleaning mode are displayed

## **Short description**

The **Switch off** menu provides the following options:

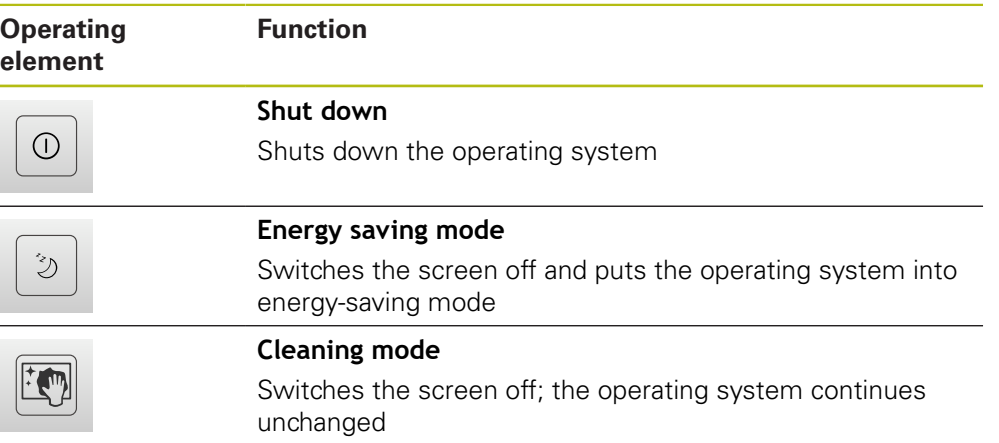

**Further information:** ["ND 7000 – switch-on and switch-off", Page 63](#page-62-0) **[Further information:](#page-271-0)** "", Page 272

# **6.9 Position display**

The unit's position display shows the axis positions and additional information about the configured axes (if applicable). You can also couple the display of axes and have access to the spindle functions.

# <span id="page-77-0"></span>**6.9.1 Operating elements of the position display**

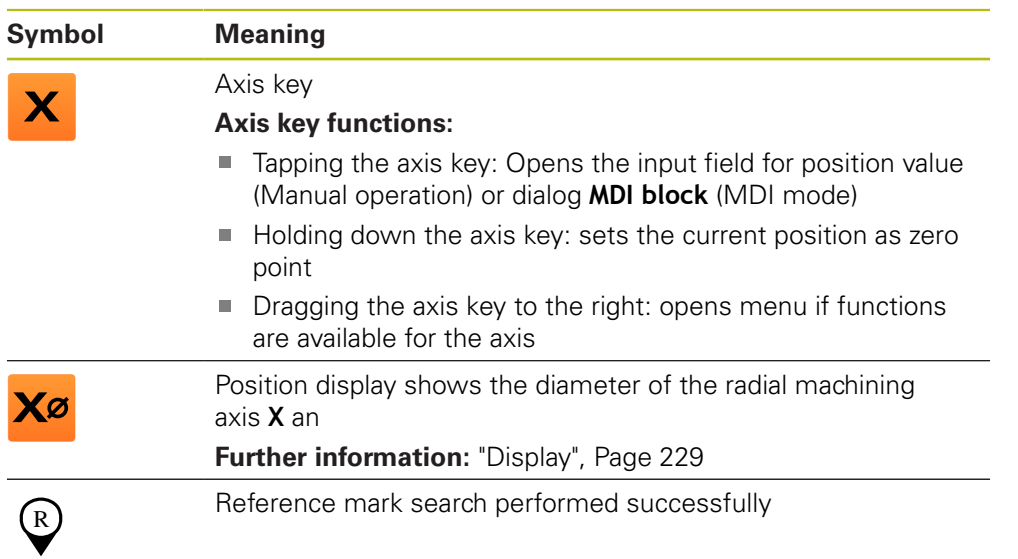

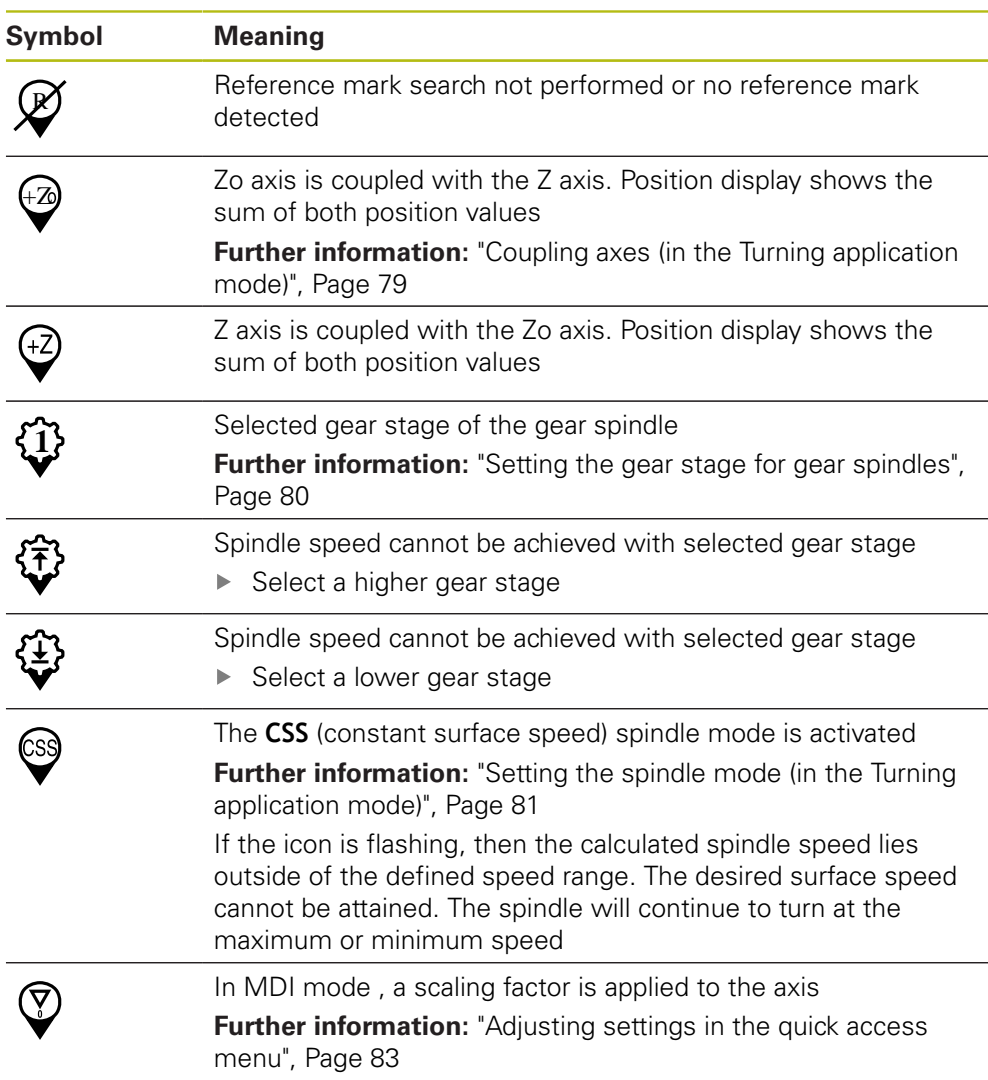

# <span id="page-78-0"></span>**6.9.2 Position display functions**

## **Coupling axes (in the Turning application mode)**

In the **Turning** application mode, you can alternately couple the display of the **Z** axis and the **Zo** axis. For coupled axes, the position display shows the sum of the position values of both axes.

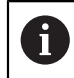

Coupling is identical for the **Z** axis and **Zo** axis. The following describes only the coupling of the **Z** axis.

#### **Coupling axes**

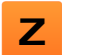

In the working space, drag the **Z axis key** to the right

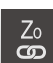

(∗2

- Tap **Couple**
- The **Zo** axis is now coupled with the **Z** axis
- The icon for the coupled axes is shown next to the **Z axis key**
- > The position value for the coupled axes is shown as a sum

### **Decoupling axes**

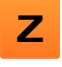

In the working space, drag the **Z axis key** to the right

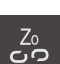

- Tap **Decouple**
- The position value of both axes are shown independently of each other

## **Setting the spindle speed**

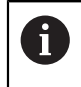

The following information applies only to units with ID number 1089179 xx.

You can control the spindle speed depending on the configuration of the connected machine tool.

 $\cdot$  1250 +

- Tap or long-press **+** or **–** to set the spindle speed to the desired value
- or
- Tap the **Spindle speed** input field, enter the value and tap **RET** to confirm
- The product applies the entered spindle speed as the nominal value and controls the spindle of the machine tool accordingly

## <span id="page-79-0"></span>**Setting the gear stage for gear spindles**

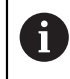

The following information applies only to units with ID number 1089179 xx.

If your machine tool uses a gear spindle, then you can select the gear stage used.

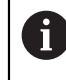

The selection of the gear stages can also be controlled via an external signal.

**Further information:** ["Spindle axis S", Page 254](#page-253-0)

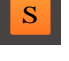

In the working space, drag the **S axis key** to the right

- 
- Tap **Gear stage**
- The **Set gear stage** dialog appears
- $\blacktriangleright$  Tap the desired gear stage

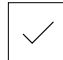

**1**

A

- Tap **Confirm**
- > The selected gear stage is now adopted as the new value
- ▶ Drag the **S axis key** to the left
- The icon for the selected gear stage appears next to the **S axis key**

If the desired spindle speed cannot be attained with the selected gear stage, then the gear stage icon will flash with an upward point arrow (higher gear stage) or with a downward pointing arrow (lower gear stage).

# <span id="page-80-0"></span>**Setting the spindle mode (in the Turning application mode)**

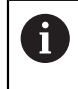

The following information applies only to units with ID number 1089179 xx.

In the **Turning** application mode, you can decide whether the unit uses the standard speed mode or **CSS** (constant surface speed) for the spindle mode.

In the **CSS** spindle mode, the unit calculates the speed such that the surface speed of the turning tool remains constant regardless of the workpiece geometry.

### **Activating the CSS spindle mode**

In the working space, drag the **S axis key** to the right

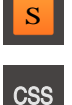

- Tap **CSS mode**
- > The **Activate CSS** dialog appears
- Enter the value for **Maximum spindle speed**
- Tap **Confirm**
	- > The CSS spindle mode is activated
	- The spindle speed is shown in the unit of measure **m/min**
	- ▶ Drag the **S axis key** to the left
	- The icon for the **CSS** spindle mode appears next to the **S axis key**

### **Activating the speed mode**

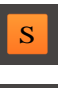

In the working space, drag the **S axis key** to the right

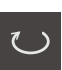

- Tap **Speed mode**
- The **Activate speed mode** dialog appears
- Enter the value for **Maximum spindle speed**

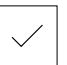

- Tap **Confirm** > The speed mode is activated
- The spindle speed is shown in the unit of measure **rpm**
- ▶ Drag the **S axis key** to the left

# **6.10 Status bar**

The status bar displays the feed rate and the traversing speed. The operating elements of the status bar also give you direct access to the preset table and tool table, as well as to the stopwatch and calculator features.

## **6.10.1 Operating elements of the status bar**

The status bar provides the following operating elements:

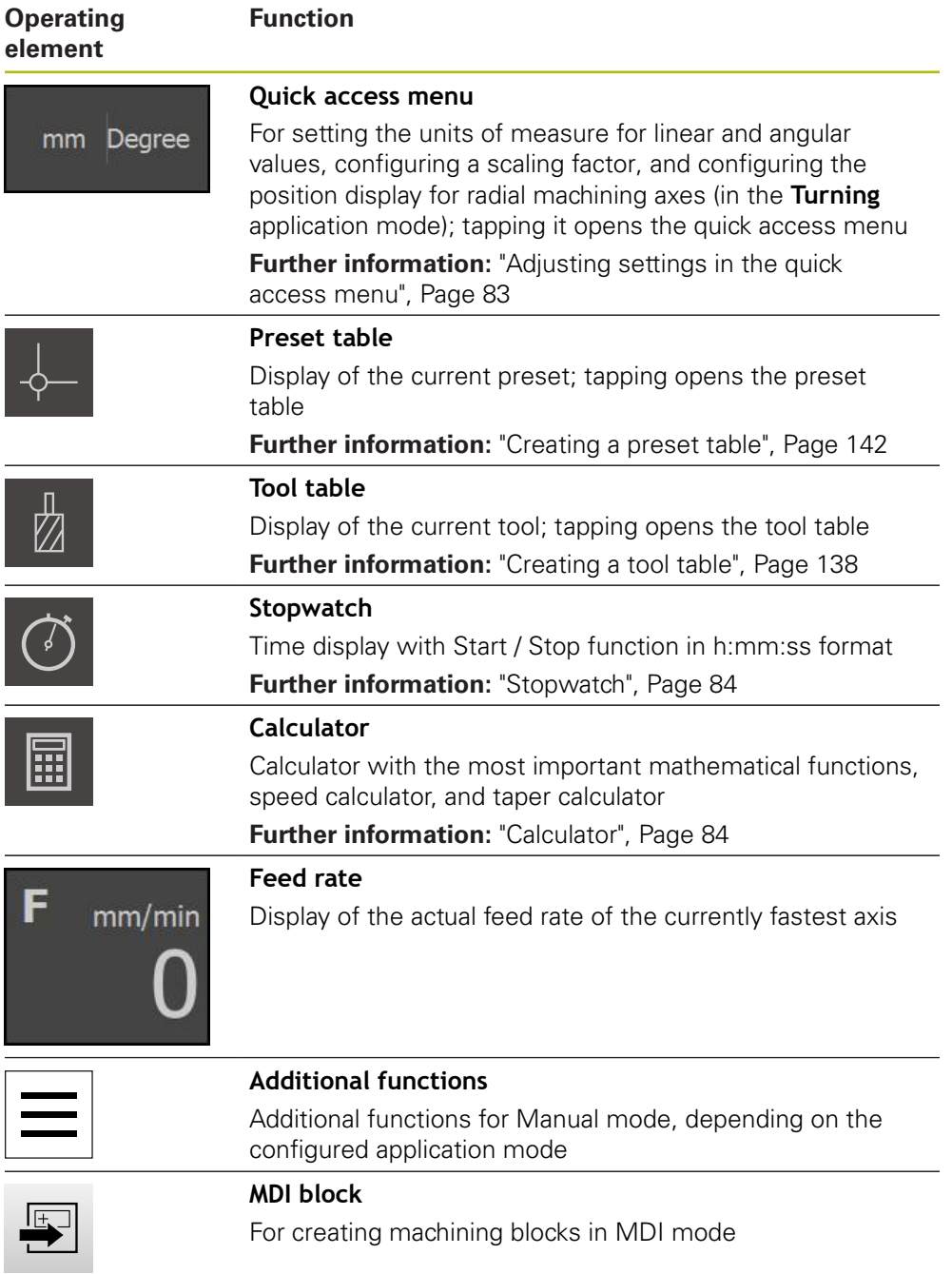

# <span id="page-82-0"></span>**6.10.2 Adjusting settings in the quick access menu**

With the quick access menu, you can adjust the following settings:

- Unit for linear values (**Millimeters** or **Inch**)
- Unit for angular values (**Radian**, **Decimal degrees** or **Deg-Min-Sec**)
- The display of **Radial machining axes** (**Radius** or **Diameter**)
- **The Scaling factor** by which the stored position is multiplied during execution of an **MDI block**

#### **Setting the units of measure**

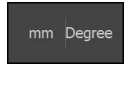

- Tap the **quick access menu** on the status bar
- Select the desired **Unit for linear values**

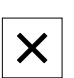

- Select the desired **Unit for angular values** ▶ Tap **Close** to close the quick access menu
- The selected units are displayed in the **quick access menu**

#### **The display of Radial machining axes**

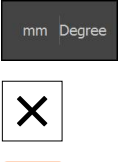

- Tap the **quick access menu** on the status bar
- $\blacktriangleright$  Select the desired option ▶ Tap **Close** to close the quick access menu
- **X**
- If the **Diameter** option is selected, then the corresponding icon appears in the position display

### **Activating the Scaling factor**

The **Scaling factor** is multiplied with the position stored in the block during execution of an **MDI block** This allows you to mirror or scale an **MDI block** on one or more axes, without changing the block.

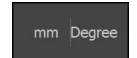

- Tap the **quick access menu** on the status bar
- $\triangleright$  To navigate to the desired setting, drag the view to the left
- ▶ Activate **Scaling factor** with the **ON/OFF** sliding switch
- ► Enter the desired **Scaling factor** for every axis
- Confirm each entry with **RET**  $\blacktriangleright$

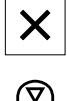

- Tap **Close** to close the quick access menu
- For an active scaling factor  $\neq$  1, the corresponding icon appears in the position display

# <span id="page-83-0"></span>**6.10.3 Stopwatch**

The status bar provides a stopwatch for measuring the machining times, etc. The stopwatch uses the time display format h:mm:ss and operates on the same principle as a standard stopwatch, i.e. it measures elapsed time.

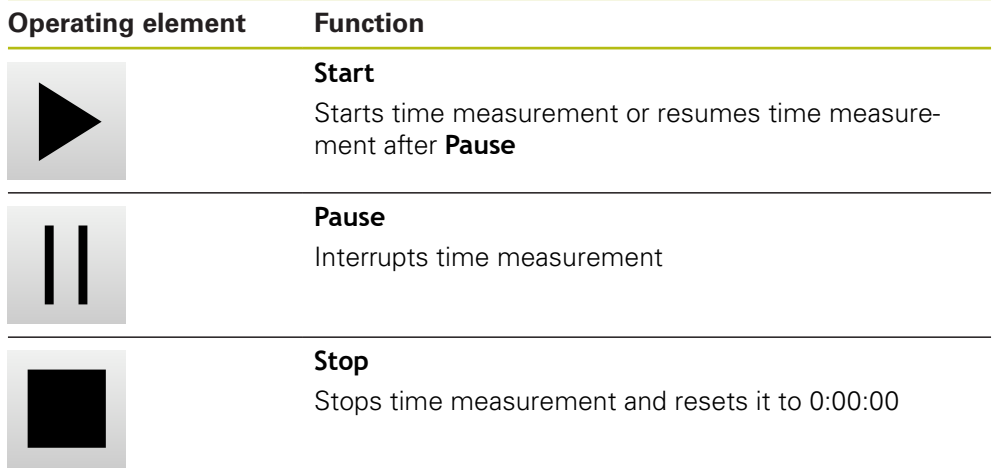

# <span id="page-83-1"></span>**6.10.4 Calculator**

For the purpose of calculations, the unit's standard features in the status bar include a calculator with the most important mathematical functions. You can also select a speed calculator and taper calculator. To enter the numeric values, use the numeric keys as on a normal computer.

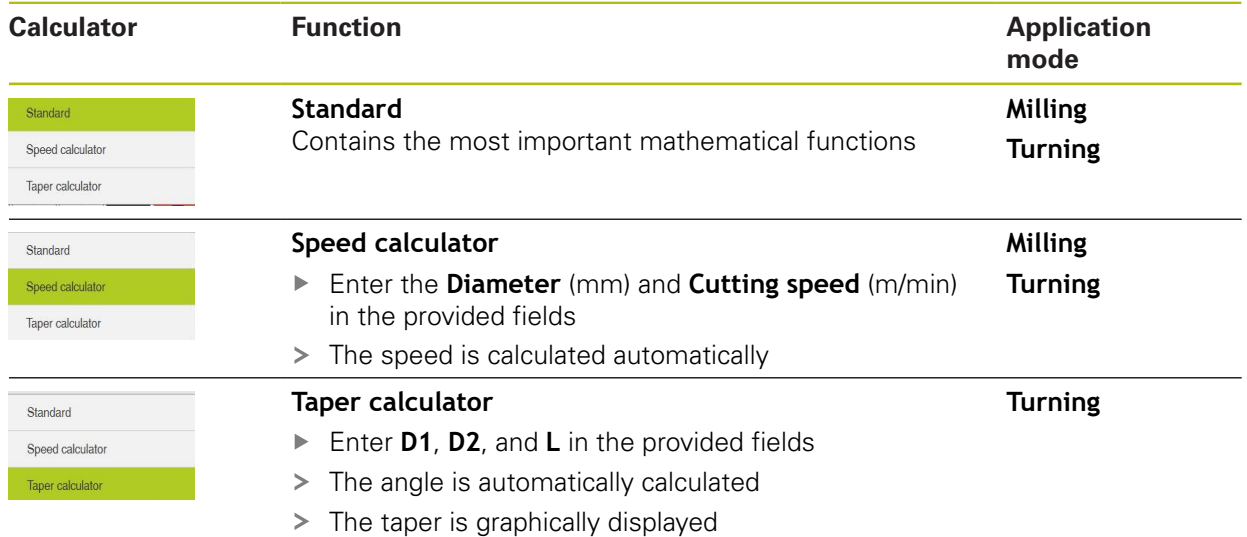

# **6.10.5 Auxiliary functions in Manual operation mode**

Depending on the configured application mode, the following operating elements are available:

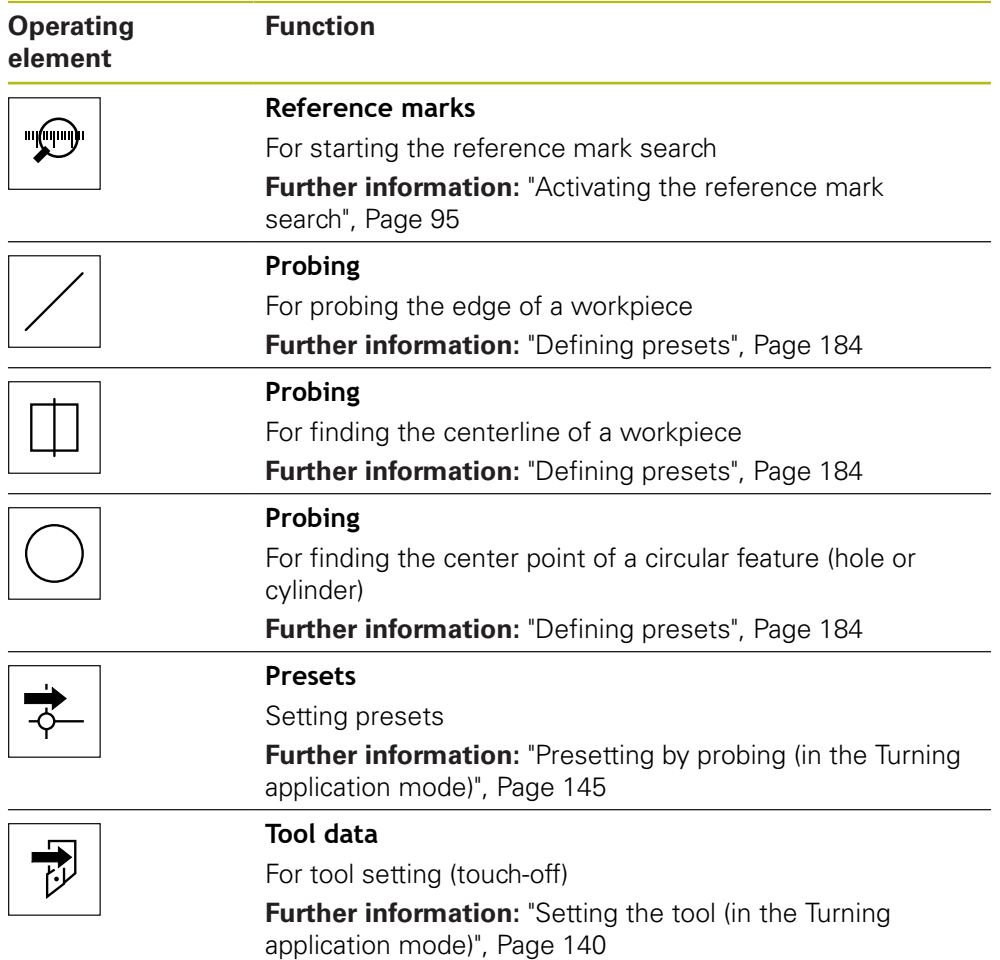

# **6.11 OEM bar**

The optional OEM bar allows you to control the configuration of the functions of the connected machine tool, independently of its configuration.

# **6.11.1 Operating elements of the OEM bar**

The operating elements that are available on the OEM bar depend on 0 the configuration of the device and of the connected machine tool. **Further information:** ["Configuring the OEM bar", Page 110](#page-109-0)

The **OEM bar** usually provides the following operating elements:

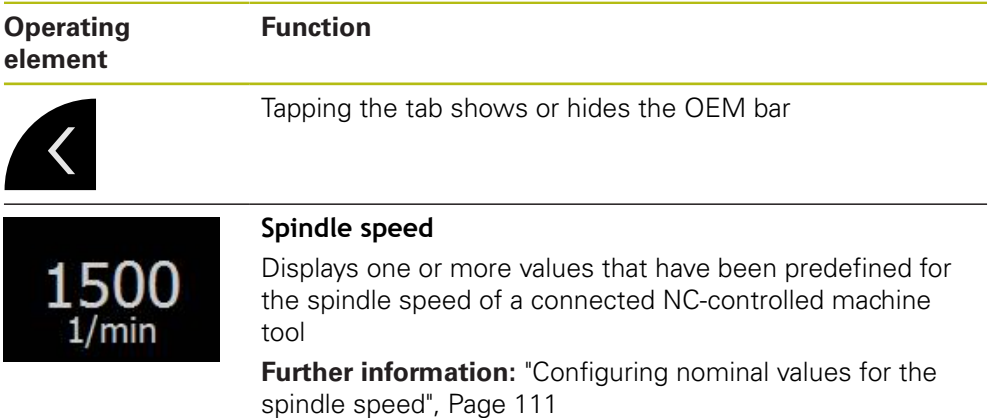

## **6.11.2 Calling functions of the OEM bar**

The operating elements that are available on the OEM bar depend on the configuration of the device and of the connected machine tool. **Further information:** ["Configuring the OEM bar", Page 110](#page-109-0)

The operating elements in the OEM bar allow you to control special functions (e.g., spindle functions).

**Further information:** ["Configuring special functions", Page 113](#page-112-0)

#### **Setting spindle speed**

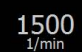

A

- Tap the **Spindle speed** field on the OEM bar
- > The product applies the predefined voltage value at which the spindle of the connected machine tool is brought to the selected rotational speed (with no load on the spindle)

#### **Programming spindle speed**

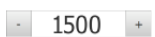

Tap or long-press **+** or **–** to bring the spindle to the desired rotational speed

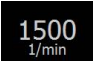

- Long-press the desired **Spindle speed** field on the OEM bar
- > The background color of the field is highlighted in green
- > The product applies the current spindle speed as the nominal value and displays it in the **Spindle speed** field

# **6.12 Messages and audio feedback**

# **6.12.1 Messages**

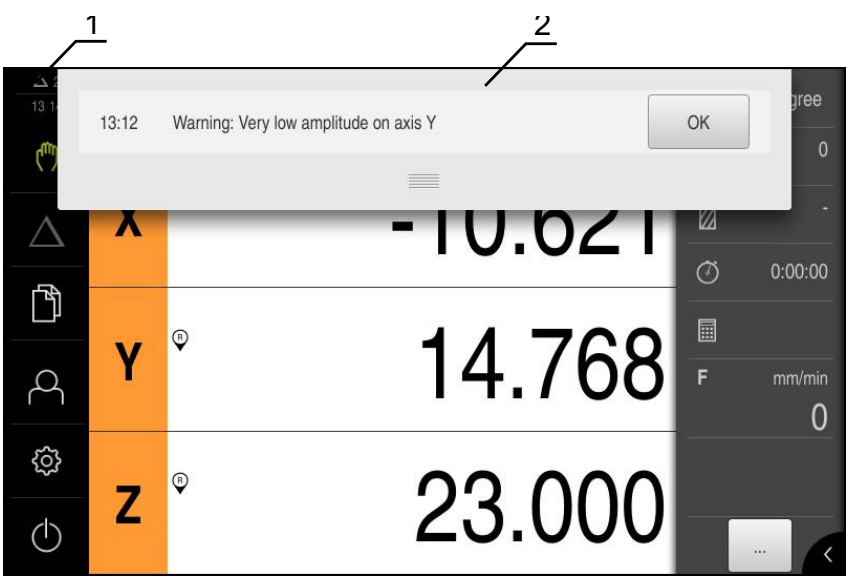

Figure 23: Display of messages in the workspace

- **1** Message display area
- **2** Message list

The messages that appear at the top of the workspace are triggered by, for example, operator errors or uncompleted processes.

The messages are displayed upon occurrence of the message cause or when you tap the **Messages** display area at the top left of the screen.

#### **Viewing messages**

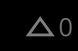

### Tap **Messages**

> The message list opens

### **Resizing the display area**

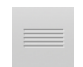

- To resize the message display area, drag the **handle** up or down
- To close the display area, drag the **handle** up out of the screen
- The number of unclosed messages is indicated in **Messages**

#### **Closing messages**

Depending on the content of the messages, you can close messages by means of the following operating elements:

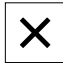

- To close an informational message, tap **Close**
- > The message disappears

or

- $\blacktriangleright$  To close a message that potentially has an effect on the application, tap **OK**
- > If applicable, the message will now be taken into account by the application
- > The message disappears

# **6.12.2 Wizard**

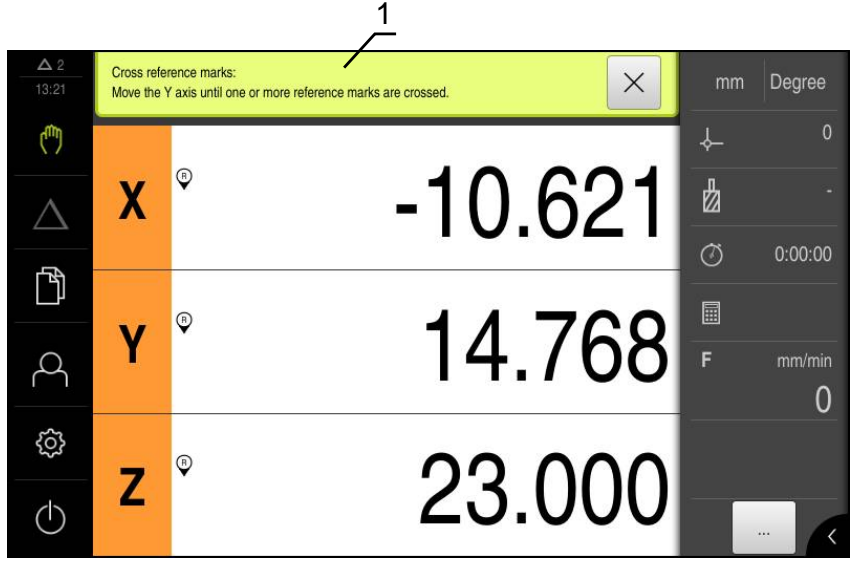

Figure 24: Support from the wizard for work steps

**1** Wizard (example)

The wizard assists you in performing work steps or teach-in processes, and in executing programs.

The following operating elements provided by the wizard depend on the work step or process:

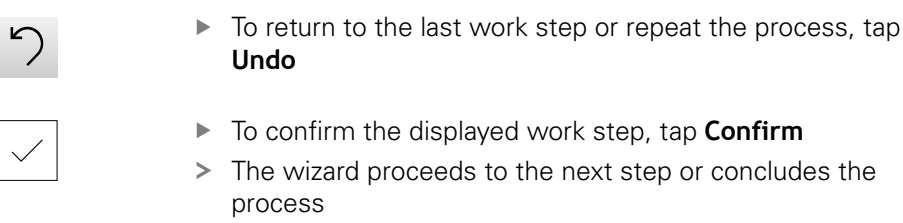

- Tap **Next** to proceed to the next step
- Tap **Back** to return to the previous step

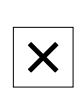

▶ Tap **Close** to close the wizard

## **6.12.3 Audio feedback**

The product can provide audio feedback to indicate user actions, completed processes or malfunctions.

The available sounds are grouped into categories. The sounds differ within a category.

You can define the audio feedback settings in the **Settings** menu.

**[Further information:](#page-230-0)** "Sounds", Page 231

**Commissioning**

**7**

# **7.1 Overview**

This chapter contains all the information necessary for commissioning the product.

During commissioning, the machine manufacturer's commissioning engineer (**OEM**) configures the product for use on the specific machine tool. The settings can be reset to the factory defaults.

**[Further information:](#page-260-0)** "Reset", Page 261

Make sure that you have read and understood the ["Basic Operation"](#page-56-0) chapter before carrying out the actions described below. **Further information:** ["Basic Operation", Page 57](#page-56-0)

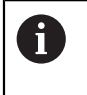

 $\mathbf{1}$ 

The following steps must be performed only by qualified personnel. **Further information:** ["Personnel qualification", Page 27](#page-26-0)

# **7.2 Logging in for commissioning**

## **User login**

To commission the unit, the **OEM** user must log in.

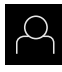

- Tap **User login** in the main menu
- If required, log out the user who is currently logged in
- ▶ Select the **OEM** user
- ▶ Tap the **Password** input field
- **Enter the password "oem"**

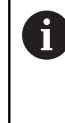

If the password does not match the default password, ask a **Setup** user or **OEM** user for the assigned password. If the password is no longer known, contact a HEIDENHAIN service agency.

- Confirm entry with **RET**
- Tap **Log in**
- > The user is logged in
- The unit now opens the **Manual operation** operating mode

If the unit is configured with the **Turning** application mode and a **spindle axis S**, then you must define an upper limit for the spindle speed prior to a possible machining operation.

**Further information:** ["Defining the upper limit for the spindle speed \(in](#page-190-0) [the Turning application mode\)", Page 191](#page-190-0)

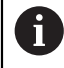

A

If the reference mark search after unit start is active, then all of the unit's functions will be disabled until the reference mark search has been successfully completed.

**Further information:** ["Reference marks \(Encoder\)", Page 252](#page-251-0)

If the reference mark search is active on the unit, then a wizard will ask you to traverse the reference marks of the axes.

- ▶ After logging in, follow the instructions of the wizard
- The Reference symbol stops blinking upon successful completion of the reference mark search

**Further information:** ["Operating elements of the position display", Page 78](#page-77-0) **Further information:** ["Activating the reference mark search", Page 95](#page-94-0)

The default language for the user interface is English. You can switch the user interface to the desired language.

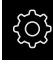

Tap **Settings** in the main menu

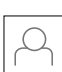

- Tap **User**
- The logged-in user is indicated by a check mark
- ▶ Select the logged-in user
- > The language selected for the user is indicated by a national flag in the **Language** drop-down list
- Select the flag for the desired language in the **Language** drop-down list
- > The user interface is displayed in the selected language

### **Changing the password**

You must change the password to prevent unauthorized configuration. The password is confidential and must not be disclosed to any other person.

Tap **Settings** in the main menu

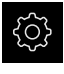

- Tap **User**
- > The logged-in user is indicated by a check mark
- Select the logged-in user
- Tap **Password**
- $\blacktriangleright$  Enter the current password
- Confirm entry with **RET**
- **Enter the new password and repeat it**
- Confirm entry with **RET**
- Tap **OK**
- Close the message with **OK**
- > The new password is available the next time the user logs in

# **7.3 Steps for commissioning**

# *NOTICE*

### **Loss of or damage to configuration data!**

If the product is disconnected from the power source while it is on, the configuration data can be lost or corrupted.

Back up the configuration data and keep the backup for recovery purposes  $\blacktriangleright$ 

# **7.3.1 Selecting the Application**

During commissioning of the unit, you can choose between the **Milling** and **Turning** application modes. In its factory default setting, the unit is already set to the **Milling** application mode.

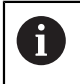

When you change the unit's application mode, then all of the axis settings will be reset.

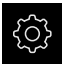

Tap **Settings** in the main menu

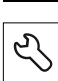

- Tap **Service**
- ▶ Open in the sequence
	- **OEM area**
	- Settings
- Select the desired application mode in the **Application** dropdown list:
	- **Milling**: **Milling** application mode
	- **Turning**: **Turning** application mode

## **7.3.2 Basic settings**

## **Setting the date and time**

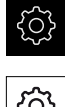

Tap **Settings** in the main menu

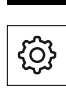

- Tap **General**
- Tap **Date and time**
- The set values are displayed in the following format: Year, month, day, hour, minute
- $\triangleright$  To set the date and time in the middle line, drag the columns up or down
- Tap **Set** to confirm
- Select the desired format in the **Date format** list:
	- **MM-DD-YYYY: Display as month, day, year**
	- DD-MM-YYYY: Display as day, month, year
	- YYYY-MM-DD: Display as year, month, day

**Further information:** ["Date and time", Page 233](#page-232-0)

## **Setting the units of measure**

You can set various parameters to define the units of measure, rounding methods and decimal places.

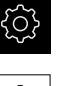

Tap **Settings** in the main menu

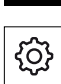

- Tap **General**
- Tap **Units**
- ▶ To set a unit of measure, tap the corresponding drop-down list and select the unit
- $\triangleright$  To set the rounding method, tap the corresponding dropdown list and select the rounding method
- To set the number of decimal places displayed, tap **–** or **+**

**[Further information:](#page-233-0)** "Units", Page 234

## <span id="page-94-0"></span>**7.3.3 Configuring the axes**

### **Activating the reference mark search**

The product uses the reference marks to reference the machine table to the machine. If the reference mark search has been activated, a wizard appears on startup of the product and asks the user to move the axes for the reference mark search.

**Requirement:** The installed encoders have reference marks that have been configured in the axis parameters.

> The automatic reference mark search on startup of the product can be canceled depending on the configuration.

**Further information:** ["Reference marks \(Encoder\)", Page 252](#page-251-0)

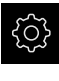

 $\mathbf i$ 

Tap **Settings** in the main menu

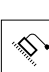

- Tap **Axes**
- ▶ Open in the sequence
	- **General settings**
	- **Reference marks**
- Use the **ON/OFF** sliding switch to activate **Reference mark search after unit start**
- > The reference marks must be traversed every time the product is started
- The functions of the product will only be available after the reference mark search has been completed
- > The Reference symbol stops blinking upon successful completion of the reference mark search **Further information:** ["Operating elements of the position](#page-77-0) [display", Page 78](#page-77-0)

# **Configuring axis parameters for encoders**

Before you start measuring, you need to configure the parameters of the connected encoders for the individual axes.

The parameters of HEIDENHAIN encoders, which are typically connected to the unit, can be found in the overview of typical encoders. **Further information:** ["Overview of typical encoders", Page 98](#page-97-0)

> The configuration procedure is the same for each axis. The following section describes only the configuration of the X axis.

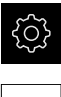

⇘▸

 $\mathbf{i}$ 

- ▶ Tap **Settings** in the main menu
- Tap **Axes**
- Tap **X** or, if applicable, **Not defined**
- If applicable, select the name of the axis in the **Axis name** drop-down list
- Tap **Axis type**
- Select **Axis typeLinear axis**
- In order to switch to the previous axis, tap **Back**
- Tap **Encoder**
- Specify the connection for the corresponding encoder in the **Encoder input** drop-down list:
	- **X1**
	- **X2**
	- X3
- Select the type of incremental signal in the **Incremental signal** drop-down list:
	- **1 Vpp**: Sinusoidal voltage signal
	- **11 µApp**: Sinusoidal current signal
- Select the encoder model in the **Encoder model** drop-down list:
	- **Linear encoder**: Linear axis
	- **Angle encoder**: Rotary axis
	- **Angle encoder as linear encoder**: Rotary axis is displayed as linear axis
- Depending on the selection, enter further parameters:
	- For a **Linear encoder**, enter the **Signal period** (refer to [Page 98\)](#page-97-1)
	- For an **Angle encoder**, enter the **Line count** (refer to [Page 98\)](#page-97-2)
	- For an **Angle encoder as linear encoder**, enter the **Line count** and the **Mechanical ratio**
- Confirm the entry with **RET**
- Tap **Reference marks**
- Select the reference mark in the **Reference mark** drop-down list:

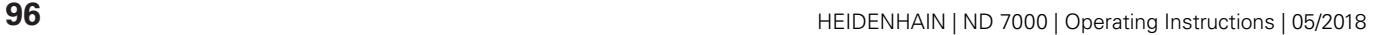

- **None:** There is no reference mark
- **One**: The encoder has one reference mark
- **Coded**: The encoder has distance-coded reference marks
- If the linear encoder has coded reference marks, enter the **Maximum traverse path** (refer to [Page 98](#page-97-1))
- If the angle encoder has coded reference marks, enter the parameter for the **Nominal increment** (see [Page 98](#page-97-2))
- Confirm the entry with **RET**
- ▶ Use the **ON/OFF** sliding switch to activate or deactivate **Inversion of reference mark pulses**
- Tap **Reference point displacement**
- Use the **ON/OFF** sliding switch to activate or deactivate **Reference point displacement** (calculation of the offset between the reference mark and the machine zero point)
- If activated, enter the offset value for **Reference point displacement**
- Confirm the entry with **RET**
- As an alternative, you can tap **Apply** in **Current position for reference point shift** in order to apply the current position as the offset value
- In order to switch to the previous display, tap **Back** twice
- In the **Analog filter frequency** drop-down list, select the frequency of the low-pass filter for suppressing highfrequency interference signals:
	- **33 kHz**: Interference frequencies above 33 kHz
	- **400 kHz**: Interference frequencies above 400 kHz
- Use the **ON/OFF** sliding switch to activate or deactivate the **Terminating resistor**

The terminating resistor is automatically deactivated for incremental signals of the current signal type (11  $\mu A_{\text{PP}}$ )

- Select the type of error monitoring in the **Error monitor** drop-down list:
	- **Off:** Error monitoring not active
	- **Amplitude**: Error monitoring of signal amplitude
	- **Frequency:** Error monitoring of signal frequency
	- **Frequency & amplitude:** Error monitoring of signal amplitude and signal frequency
- Select the desired counting direction in the **Counting direction** drop-down list:
	- **Positive**: The direction of traverse is in the counting direction of the encoder
	- **Negative**: The direction of traverse is opposite to the counting direction of the encoder

**Further information:** ["Axes X, Y, Z, Zo", Page 248](#page-247-0)

A

## <span id="page-97-0"></span>**Overview of typical encoders**

The following overview lists the parameters of the HEIDENHAIN encoders that are typically connected to the product.

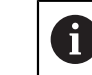

0

When connecting other encoders, refer to the encoder's documentation for the required parameters.

#### <span id="page-97-1"></span>**Linear encoders**

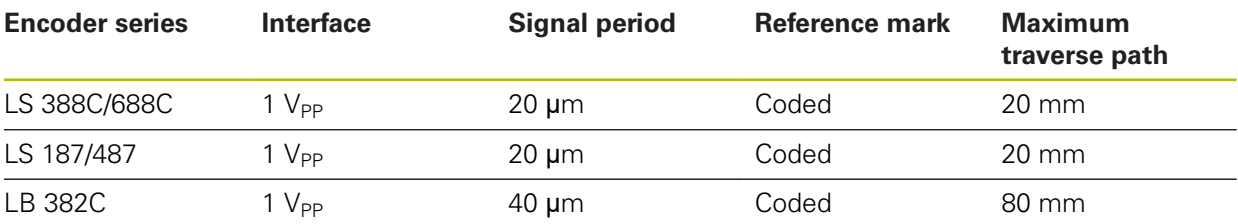

#### <span id="page-97-2"></span>**Angle encoders and rotary encoders**

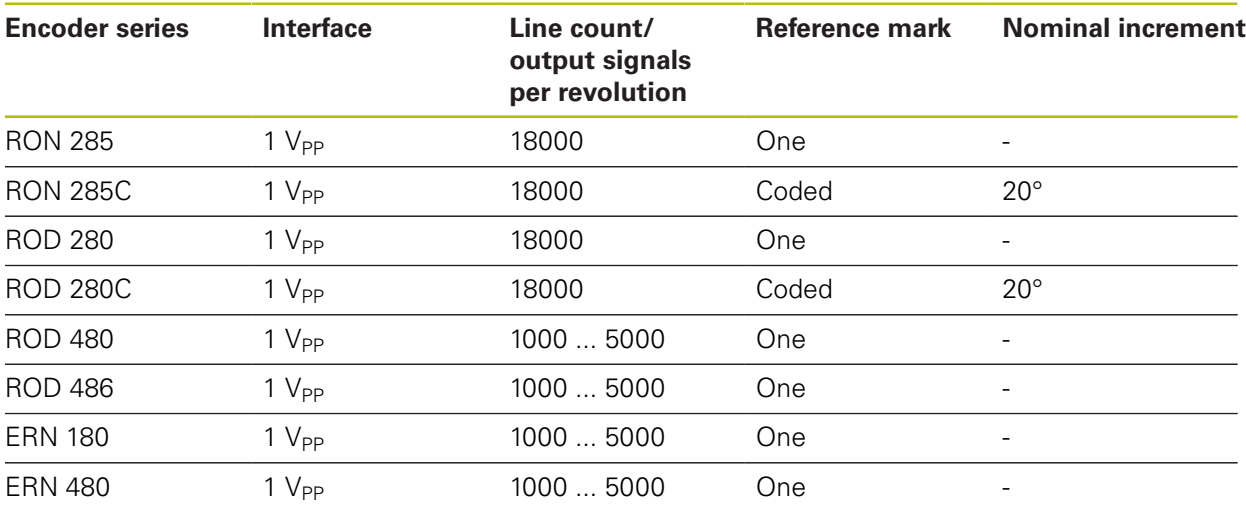

The formulae below enable you to calculate the nominal increment of the distance-coded reference marks with angle encoders: Nominal increment =  $360^\circ \div$  number of reference marks  $\times 2$ Nominal increment =  $(360^\circ \times$  nominal increment in signal periods)  $\div$  line count

## **Configuring the spindle axis**

Depending on the configuration of the connected machine tool, you must configure the inputs and outputs and further parameters of the spindle axis prior to operation. If your machine tool uses a gear spindle, then you can also configure the corresponding gear stages.

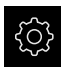

Tap **Settings** in the main menu

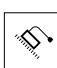

 $\langle$ 

- Tap **Axes**
- Tap **S** or, if applicable, **Not defined**
- Tap **Axis type**
- Select the **Axis type**:
	- **Spindle**
	- **Gear spindle**
- To switch to the previous display, tap **Back**
- If applicable, select the axis name **S** for the axis in the **Axis name** drop-down list.
- Tap **Outputs**
- Enter the parameters for the analog outputs used (refer to [Page 256\)](#page-255-0)
- To switch to the previous display, tap **Back**
- Tap **Inputs**
- $\blacktriangleright$  Enter the parameters for the digital and analog inputs used (refer to [Page 256\)](#page-255-1)
- To switch to the previous display, tap **Back**
- If, under **Axis type**, the **Gear spindle** options is selected, then tap **Gear stages**
- Tap **Add**
- Tap the gear stages and enter the parameters for the gear stages (refer to [Page 258](#page-257-0))
- To switch to the previous display, tap **Back**
- If, under **Axis type**, the **Gear spindle** option is selected, then activate or deactivate **Gear stage selection through an external signal** using the **ON/OFF** slide switch
- Enter the corresponding values in the fields **Start-up time for upper spindle speed range** and **Start-up time for lower spindle speed range**
- If, under **Axis type**, the **Spindle** option is selected, then enter the corresponding values in the fields **Break point of characteristic curve for start-up times** and **Minimum spindle speed**
- $\blacktriangleright$  If applicable, enter the corresponding values in the fields **Maximum spindle speed for oriented spindle stop** and **Maximum spindle speed for thread cutting**

**Further information:** ["Spindle axis S", Page 254](#page-253-0)

## **Minimum configuration for outputs and inputs**

For operating a spindle, you must assign at least one analog output to the spindle axis. A spindle axis can be started and stopped either via the **M functions** M3/M4 or manually.

If no M3/M4 **M functions** are available, then the spindle can be operated only manually. To do so, you must configure the parameters of the **Spindle start** and **Spindle stop** digital inputs. This results in the minimum configuration for the outputs and inputs:

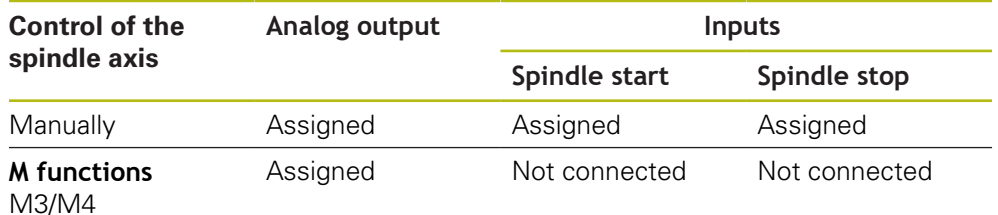

## **Performing error compensation**

Mechanical influences such as guideway errors, tilting in the end positions, tolerances of the mounting surface or poor mounting (Abbe error) may lead to measuring errors. Error compensation enables the device to automatically compensate for systematic measuring errors during machining of the workpieces. One or more compensation factors can be defined by comparing nominal and actual values.

A distinction is made between the following methods:

- Linear error compensation (LEC): The compensation factor is calculated based on the specified length of a calibration standard (nominal length) and the actual distance traversed (actual length). The compensation factor is applied linearly to the entire measuring range.
- Segmented linear error compensation (SLEC): The axis is divided into multiple segments with the help of a maximum of 200 supporting points. A distinct compensation factor is defined and applied for every segment.

# *NOTICE*

**Subsequent changes to the encoder settings can cause measuring errors**

If encoder settings such as encoder input, encoder type, signal period, or reference marks are changed, then previously determined compensation factors may no longer apply.

 $\blacktriangleright$  Reconfigure the error compensation if encoder settings are changed.

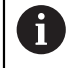

For all methods, the actual error curve must be exactly measured (e.g., with the help of a comparator measuring device or calibration standard).

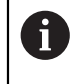

Linear error compensation and segmented linear error compensation cannot be combined with each other.

### **Configuring linear error compensation (LEC)**

With linear error compensation (LEC) the product applies a compensation factor that is calculated from the specified length of a reference standard (nominal length) and the actual traverse path (actual length). The compensation factor is applied to the complete measuring range.

- 
- Tap **Settings** in the main menu

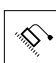

### Tap **Axes**

- $\blacktriangleright$  Select the axis
- ▶ Open in the sequence
	- **Error compensation**
	- **Linear error compensation (LEC)**
- Enter the length of the reference standard (nominal length)
- Confirm the entry with **RET**
- Enter the length of the actual traverse path determined by measure (actual length)
- Confirm the entry with **RET**
- Activate **Compensation** with the **ON/OFF** sliding switch

A

You can also use **Linear error compensation (LEC)** for angle encoders if the rotation angle is less than 360°.

**Further information:** ["Linear error compensation \(LEC\)", Page 253](#page-252-0)

## **Configuring segmented linear error compensation (SLEC)**

For a segmented linear error compensation (SLEC), you divide the axis into short segments by defining up to 200 supporting points. The deviations between the actual distance traversed and the segment length in the individual segments determine the compensation values that compensate the mechanical influences acting on the axis.

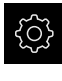

Tap **Settings** in the main menu

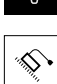

- Tap **Axes**
- $\blacktriangleright$  Select the axis
- ▶ Open in the sequence
	- **Error compensation**
	- **Segmented linear error compensation (SLEC)**
- Deactivate **Compensation** with the **ON/OFF** sliding switch
- Tap **Create table of supporting points**
- Tap **+** or **–** to set the desired **Number of supporting points** (max. 200)
- Enter the desired **Spacing of the supporting points**
- Confirm the entry with **RET**
- ▶ Enter the **Start point**
- Confirm the entry with **RET**
- $\triangleright$  Tap **Create** to create the table of supporting points
- > The table of supporting points is created
- The table lists the **supporting point positions (P)** and the **compensation values (D)** of the individual segments
- Enter the compensation value (D) **"0.0"** for supporting point **0**
- Confirm the entry with **RET**
- ▶ Enter the measured compensation value into the **compensation value (D)** input field for each supporting point created
- Confirm the entry with **RET**

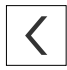

- To switch to the previous display, tap **Back** twice
- Activate **Compensation** with the **ON/OFF** sliding switch
- The error compensation for the axis is applied

**Further information:** ["Segmented linear error compensation \(SLEC\)", Page 253](#page-252-1)

## **Adjusting an existing table of supporting points**

After a table of supporting points for segmented linear error compensation has been created, this table can then be modified as needed.

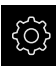

- Tap **Settings** in the main menu
- $\hat{\mathbb{C}}$

 $\overline{\left( \right)}$ 

## Tap **Axes**

- $\blacktriangleright$  Select the axis
- ▶ Open in the sequence
	- **Error compensation**
	- **Segmented linear error compensation (SLEC)**
- ▶ Deactivate **Compensation** with the **ON/OFF** sliding switch
- Tap **Table of supporting points**
- The table lists the **supporting point positions (P)** and the **compensation values (D)** of the individual segments
- Adjust the **compensation value (D)** for the supporting points
- Confirm the entries with **RET**
- To switch to the previous display, tap **Back**
- Activate **Compensation** with the **ON/OFF** sliding switch
- > The adjusted error compensation for the axis is applied

**Further information:** ["Segmented linear error compensation \(SLEC\)", Page 253](#page-252-1)

# **7.3.4 Using M functions**

 $\mathbf{i}$ 

 $\mathbf i$ 

The following information applies to units with ID number 1089178-xx only to a limited extent.

Depending on the configuration of the machine tool, you can also use M functions (machine functions) for machining operations. You can use M functions to influence the following factors:

- functions on the machine tool, such as switching the spindle rotation and coolant on and off
- In the **Milling** application mode: the contouring behavior of the tool

The product differentiates between standard M functions and the manufacturerspecific M functions.

# **Standard M functions**

The product supports the following standard M functions (oriented to DIN 66025/ ISO 6983):

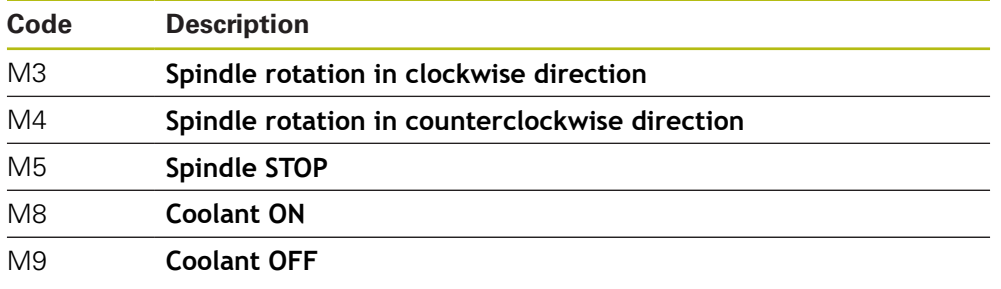

These M functions are independent of the machine; some M functions however depend on the machine tool configuration (e.g. spindle functions).

## **Manufacturer-specific M functions**

The manufacturer-specific M functions M100 to M120 are only available if the connected output has been previously configured. **Further information:** ["Configuring M functions", Page 247](#page-246-0)

The product also supports manufacturer-specific M functions with the following characteristics:

- Number range definable from M100 to M120
- Function depends on the machine manufacturer
- Use in the button of the OEM bar **Further information:** ["Configuring the OEM bar", Page 110](#page-109-0)

# **7.3.5 Configuring a touch probe (in the Milling application mode)**

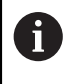

The following information applies only to the **Milling** application mode.

You can use probing functions to set presets with a HEIDENHAIN KT 130 Edge Finder. The stylus of the edge finder can be additionally fitted with a ruby ball tip. In order to use the KT 130 edge finder, you need to configure the relevant parameters. The parameters are taken into account by the probing functions.

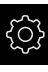

Tap **Settings** in the main menu

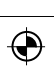

- Tap **Sensors**
- Tap **Touch probe**
- Select the **KT 130** model for edge detection in the **Touch probe** drop-down list
- Use the **ON/OFF** sliding switch to activate or deactivate the **Always use touch probe for probing** option as needed
- Enter the length difference of the edge finder into the **Length** field
- Confirm the entry with **RET**
- Enter the stylus diameter of the edge finder into the **Diameter** field
- Confirm the entry with **RET**

# **7.4 OEM area**

In the **OEM area**, commissioning engineers can customize the product in various ways:

- **Documentation**: Adding the OEM documentation, e.g. service information
- **Startup screen**: Defining a startup screen with the OEM's company logo
- **OEM bar:** Configuring an OEM bar with specific functions
- **Settings**: Selecting the application and adjusting the display elements
- **Screenshots**: Configuring the unit for screenshots with the program ScreenshotClient

## **7.4.1 Adding documentation**

You can store and display the product's documentation right on the product.

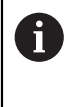

Only documents in the \*.pdf file format can be added as a documentation. The product does not display documents provided in other file formats.

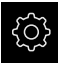

Tap **Settings** in the main menu

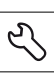

- Tap **Service**
- Open in the sequence
	- **OEM area**
	- **Documentation**
	- **Add OEM service info**
- ▶ If required, connect a USB mass storage device (FAT32 format) to a USB port of the product
- $\blacktriangleright$  To navigate to the desired file, tap the location where the file is stored

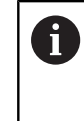

If you have accidentally tapped the wrong folder, you can return to the previous folder.

 $\blacktriangleright$ Tap the file name that is displayed above the list

- ▶ Navigate to the folder containing the file
- $\blacktriangleright$  Tap the file name
- Tap **Select**
- The file is copied to the unit's **Service info** area **Further information:** ["Service info", Page 235](#page-234-0)
- Confirm the successful transfer with **OK**

**Further information:** ["Documentation", Page 269](#page-268-0)

#### **Safely removing a USB mass storage device**

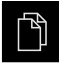

- Tap **File management** in the main menu
- 
- $\triangleright$  Navigate to the list of storage locations
- Tap **Safely remove**
- The message **The storage medium can be removed now.** appears
- Disconnect the USB mass storage device

## **7.4.2 Adding a startup screen**

You can define an OEM-specific startup screen, e.g. the company name or logo, which will be displayed when the product is switched on. An image file with the following properties needs to be stored on the product for this purpose:

- File format: PNG or JPG
- Resolution: 96 ppi
- Image format: 16:10 (other formats will be scaled proportionally)
- $\blacksquare$  Image size: Max. 1280 x 800 px

#### **Adding a startup screen**

Tap **Settings** in the main menu

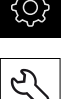

- Tap **Service**
- ▶ Open in the sequence
	- **OEM area**
	- **Startup screen**
	- **Add startup screen**
- ▶ If required, connect a USB mass storage device (FAT32 format) to a USB port of the product
- $\blacktriangleright$  To navigate to the desired file, tap the location where the file is stored

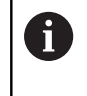

If you have accidentally tapped the wrong folder, you can return to the previous folder.

- $\blacktriangleright$ Tap the file name that is displayed above the list
- $\blacktriangleright$  Navigate to the folder containing the file
- $\blacktriangleright$  Tap the file name
- Tap **Select**
- The image is copied to the product and displayed as the startup screen the next time the product is started
- Confirm the successful transfer with **OK**

#### **Safely removing a USB mass storage device**

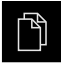

- Tap **File management** in the main menu
- 
- ▶ Navigate to the list of storage locations
- Tap **Safely remove**
	- The message **The storage medium can be removed now.** appears
	- **Disconnect the USB mass storage device**

## **7.4.3 Generating a Text database**

You can show specific messages for various work processes on the product's screen. To do so, generate an "\*.xml" text database file on a computer. Then you import the XML file by means of a USB mass storage device (FAT32 format) and save it, for example, in the "OEM" folder.

The XML file must have the following characteristics:

- File coding: UTF-8
- File type: \*.xml

The figure below shows the correct structure of the XML file:

| 1               | xml version="1.0" encoding="UTF-8"?                                 |  |
|-----------------|---------------------------------------------------------------------|--|
| $\bar{z}$       | Eksource version="1">                                               |  |
| 3               | <entry id="ID OEM EMERGENCY STOP"></entry>                          |  |
| 生               | <text lang="de">Der Not-Aus ist aktiv.</text>                       |  |
| 5               | <text lang="cs">Nouzové zastavení je aktivní.</text>                |  |
| 6               | <text lang="en">The emergency stop is active.</text>                |  |
| 7               | <text lang="fr">L'arrêt d'urgence est actif.</text>                 |  |
| 8               | <text lang="it">Laapos;arresto daapos;emergenza è attivo.</text>    |  |
| $\mathbf{Q}$    | <text lang="es">La parada de emergencia está activa.</text>         |  |
| 10              | <text_lang="ja">緊急停止がアクティブです。</text_lang="ja">                      |  |
| 11              | <text lang="pl">Wyłaczenie awaryjne jest aktywne.</text>            |  |
| 12              | <text lang="pt">O desligamento de emergência está ativo.</text>     |  |
| 13              | <text lang="ru">Активен аварийный останов.</text>                   |  |
| 14              | <text lang="zh">急停激活。</text>                                        |  |
| 15              | <text lang="zh-tw">緊急停止啟動。</text>                                   |  |
| 16              | <text_lang="ko">비상 정지가 작동 중입니다.</text_lang="ko">                    |  |
| 17              | <text lang="tr">Acil kapatma etkin.</text>                          |  |
| 18              | <text lang="nl">De noodstop is actief.</text>                       |  |
| 19              |                                                                     |  |
| 20              | <entry id="ID OEM CONTROL VOLTAGE"></entry>                         |  |
| 21              | <text lang="de">Es liegt keine Steuerspannung an.</text>            |  |
| 22              | <text lang="cs">Není použito žádné řídicí napětí.</text>            |  |
| 23              | <text lang="en">No machine control voltage is being applied.</text> |  |
| 24              | <text lang="fr">Aucune tension de commande n'est appliquée.</text>  |  |
| 25 <sub>1</sub> | <text lang="it">Non è applicata alcuna tensione di comando.</text>  |  |
| 26              | <text lang="es">No está aplicada la tensión de control.</text>      |  |
| 27              | <text_lang="ja">御電圧は適用されていません。_</text_lang="ja">                    |  |
| 28              | <text lang="pl">Brak zasilania sterowania.</text>                   |  |
| 29              | <text lang="pt">Não existe tensão de comando.</text>                |  |
| 30              | <text lang="ru">Управляющее напряжение отсутствует.</text>          |  |
| 31              | <text lang="zh">无控制电压。</text>                                       |  |
| 32              | <text_lang="zh-tw">並無供應控制電壓。</text_lang="zh-tw">                    |  |
| 33              | <text_lang="ko">공급된 제어 전압이 없습니다.</text_lang="ko">                   |  |
| 34              | <text lang="tr">Kumanda gerilimi mevcut değil.</text>               |  |
| 35              | <text lang="nl">Er is geen sprake van stuurspanning.</text>         |  |
| 36              | $\langle$ /entry>                                                   |  |
| 37              | $-\langle$ /source>                                                 |  |

Figure 25: XML file as text database
#### **Selecting the Text database**

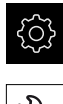

- Tap **Settings** in the main menu.
- 
- Tap **Service**
- ▶ Open in the sequence
	- **OEM area**
	- **Settings**
	- **Text database**
- $\blacktriangleright$  To navigate to the desired file, tap the location where the file is stored

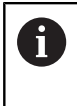

If you have accidentally tapped the wrong folder, you can return to the previous folder.

- $\blacktriangleright$  Tap the file name that is displayed above the list
- Navigate to the folder containing the XML file
- ▶ Tap the file name
- Tap **Select**
- Confirm the successful transfer with **OK**
- You have now successfully imported the **Text database**

**Further information:** ["Text database", Page 268](#page-267-0)

# **7.4.4 Configuring the OEM bar**

You can configure the appearance and the menu items of the OEM bar.

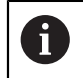

If you configure more menu entries than can be shown in the **OEM bar**, then you can scroll the **OEM bar** vertically.

#### **Showing or hiding the OEM bar**

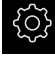

Tap **Settings** in the main menu

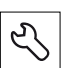

#### Tap **Service**

- ▶ Open in the sequence
	- **OEM area**
	- **OEM bar**
- Activate or deactivate **Show bar** with the **ON/OFF** sliding switch

# **Configuring the OEM logo**

You can display an OEM-specific company logo on the OEM bar. By tapping the OEM logo, you can optionally open a PDF file of the OEM documentation.

#### **Configuring an OEM logo**

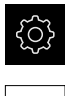

Tap **Settings** in the main menu

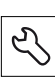

- Tap **Service**
- ▶ Open in the sequence
	- **OEM area**
	- **OEM bar**
	- Bar items

Tap **Add**

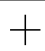

- Tap the **Description** input field
- $\blacktriangleright$  Enter a description for the menu item
- Confirm the entry with **RET**
- Tap **Logo** in the **Type** drop-down list
- ▶ Tap **Select logo** to choose a stored image file
- If required, select a new image file with **Upload image file Further information:** ["Logo OEM bar item", Page 264](#page-263-0)
- $\blacktriangleright$  Navigate to the folder containing the image file, and select the file
- Tap **Select**
- Select the desired option in the **Link to documentation** dropdown list

# **Configuring nominal values for the spindle speed**

On the OEM bar, you can define menu items that control the spindle speeds depending on the configuration of the machine tool.

> You can overwrite configured spindle speeds with the value of the currently set speed of the spindle axis by holding down a **Spindle speed** field.

**Further information:** ["Calling functions of the OEM bar", Page 87](#page-86-0)

#### **Configuring nominal values for the spindle speed**

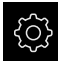

A

Tap **Settings** in the main menu

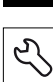

- Tap **Service**
- ▶ Open in the sequence
	- **OEM area**
	- **OEM bar**
	- **Bar items**
- Tap **Add**
- ▶ Tap the **Description** input field
- $\blacktriangleright$  Enter a description for the menu item
- Confirm the entry with **RET**
- Tap **Spindle speed** in the **Type** drop-down list
- Tap the name of the spindle in the **Spindle** drop-down list
- Enter the desired nominal value into the **Spindle speed** input field

# **Configuring M functions**

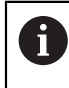

The following information applies to units with ID number 1089178-xx only to a limited extent.

On the OEM bar, you can define menu items that control the use of M functions depending on the configuration of the machine tool.

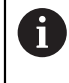

The manufacturer-specific M functions M100 to M120 are only available if the connected output has been previously configured. **Further information:** ["Configuring M functions", Page 247](#page-246-0)

#### **Configuring M functions**

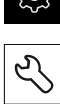

- Tap **Settings** in the main menu.
- 
- Tap **Service**
- ▶ Open in the sequence
	- **OEM area**
	- **OEM bar**
	- **Bar items**
- Tap **Add**
- Tap the **Description** input field
- $\blacktriangleright$  Enter a description for the menu item
- Confirm the entry with **RET**
- Tap **M function** in the **Type** drop-down list
- Enter the number into the **Number of the M function** input field:
	- **100.T ... 120.T** (TOGGLE switches between the states when tapped)
	- **100.P ... 120.P** (**PULSE** outputs a short pulse when activated; it can be extended by setting the **Pulse time**)
- Confirm the entry with **RET**
- For every M function, you can also define corresponding images for displaying the status using **Select image for active function** and **Select image for inactive function**

**Further information:** ["M function OEM bar item", Page 265](#page-264-0)

# **Configuring special functions**

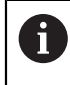

The following information applies only to units with ID number 1089179 xx.

On the OEM bar, you can define menu items that control special functions of the connected machine tool.

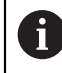

The available functions depend on the configuration of the device and of the connected machine tool.

#### **Configuring special functions**

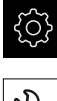

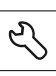

- Tap **Service**
- ▶ Open in the sequence
	- **OEM area**
	- **OEM bar**
	- **Bar items**

Tap **Add**

- 
- Tap the **Description** input field

Tap **Settings** in the main menu

- $\blacktriangleright$  Enter a description for the menu item
- Confirm the entry with **RET**
- Tap **Special functions** in the **Type** drop-down list
- Tap the desired special function in the **Function** drop-down list
	- **Thread cutting**
	- **Spindle direction**
	- **Coolant**
	- **Coolant during spindle operation**
	- **Clamp axes:** this function is not supported by units of this series
	- Zero tool axis
- For each special function, you can also define corresponding images for displaying the status using **Select image for active function** and **Select image for inactive function Further information:** ["Special functions OEM bar item",](#page-265-0) [Page 266](#page-265-0)

 $+$ 

# **Configuring documents**

On the OEM bar, you can define menu items that display additional documents. The file to be displayed needs to be stored in PDF format on the product for this purpose.

### **Configuring documents**

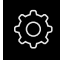

Tap **Settings** in the main menu

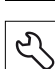

- Tap **Service**
- ▶ Open in the sequence
	- **OEM area**
	- **OEM bar**
	- **Bar items**
- Tap **Add**
- Tap the **Description** input field
- $\blacktriangleright$  Enter a description for the menu item
- Confirm the entry with **RET**
- Tap **Document** in the **Type** drop-down list
- Tap **Select a document** to choose a stored document
- Tap **Select image for display** to select the image file you want to display
- $\blacktriangleright$  Navigate to the folder containing the image file, and select the file
- Tap **Select**

### **Deleting menu items**

You can delete individual menu items from the OEM bar.

#### **Deleting menu items**

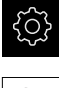

Tap **Settings** in the main menu

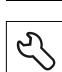

#### Tap **Service**

- ▶ Open in the sequence
	- **OEM area**
	- **OEM bar**
	- **Bar items**
- $\blacktriangleright$  Tap the desired menu item
- Tap **Remove bar entry**
- ▶ Tap OK to confirm deletion
- > The menu item is deleted from the OEM bar

### **7.4.5 Adjusting the display**

You can adjust the override display in the **Manual operation** and **MDI** menus. You can also define the layout of the screen keyboard.

### **Defining the keyboard design**

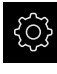

Tap **Settings** in the main menu

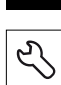

- Tap **Service**
- ▶ Open in the sequence
	- **OEM area**
	- **Settings**
- Select the desired layout for the screen keyboard in the **Keyboard theme** drop-down list

#### **7.4.6 Back up OEM specific folders and files**

The OEM-specific directories and the product's files can be backed up as a file so that they are available after a reset to the factory default settings has been performed or for installation on multiple units.

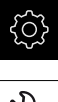

- Tap **Settings** in the main menu.
- 
- Tap **Service**
- ▶ Open in the sequence
	- **OEM area**
	- Back up and restore
	- **Back up OEM specific folders and files**
	- Save as ZIP
- ▶ If required, connect a USB mass storage device (FAT32 format) to a USB port of the product
- $\triangleright$  Select the folder to which you want to copy the data
- Specify a name for the file, e.g. "<yyyy-mmdd>\_OEM\_config"
- Confirm the entry with **RET**
- Tap **Save as**
- ▶ Tap OK to confirm the successful backup of the data
- > The data were saved

#### **Safely removing a USB mass storage device**

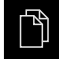

- Tap **File management** in the main menu
- $\triangleright$  Navigate to the list of storage locations
- 
- Tap **Safely remove**
- The message **The storage medium can be removed now.** appears
- Disconnect the USB mass storage device

1

# **7.4.7 Configuring the unit for screenshots**

#### **ScreenshotClient**

With the ScreenshotClient PC software, you can use a computer to take screenshots of the active screen of the unit.

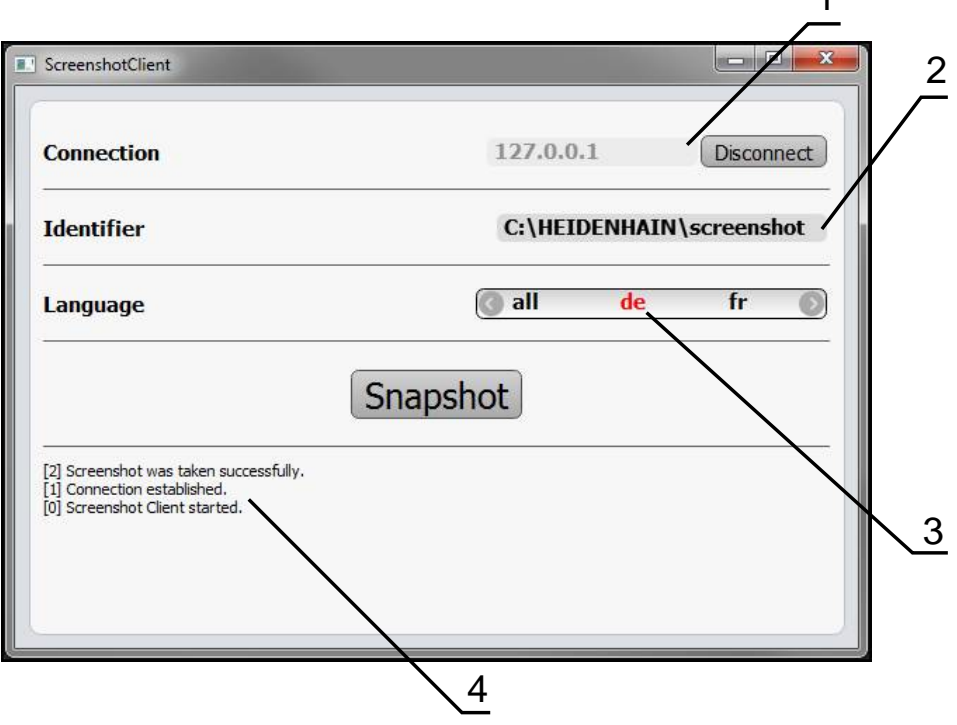

Figure 26: The ScreenshotClient user interface

- **1** Connection status
- **2** File path and file name
- **3** Language selection
- **4** Status messages

ScreenshotClient is included in the standard installation of **ND 7000 Demo**.

Ø

i

For a detailed description, please refer to the **ND 7000 Demo User's Manual** contained in the download folder of the software.

**Further information:** ["Demo software for the product", Page 16](#page-15-0)

### **Activating remote access for screenshots**

To connect ScreenshotClient with the product via the computer you need to activate **Remote access for screenshots** on the product.

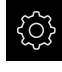

- Tap **Settings** in the main menu
- 
- Tap **Service**
- Tap **OEM area**
- Activate **Remote access for screenshots** with the **ON/OFF** sliding switch

**Further information:** ["OEM area", Page 262](#page-261-0)

# **7.5 Back up settings**

The settings of the product can be backed up as a file to make it available after a reset to the factory default settings or for installation on multiple products.

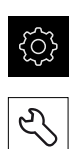

Tap **Settings** in the main menu

Tap **Service**

- ▶ Open in the sequence
	- **Back up and restore**
	- **Back up settings**

#### **Complete backup**

During a complete backup of the configuration, all settings of the product are backed up.

- Tap **Complete backup**
- If required, connect a USB mass storage device (FAT32 format) to a USB port of the product
- $\blacktriangleright$  Select the folder to which you want to copy the configuration data
- $\blacktriangleright$  Specify a name for the configuration data, e.g. "<yyyy-mm-dd>\_config"
- ▶ Confirm the entry with **RET**
- Tap **Save as**
- ▶ Tap OK to confirm the successful backup of the configuration
- > The configuration file was backed up

**Further information:** ["Back up and restore", Page 260](#page-259-0)

#### **Safely removing a USB mass storage device**

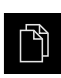

- Tap **File management** in the main menu
- ▶ Navigate to the list of storage locations

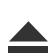

- Tap **Safely remove**
- The message **The storage medium can be removed now.** appears
- Disconnect the USB mass storage device

# **7.6 Back up user files**

The user files of the product can be backed up as a file to make it available after a reset to the factory default state or for installation on multiple products.

#### **Performing back up**

The user files can be backed up as a ZIP file on a USB mass storage device or connected network drive.

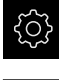

Tap **Settings** in the main menu

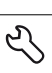

- Tap **Service**
- ▶ Open in the sequence
	- **Back up and restore**
	- **Back up user files**
- Tap **Save as ZIP**
- If required, connect a USB mass storage device (FAT32 format) to a USB port of the product
- $\triangleright$  Select the folder to which you want to copy the ZIP file
- Specify a name for the ZIP file, e.g. "<yyyy-mm-dd>\_config"
- Confirm the entry with **RET**
- Tap **Save as**
- ▶ Tap OK to confirm successful backup of the user files
- > The user files were backed-up.

**Further information:** ["Back up and restore", Page 260](#page-259-0)

#### **Safely removing a USB mass storage device**

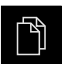

- Tap **File management** in the main menu
- 
- ▶ Navigate to the list of storage locations Tap **Safely remove**
- The message **The storage medium can be removed now.** appears
- Disconnect the USB mass storage device

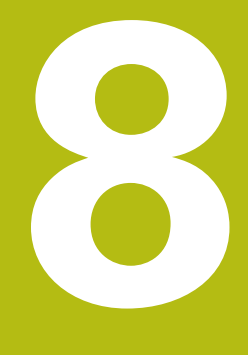

# **Setup**

# **8.1 Overview**

This chapter contains all the information necessary for setting up the product.

During setup, the (**Setup**) engineer configures the unit for use on machine tools in the respective application. This includes, for example, setting up operators as well as creating preset tables and tool tables.

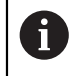

Make sure that you have read and understood the ["Basic Operation"](#page-56-0) chapter before carrying out the actions described below. **Further information:** ["Basic Operation", Page 57](#page-56-0)

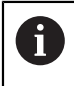

The following steps must be performed only by qualified personnel. **Further information:** ["Personnel qualification", Page 27](#page-26-0)

# **8.2 Logging in for setup**

#### **User login**

To set up the unit, the **Setup** user must log in.

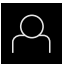

- Tap **User login** in the main menu
- If required, log out the user who is currently logged in
- ▶ Select the **Setup** user
- Tap the **Password** input field
- ▶ Enter the password "setup"

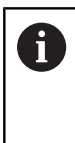

If the password does not match the default password, ask a **Setup** user or **OEM** user for the assigned password. If the password is no longer known, contact a HEIDENHAIN service agency.

- Confirm entry with **RET**
- ▶ Tap **Log in**

If the unit is configured with the **Turning** application mode and a **spindle axis S**, then you must define an upper limit for the spindle speed prior to a possible machining operation.

**Further information:** ["Defining the upper limit for the spindle speed \(in](#page-190-0) [the Turning application mode\)", Page 191](#page-190-0)

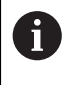

ᅱ

 $\mathbf{i}$ 

If the reference mark search after unit start is active, then all of the unit's functions will be disabled until the reference mark search has been successfully completed.

**Further information:** ["Reference marks \(Encoder\)", Page 252](#page-251-0)

If the reference mark search is active on the unit, then a wizard will ask you to traverse the reference marks of the axes.

- ▶ After logging in, follow the instructions of the wizard
- > The Reference symbol stops blinking upon successful completion of the reference mark search

**Further information:** ["Operating elements of the position display", Page 78](#page-77-0) **Further information:** ["Activating the reference mark search", Page 95](#page-94-0)

#### **Changing the password**

You must change the password to prevent unauthorized configuration. The password is confidential and must not be disclosed to any other person.

- {ිර}
- Tap **Settings** in the main menu
- 
- Tap **User**
- > The logged-in user is indicated by a check mark
- Select the logged-in user
- Tap **Password**
- $\blacktriangleright$  Enter the current password
- Confirm entry with **RET**
- **Enter the new password and repeat it**
- Confirm entry with **RET**
- Tap **OK**
- Close the message with **OK**
- > The new password is available the next time the user logs in

# **8.3 Single steps for setup**

### **8.3.1 Basic settings**

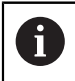

The commissioning engineer (**OEM**) may have already carried out several basic settings.

#### **Setting the date and time**

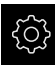

▶ Tap **Settings** in the main menu

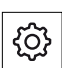

- Tap **General**
- Tap **Date and time**
- > The set values are displayed in the following format: Year, month, day, hour, minute
- $\triangleright$  To set the date and time in the middle line, drag the columns up or down
- Tap **Set** to confirm
- ▶ Select the desired format in the **Date format** list:
	- MM-DD-YYYY: Display as month, day, year
	- DD-MM-YYYY: Display as day, month, year
	- YYYY-MM-DD: Display as year, month, day

**Further information:** ["Date and time", Page 233](#page-232-0)

#### **Setting the units of measure**

You can set various parameters to define the units of measure, rounding methods and decimal places.

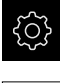

Tap **Settings** in the main menu

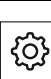

- Tap **General**
- Tap **Units**
- $\blacktriangleright$  To set a unit of measure, tap the corresponding drop-down list and select the unit
- $\triangleright$  To set the rounding method, tap the corresponding dropdown list and select the rounding method
- To set the number of decimal places displayed, tap **–** or **+**

**[Further information:](#page-233-0)** "Units", Page 234

# **Entering and configuring users**

The following user types, which have different rights, are defined in the product's factory default settings:

- **OEM**
- Setup
- **Operator**

#### **Creating a user and password**

You can create new **Operator** users. You can use any characters for the user ID and the password. These entries are case-sensitive.

**Requirement:** An **OEM** or **Setup** user is logged in.

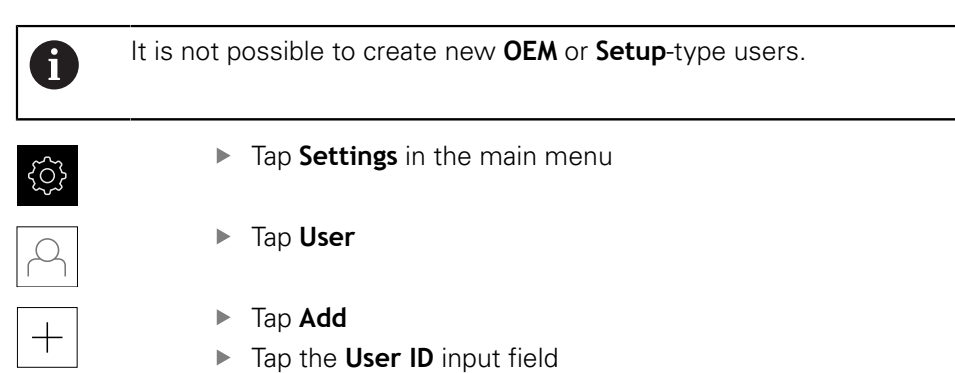

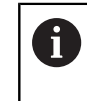

The **User ID** is displayed for user selection, e.g. at the login prompt. The **User ID** cannot be changed later.

- ► Enter the user ID
- Confirm the entry with **RET**
- Tap the **Name** input field
- $\blacktriangleright$  Enter the name of the new user
- Confirm the entry with **RET**
- Tap the **Password** input field
- Enter the new password and repeat it
- Confirm the entry with **RET**

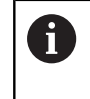

You can show the contents of the password fields in plain text and hide them again.

- ▶ Use the **ON/OFF** sliding switch to show or hide the contents
- Tap **OK**
- > A message appears
- Close the message with **OK**
- The user is created with the basic data. The user can then further edit the data himself later

#### **Configuring the user**

After creating a new **Operator**-type user, you can add or edit the following user data:

- Name
- First name
- Department
- **Password**
- **Language**
- Auto login

A

If automatic user login is active for one or more users, the last user who logged in is automatically logged in when the product is switched on. Neither the user ID nor the password needs to be entered.

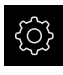

#### ▶ Tap **Settings** in the main menu

### Tap **User**

- $\blacktriangleright$  Select the user
- Tap the input field whose contents you want to edit: **Name**, **First name**, **Department**
- Edit the contents and confirm your changes with **RET**
- To change the password, tap **Password**
- The **Change password** dialog appears
- When changing the password of the logged-in user, enter the current password
- Confirm the entry with **RET**
- Enter the new password and repeat it
- Confirm the entries with **RET**
- Tap **OK**
- > A message appears
- Close the message with **OK**
- $\triangleright$  To change the language, select the flag for the desired language in the **Language** drop-down list
- To activate or deactivate **Auto login**, use the **ON/OFF** sliding switch

### **Deleting users**

You can remove **Operator**-type users that are no longer needed.

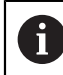

**OEM** and **Setup**-type users cannot be deleted.

**Requirement:** A user of **OEM** or **Setup**-type is logged in.

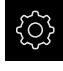

Tap **Settings** in the main menu

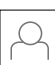

- Tap **User**
- ▶ Tap the user you want to delete
- Tap **Remove user account**
- Enter the password of the authorized user (**OEM** or **Setup**)
- Tap **OK**
- > The user is deleted

# **Adding the Operating Instructions**

The product provides the possibility to upload the corresponding Operating Instructions in the desired language. You can copy the Operating Instructions from the supplied USB mass storage device to the product.

The most recent version of the Operating Instructions is also available at **[www.heidenhain.de](http://www.heidenhain.de/de_EN/)**.

**Requirement:** The Operating Instructions are available as a PDF file.

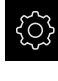

- Tap **Settings** in the main menu
- Tap **Service**
	- ▶ Open in the sequence
		- **Documentation**
		- **Add Operating Instructions**
	- ▶ If required, connect a USB mass storage device (FAT32 format) to a USB port of the product
	- $\blacktriangleright$  Navigate to the folder containing the new Operating Instructions

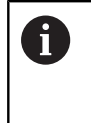

If you have accidentally tapped the wrong folder, you can return to the previous folder.

- $\mathbf{r}$ Tap the file name that is displayed above the list
- $\blacktriangleright$  Select file
- Tap **Select**
- > The Operating Instructions are copied to the product
- > Any existing Operating Instructions will be overwritten
- Confirm successful transfer with **OK**
- The Operating Instructions can be opened and displayed on the product

# **Configuring the network**

### **Network settings**

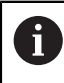

Contact your network administrator for the correct network settings for configuring the product.

**Requirement:** The unit is connected to a network. **Further information:** ["Connecting a network peripheral", Page 54](#page-53-0)

- 
- Tap **Settings** in the main menu

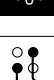

- Tap **Interfaces**
- Tap **Network**
- ▶ Tap the **X116** interface
- > The MAC address is detected automatically
- Depending on the network environment, activate or deactivate **DHCP** using the **ON/OFF** sliding switch
- If DHCP is active, the network settings are obtained automatically as soon as the IP address is assigned
- If the DHCP is not active, enter the **IPv4 address**, **IPv4 subnet mask** and **IPv4 standard gateway**
- Confirm the entries with **RET**
- Depending on the network environment, activate or deactivate **IPv6 SLAAC** with the **ON/OFF** sliding switch
- > If IPv6 SLAAC is active, the network settings are obtained automatically as soon as the IP address is assigned
- If IPv6 SLAAC is not active, enter the **IPv6 address**, **IPv6 subnet prefix length** and **IPv6 standard gateway**
- Confirm the entires with **RET**
- Enter the **Preferred DNS server** and, if required, the **Alternative DNS server**
- Confirm the entires with **RET**
- > The configuration of the network connection is applied

**[Further information:](#page-236-0)** "Network", Page 237

#### **Network drive**

You will need the following data for configuring the network drive:

- **Name**
- **Server IP address or host name**
- **Shared folder**
- **User name**
- **Password**
- **Network drive options**

Ĭ.

Contact your network administrator for the correct network settings for configuring the product.

**Requirement:** The product is connected to a network and a network drive is available.

**Further information:** ["Connecting a network peripheral", Page 54](#page-53-0)

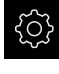

Tap **Settings** in the main menu

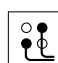

- Tap **Interfaces**
- Tap **Network drive**
- $\blacktriangleright$  Enter the network drive details
- Confirm the entries with **RET**
- Use the **ON/OFF** sliding switch to activate or deactivate **Show password**
- If required, select **Network drive options**
	- Select **Authentication** for encrypting the password in the network
	- Configure the **Mount options**
	- Tap **OK**
- Tap **Mount**
- $\blacktriangleright$  The connection to the network drive is established

**Further information:** ["Network drive", Page 238](#page-237-0)

#### **Configuring the printer**

The product can print measurement reports and stored PDF files with a printer connected via USB or the network. The product supports several printer models from various manufacturers. See the product area at **[www.heidenhain.de](http://www.heidenhain.de/de_EN/)** for a complete list of supported printers.

If this list contains the used printer, the appropriate driver is available on the product and you can directly configure the printer. If this is not the case, you will need a printer-specific PPD file.

**Further information:** ["Finding PPD files", Page 134](#page-133-0)

# **Adding a USB printer**

**Requirement:** A USB printer is connected to the product. **Further information:** ["Connecting a printer", Page 53](#page-52-0)

- 
- ▶ Tap **Settings** in the main menu
- 
- Tap **General** Tap **Printers**
- If no default printer has been set up yet, a message appears
- ▶ Tap "Close" in the message
- 
- ▶ Open in the sequence
	- **Add printer**
	- **USB printer**
- Connected USB printers are detected automatically

#### Tap **Located printers**

- > The list of detected printers is displayed
- If only one printer is connected, the printer is selected automatically
- $\blacktriangleright$  Select the desired printer
- Tap **Located printers** once again
- The available printer information, e.g. name and description, is displayed
- If required, enter a name for the printer into the **Name** input field

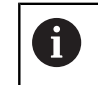

The text must not contain slashes ("/"), hash characters ("#") or spaces.

- Confirm the entry with **RET**
- $\blacktriangleright$  If required, enter an optional description for the printer into the **Description** input field, e.g. "Color printer"
- Confirm the entry with **RET**
- If required, enter an optional location into the **Location** input field, e.g. "Office"
- Confirm the entry with **RET**
- $\blacktriangleright$  If required, enter the connection parameters into the **Connection** input field, if they have not been entered automatically
- Confirm the entry with **RET**
- Tap **Select the driver**
- Select the appropriate driver for the printer type

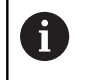

If the appropriate driver is not listed, a suitable PPD file must be copied to the product.

**[Further information:](#page-133-0)** "Finding PPD files", [Page 134](#page-133-0)

> The driver is activated

A

- ▶ Tap **Close** in the message
- Tap **Set standard values**
- Tap **Resolution** to set the printer resolution
- ▶ Select the desired resolution
- Tap **Resolution** once again
- Tap **Paper size** to set the paper size
- $\blacktriangleright$  Select the desired paper size
- Depending on the type of printer, select further values such as type of paper or duplex print
- Tap **Properties**
- > The entered values are saved as defaults
- > The printer is added and can be used

Use the CUPS web interface to configure the enhanced settings of the connected printer. You can also use this web interface if the printer information fails over the product. **Further information:** ["Using CUPS", Page 135](#page-134-0)

**[Further information:](#page-231-0)** "Printers", Page 232

#### **Adding a network printer**

**Requirement:** A network printer or network is connected to the product. **Further information:** ["Connecting a printer", Page 53](#page-52-0) **Further information:** ["Connecting a network peripheral", Page 54](#page-53-0)

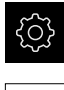

- ▶ Tap **Settings** in the main menu
- Tap **General**
	- Tap **Printers**
	- ▶ Open in the sequence
		- **Add printer**
		- **Network printer**
	- > Printers available on the network are detected automatically

#### Tap **Located printers**

- > The list of detected printers is displayed
- If only one printer is connected, the printer is selected automatically
- $\blacktriangleright$  Select the desired printer
- Tap **Located printers** once again
- The available printer information, e.g. name and description, is displayed
- If required, enter a name for the printer into the **Name** input field

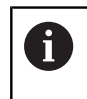

The text must not contain slashes ("/"), hash characters ("#") or spaces.

- Confirm the entry with **RET**
- $\blacktriangleright$  If required, enter an optional description for the printer into the **Description** input field, e.g. "Color printer"
- Confirm the entry with **RET**
- If required, enter an optional location into the **Location** input field, e.g. "Office"
- Confirm the entry with **RET**
- $\blacktriangleright$  If required, enter the connection parameters into the **Connection** input field, if they have not been entered automatically
- Confirm the entry with **RET**
- Tap **Select the driver**
- $\triangleright$  Select the appropriate driver for the printer type

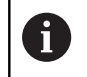

If the appropriate driver is not listed, a suitable PPD file must be copied to the product. **[Further information:](#page-133-0)** "Finding PPD files", [Page 134](#page-133-0)

- > The driver is activated
- Tap **Close** in the message
- Tap **Set standard values**

6

- Tap **Resolution** to set the printer resolution
- $\blacktriangleright$  Select the desired resolution
- Tap **Resolution** once again
- Tap **Paper size** to set the paper size
- $\blacktriangleright$  Select the desired paper size
- Depending on the type of printer, select further values such as type of paper or duplex print
- Tap **Properties**
- > The entered values are saved as defaults
- > The printer is added and can be used

Use the CUPS web interface to configure the enhanced settings of the connected printer. You can also use this web interface if the printer information fails over the product.

**Further information:** ["Using CUPS", Page 135](#page-134-0)

**[Further information:](#page-231-0)** "Printers", Page 232

# **Unsupported printers**

To set up an unsupported printer, the product needs a "PPD" file containing information about the printer properties and drivers

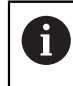

This unit supports only drivers that are provided by Gutenprint (www.gutenprint.sourceforge.net).

Alternatively, you can select a similar printer from the list of supported printers. The scope of functionality may be limited but general printing should be possible.

#### <span id="page-133-0"></span>**Finding PPD files**

Locate the required PPD file as follows:

- ▶ Search for the printer manufacturer and printer model at www.openprinting.org/ printers
- Download the appropriate PPD file

or

- Search for a Linux driver for the printer model on the website of the printer manufacturer
- ▶ Download the appropriate PPD file

#### **Using PPD files**

When configuring an unsupported printer, during the driver selection step you need to copy the located PPD file to the product:

- Tap **Select the driver**
- In the **Select the manufacturer** dialog tap **Select PPD file**
- Tap **Select file**
- To navigate to the desired PPD file, tap the **location** where the file is stored
- $\blacktriangleright$  Navigate to the folder containing the downloaded PPD file
- ▶ Select the PPD file
- Tap **Select**
- > The PPD file is copied to the product
- Tap **Continue**
- > The PPD file is loaded and the driver is activated
- Tap **Close** in the message

#### **Enhanced printer settings**

#### <span id="page-134-0"></span>**Using CUPS**

For printer control the product uses the Common Unix Printing System (CUPS). In the network, CUPS enables connected printers to be set up and managed using a web interface. These functions depend on whether the product uses a USB printer or network printer.

The CUPS web interface enables you to configure the enhanced settings of the printer connected to the product. You can also use this web interface if printer setup via the product fails.

**Requirement:** The product is connected to a network.

**Further information:** ["Connecting a network peripheral", Page 54](#page-53-0)

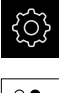

- Tap **Settings** in the main menu
- 
- Tap **Interfaces**
- Tap **Network**
- Tap the **X116** interface
- ▶ Specify and write down the IP address of the product from **IPv4 address**
- ▶ On a computer in the network, call the web interface of CUPS via the following URL: http://[IP address of the product]:631 (e.g. http://10.6.225.86:631)
- ▶ In the web interface, click on the **Administration** tab and select the desired action

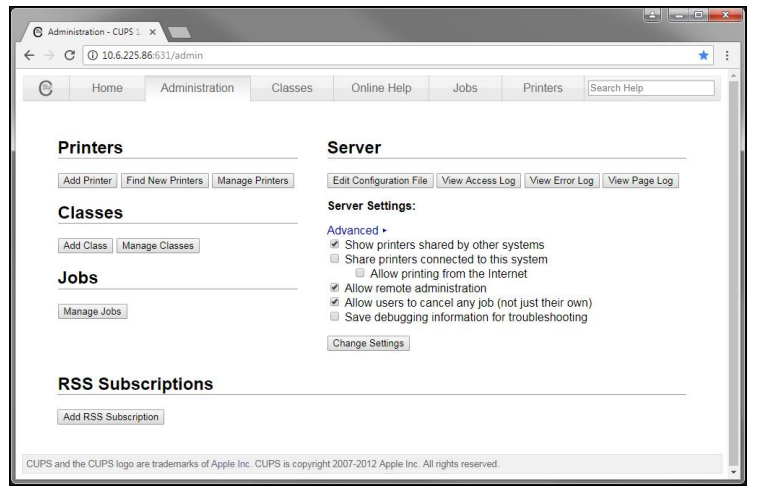

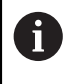

See the **Online Help** tab for detailed information about the CUPS web interface.

### **Modifying the resolution and paper size for a printer**

Tap **Settings** in the main menu

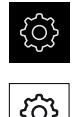

- Tap **General**
- Tap **Printers**
- $\blacktriangleright$  If multiple default printers have been set up for the product, select the desired printer in the **Default printer** drop-down list
- Tap **Properties**
- ▶ Tap **Resolution** to set the printer resolution
- > The resolutions provided by the driver are displayed
- $\blacktriangleright$  Select the resolution
- Tap **Resolution** once again
- Tap **Paper size** to set the paper size
- > The paper sizes provided by the driver are displayed
- $\blacktriangleright$  Select the paper size
- > The entered values are saved as defaults

Depending on the type of printer, select further values such as type of paper or duplex print under **Properties**

#### **[Further information:](#page-231-0)** "Printers", Page 232

### **Removing a printer**

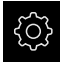

ĥ

Tap **Settings** in the main menu

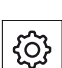

- Tap **General**
- ▶ Open in the sequence:
	- **Printers**
	- Remove printer
- In the **Printers** drop-down list, select the printer you no longer need
- > The model, location and connection of the printer are displayed
- Tap **Remove**
- Confirm with **OK**
- > The printer is removed from the list and can no longer be used

# **Configuring operation with a mouse or touchscreen**

The product can be operated either via the touchscreen or a connected (USB) mouse. If the product is in its factory default setting, touching the touchscreen deactivates the mouse. Alternatively, you can set that the product is operated either only via the mouse or only via the touchscreen.

**Requirement:** A USB mouse is connected to the product.

**Further information:** ["Connecting input devices", Page 53](#page-52-1)

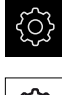

{ଠ}

- Tap **Settings** in the main menu
- Tap **Input devices**
- Select the desired option in the **Mouse substitute for multitouch gestures** drop-down list

**Further information:** ["Input devices", Page 231](#page-230-0)

# **Configuring the USB keyboard**

The factory default language for the keyboard assignment is English. You can switch the keyboard assignment to the desired language.

**Requirement:** A USB keyboard is connected to the product. **Further information:** ["Connecting input devices", Page 53](#page-52-1)

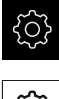

१०१

- Tap **Settings** in the main menu
- Tap **Input devices**
- Select the flag for the desired language in the **USB keyboard layout** drop-down list
- > The keyboard assignment corresponds to the selected language

**Further information:** ["Input devices", Page 231](#page-230-0)

# **8.3.2 Preparing machining processes (optional)**

Depending on the intended use, the machine setter (**Setup**) can prepare the unit for a special machining process through configuration of the tool tables and preset tables.

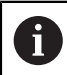

The following activities can also be performed by **Operator**-type users.

### **Creating a tool table**

You usually enter the coordinates according to the workpiece dimensions specified in the drawing.

In the **Milling** application mode, the unit can calculate the path of the tool center point with the help of the so-called tool radius compensation. To do this, you must enter the **Tool length** and **Tool diameter** for every tool.

In the **Turning** application mode, you must enter the tool coordinate **X** and the tool coordinate **Z** of the turning tool being used. You can perform tool setting directly at the lathe with the **Set tool data** function.

On the status bar you can access the tool table, which contains these specific parameters for each tool that is used. You can save a maximum of 99 tools in the tool table.

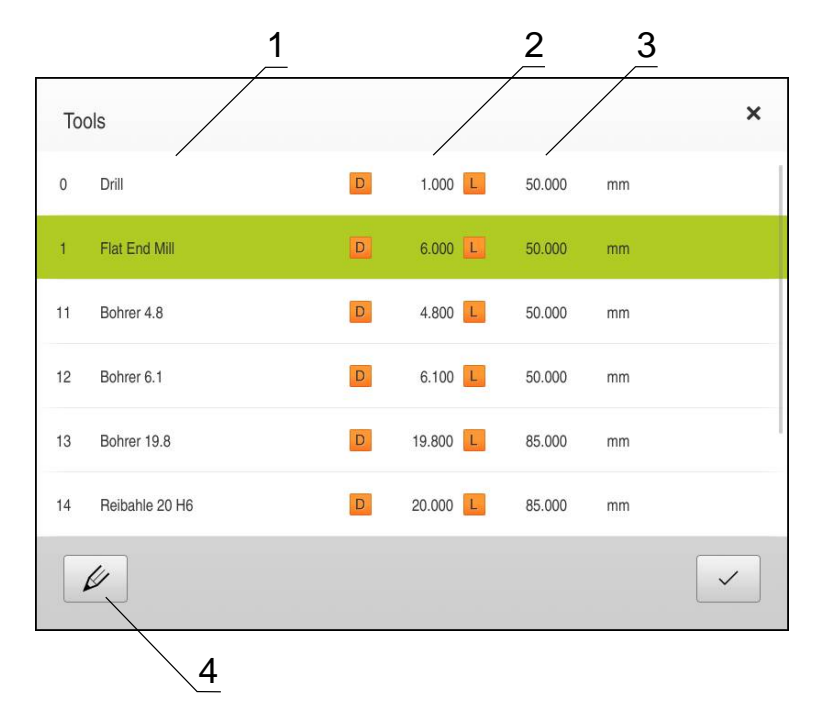

Figure 27: Tool table with tool parameters in the **Milling** application mode

- **1** Tool type
- **2** Tool diameter
- **3** Tool length
- **4** Edit tool table

#### **Tool parameters**

You can define the following parameters:

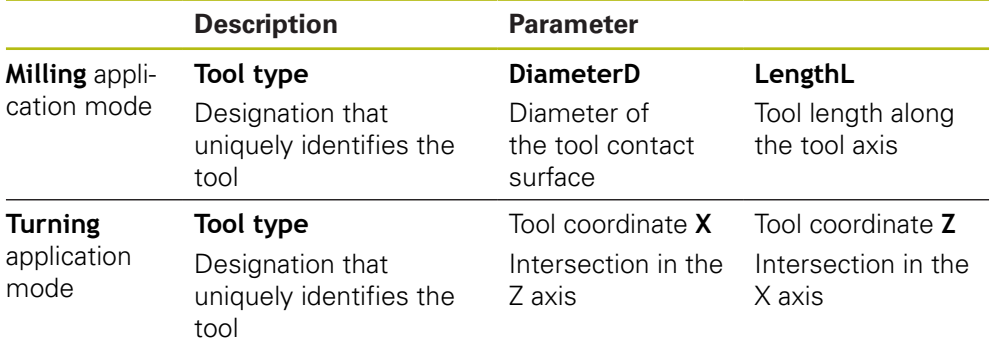

#### **Creating a tool**

**Milling** application mode

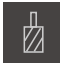

- Tap **Tools** on the status bar
- > The **Tools** dialog appears

**Turning** application mode

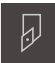

- Tap **Tools** on the status bar
- > The **Tools** dialog appears

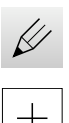

- Tap **Open table**
- The **Tool table** dialog appears
- Tap **Add**
- Enter a name in the **Tool type** input field
- Confirm the entry with **RET**
- $\mathbf{r}$ Tap the input fields one after the other, and enter the corresponding values
- Change the unit of measure in the selection menu, if required
- > The entered values are converted
- Confirm the entry with **RET**
- > The defined tool is added to the tool table

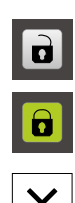

- $\blacktriangleright$ To protect the entry for a tool from accidental changes or deletion, tap the **Lock** symbol next to the tool's entry
- > The symbol changes and the entry is locked
- Tap **Close**
- The **Tool table** dialog is closed

# **Setting the tool (in the Turning application mode)**

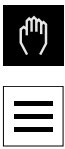

- Tap **Manual operation** in the main menu
- > The user interface for Manual mode appears
- Tap **Additional functions** in the status bar
- 
- Tap **Tool data** in the dialog
- > The **Set tool data** dialog box opens
- $\blacktriangleright$  Move the tool to the desired position

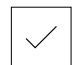

- Tap **Save position**
- > The current position of the tool is saved
- $\blacktriangleright$  Retract the tool to a safe position
- $\blacktriangleright$  Enter the desired position data in the input fields
- ▶ Tap **Confirm** in the wizard
- > The **Select the tool** dialog appears
- Select the desired tool in the **Selected tool** input field:
	- $\triangleright$  To overwrite an existing tool, select an entry from the tool table
	- $\triangleright$  To add a new tool, enter a number that has not yet been assigned in the tool table and confirm by pressing **RET**
- ▶ Tap **Confirm** in the wizard
- > The probed coordinates are adopted for the tool

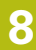

#### **Deleting a tool**

**Milling** application mode

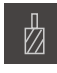

- Tap **Tools** on the status bar
- > The **Tools** dialog appears

#### **Turning** application mode

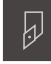

- Tap **Tools** on the status bar
- > The **Tools** dialog appears

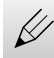

#### Tap **Open table**

- The **Tool table** dialog appears
- $\blacktriangleright$  To select one or more tools, tap the checkbox in the relevant row
- > The active checkbox is highlighted in green

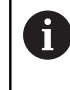

- The entry for a tool can be locked to prevent accidental changes or deletion.
- Tap the **Unlock** symbol next to the entry
- > The symbol changes and the entry is unlocked

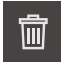

 $\boldsymbol{\times}$ 

# Tap **Delete**

- > A message appears
- Close the message with **OK**
- > The selected tool is deleted from the tool table
- Tap **Close**
- The **Tool table** dialog is closed

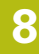

# **Creating a preset table**

You can access the preset table on the status bar. The preset table contains the absolute positions of the presets with respect to the reference mark. You can save a maximum of 99 presets in the preset table.

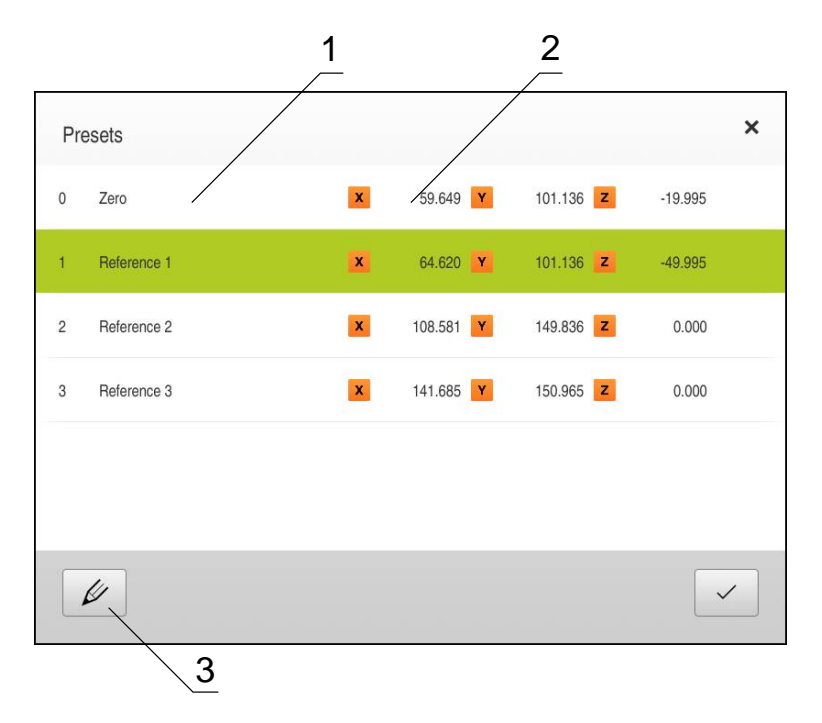

Figure 28: Preset table with absolute positions in the **Milling** application mode

- **1** Designation
- **2** Coordinates
- **3** Edit preset table

#### **Defining presets**

You can define the preset table in the following ways:

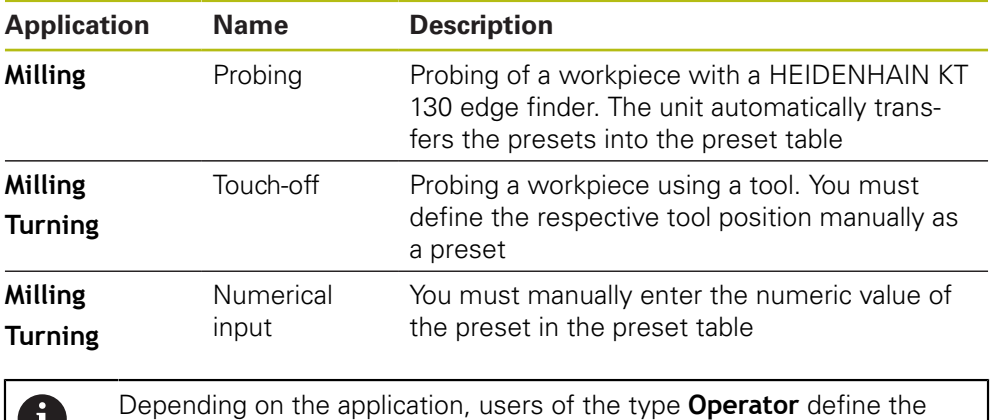

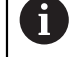

presets.

### **Functions for presetting by probing (in the Milling application mode)**

A wizard assists you in setting presets by probing.

The following functions are available for probing a workpiece:

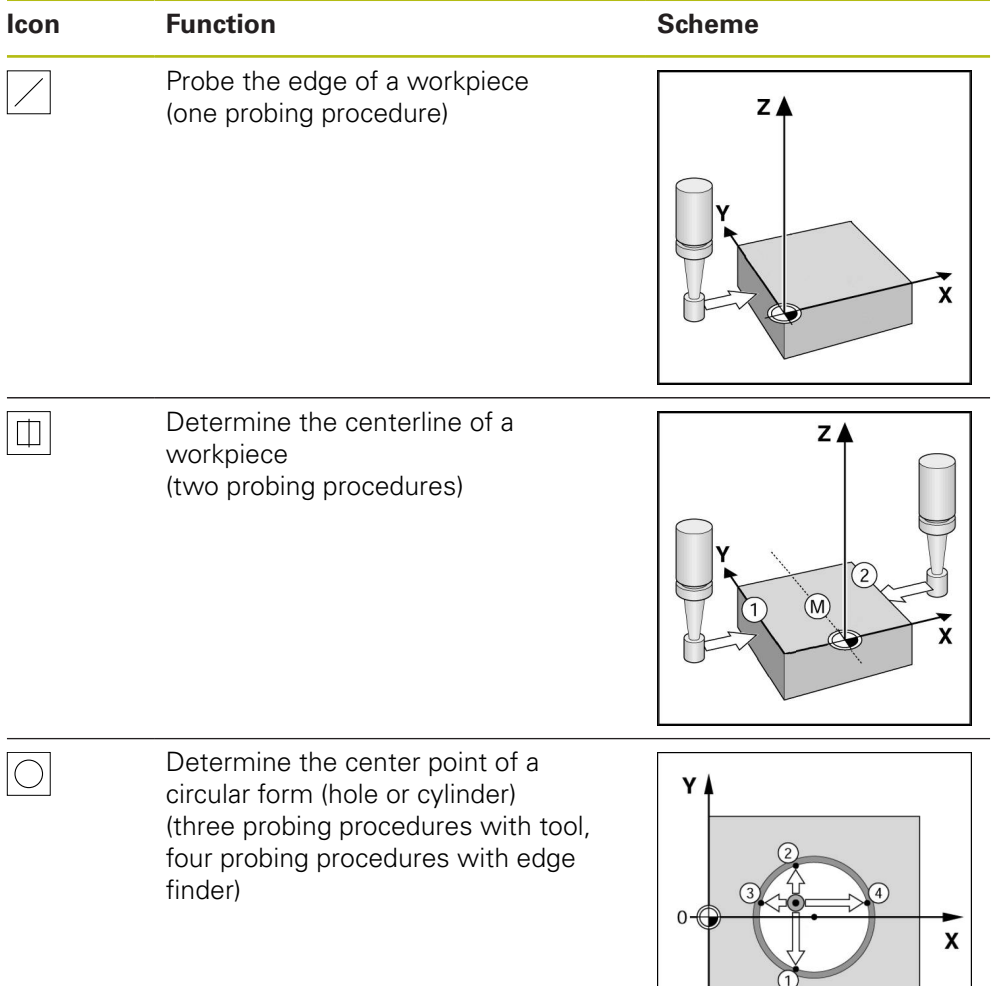

# **Presetting by probing (in the Milling application mode)**

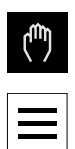

- Tap **Manual operation** in the main menu
- > The user interface for manual operation is displayed
- Tap **Additional functions** in the status bar
- Tap the desired function in the dialog under **Probing**:
- $\blacktriangleright$ Probe edge
- 
- Find centerline  $\blacktriangleright$
- or

or

- $\blacktriangleright$  Find the circle center
- Select the inserted tool in the **Select the tool** dialog:
	- When using a HEIDENHAIN KT 130 Edge Finder: Activate **Use touch probe**
	- ▶ When using a tool:
		- ▶ Deactivate **Use touch probe**
		- Enter the desired value in the **Tool diameter** input field or
		- $\blacktriangleright$  Select the corresponding tool from the tool table
- ▶ Tap **Confirm** in the wizard
- $\blacktriangleright$  Follow the wizard's instructions for probing
- $\blacktriangleright$  Keep in mind when probing:
	- Move the edge finder toward the workpiece edge until the red LED on the edge finder lights up

or

- $\blacktriangleright$  Move the tool until it touches the workpiece edge
- ▶ Confirm each step in the wizard
- $\blacktriangleright$  Retract the edge finder or tool after the last probing operation
- The **Select preset** dialog appears after the last probing procedure
- Select the desired preset in the **Selected preset** input field:
	- ▶ To overwrite an existing preset, select an entry from the preset table
	- $\triangleright$  To add a new preset, enter a number that has not yet been assigned in the preset table
	- Confirm the entry with **RET**
- Enter the desired value in the **Set position values** input field:
	- E Leave the input field empty to load the measured value
	- $\triangleright$  To define a new value, enter the desired value
	- Confirm the entry with **RET**
- ▶ Tap **Confirm** in the wizard
- > The probed coordinate is loaded as preset
### **Presetting by probing (in the Turning application mode)**

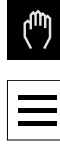

- Tap **Manual operation** in the main menu
- > The user interface for Manual mode is displayed
- Tap **Additional functions** in the status bar
- 
- Tap **Presets** in the dialog
- > The **Set preset data** dialog box opens  $\blacktriangleright$  Move the tool to the desired position

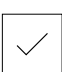

- Tap **Save position**
- > The current position of the tool is saved
- $\blacktriangleright$  Retract the tool to a safe position

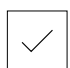

- $\blacktriangleright$  Enter the desired position data in the input fields
- ▶ Tap **Confirm** in the wizard
- > The dialog Select preset opens
- Select the desired preset in the **Selected preset** input field:
	- $\blacktriangleright$  To overwrite an existing preset, select an entry from the preset table
	- $\blacktriangleright$  To create a new preset, enter a number that has not yet been assigned in the preset table and confirm with **RET**
- ▶ Tap **Confirm** in the wizard
- > The probed coordinates are adopted as a preset

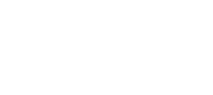

### **Manual datum setting**

If you create presets manually in the preset table, the following applies:

- The entry in the preset table assigns the new position values to the current actual position of the individual axes
- Clearing the entry with **CE** resets the position values for the individual axes to the machine datum again. The new position values are thus always referenced to the machine datum

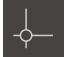

- Tap **Presets** on the status bar
- > The **Presets** dialog appears

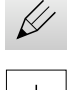

- Tap **Open table**
- The **Preset table** dialog appears
- Tap **Add**
- Enter a name in the **Description** input field
- $\blacktriangleright$ Tap the input field for one or more desired axes and enter the appropriate position value
- Confirm the entry with **RET**
- The defined preset is added to the preset table
- $\blacktriangleright$  To protect the entry for a preset from accidental changes or deletion, tap the **Lock** symbol next to the preset's entry
- > The symbol changes and the entry is locked
- Tap **Close**
- > The **Preset table** dialog is closed

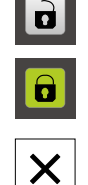

#### **Deleting presets**

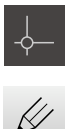

- Tap **Datums** on the status bar
- > The **Presets** dialog appears
- Tap **Open table**
- The **Preset table** dialog appears
- $\triangleright$  To select one or more presets, tap the checkbox in the relevant row
- > The active checkbox is highlighted in green

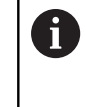

The entry for a preset can be locked to prevent accidental changes or deletion.

- ▶ Tap the **Unlock** symbol next to the entry
- > The symbol changes and the entry is unlocked

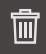

#### Tap **Delete**

- > A message appears
- Close the message with **OK**
- > The selected preset(s) is/are deleted from the preset table
- Tap **Close**
- > The **Preset table** dialog is closed

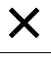

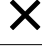

### **8.4 Back up settings**

The settings of the product can be backed up as a file to make it available after a reset to the factory default settings or for installation on multiple products.

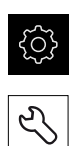

Tap **Settings** in the main menu

Tap **Service**

- ▶ Open in the sequence
	- **Back up and restore**
	- **Back up settings**

#### **Complete backup**

During a complete backup of the configuration, all settings of the product are backed up.

- Tap **Complete backup**
- If required, connect a USB mass storage device (FAT32 format) to a USB port of the product
- $\blacktriangleright$  Select the folder to which you want to copy the configuration data
- $\blacktriangleright$  Specify a name for the configuration data, e.g. "<yyyy-mm-dd>\_config"
- Confirm the entry with **RET**
- Tap **Save as**
- ▶ Tap OK to confirm the successful backup of the configuration
- > The configuration file was backed up

**Further information:** ["Back up and restore", Page 260](#page-259-0)

#### **Safely removing a USB mass storage device**

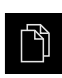

- Tap **File management** in the main menu
- ▶ Navigate to the list of storage locations

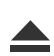

- Tap **Safely remove**
- The message **The storage medium can be removed now.** appears
- Disconnect the USB mass storage device

### **8.5 Back up user files**

The user files of the product can be backed up as a file to make it available after a reset to the factory default state or for installation on multiple products.

#### **Performing back up**

The user files can be backed up as a ZIP file on a USB mass storage device or connected network drive.

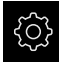

Tap **Settings** in the main menu

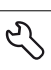

- Tap **Service**
- ▶ Open in the sequence
	- **Back up and restore**
	- **Back up user files**
- Tap **Save as ZIP**
- If required, connect a USB mass storage device (FAT32 format) to a USB port of the product
- $\triangleright$  Select the folder to which you want to copy the ZIP file
- Specify a name for the ZIP file, e.g. "<yyyy-mm-dd>\_config"
- Confirm the entry with **RET**
- Tap **Save as**
- ▶ Tap OK to confirm successful backup of the user files
- > The user files were backed-up.

**Further information:** ["Back up and restore", Page 260](#page-259-0)

#### **Safely removing a USB mass storage device**

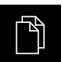

Tap **File management** in the main menu

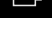

- ▶ Navigate to the list of storage locations Tap **Safely remove**
- The message **The storage medium can be removed now.** appears
- Disconnect the USB mass storage device

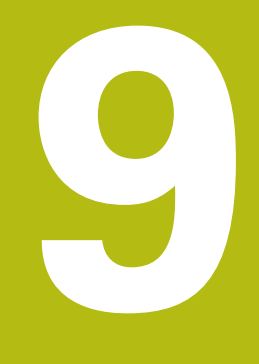

**Milling** – **Quick Start**

### **9.1 Overview**

This chapter describes the production of an example workpiece. While you produce the example workpiece, this chapter leads step by step through the product's various operating modes with use of various machining options. You need to carry out the following machining steps for successful production of the flange:

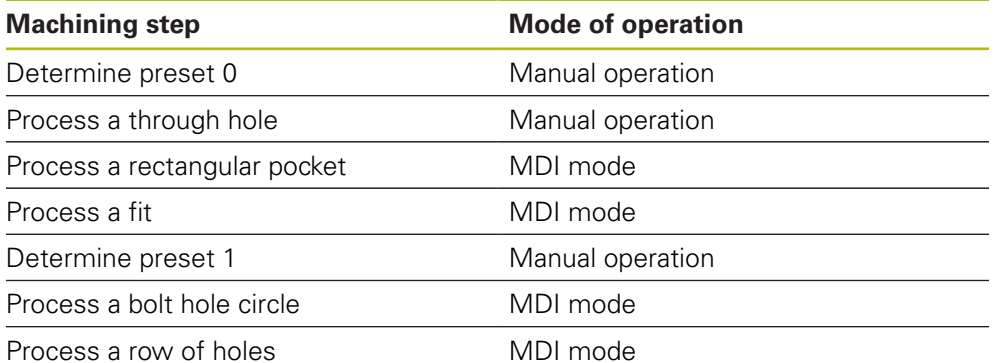

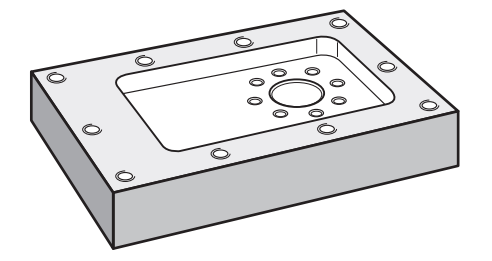

Figure 29: Example workpiece

This chapter does not describe processing of the outside contour of the example workpiece. It is presumed that the outside contour is already machined.

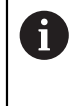

Make sure that you have read and understood the ["Basic Operation"](#page-56-0) chapter before carrying out the actions described below. **Further information:** ["Basic Operation", Page 57](#page-56-0)

### **9.2 Logging in for Quick Start**

#### **User login**

For Quick Start, the **Operator** user must log in.

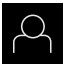

- Tap **User login** in the main menu
- If required, log out the user who is currently logged in
- Select the **Operator** user
- Tap the **Password** input field
- **Enter the password "operator"**

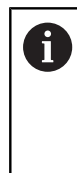

If the password does not match the default password, ask a **Setup** user or **OEM** user for the assigned password. If the password is no longer known, contact a HEIDENHAIN service agency.

Confirm entry with **RET**

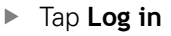

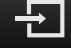

### **9.3 Requirements**

To manufacture the aluminum flange, use a manually operated machined tool. The following dimensioned technical drawing is available for the flange:

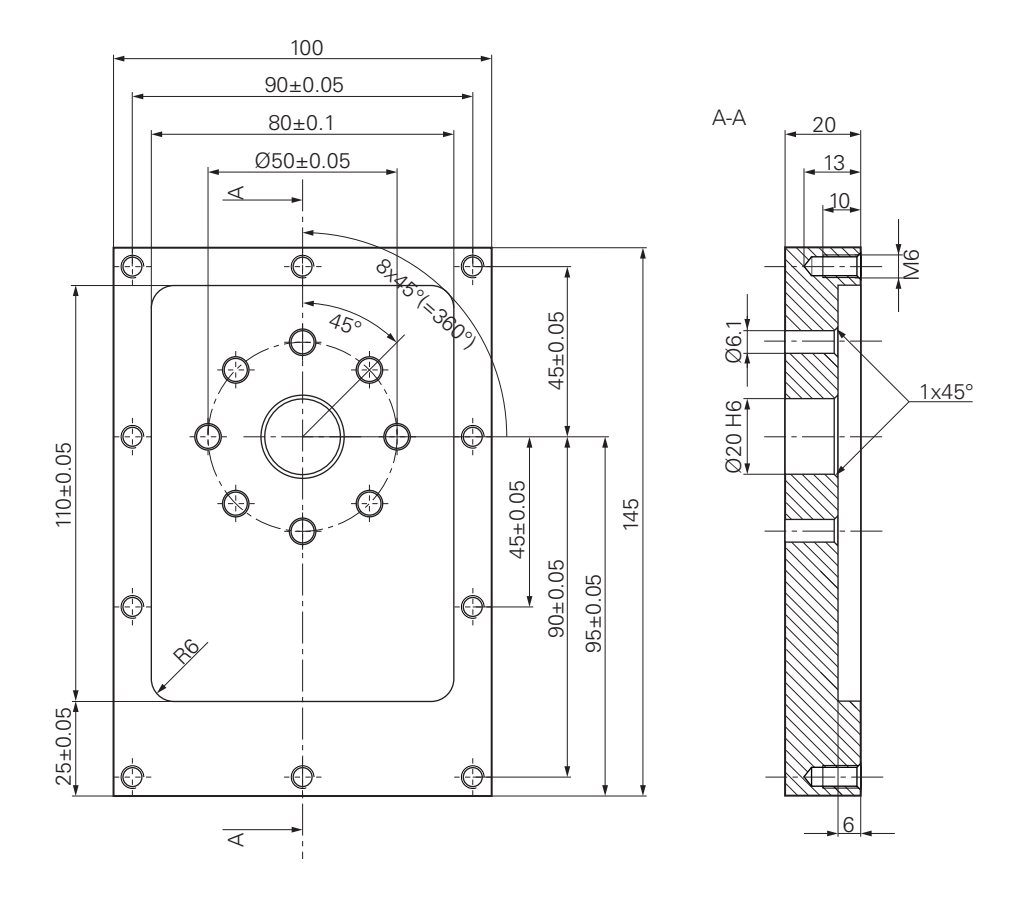

Figure 30: Example workpiece– technical drawing

#### **Machine tool**

- The machine tool is switched on
- A pre-processed workpiece blank is clamped on the machine tool  $\Box$

#### **Product**

- A unit with the ID number 1089179-xx and configured spindle axis
- The reference mark search has been performed **Further information:** ["Conducting the reference mark search", Page 183](#page-182-0)
- A HEIDENHAINKT 130 Edge Finder is available

#### **Tools**

The following tools are available:

- $\blacksquare$  Drill Ø 5.0 mm
- $\blacksquare$  Drill Ø 6.1 mm
- $\blacksquare$  Drill Ø 19.8 mm
- Reamer  $\varnothing$  20 mm H6
- End mill  $\varnothing$  12 mm
- Countersink Ø 25 mm 90°
- Tap M6

#### **Tool table**

For the example it is presumed that the tools for machining are not yet defined.

For each tool used, you must therefore define the specific parameters in the tool table of the product. During subsequent machining you can access the parameters in the tool table via the status bar.

**Further information:** ["Creating a tool table", Page 138](#page-137-0)

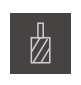

- Tap **Tools** on the status bar
- > The **Tools** dialog appears

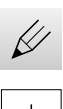

- Tap **Open table**
- The **Tool table** dialog appears
- Tap **Add**
- In the **Tool type** input field enter the name **Drill 5.0**
- Confirm the entry with **RET**
- In the **Diameter** input field, enter the value **5.0**
- Confirm the entry with **RET**
- In the **Length** input field enter the length of the drill
- Confirm the entry with **RET**
- $>$  The defined  $\varnothing$  5.0 mm drill is added to the tool table
- $\blacktriangleright$  Repeat the sequence for the other tools using the naming convention **[type] [diameter]**

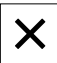

- Tap **Close**
- The **Tool table** dialog is closed

### **9.4 Determining the preset (manual operation mode)**

Initially you need to determine the first preset. Based on this preset the product then calculates all values for the relative coordinate system. Ascertain the preset with the HEIDENHAIN KT 130 Edge Finder.

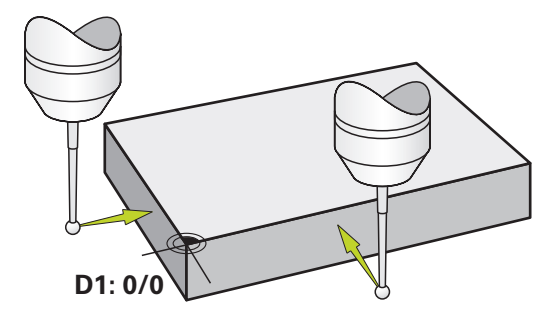

Figure 31: Example workpiece – finding preset D1

#### **Activation**

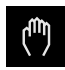

- Tap **Manual operation** in the main menu
- > The user interface for manual operation is displayed

#### **Probe the preset D1**

- ▶ On the machine tool, insert the HEIDENHAIN KT 130 Edge Finder into spindle and connect to the product **Further information:** ["Configuring a touch probe \(in the](#page-104-0) [Milling application mode\)", Page 105](#page-104-0)
- Tap **Additional functions** in the status bar

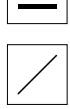

 $\left| - \right|$ 

- In the dialog, tap **Probe edge**
- The **Select the tool** dialog box opens
- In the **Select the tool** dialog, activate the **Use touch probe** option
- $\blacktriangleright$  Follow the wizard's instructions and define the preset by probing in the X direction
- Move the edge finder toward the workpiece edge until the red LED on the edge finder lights up
- The **Select preset** dialog box opens
- $\blacktriangleright$  Retract the edge finder from the workpiece edge
- In the **Selected preset** field, select the preset **0** from the preset table
- In the **Set position values** field enter the value **0** for the X direction and confirm with **RET**
- ▶ Tap **Confirm** in the wizard
- The probed coordinate is loaded in preset **0**
- Repeat the procedure and define the preset in the Y direction via probing

### **9.5 Machining a through hole (manual operation mode)**

In the first machining step you drill the through hole in manual operation mode using the  $\emptyset$  5.0 mm drill. You then drill the through hole with the  $\emptyset$  19.8 mm drill. The values to be entered into the input fields can be taken directly from the dimensioned production drawing.

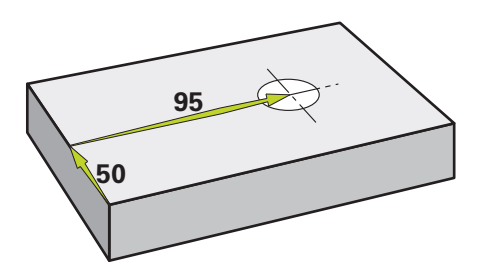

Figure 32: Example workpiece – drilling a through hole

#### **Activation**

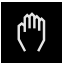

- Tap **Manual operation** in the main menu
- > The user interface for manual operation is displayed

#### **9.5.1 Predrilling the through hole**

 $\triangleright$  On the machine tool, insert the Ø 5.0 mm drill into the spindle

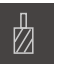

- Tap **Tools** on the status bar > The **Tools** dialog appears
- 
- Tap **Drill 5.0** Tap **Confirm**
- The associated tool parameters are applied automatically
- $-3500$  $\pm$
- > The **Tools** dialog is closed ▶ On the product, set a spindle speed of 3500 rpm
- $\triangleright$  On the machine tool move the spindles as follows:
	- X direction: 95 mm
	- Y direction: 50 mm

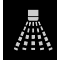

- On the **OEM bar**: Tap **Coolant ON**
- $\blacktriangleright$  Predrill the through hole and retract the spindle
- $\triangleright$  Keep positions X and Y
- ▶ On the **OEM bar: Tap Coolant OFF**
- > You have successfully predrilled the through hole

### **9.5.2 Drilling out the through hole**

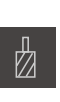

- $\triangleright$  On the machine tool, insert the Ø 19.8 mm drill into the spindle
- Tap **Tools** on the status bar
- > The **Tools** dialog appears
- Tap **Drill 19.8**
- Tap **Confirm**
- > The associated tool parameters are applied automatically
- > The **Tools** dialog is closed
- $400 +$
- On the **OEM bar**: Tap **Coolant ON**
- Drill out the through hole and retract the spindle

▶ On the product, set a spindle speed of 400 rpm

- On the **OEM bar**: Tap **Coolant OFF**
- > You have successfully drilled out the through hole

### **9.6 Machining a rectangular pocket (MDI mode of operation)**

Machine the rectangular pocket in MDI mode of operation. The values to be entered into the input fields can be taken directly from the dimensioned production drawing.

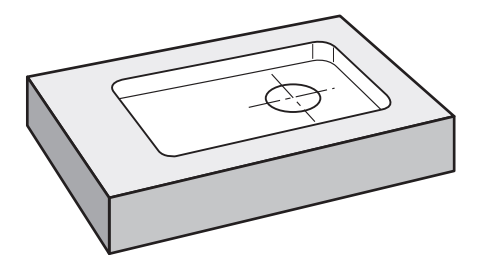

Figure 33: Example workpiece – machining a rectangular pocket

#### **Activation**

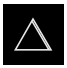

- **Tap MDI** in the main menu
- > The user interface for the MDI mode is displayed

### **9.6.1 Defining the rectangular pocket**

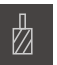

**Z**

 $\mathbf{F}$ 

- Tap **Tools** on the status bar
- > The **Tools** dialog appears
- Tap **End mill**
	- Tap **Confirm**
	- > The associated tool parameters are applied automatically
	- The **Tools** dialog is closed
	- Move the tool until it touches the surface of the flange
	- ▶ Hold down **Z** in the position display
	- > The product displays 0 with the Z axis
	- ▶ Tap **Create** on the status bar
	- > A new block is displayed
	- In the **Block type** drop-down list select the **Rectangular pocket** block type
	- **Enter the following parameters according to the dimensional** data:
		- **Clearance height**: 10
		- **Depth**: -6
		- **X coordinate of center**: 80
		- **Y coordinate of center**: 50
		- **Side length in X**: 110
		- **Side length in Y**: 80
		- **Direction**: clockwise
		- **Finishing allowance**: 0.2
	- ▶ Confirm each entry with **RET**
	- To run the block, tap **END**
	- > The positioning aid is displayed
	- > If the simulation window is active, the rectangular pocket is visualized

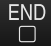

#### **9.6.2 Milling the rectangular pocket**

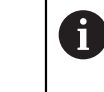

The values for spindle speed, milling depth and feed rate depend on the end mill's metal-removal rate and the machine tool.

- $\triangleright$  On the machine tool, insert the Ø 12 mm end mill into the spindle
- $\triangleright$  On the product, set the spindle speed to a suitable value

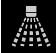

- On the **OEM bar**: Tap **Coolant ON** Follow the instructions of the wizard
- $\triangleright$  Set the milling cutter to the desired milling depth
- $\triangleright$  Start the machining follow the instructions of the wizard
- > The product executes the individual steps of the milling procedure
- On the **OEM bar**: Tap **Coolant OFF**
- $\blacktriangleright$  Retract the spindle

Tap **Close**

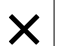

- > Program run is terminated
- $>$  The wizard closes
- > You have successfully machined the rectangular pocket

### **9.7 Machining a fit (MDI mode of operation)**

Machine the fit in MDI mode of operation. The values to be entered into the input fields can be taken directly from the dimensioned production drawing.

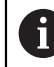

You should chamfer the through hole before reaming. The chamfer enables a better first cut of the reamer and prevents burr formation.

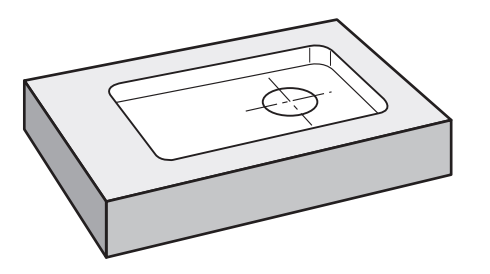

Figure 34: Example workpiece – machining a fit

#### **Activation**

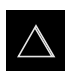

- ▶ Tap **MDI** in the main menu
- > The user interface for the MDI mode is displayed

### **9.7.1 Defining the fit**

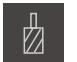

- Tap **Tools** on the status bar
- > The **Tools** dialog appears

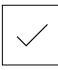

- Tap **Reamer** Tap **Confirm**
- > The associated tool parameters are applied automatically

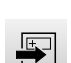

- > The **Tools** dialog is closed Tap **Create** on the status bar
- > A new block is displayed
- $\blacktriangleright$ In the **Block type** drop-down list select the **Positioning** block type
- **Enter the following parameters according to the dimensional** data:
	- **X coordinate:** 95
	- **Y coordinate:** 50
	- Z coordinate: drill through

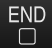

- ▶ To run the block, tap **END**
- > The positioning aid is displayed
- If the simulation window is active, the position and traverse path are visualized

### **9.7.2 Reaming the fit**

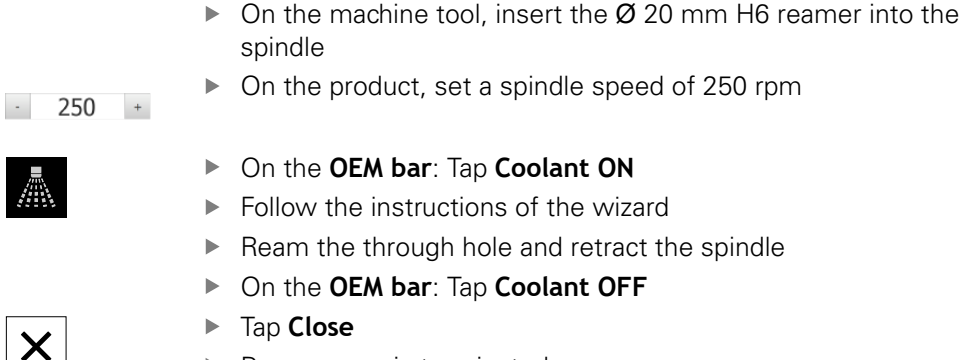

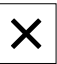

# > Program run is terminated

- > The wizard closes
- > You have successfully machined the fit

### **9.8 Determining the preset (manual operation mode)**

To align the bolt hole circle and frame of holes you must set the circle center of the fit as the preset. Based on this preset the product then calculates all values for the relative coordinate system. Ascertain the preset with the HEIDENHAIN KT 130 Edge Finder.

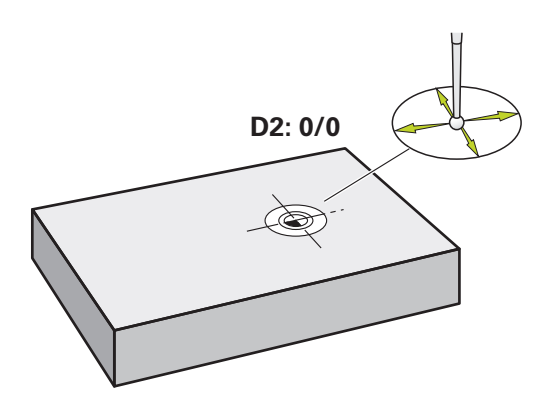

Figure 35: Example workpiece – finding preset D2

#### **Activation**

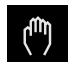

- Tap **Manual operation** in the main menu
- > The user interface for manual operation is displayed

#### **Probing preset D2**

- ▶ On the machine tool, insert the HEIDENHAIN KT 130 Edge Finder into spindle and connect to the product **Further information:** ["Configuring a touch probe \(in the](#page-104-0) [Milling application mode\)", Page 105](#page-104-0)
- Tap **Additional functions** in the status bar

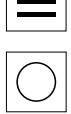

 $\Box$ 

- **Tap Find circle center** in the dialog
- The **Select the tool** dialog box opens
- In the **Select the tool** dialog, activate the **Use touch probe** option
- $\blacktriangleright$  Follow the instructions of the wizard
- Move the edge finder toward the workpiece edge until the red LED on the edge finder lights up
- The **Select preset** dialog box opens
- $\blacktriangleright$  Retract the edge finder from the workpiece edge
- In the **Selected preset** field, select preset **1**
- In the **Set position values** field, enter the value **0** for position value X and position value Y and confirm with **RET**
- Tap **Confirm** in the wizard
- The probed coordinates are loaded in preset **1**

#### **Activating the preset**

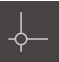

- Tap **Presets** on the status bar
- 
- > The **Presets** dialog box opens Tap preset **1**

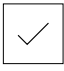

- Tap **Confirm**
- > The preset is set
- On the status bar **1** is displayed with preset

### **9.9 Drilling a circular hole pattern (MDI mode)**

Drill the circular hole pattern in MDI mode. The values to be entered into the input fields can be taken directly from the dimensioned production drawing.

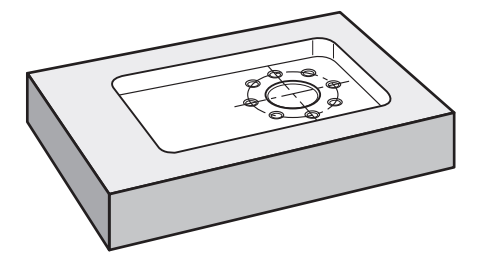

Figure 36: Example workpiece – drilling a circular hole pattern

#### **Activation**

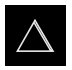

- ▶ Tap **MDI** in the main menu
- > The user interface for the MDI mode is displayed

### **9.9.1 Defining the circular hole pattern**

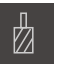

- Tap **Tools** on the status bar
- > The **Tools** dialog appears

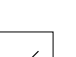

- Tap **Drill 6.1**
- Tap **Confirm**
- > The associated tool parameters are applied automatically
- The **Tools** dialog is closed
- ▶ Tap **Create** on the status bar
- > A new block is displayed
- In the **Block type** drop-down list, select the **Bolt hole circle** block type
- **Enter the following parameters according to the dimensional** data:
	- **Number of holes:** 8
	- **X coordinate of center:** 0
	- **Y coordinate of center:** 0
	- **Radius:** 25
- Confirm each entry with **RET**
- Leave all the other values as defaults
- To run the block, tap **END**
- > The positioning aid is displayed
- If the simulation window is active, the rectangular pocket is visualized

### **9.9.2 Drilling the circular hole pattern**

 $\triangleright$  On the machine tool, insert the Ø 6.1 mm drill into the spindle

▶ On the product, set a spindle speed of 3500 rpm

 $\cdot$  3500 +

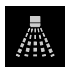

 $\overline{\Box}$ 

- On the **OEM bar**: Tap **Coolant ON**
- $\blacktriangleright$  Follow the instructions of the wizard
- Drill the circular hole pattern and retract the spindle
- On the **OEM bar**: Tap **Coolant OFF**

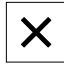

- > Program run is terminated
- $>$  The wizard closes

Tap **Close**

> You have successfully completed the circular hole pattern

### **9.10 Drilling a circular hole pattern (MDI operation)**

Drill the circular hole pattern in MDI mode. The values to be entered into the input fields can be taken directly from the dimensioned production drawing.

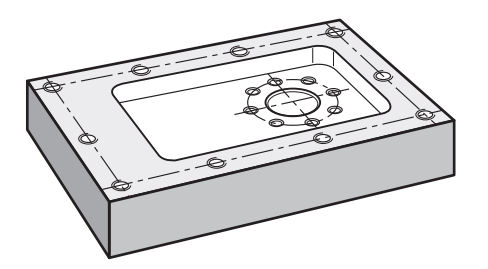

Figure 37: Example workpiece – drilling a circular hole pattern

#### **Activation**

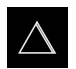

- **Tap MDI** in the main menu
- > The user interface for the MDI mode is displayed

#### **9.10.1 Defining the circular hole pattern**

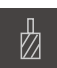

Tap **Tools** on the status bar > The **Tools** dialog appears

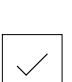

- Tap **Drill 5.0** Tap **Confirm**
- The associated tool parameters are applied automatically
- The **Tools** dialog is closed
- Tap **Create** on the status bar
- > A new block is displayed
- In the **Block type** drop-down list, select the **Row of holes** block type
- Enter the following parameters according to the dimensional data:
	- **X coordinate of 1st hole**: -90
	- **Y coordinate of 1st hole**: -45
	- **Holes per row**: 4
	- **Hole spacing**: 45
	- **Angle**: 0°
	- $\Box$ **Depth**: -13
	- **Number of rows**: 3
	- Row spacing: 45
	- **Fill mode:** frame of holes
- Confirm each entry with **RET**

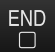

- ▶ To run the block, tap **END**
- > The positioning aid is displayed
- $\geq$  If the simulation window is active, the rectangular pocket is visualized

### **9.10.2 Drilling the row of holes**

 $\triangleright$  On the machine tool, insert the Ø 5.0 mm drill into the spindle

▶ On the product, set a spindle speed of 3500 rpm

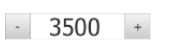

On the **OEM bar**: Tap **Coolant ON**

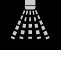

- 
- $\blacktriangleright$  Follow the instructions of the wizard
- $\triangleright$  Drill the row of holes and retract the spindle
- On the **OEM bar**: Tap **Coolant OFF**

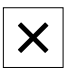

### Tap **Close**

- > Program run is terminated
- > The wizard closes
- > You have successfully completed the row of holes

**10**

**Turning** – **Quick Start**

### **10.1 Overview**

This chapter describes the production of an example workpiece. This chapter will guide you step by step through the unit's various machining options as you machine the example workpiece. For successful machining of the bearing seat, you will need to perform the following machining steps:

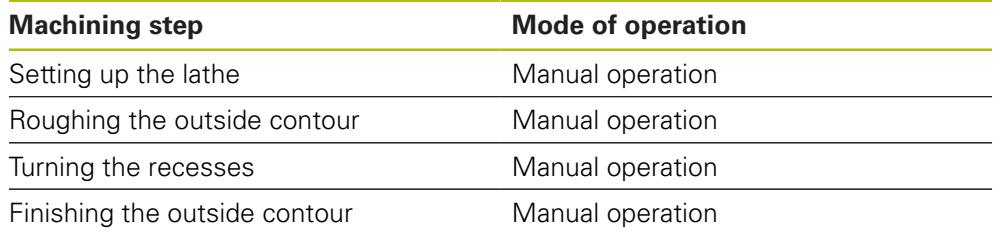

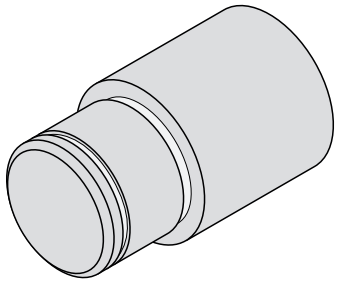

Figure 38: Example workpiece

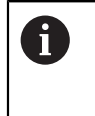

Make sure that you have read and understood the ["Basic Operation"](#page-56-0) chapter before carrying out the actions described below. **Further information:** ["Basic Operation", Page 57](#page-56-0)

## **10.2 Logging in for Quick Start**

#### **User login**

For Quick Start, the **Operator** user must log in.

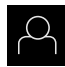

- Tap **User login** in the main menu
- If required, log out the user who is currently logged in
- ▶ Select the **Operator** user
- ▶ Tap the **Password** input field
- **Enter the password "operator"**

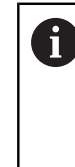

If the password does not match the default password, ask a **Setup** user or **OEM** user for the assigned password. If the password is no longer known, contact a HEIDENHAIN service agency.

- Confirm entry with **RET**
- ▶ Tap **Log in**

### **10.3 Requirements**

Use a manually operated lathe to machine the bearing seat. The following dimensioned technical drawing is available for the bearing seat:

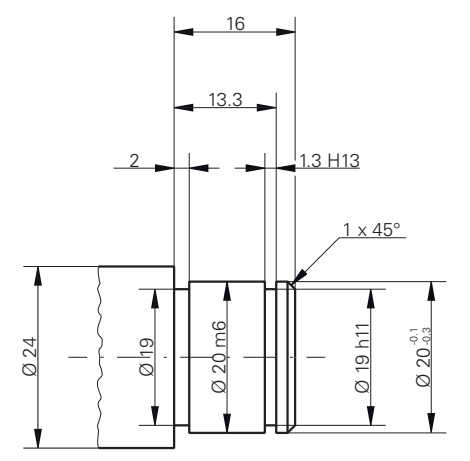

Figure 39: Example workpiece – technical drawing

#### **Lathe**

- The lathe is switched on
- $\blacksquare$  A workpiece blank with Ø 24 mm is clamped into the lathe

#### **Product**

■ The reference mark search has been performed **Further information:** ["Conducting the reference mark search", Page 183](#page-182-0)

#### **Tools**

The following tools are available:

- Roughing tool
- Finishing tool
- Recessing tool (1 mm)
- $\blacksquare$  Turning chisel (45°)

#### **Tool table**

For the example it is presumed that the tools for machining are not yet defined. You must add in advance all of the tools to be used to the tool table.

**Further information:** ["Creating a tool table", Page 138](#page-137-0)

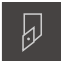

- Tap **Tools** on the status bar
- > The **Tools** dialog appears

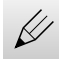

- Tap **Open table**
- The **Tool table** dialog appears

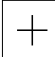

- Tap **Add**
- Enter the designation **Finishing tool** in the **Tool type** input field
- Confirm the entry with **RET**
- Enter the value **0** in the **X** input field
- Confirm the entry with **RET**
- Enter the value **0** in the **Z** input field
- Confirm the entry with **RET**
- > The defined finishing tool is added to the tool table
- Repeat this process for the other tools
- Tap **Close**
- The **Tool table** dialog is closed

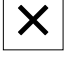

### **10.4 Setting up the lathe**

In the initial machining step, you first need to set up the lathe. The unit requires the parameters of the individual tools for the calculation for the relative coordinate system. In order to manufacture a workpiece, you will need one of the presets you defined.

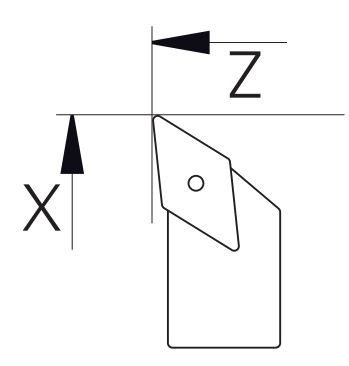

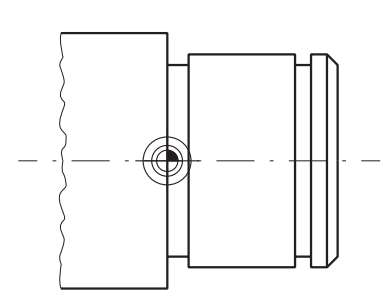

Figure 40: Finishing tool parameters Figure 41: Datum

#### **Activation**

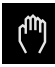

Tap **Manual operation** in the main menu

> The user interface for manual operation is displayed

#### **Coupling axes**

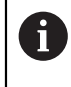

For a lathe with a **Z** saddle and a **Zo** top slide, you have the option of coupling both the **Z** and **Zo** axes.

In the working space, drag the **Z axis key** to the right

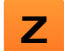

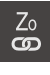

 $+Z<sub>0</sub>$ 

### Tap **Couple**

- The **Zo** axis is now coupled with the **Z** axis
- The icon for the coupled axes is shown next to the **Z axis key**
- > The position value for the coupled axes is shown as a sum

### **10.4.1 Measuring the reference tool**

For every tool used, you must determine the position of the cutting edges (for X and/or Z) in relation to the machine coordinate system or to the workpiece preset. To do so, you must first define a tool based on which all further parameters of the other tools are calculated. In this example, the finishing tool will be used as the reference tool.

- On the lathe, place the finishing tool into the tool holder
- ▶ Tap **Tools** on the status bar
- > The **Tools** dialog appears
- Tap **Finishing tool**
- Tap **Confirm**
- > The finishing tool appears in the status bar
- ▶ On the lathe, set the spindle speed to 1500 rpm
- Tap **Additional functions** in the status bar  $\blacktriangleright$
- 
- Tap **Tool data**
- > The **Set tool data** dialog box opens
- Approach the workpiece blank with the finishing tool and perform a touch-off
- When the appropriate Z value is reached, tap **Save position**
- $\blacktriangleright$  Perform face turning with the finishing tool
- $\blacktriangleright$  Retract the tool to a safe position
- In the **Z** input field, enter the value **0**
- Approach the workpiece blank with the finishing tool
- When the appropriate X value is reached, tap **Save position**
- $\triangleright$  Turn a step on the outside diameter of the workpiece blank using the finishing tool
- $\blacktriangleright$  Retract the tool to a safe position
- ▶ Spindle OFF
- $\blacktriangleright$  Measure the turned outside diameter using an appropriate means of measurement
- Enter the measured value in the **X** input field
- Tap **Confirm** in the wizard
- The **Select the tool** dialog appears
- $\mathbf{r}$ Tap Finishing tool
- Tap **Confirm** in the wizard
- > The parameters are adopted in the tool table

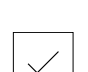

#### **10.4.2 Tool measurement**

You have already defined a finishing tool as the reference tool. For every additional tool, you must determine its offset from the reference tool. During measurement, the parameters of the measured tool are automatically offset from the parameters of the reference tool. The measured parameters are separate for each tool and are retained even after you have deleted the reference tool. In the example, the roughing tool is added as a tool.

- ▶ On the lathe, insert the roughing tool into the tool holder
- Tap **Tools** on the status bar
- > The **Tools** dialog appears
- Tap **Roughing tool**
- Tap **Confirm**
- > The **Roughing tool** is shown in the status bar
- ▶ On the lathe, set the spindle speed to 1500 rpm
- Tap **Additional functions** in the status bar

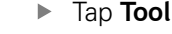

> The **Set tool data** dialog box opens

Tap **Tool data**

- Slowly approach the plane surface until tiny chips occur
- When the appropriate Z value is reached, tap **Save position**
- $\blacktriangleright$  Retract the tool to a safe position
- In the **Z** input field, enter the value **0**
- Approach the workpiece blank with the roughing tool
- When the appropriate X value is reached, tap **Save position**
- Turn a step on the outside diameter of the workpiece blank using the roughing tool
- $\blacktriangleright$  Retract the tool to a safe position
- ▶ Spindle OFF
- $\blacktriangleright$  Measure the turned outside diameter using an appropriate means of measurement
- Enter the measured value in the **X** input field
- ▶ Tap **Confirm** in the wizard
- The **Select the tool** dialog appears
- Tap **roughing tool**
- ▶ Tap **Confirm** in the wizard
- > The parameters are added to the tool table
- $\blacktriangleright$  Repeat this process for the other tools

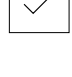

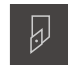

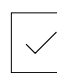

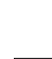

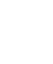

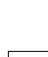

### **10.4.3 Finding the preset**

To machine the bearing seat, you will need to find the preset. According to the drawing, the dimensions are referenced to the mating surface of the bearing. In the drawing, the mating surface of the bearing is highlighted in green. Based on this preset the product then calculates all values for the relative coordinate system.

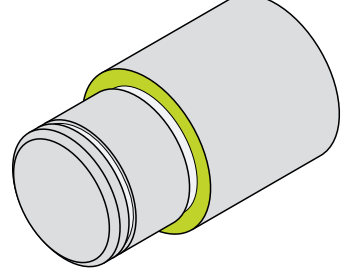

Figure 42: Example workpiece – finding the preset

- On the lathe, insert the finishing tool into the tool holder
- Tap **Tools** on the status bar
- > The **Tools** dialog appears
- Tap **Finishing tool**
- Tap **Confirm**
- > The **Finishing tool** is shown in the status bar
- Tap **Additional functions** in the status bar

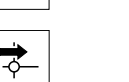

- Tap **Presets** in the dialog
- The **Set preset data** dialog box opens
- $\triangleright$  On the workpiece blank, move the finish-turning tool along **Z** in the negative direction for approx. 17 mm

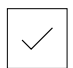

 $\overline{\omega}$ 

- Tap **Save position**
- > The current position of the tool is saved
- $\blacktriangleright$  Retract the tool to a safe position
- In the **Z** input field, enter the value **0**

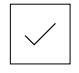

Tap **Confirm** in the wizard The **Select preset** dialog appears

Tap **Confirm** in the wizard

Select preset **0** in the **Selected preset** input field

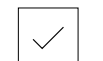

> The probed coordinate is loaded as preset

### **10.5 Roughing the outside contour**

In the second machining step, you will rough the outside contour. The entire contour must be turned with a finishing allowance. A finishing allowance ensures that you will be able to produce a flawless surface using the finishing tool in the final machining step.

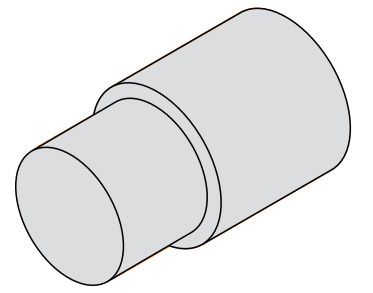

Figure 43: Example workpiece – roughing the outside contour

- On the lathe, insert the roughing tool into the tool holder
- Tap **Tools** on the status bar
- > The **Tools** dialog appears
- Tap **Roughing tool**
- Tap **Confirm**
- > The associated tool parameters are applied automatically
- The **Tools** dialog is closed
- ▶ On the lathe, set the spindle speed to 1500 rpm
- $\blacktriangleright$  Move the tool into position on the lathe:
	- $\blacksquare$  X: 25.0 mm
	- $\blacksquare$  7:16.2 mm
- $\blacktriangleright$  Perform the face-turning operation with the roughing tool
- $\blacktriangleright$  Retract the tool to a safe position
- $\blacktriangleright$  Move the tool into position on the lathe:
	- $\blacksquare$  X: 20.2 mm
	- $\blacksquare$  Z: 17.0 mm
- $\blacktriangleright$  Move the tool into position on the lathe:
	- $\blacksquare$  Z: 0.2 mm
- $\blacktriangleright$  Move the tool into position on the lathe:
	- $\blacksquare$  X: 25.0 mm
- $\blacktriangleright$  Retract the tool to a safe position
- ▶ Spindle OFF
- > You have now successfully roughed the outside contour

### **10.6 Turning the recesses**

In the third machining step, you will turn both recesses. One of the recesses serves as an undercut for the mating surface, and the second recesses will hold the securing ring.

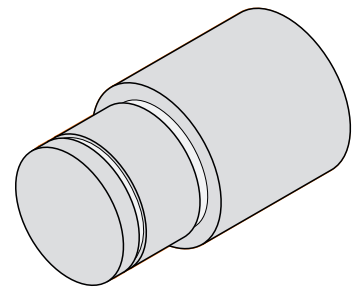

Figure 44: Example workpiece – turning the recesses

▶ On the lathe, insert the recessing tool into the tool holder

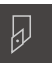

- Tap **Tools** on the status bar
- > The **Tools** dialog appears
- Tap **Recessing tool 1 mm**
- Tap **Confirm**
- > The associated tool parameters are applied automatically
- > The **Tools** dialog is closed
- ▶ On the lathe, set the spindle speed to 400 rpm
- $\blacktriangleright$  Move the tool into position on the lathe:
	- $\blacksquare$  X: 21.0 mm
	- $\blacksquare$  7: 12.3 mm
- $\blacktriangleright$  Move the tool into position on the lathe:
	- $\blacksquare$  X: 18.935 mm
- Move the tool into position on the lathe:  $\blacksquare$  X: 21.0 mm
- $\blacktriangleright$  Move the tool into position on the lathe:  $Z: 12.0$  mm
- $\blacktriangleright$  Move the tool into position on the lathe:
	- $X: 18.935$  mm
- $\blacktriangleright$  Move the tool into position on the lathe:
	- $\blacksquare$  X: 21.0 mm
- $\blacktriangleright$  Retract the tool to a safe position
- $\blacktriangleright$  Repeat the procedure for the second recess
- $\blacktriangleright$  Switch off the spindle
- > You have successfully machined the recesses

### **10.7 Finishing the outside contour**

In the fourth and final machining step, you will machine the outside contour using the finishing tool.

Prior to finishing, you should first machine the chamfer (1  $\times$  45°) and lightly chamfer all of the other edges so as to prevent the formation of burrs.

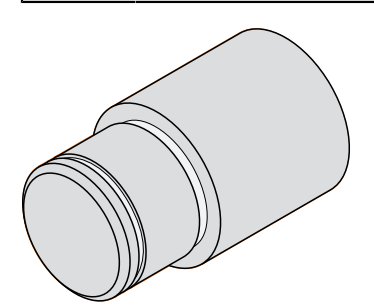

i

Figure 45: Example workpiece – finishing the outside contour

- On the lathe, insert the finishing tool into the tool holder
- Tap **Tools** on the status bar
- > The **Tools** dialog appears
- Tap **Finishing tool**
- Tap **Confirm**
- > The associated tool parameters are applied automatically
- The **Tools** dialog is closed
- ▶ On the lathe, set the spindle speed to 1500 rpm
- $\blacktriangleright$  Move the tool into position on the lathe:
	- $\blacksquare$  X: 25.0 mm
	- $\blacksquare$  Z: 16.0 mm
- $\blacktriangleright$  Perform face turning with the finishing tool
- $\blacktriangleright$  Retract the tool to a safe position
- $\blacktriangleright$  Move the tool into position on the lathe:
	- $\blacksquare$  X: 19.8 mm
	- $\blacksquare$  Z: 17.0 mm
- $\blacktriangleright$  Move the tool into position on the lathe:
	- $\blacksquare$  Z: 12.5 mm
- $\blacktriangleright$  Move the tool into position on the lathe:
	- $\blacksquare$  X: 20.015 mm
- $\blacktriangleright$  Move the tool into position on the lathe:
	- $\blacksquare$  Z: 1.5 mm
- $\blacktriangleright$  Move the tool into position on the lathe:  $X: 19.5$  mm
- $\blacktriangleright$  Move the tool into position on the lathe:  $\blacksquare$  7: 0.0 mm
- $\blacktriangleright$  Move the tool into position on the lathe:
	- $X: 25.0$  mm
- $\blacktriangleright$  Retract the tool to a safe position
- ▶ Spindle OFF
- > You have now successfully finish turned the outside contour
# **11**

**Milling** – **Manual operation**

# **11.1 Overview**

This chapter describes the "Manual operation" mode and how to execute simple machining steps in this mode on a workpiece.

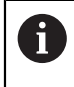

Make sure that you have read and understood the ["Basic Operation"](#page-56-0) chapter before carrying out the actions described below. **Further information:** ["Basic Operation", Page 57](#page-56-0)

### **Short description**

By traversing the reference marks on the encoder scales, you make it possible to define an absolute position. When you have completed the reference mark search in the Manual operation mode, you then set the presets that will be used as the basis for machining the workpiece compliant to a dimensional drawing.

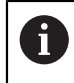

Presetting in the Manual Operation mode is required in order to use the product in MDI mode.

The following sections describe how to measure positions and select the tools for simple machining operations in the Manual operation mode.

### **Activation**

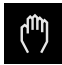

- Tap **Manual operation** in the main menu
- > The user interface for manual operation is displayed

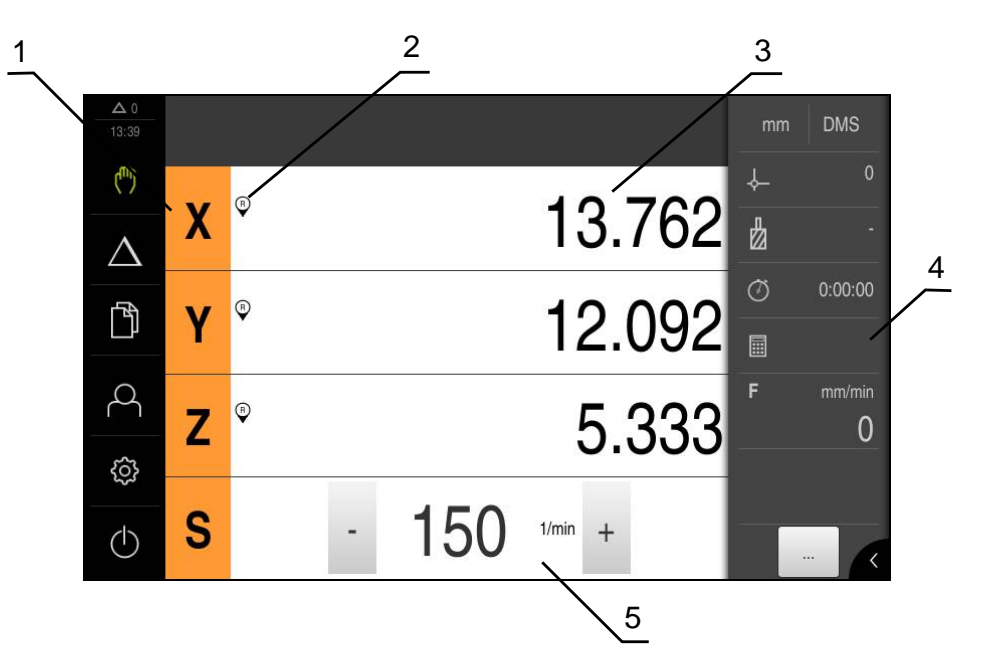

Figure 46: **Manual operation** menu

- **1** Axis key
- **2** Reference
- **3** Position display
- **4** Status bar
- **5** Spindle speed (machine tool)

# **11.2 Conducting the reference mark search**

With the help of reference marks, the unit can assign axis positions of the encoder to the machine.

If no reference marks for the encoder are provided by a defined coordinate system, you need to perform a reference mark search before you start measuring.

If the unit is configured with the **Turning** application mode and a **spindle axis S**, then you must define an upper limit for the spindle speed prior to a possible machining operation.

**Further information:** ["Defining the upper limit for the spindle speed \(in](#page-190-0) [the Turning application mode\)", Page 191](#page-190-0)

If the reference mark search after unit start is active, then all of the unit's functions will be disabled until the reference mark search has been successfully completed.

**Further information:** ["Reference marks \(Encoder\)", Page 252](#page-251-0)

If the reference mark search is active on the unit, then a wizard will ask you to traverse the reference marks of the axes.

- After logging in, follow the instructions of the wizard
- > The Reference symbol stops blinking upon successful completion of the reference mark search

**Further information:** ["Operating elements of the position display", Page 78](#page-77-0) **Further information:** ["Activating the reference mark search", Page 95](#page-94-0)

### **Starting the reference mark search manually**

If the reference mark search was not performed on startup, you can start it manually later.

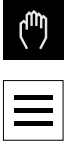

Ŧ

A

Tap **Manual operation** in the main menu

Tap **Additional functions** in the status bar

> The user interface for manual operation is displayed

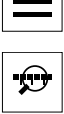

- Tap **Reference marks**
- > Existing reference marks are cleared
- > The Reference symbol blinks
- $\blacktriangleright$  Follow the instructions of the wizard
- > The Reference symbol stops blinking upon successful completion of the reference mark search

# <span id="page-183-0"></span>**11.3 Defining presets**

You can define presets on a workpiece in the Manual Operation mode in the following ways:

- Probe a workpiece with a HEIDENHAIN KT 130 Edge Finder. Use this method to automatically enter the presets into the preset table.
- Probing a workpiece with a tool (touch-off). Use this method to define the respective tool position as a datum.

A

The setup engineer (**Setup**) may have already made settings in the datum table.

**Further information:** ["Creating a preset table", Page 142](#page-141-0)

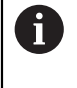

When touching the workpiece with a tool, the product uses the parameters stored in the tool table. **Further information:** ["Creating a tool table", Page 138](#page-137-0)

### **Requirement:**

- A workpiece is clamped on the machine tool
- The reference mark search was successfully completed

## **11.3.1 Presetting by probing (in the Milling application mode)**

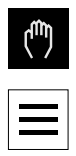

- Tap **Manual operation** in the main menu
- > The user interface for manual operation is displayed
- Tap **Additional functions** in the status bar
- Tap the desired function in the dialog under **Probing**:  $\blacktriangleright$
- Probe edge  $\blacktriangleright$
- $\blacktriangleright$  Find centerline
- or

or

- Find the circle center ь
- Select the inserted tool in the **Select the tool** dialog:
	- When using a HEIDENHAIN KT 130 Edge Finder: Activate **Use touch probe**
	- ▶ When using a tool:
		- ▶ Deactivate **Use touch probe**
		- Enter the desired value in the **Tool diameter** input field or
		- $\blacktriangleright$ Select the corresponding tool from the tool table
- ▶ Tap **Confirm** in the wizard
- $\blacktriangleright$  Follow the wizard's instructions for probing
- Keep in mind when probing:
	- $\blacktriangleright$  Move the edge finder toward the workpiece edge until the red LED on the edge finder lights up
	- or
	- Move the tool until it touches the workpiece edge
	- ▶ Confirm each step in the wizard
	- $\blacktriangleright$  Retract the edge finder or tool after the last probing operation
- The **Select preset** dialog appears after the last probing procedure
- Select the desired preset in the **Selected preset** input field:
	- $\triangleright$  To overwrite an existing preset, select an entry from the preset table
	- $\triangleright$  To add a new preset, enter a number that has not yet been assigned in the preset table
	- Confirm the entry with **RET**
- Enter the desired value in the **Set position values** input field:
	- E Leave the input field empty to load the measured value
	- ▶ To define a new value, enter the desired value
	- Confirm the entry with **RET**
- ▶ Tap **Confirm** in the wizard
- > The probed coordinate is loaded as preset

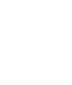

### **11.3.2 Presetting a position as datum**

When manually machining a workpiece on a machine tool, traverse the axes using the handwheels. For simple machining operations, you can use the current position as a datum and perform simple position calculations.

- A workpiece is clamped on the machine tool
- The reference mark search was successfully completed

### **Setting the current position as zero point**

 $\blacktriangleright$  Move the tool manually to the desired position

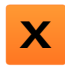

- Hold down **Axis key**
- > The active preset in the preset table is overwritten with the current position
- The active preset is applied as the new value
- $\blacktriangleright$  Perform the desired machining operation

### **Defining the position values of the current position**

- $\blacktriangleright$  Move the tool manually to the desired position
- In the working space, tap **Axis key** or the position value

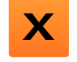

- $\blacktriangleright$  Enter the desired position value
- Confirm the entry with **RET**
- The position value is applied to the current position
- The entered position value is linked with the current position and overwrites the active preset in the preset table
- > The active preset is applied as the new value
- **Perform the desired machining operation**

# **11.4 Creating a tool**

In the Manual Operation mode, you can enter the tools you want to use into the tool table.

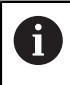

The setup engineer (**Setup**) may have already made the settings in the tool table.

**Further information:** ["Creating a tool table", Page 138](#page-137-0)

- A workpiece is clamped on the machine tool
- The reference mark search was successfully completed

**Milling** application mode

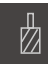

- Tap **Tools** on the status bar
- The **Tools** dialog appears

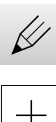

- Tap **Open table**
- The **Tool table** dialog appears
- Tap **Add**
- Enter a name in the **Tool type** input field
- Confirm the entry with **RET**
- $\blacktriangleright$ Tap the input fields one after the other, and enter the corresponding values
- Change the unit of measure in the selection menu, if required
- > The entered values are converted
- Confirm the entry with **RET**
- > The defined tool is added to the tool table
- $\blacktriangleright$  To protect the entry for a tool from accidental changes or deletion, tap the **Lock** symbol next to the tool's entry
- > The symbol changes and the entry is locked

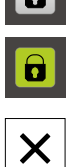

- Tap **Close**
- The **Tool table** dialog is closed

# **11.5 Selecting a tool**

The currently selected tool is displayed on the status bar. Here you can also access the tool table where you can select the tool you want to use. The associated tool parameters are applied automatically.

The product provides a tool radius compensation feature that enables you to directly enter the workpiece dimensions as specified in the drawing. During machining, the product will then automatically display a traverse path that is increased (R+) or decreased (R–) by the tool radius.

The setup engineer (**Setup**) may have already made the settings in the tool table.

**Further information:** ["Creating a tool table", Page 138](#page-137-0)

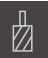

 $\mathbf i$ 

Tap **Tools** on the status bar

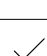

> The **Tools** dialog appears  $\blacktriangleright$  Tap the tool you want to use

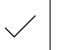

- Tap **Confirm**
- > The associated tool parameters are applied automatically
- > The selected tool is shown on the status bar
- $\blacktriangleright$  Mount the desired tool on the machine tool

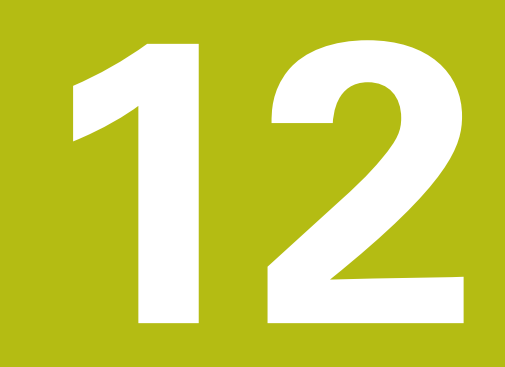

**Turning** – **Manual operation**

# **12.1 Overview**

This chapter describes the "Manual operation" mode and how to execute simple machining steps in this mode on a workpiece.

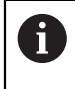

Make sure that you have read and understood the ["Basic Operation"](#page-56-0) chapter before carrying out the actions described below. **Further information:** ["Basic Operation", Page 57](#page-56-0)

### **Short description**

By traversing the reference marks on the encoder scales, you make it possible to define an absolute position. When you have completed the reference mark search in the Manual operation mode, you then set the presets that will be used as the basis for machining the workpiece compliant to a dimensional drawing.

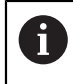

Presetting in the Manual Operation mode is required in order to use the product in MDI mode.

The following sections describe how to measure positions and select the tools for simple machining operations in the Manual operation mode.

### **Activation**

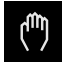

- Tap **Manual operation** in the main menu
- The user interface for manual operation is displayed

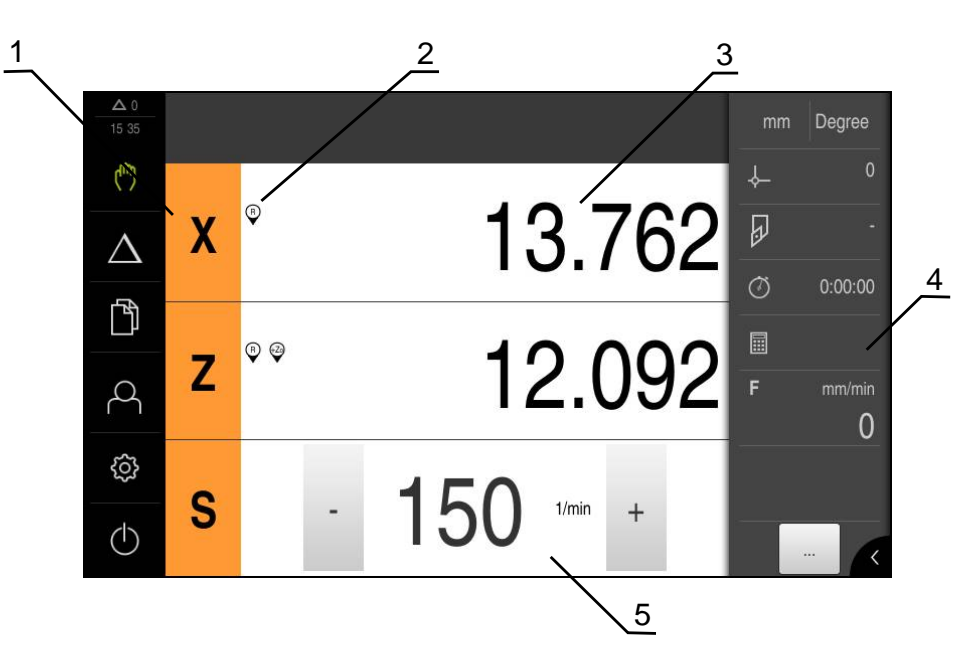

Figure 47: **Manual operation** menu

- **1** Axis key
- **2** Reference
- **3** Position display
- **4** Status bar
- **5** Spindle speed (machine tool)

# <span id="page-190-0"></span>**12.2 Defining the upper limit for the spindle speed (in the Turning application mode)**

If the unit is configured with the **Turning** application mode and a **spindle axis S**, then you must define an upper limit for the spindle speed prior to a possible machining operation.

For this purpose, the **Upper limit for spindle speed** appears after every switch-on.

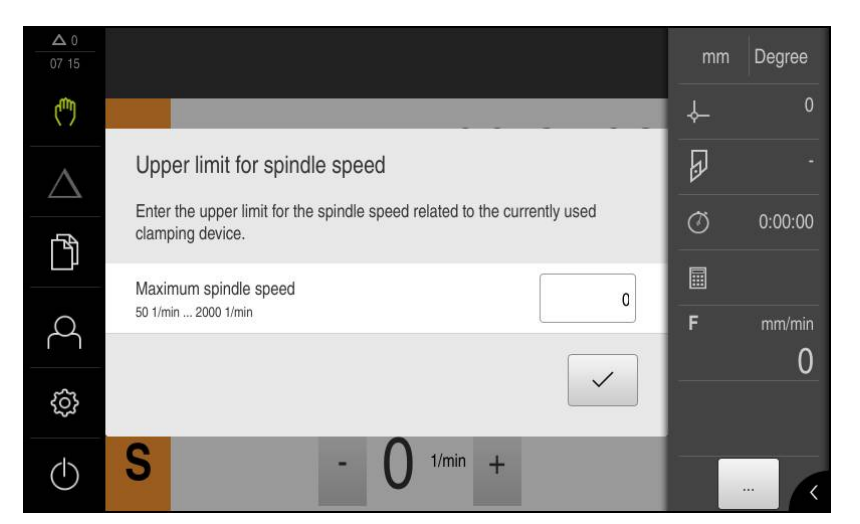

Figure 48: **Upper limit for spindle speed** dialog

- Tap the **Maximum spindle speed** input field
- Enter the upper limit for the spindle speed with respect to the currently used clamping equipment.
- Confirm the entry with **RET**

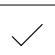

- Tap **Confirm**
- > The upper limit is now adopted by the unit
- The **Upper limit for spindle speed** dialog is closed

# **12.3 Conducting the reference mark search**

With the help of reference marks, the unit can assign axis positions of the encoder to the machine.

If no reference marks for the encoder are provided by a defined coordinate system, you need to perform a reference mark search before you start measuring.

If the unit is configured with the **Turning** application mode and a **spindle axis S**, then you must define an upper limit for the spindle speed prior to a possible machining operation.

**Further information:** ["Defining the upper limit for the spindle speed \(in](#page-190-0) [the Turning application mode\)", Page 191](#page-190-0)

If the reference mark search after unit start is active, then all of the unit's functions will be disabled until the reference mark search has been successfully completed.

**Further information:** ["Reference marks \(Encoder\)", Page 252](#page-251-0)

If the reference mark search is active on the unit, then a wizard will ask you to traverse the reference marks of the axes.

- After logging in, follow the instructions of the wizard
- > The Reference symbol stops blinking upon successful completion of the reference mark search

**Further information:** ["Operating elements of the position display", Page 78](#page-77-0) **Further information:** ["Activating the reference mark search", Page 95](#page-94-0)

### **Starting the reference mark search manually**

If the reference mark search was not performed on startup, you can start it manually later.

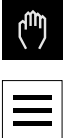

Ŧ

A

Tap **Manual operation** in the main menu

Tap **Additional functions** in the status bar

> The user interface for manual operation is displayed

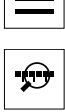

- Tap **Reference marks**
- > Existing reference marks are cleared
- > The Reference symbol blinks
- $\blacktriangleright$  Follow the instructions of the wizard
- > The Reference symbol stops blinking upon successful completion of the reference mark search

# **12.4 Presetting a position as datum**

When manually machining a workpiece on a machine tool, traverse the axes using the handwheels. For simple machining operations, you can use the current position as a datum and perform simple position calculations.

- A workpiece is clamped on the machine tool
- The reference mark search was successfully completed

### **Setting the current position as zero point**

 $\blacktriangleright$  Move the tool manually to the desired position

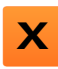

- Hold down **Axis key**
- > The active preset in the preset table is overwritten with the current position
- > The active preset is applied as the new value
- $\blacktriangleright$  Perform the desired machining operation

### **Defining the position values of the current position**

 $\triangleright$  Move the tool manually to the desired position

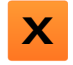

- $\blacktriangleright$  Enter the desired position value
- Confirm the entry with **RET**
- > The position value is applied to the current position

In the working space, tap **Axis key** or the position value

- The entered position value is linked with the current position and overwrites the active preset in the preset table
- > The active preset is applied as the new value
- $\blacktriangleright$  Perform the desired machining operation

# **12.5 Adding a tool**

In the Manual Operation mode, you can enter the tools you want to use into the tool table.

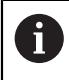

The setup engineer (**Setup**) may have already made the settings in the tool table.

**Further information:** ["Creating a tool table", Page 138](#page-137-0)

- A workpiece is clamped on the machine tool
- The reference mark search was successfully completed

**Turning** application mode

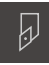

- Tap **Tools** on the status bar
- The **Tools** dialog appears

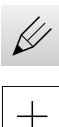

- Tap **Open table**
- The **Tool table** dialog appears
- $\blacktriangleright$ Tap **Add**
- Enter a name in the **Tool type** input field
- Confirm the entry with **RET**
- $\blacktriangleright$ Tap the input fields one after the other, and enter the corresponding values
- Change the unit of measure in the selection menu, if required
- > The entered values are converted
- Confirm the entry with **RET**
- > The defined tool is added to the tool table
- $\blacktriangleright$  To protect the entry for a tool from accidental changes or deletion, tap the **Lock** symbol next to the tool's entry
- > The symbol changes and the entry is locked

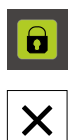

- Tap **Close**
- The **Tool table** dialog is closed

# **12.6 Selecting a tool**

The currently selected tool is displayed on the status bar. Here you can also access the tool table where you can select the tool you want to use. The associated tool parameters are applied automatically.

The setup engineer (**Setup**) may have already made the settings in the tool table.

**Further information:** ["Creating a tool table", Page 138](#page-137-0)

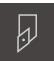

A

- Tap **Tools** on the status bar
- 
- > The **Tools** dialog appears ▶ Tap the tool you want to use
- Tap **Confirm**
- > The associated tool parameters are applied automatically
- > The selected tool is shown on the status bar
- Mount the desired tool on the machine tool

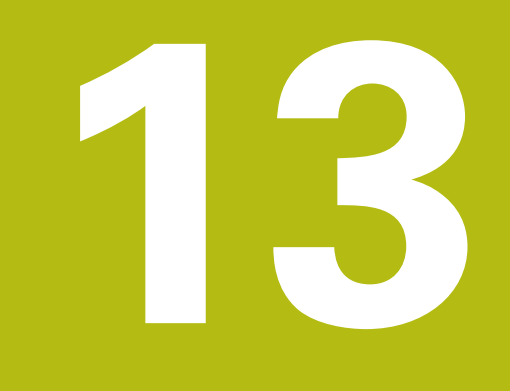

# **Milling** – **MDI mode**

# **13.1 Overview**

This chapter describes the "MDI (Manual Data Input)" mode of operation and how to execute machining steps in single blocks in this mode.

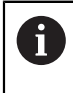

Make sure that you have read and understood the ["Basic Operation"](#page-56-0) chapter before carrying out the actions described below. **Further information:** ["Basic Operation", Page 57](#page-56-0)

### **Short description**

The MDI mode enables you to execute precisely one single machining block. The values to be entered into the input fields can be taken directly from a properly dimensioned production drawing.

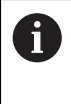

Before you can use the product in the MDI mode, the presets must be set in the Manual Operation mode.

**Further information:** ["Defining presets", Page 184](#page-183-0)

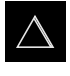

▶ Tap **MDI** in the main menu

- Tap **Create** on the status bar  $\blacktriangleright$
- > The user interface for the MDI mode is displayed

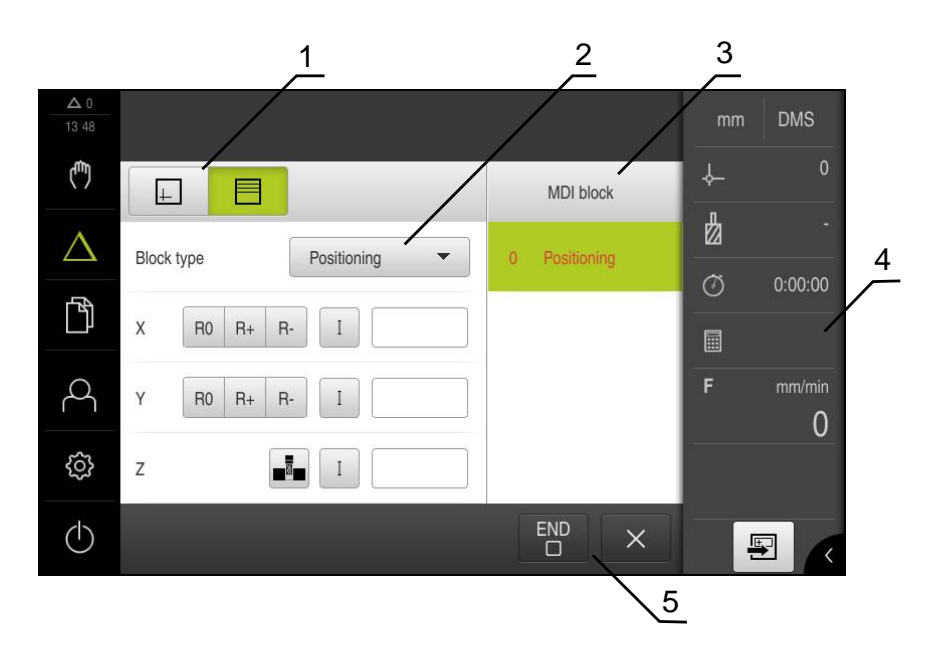

Figure 49: **MDI** menu

- **1** View bar
- **2** Block parameters
- **3** MDI block
- **4** Status bar
- **5** Block tools

# **13.2 Block types**

You can use the following block types for machining in the MDI mode:

- Positioning functions
- Machining patterns

### **13.2.1 Positioning**

You can manually define position values for positioning. Depending on the configuration of the connected machine tool, you can then move the tool to these positions either automatically or manually.

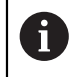

In the appropriate input fields you can load the current axis position with **Actual position capture**.

The following parameters are available:

### **Positioning block**

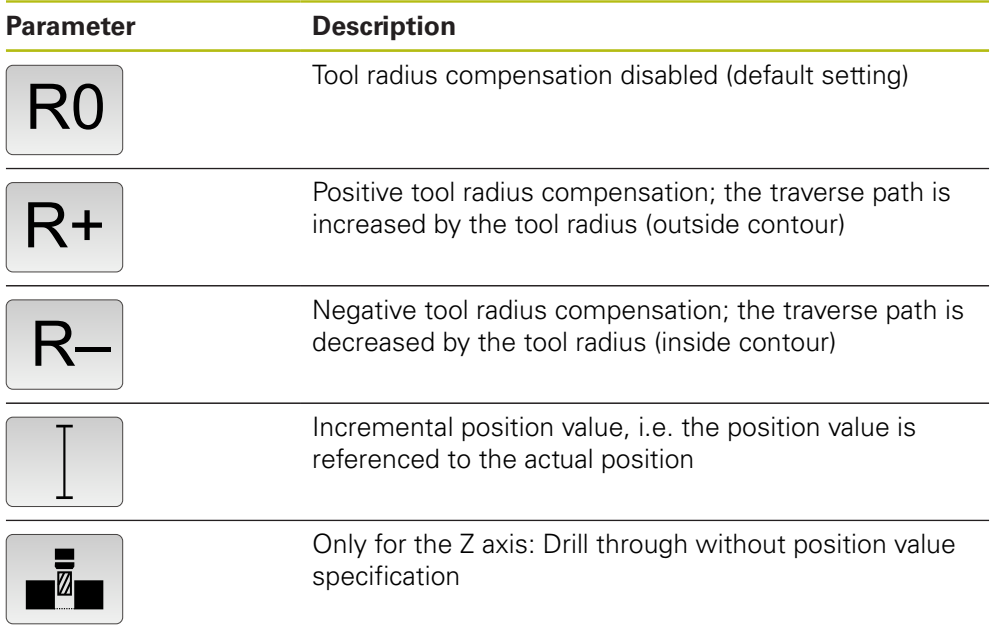

### **13.2.2 Machining patterns**

You can define various machining patterns to machine complex shapes. From the data you enter, the product calculates the geometry of the machining patterns and optionally displays them in the simulation window.

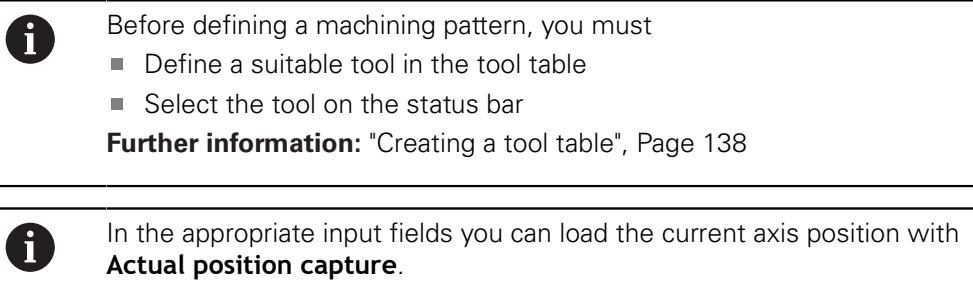

# **Bolt hole circle block**

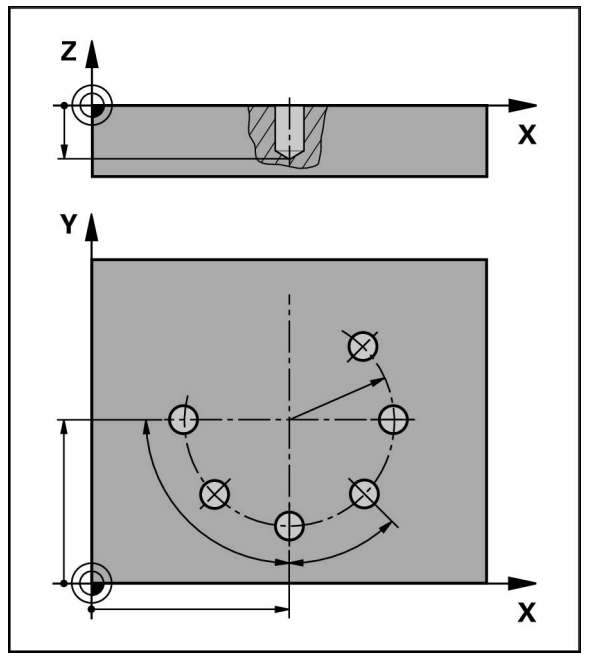

Figure 50: Schematic display of the bolt hole circle block

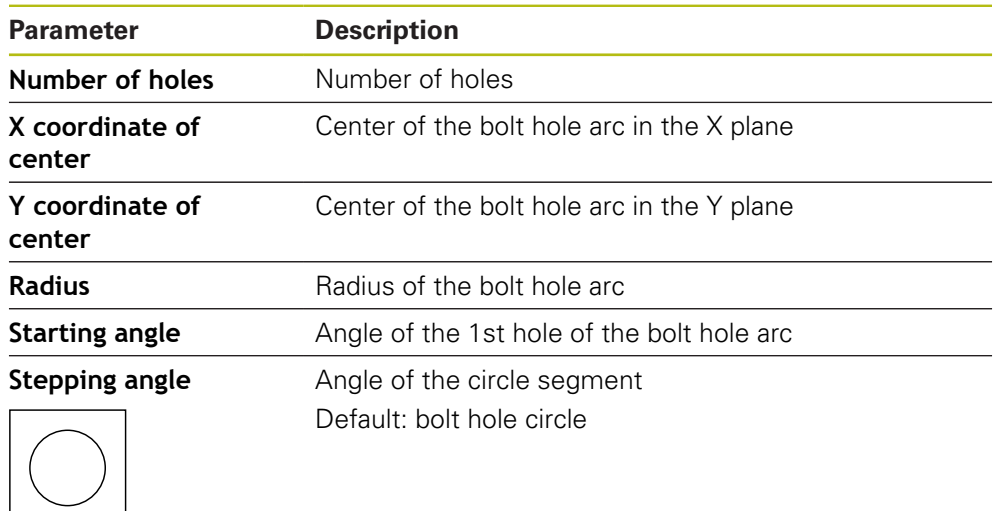

Ø

**Depth** Target depth for drilling in the Z plane Default: drilling through-holes

**Row of holes block**

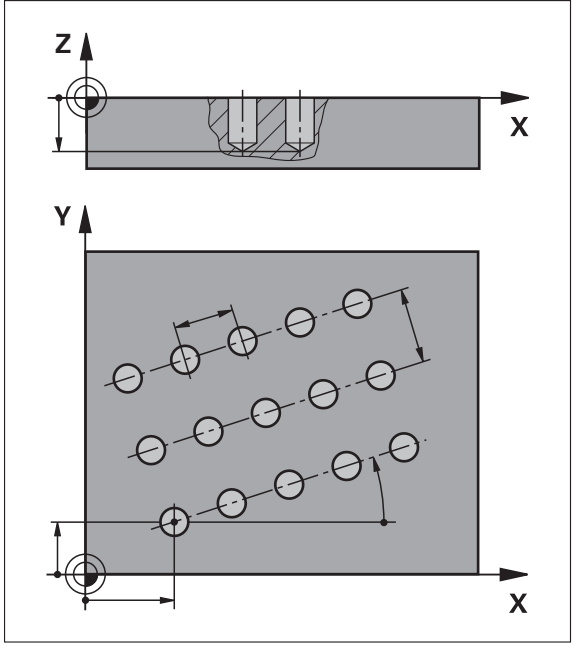

Figure 51: Schematic display of the row of holes block

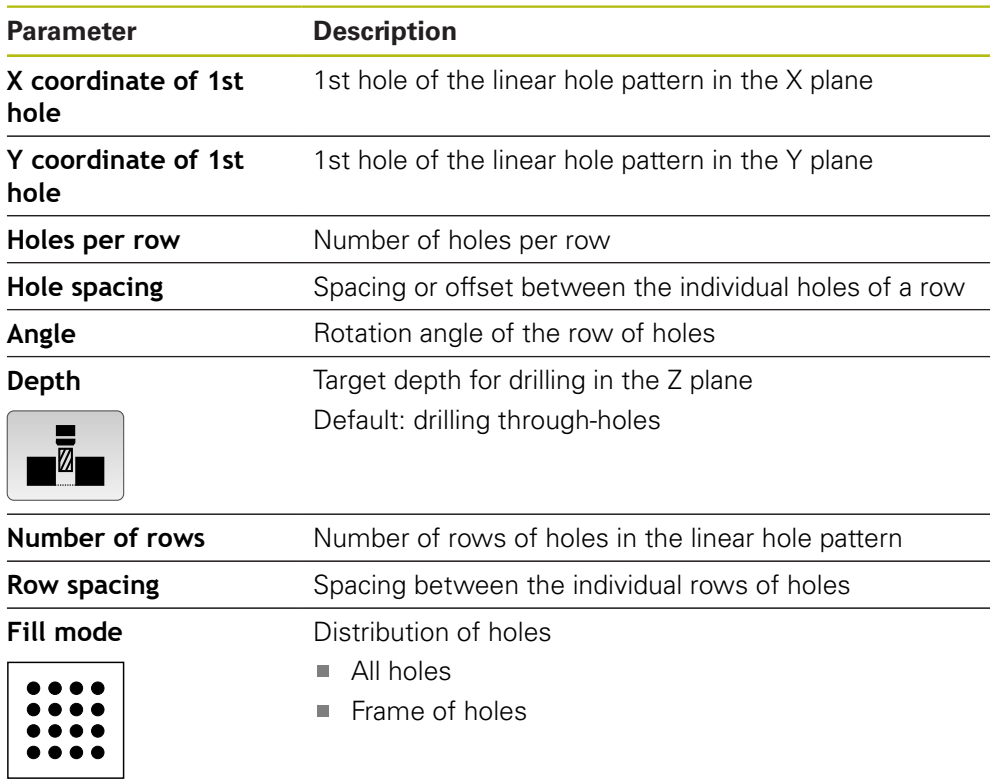

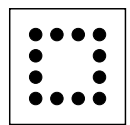

# **Rectangular pocket block**

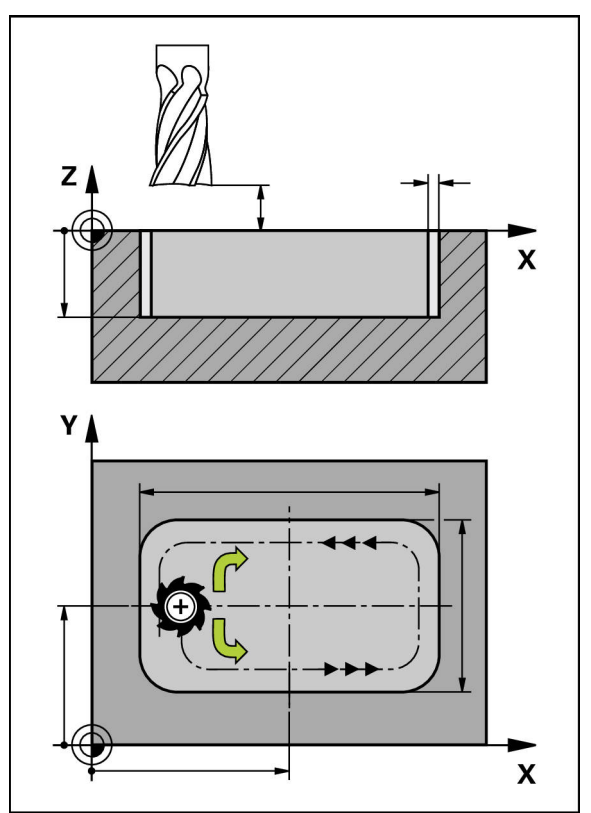

Figure 52: Schematic display of the rectangular pocket block

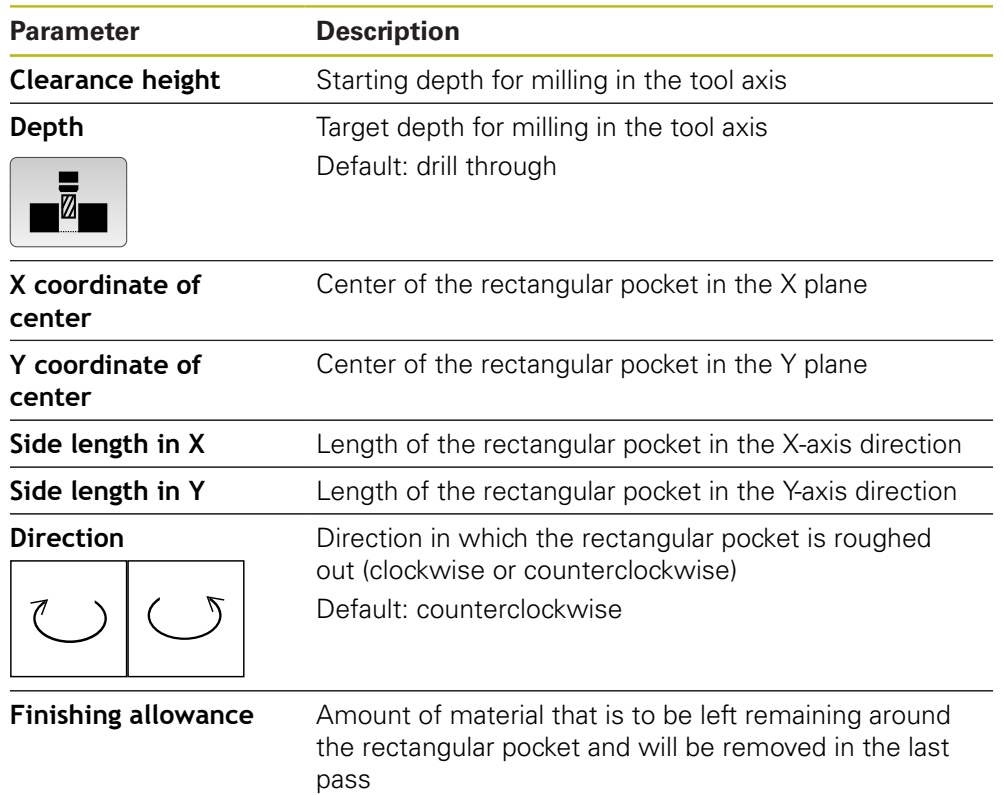

When machining a rectangular pocket in MDI and Program Run modes of operation, the following applies:

- Approaching the starting position is at clearance height at rapid traverse
- If a target depth was defined, positioning is at **Clearance height** at the end of machining

# **13.3 Executing blocks**

You can select a positioning function or machining pattern, and execute that block.

 $\mathbf \Omega$ 

If enabling signals are missing, the running program is halted and the drives of the machine are stopped.

**Further information:** Manufacturer's documentation for the machine

### **Executing blocks**

 $\blacktriangleright$ 

**END**  $\Box$ 

- $\blacktriangleright$ Tap **Create** on the status bar
- $\geq$ A new block is displayed
- or
- $\geq$ The last programmed MDI block with all parameters is loaded
- $\blacktriangleright$ Select the desired block type in the **Block type** drop-down list
- Define the relevant parameters, depending on the block type  $\mathbf{r}$
- To load the current axis position, tap **Actual position capture**  $\blacktriangleright$ in the appropriate input fields
- Confirm each entry with **RET**  $\mathbf{p}$
- To run the block, tap **END**  $\blacktriangleright$
- > The positioning aid is displayed
- $\geq$  If the simulation window is active, the current block is visualized
- User intervention may be required, depending on the block; the wizard will display the relevant instructions
- Follow the instructions of the wizard
- $\blacktriangleright$ With multi-step blocks, such as machining patterns in wizards, tap **Next** to proceed to the next step

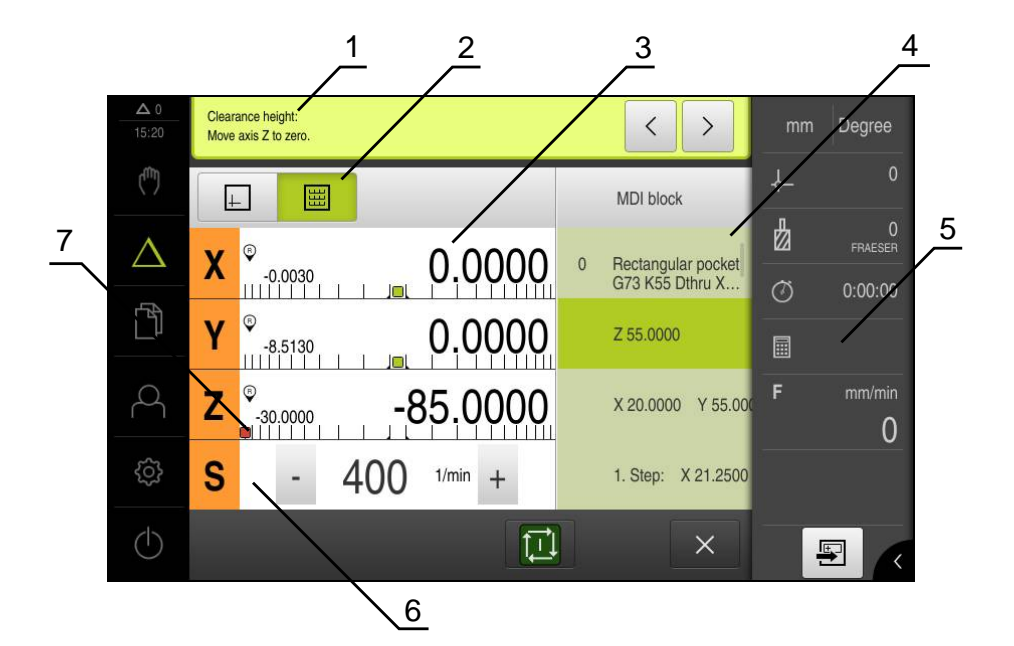

Figure 53: Example of a block in the **MDI** mode

- **1** Wizard
- **2** View bar
- **3** Distance-to-go display
- **4** MDI block
- **5** Status bar
- **6** Spindle speed (machine tool)
- **7** Positioning aid

# **13.4 Using the simulation window**

You can display a visualization of the selected block in the optional simulation window.

The following options are available on the view bar:

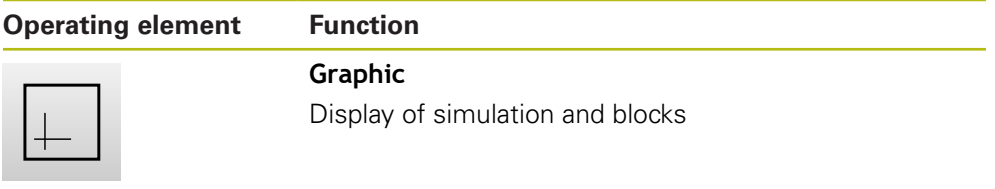

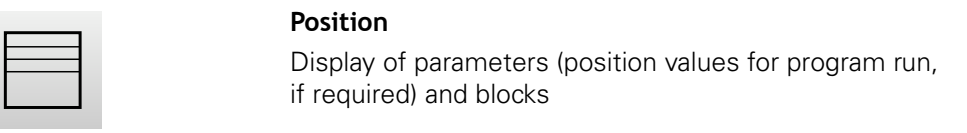

# **13.4.1 Depiction as contour view**

The simulation window displays a contour view. The contour view provides the necessary feedback for precisely positioning the tool or for following a contour along the machining plane.

The contour view uses the following colors (defaults):

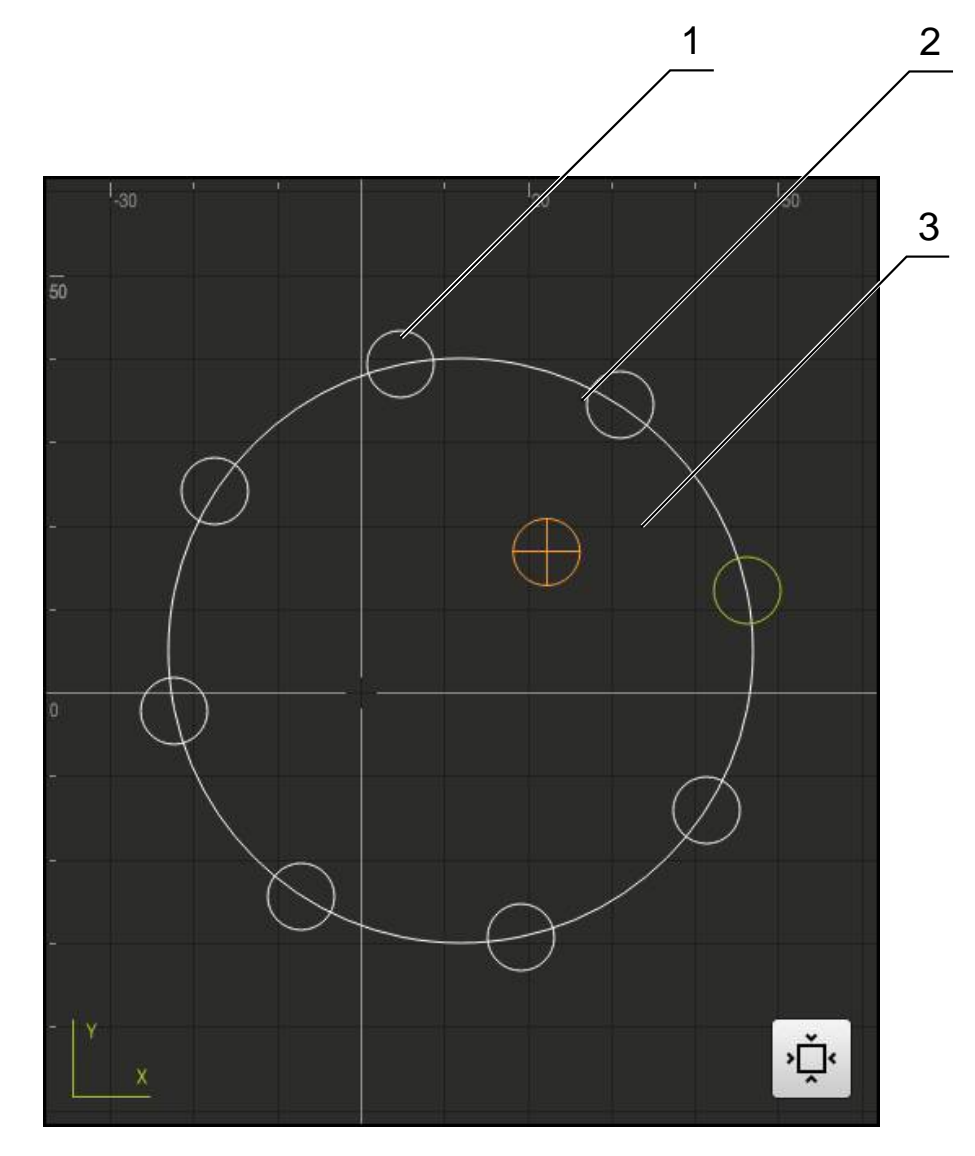

Figure 54: Simulation window with contour view

- **1** Machining pattern (white)
- **2** Current block or machining position (green)
- **3** Tool contour, tool position and tool track (orange)

### **Activating the simulation window**

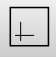

- Tap **Graphic**
- > The simulation window for the currently selected block appears

# **13.5 Working with the positioning aid**

During positioning to the next nominal position, the product assists you by displaying a graphical positioning aid ("traversing to zero"). A scale is shown underneath each axis you traverse to zero. The graphic positioning aid is a small square that symbolizes the tool center.

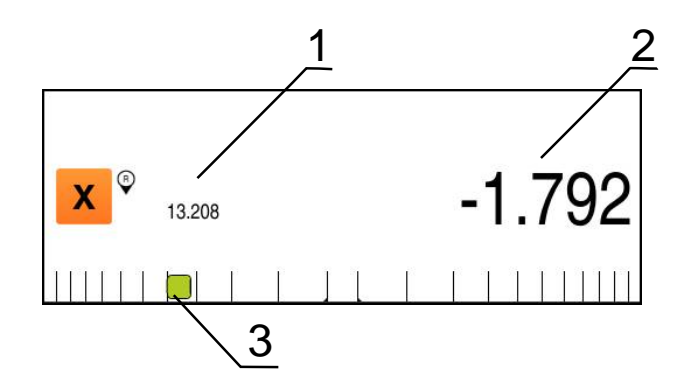

Figure 55: **Distance to go with position** view with graphic positioning aid

- **1** Actual value
- **2** Distance-to-go
- **3** Positioning aid (tool center)

The positioning aid moves across the measuring scale when the tool center is located within a range of ± 5 mm of the nominal position. The color also changes in the following way:

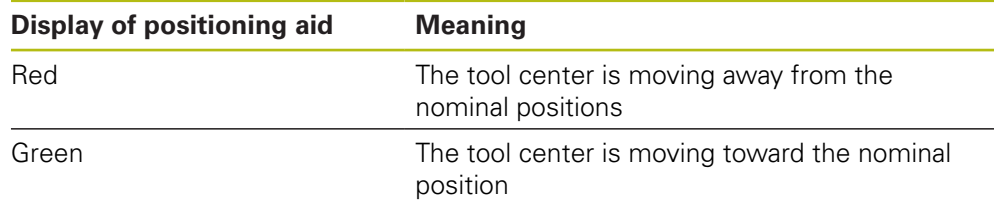

# **13.6 Executing an MDI block with Scaling factor**

If a scaling factor is activated for one or more axes, then this scaling factor is multiplied with the stored nominal position during execution of an MDI block. By this means, you can mirror and scale an MDI block.

You can activate a scaling factor in the quick access menu.

**Further information:** ["Adjusting settings in the quick access menu", Page 83](#page-82-0)

### **Example:**

The following **MDI block** is programmed:

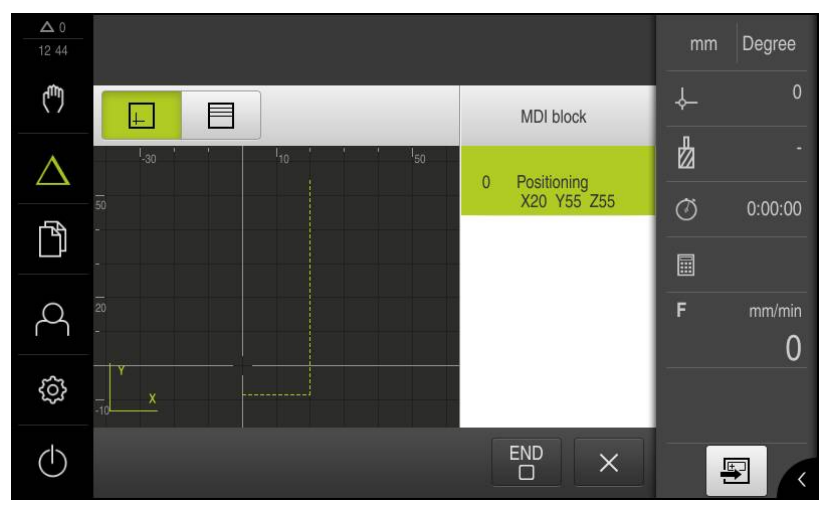

Figure 56: Example – MDI block

A **Scaling factor** of **-0.5** is activated for the **X** axis. The following **MDI block** will therefore be executed:

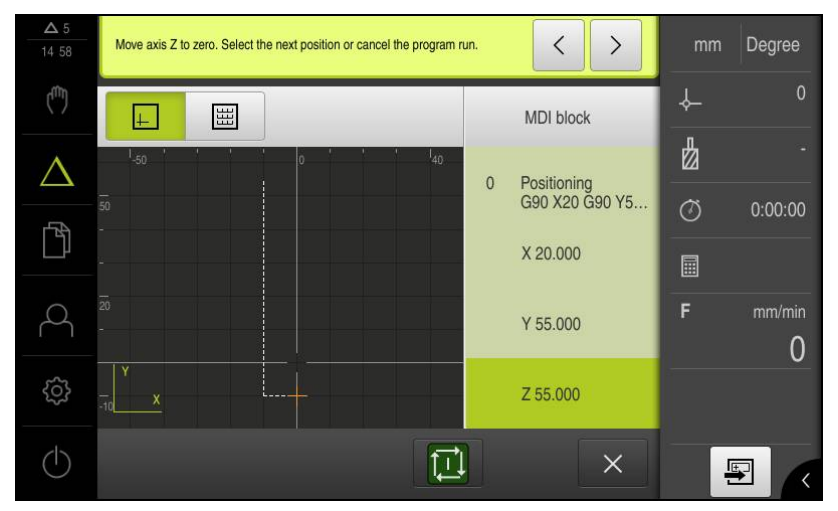

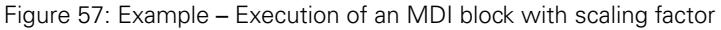

If the calculated dimensions cannot be attained with the selected tool, then the execution of the MDI block is aborted.

The scaling factor cannot be changed during execution of an MDI block.

 $\mathbf i$ 

0

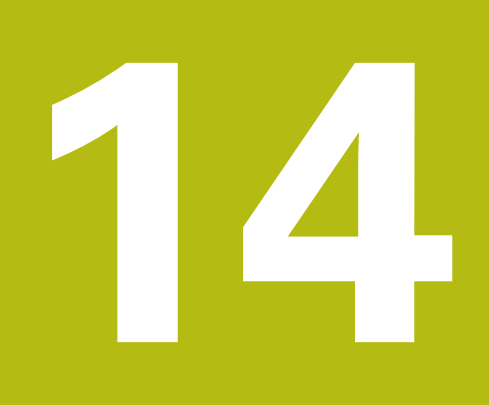

**Turning** – **MDI mode**

# **14.1 Overview**

This chapter describes the "MDI (Manual Data Input)" mode of operation and how to execute machining steps in single blocks in this mode.

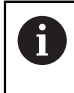

Make sure that you have read and understood the ["Basic Operation"](#page-56-0) chapter before carrying out the actions described below. **Further information:** ["Basic Operation", Page 57](#page-56-0)

### **Short description**

The MDI mode enables you to execute precisely one single machining block. The values to be entered into the input fields can be taken directly from a properly dimensioned production drawing.

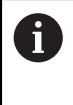

Before you can use the product in the MDI mode, the presets must be set in the Manual Operation mode. **Further information:** ["Defining presets", Page 184](#page-183-0)

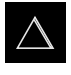

▶ Tap **MDI** in the main menu

- Tap **Create** on the status bar  $\blacktriangleright$
- > The user interface for the MDI mode is displayed

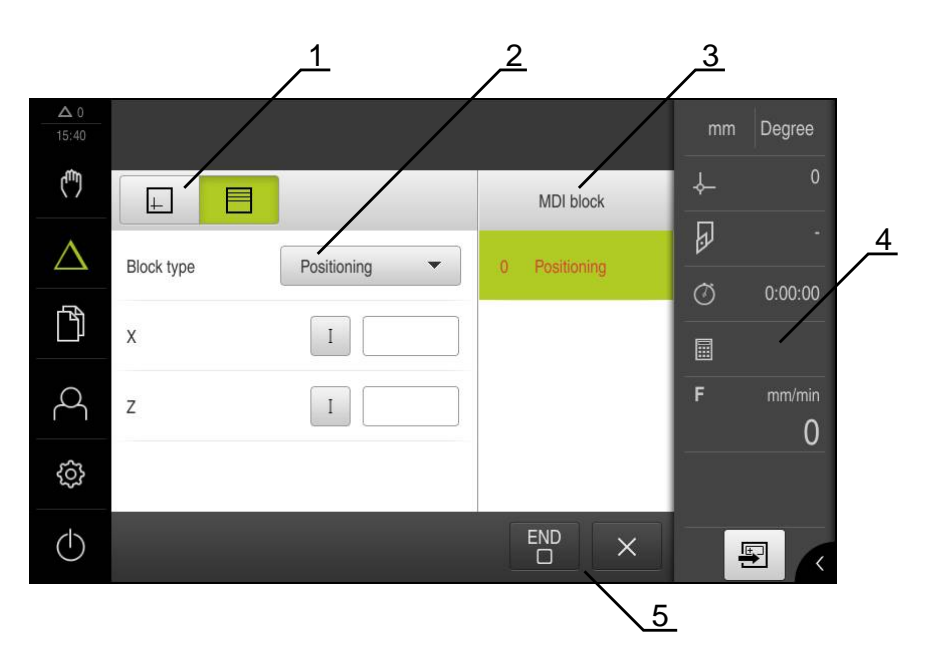

Figure 58: **MDI** menu

- **1** View bar
- **2** Block parameters
- **3** MDI block
- **4** Status bar
- **5** Block tools

# **14.2 Defining the upper limit for the spindle speed (in the Turning application mode)**

If the unit is configured with the **Turning** application mode and a **spindle axis S**, then you must define an upper limit for the spindle speed prior to a possible machining operation.

For this purpose, the **Upper limit for spindle speed** appears after every switch-on.

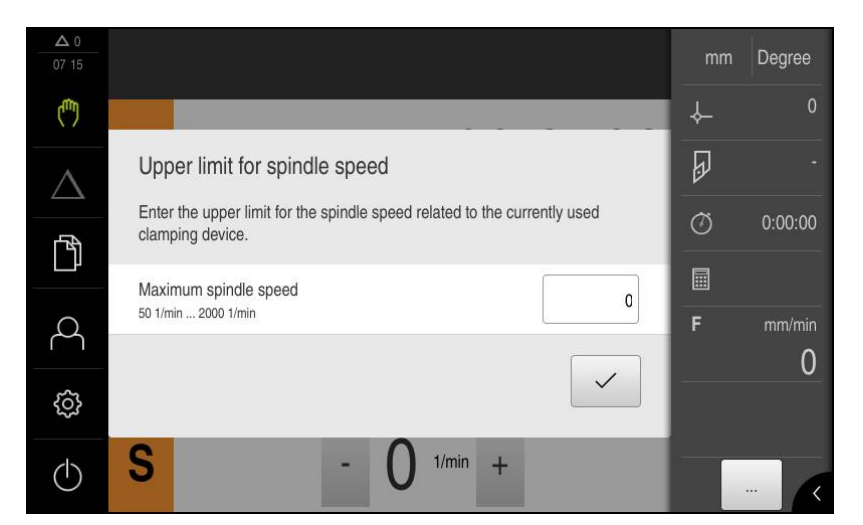

Figure 59: **Upper limit for spindle speed** dialog

- Tap the **Maximum spindle speed** input field
- Enter the upper limit for the spindle speed with respect to the currently used clamping equipment.
- Confirm the entry with **RET**

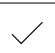

- Tap **Confirm**
- > The upper limit is now adopted by the unit
- The **Upper limit for spindle speed** dialog is closed

# **14.3 Block types**

You can use the following block types for machining in the MDI mode:

■ Positioning functions

### **14.3.1 Positioning**

You can manually define position values for positioning. Depending on the configuration of the connected machine tool, you can then move the tool to these positions either automatically or manually.

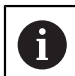

In the appropriate input fields you can load the current axis position with **Actual position capture**.

The following parameters are available:

### **Positioning block**

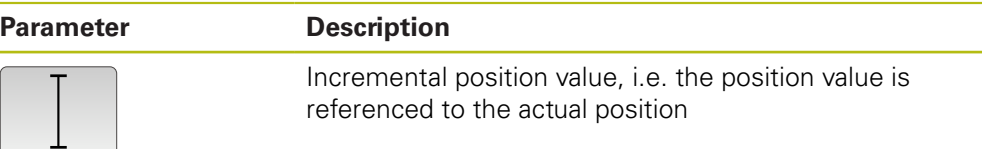

# **14.4 Executing blocks**

You can select a positioning function and execute this block.

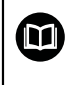

If enabling signals are missing, the running program is halted and the drives of the machine are stopped. **Further information:** Manufacturer's documentation for the machine

### **Executing blocks**

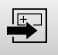

**END**  $\Box$ 

- $\blacktriangleright$  . Tap **Create** on the status bar
- $\geq$ A new block is displayed
- or
- The last programmed MDI block with all parameters is loaded
- $\blacktriangleright$ Select the desired block type in the **Block type** drop-down list
- Define the relevant parameters, depending on the block type
- To load the current axis position, tap **Actual position capture** in the appropriate input fields
- Confirm each entry with **RET**
- To run the block, tap **END**  $\blacktriangleright$
- > The positioning aid is displayed
- > If the simulation window is active, the current block is visualized
- User intervention may be required, depending on the block; the wizard will display the relevant instructions
- Follow the instructions of the wizard
- $\mathbf{r}$ With multi-step blocks in wizards, tap **Next** to proceed to the next step

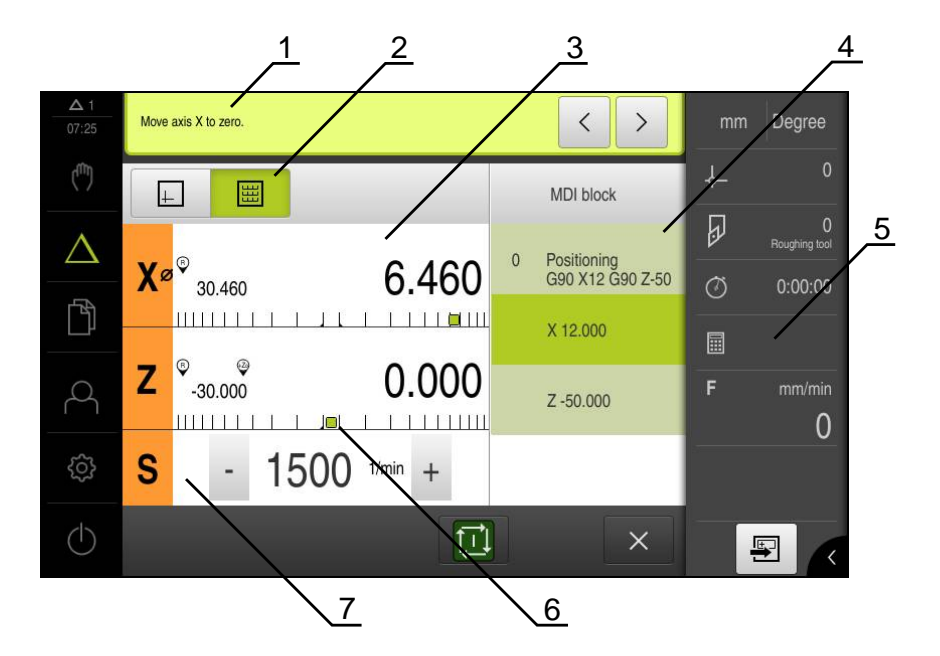

Figure 60: Example of a block in the **MDI** mode

- **1** Wizard
- **2** View bar
- **3** Distance-to-go display
- **4** MDI block
- **5** Status bar
- **6** Positioning aid
- **7** Spindle speed (machine tool)

# **14.5 Using the simulation window**

You can display a visualization of the selected block in the optional simulation window.

The following options are available on the view bar:

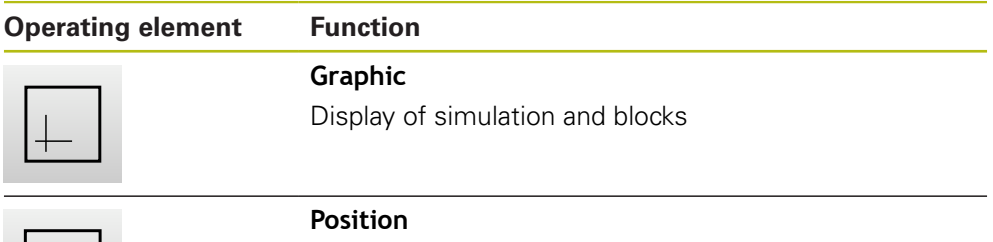

Display of parameters (position values for program run, if required) and blocks

### **14.5.1 Depiction as contour view**

The simulation window displays a contour view. The contour view provides the necessary feedback for precisely positioning the tool or for following a contour along the machining plane.

The contour view uses the following colors (defaults):

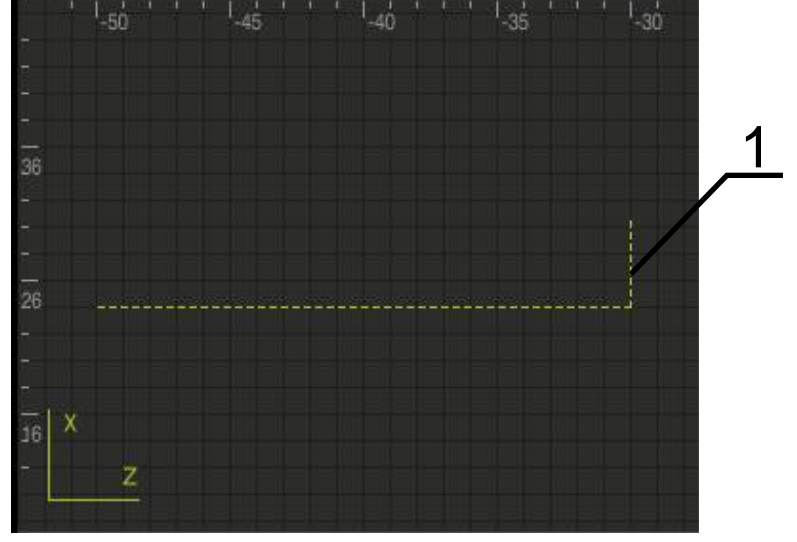

Figure 61: Simulation window with contour view

**1** Current block or machining position (green)

### **Activating the simulation window**

- Tap **Graphic**
- > The simulation window for the currently selected block appears

# **14.6 Working with the positioning aid**

During positioning to the next nominal position, the product assists you by displaying a graphical positioning aid ("traversing to zero"). A scale is shown underneath each axis you traverse to zero. The graphic positioning aid is a small square that symbolizes the tool center.

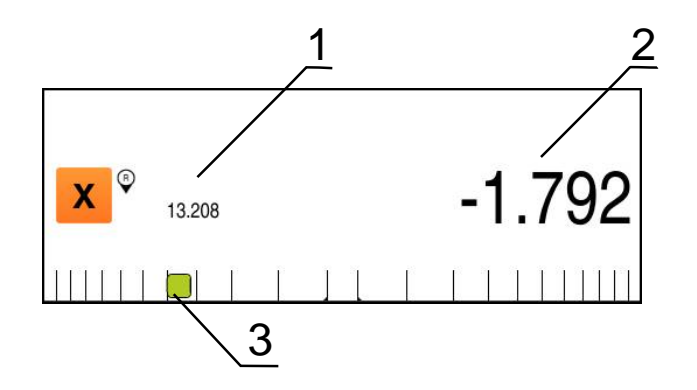

Figure 62: **Distance to go with position** view with graphic positioning aid

- **1** Actual value
- **2** Distance-to-go
- **3** Positioning aid (tool center)

The positioning aid moves across the measuring scale when the tool center is located within a range of ± 5 mm of the nominal position. The color also changes in the following way:

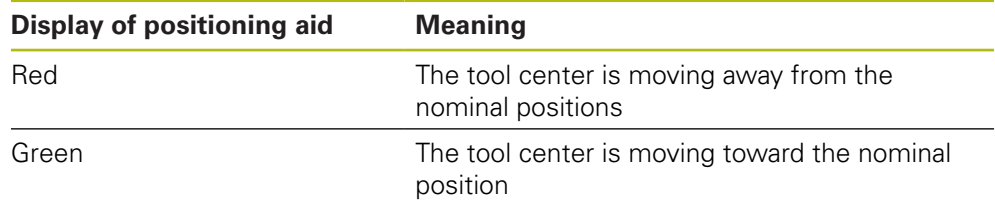

# **14.7 Executing an MDI block with Scaling factor**

If a scaling factor is activated for one or more axes, then this scaling factor is multiplied with the stored nominal position during execution of an MDI block. By this means, you can mirror and scale an MDI block.

You can activate a scaling factor in the quick access menu.

**Further information:** ["Adjusting settings in the quick access menu", Page 83](#page-82-0)

### **Example:**

The following **MDI block** is programmed:

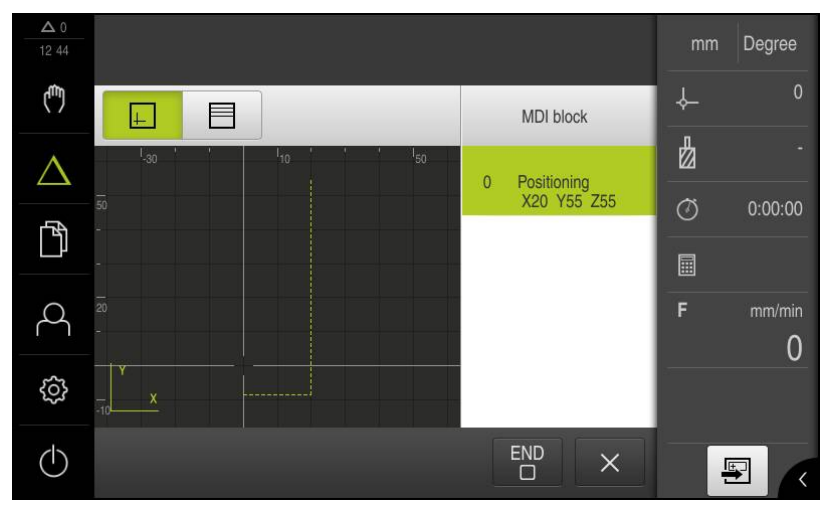

Figure 63: Example – MDI block

A **Scaling factor** of **-0.5** is activated for the **X** axis. The following **MDI block** will therefore be executed:

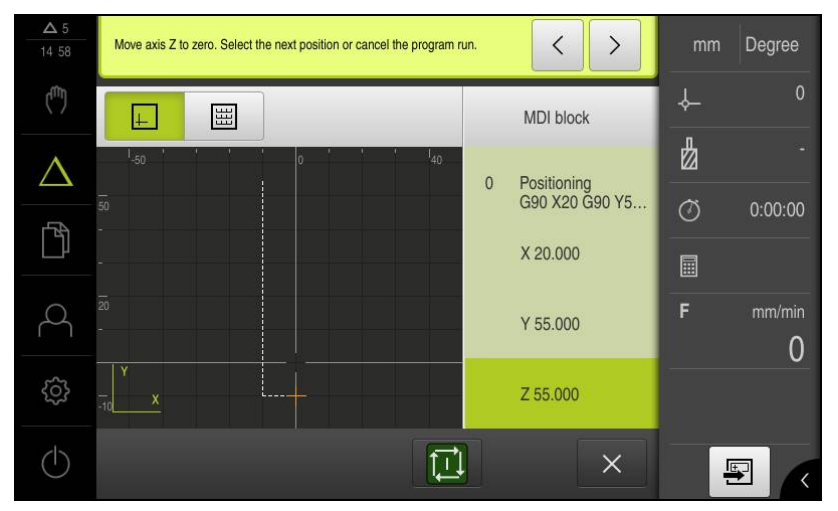

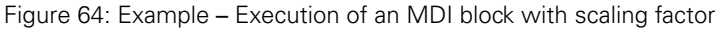

If the calculated dimensions cannot be attained with the selected tool, then the execution of the MDI block is aborted.

The scaling factor cannot be changed during execution of an MDI block.

 $\mathbf i$ 

0
**15**

# **File Management**

# **15.1 Overview**

This chapter describes the **File management** menu and its functions.

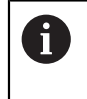

Make sure that you have read and understood the ["Basic Operation"](#page-56-0) chapter before carrying out the actions described below. **Further information:** ["Basic Operation", Page 57](#page-56-0)

#### **Short description**

The **File management** menu shows an overview of the files stored in the unit's memory.

Any connected USB mass storage devices (FAT32 format) or available network drives are shown in the list of storage locations. The USB mass storage devices and the network drives are displayed with their names or drive designations.

#### **Activation**

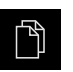

- Tap **File management** in the main menu
- > The user interface for file management is displayed

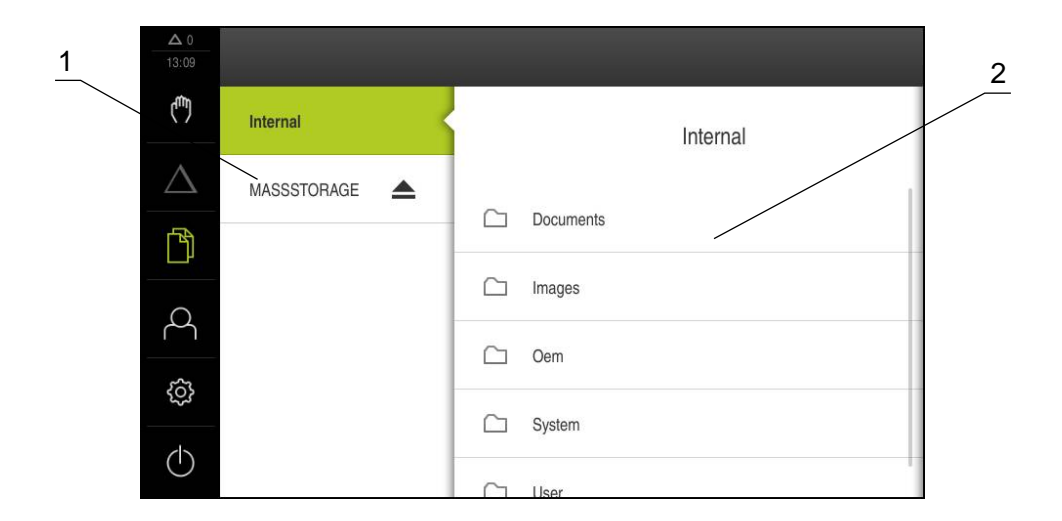

#### Figure 65: **File management** menu

- **1** List of available storage locations
- **2** List of folders in the selected storage location

# **15.2 File types**

In the **File management** menu you can edit the following file types:

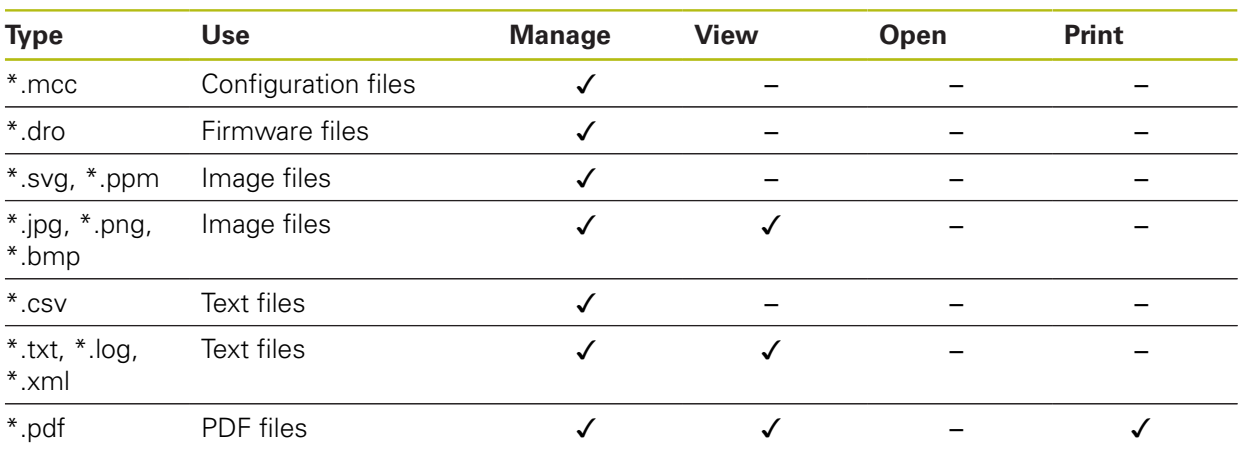

# **15.3 Managing folders and files**

#### **Folder structure**

In the **File management** menu, the files in the **Internal** storage location are saved in the following folders:

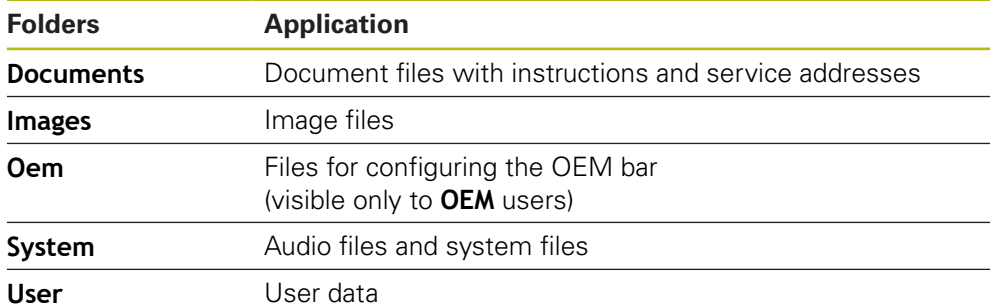

#### **Creating a new folder**

- Touch the icon of the folder in which you want to create a new folder, and drag it to the right
- > The operating elements are displayed

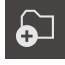

#### Tap **Create a new folder**

- ▶ Tap the input field in the dialog and enter a name for the new folder
- Confirm entry with **RET**
- Tap **OK**
- > A new folder is created

#### **Moving a folder**

ଚ⊐

门

A

- ▶ Touch the icon of the folder you want to move, and drag it to the right
- > The operating elements are displayed
- Tap **Move to**
- $\blacktriangleright$  In the dialog, select the folder to which you want to move the folder
- Tap **Select**
- > The folder is moved

#### **Copying a folder**

- ▶ Touch the icon of the folder you want to copy, and drag it to the right
- > The operating elements are displayed
- Tap **Copy to**
- $\blacktriangleright$  In the dialog, select the folder to which you want to copy the folder
- Tap **Select**
- > The folder is copied

If you copy a folder to the folder it is stored in, the suffix "\_1" is appended to the name of the copied folder.

#### **Renaming a folder**

- ▶ Touch the icon of the folder you want to rename, and drag it to the right
- > The operating elements are displayed

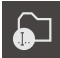

- Tap **Rename folder**
- $\blacktriangleright$  Tap the input field in the dialog and enter a name for the new folder
- Confirm the entry with **RET**
- Tap **OK**
- > The folder is renamed

#### **Moving a file**

- Touch the icon of the file you want to move, and drag it to the right
- > The operating elements are displayed

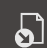

- Tap **Move to**
- $\blacktriangleright$  In the dialog, select the folder to which you want to move the file
- Tap **Select**
- > The file is moved

#### **Copying a file**

- $\triangleright$  Touch the icon of the file you want to copy, and drag it to the right
- > The operating elements are displayed

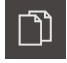

A

- Tap **Copy to**
- $\blacktriangleright$  In the dialog, select the folder to which you want to copy the file
- Tap **Select**
- > The file is copied

If you copy a file to the folder it is stored in, the suffix "\_1" is appended to the name of the copied file.

#### **Renaming a file**

- ▶ Touch the icon of the file you want to rename, and drag it to the right
- > The operating elements are displayed

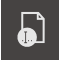

- Tap **Rename file**
- ▶ Tap the input field in the dialog and enter a name for the new file
- Confirm the entry with **RET**
- Tap **OK**  $\blacktriangleright$
- > The file is renamed

#### **Deleting a folder or file**

The folders and files you delete will be permanently deleted and cannot be recovered. If you delete a folder, all subfolders and files contained in that folder will also be deleted.

- Touch the icon of the folder or file you want to delete, and drag it to the right
- > The operating elements are displayed

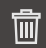

- Tap **Delete selection**
- Tap **Delete**
- > The folder or file is deleted

# **15.4 Opening and viewing files**

#### **Viewing files**

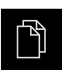

- Tap **File management** in the main menu
- $\blacktriangleright$ Navigate to the storage location of the desired file
- Tap the file  $\frac{1}{2}$
- A preview image (only for PDF and image files) as well as information about the file are displayed

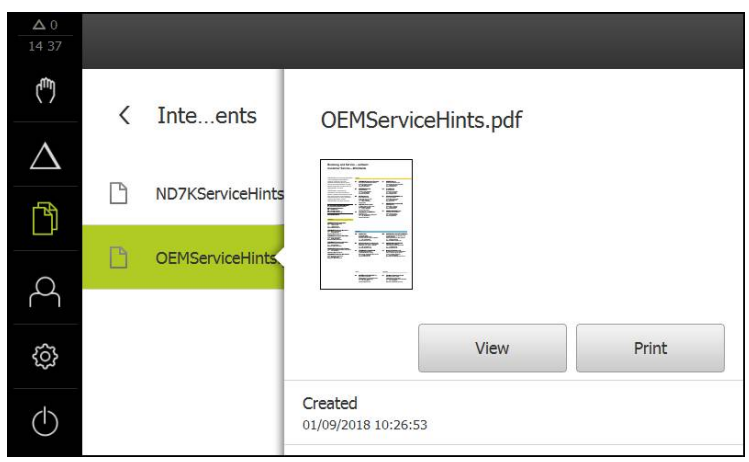

Figure 66: **File management** menu with preview image and file information

- Tap **View**
- > The file contents are displayed

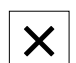

Tap **Close** to close the view

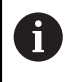

In this view, you can print PDF files on the printer configured in the product by tapping **Print**.

# **15.5 Exporting files**

You can export files to an external USB mass storage device (FAT32-Format) or to the network drive. You can either copy or move the files:

- $\blacksquare$  If you copy files, duplicates of the files will remain stored in the product
- $\blacksquare$  If you move files, the files will be deleted in the product

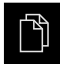

- Tap **File management** in the main menu
- In the **Internal** storage location, navigate to the file you want to export
- ▶ Drag the icon of the file to the right
- > The operating elements are displayed
- ኘነ து
- To move the file, tap **Move file**

▶ To copy the file, tap **Copy file** 

- In the dialog, select the storage location to which you want to export the file
- Tap **Select**
- The file is exported to the USB mass storage device or the network drive

#### **Safely removing a USB mass storage device**

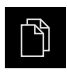

- Tap **File management** in the main menu
- ▶ Navigate to the list of storage locations

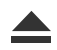

- Tap **Safely remove**
- The message **The storage medium can be removed now.** appears
- Disconnect the USB mass storage device

# **15.6 Importing files**

You can import files from a USB mass storage device (FAT32-Format) or a network drive into the product. You can either copy or move the files:

- If you copy files, duplicates of the files will remain on the USB mass storage device or the network drive
- If you move files, the files will be deleted from the USB mass storage device or the network drive

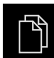

- Tap **File management** in the main menu
- On the USB mass storage device or network drive, navigate to the file you want to import
- $\triangleright$  Drag the icon of the file to the right
- > The operating elements are displayed
- ▶ To copy the file, tap **Copy file**

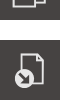

- To move the file, tap **Move file**
- $\blacktriangleright$  In the dialog, select the storage location to which you want to save the file
- Tap **Select**
- > The file is stored on the product

#### **Safely removing a USB mass storage device**

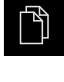

- Tap **File management** in the main menu
- Navigate to the list of storage locations
- Tap **Safely remove**
- The message **The storage medium can be removed now.** appears
- Disconnect the USB mass storage device

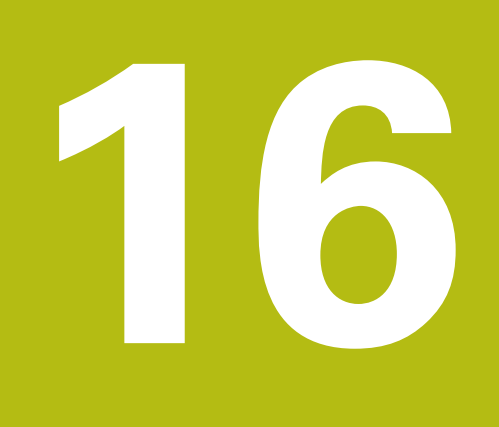

# **Settings**

# **16.1 Overview**

This chapter describes the setting options and the associated settings parameters for the product.

The basic setting options and settings parameters for commissioning and product setup are outlined in the respective chapters:

**Further information:** ["Commissioning", Page 91](#page-90-0)

**[Further information:](#page-118-0)** "Setup", Page 119

#### **Short description**

A

Depending on the type of user that is logged in to the product, settings and settings parameters can be edited and changed (edit permission). If a user logged in to the product has no edit permission for a setting or an settings parameter, the setting or settings parameter is grayed out and cannot be opened or edited.

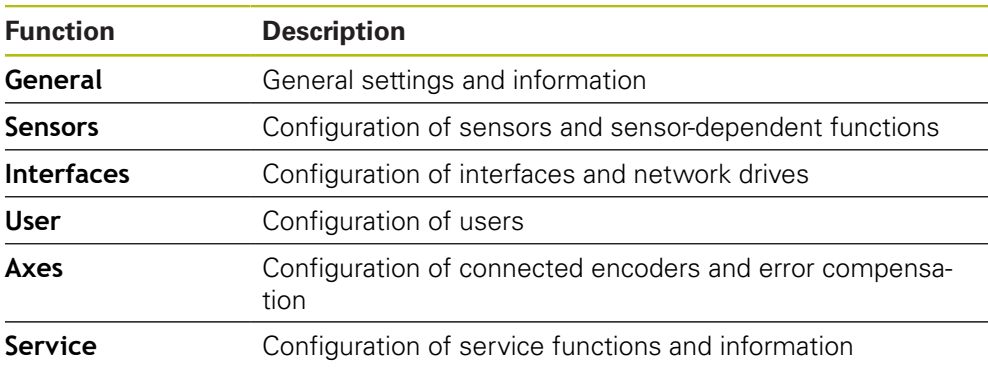

#### **Activation**

{ි}

Tap **Settings** in the main menu

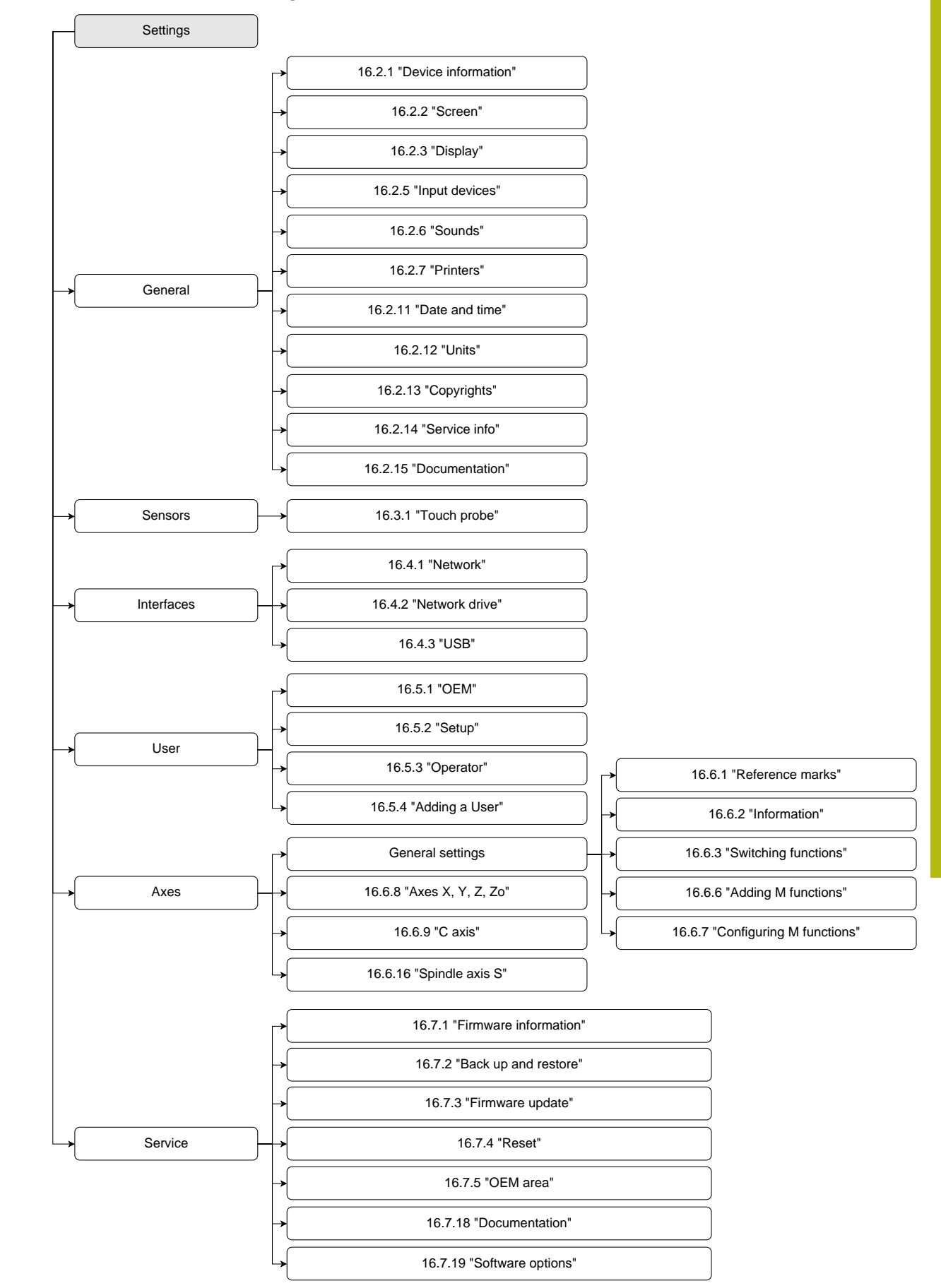

# **16.1.1 Overview of the Settings menu**

# **16.2 General**

This chapter describes settings for configuring the operation and display and for setting up printers.

## <span id="page-227-0"></span>**16.2.1 Device information**

#### Path: **Settings** ► **General** ► **Device information**

The overview displays basic information about the software.

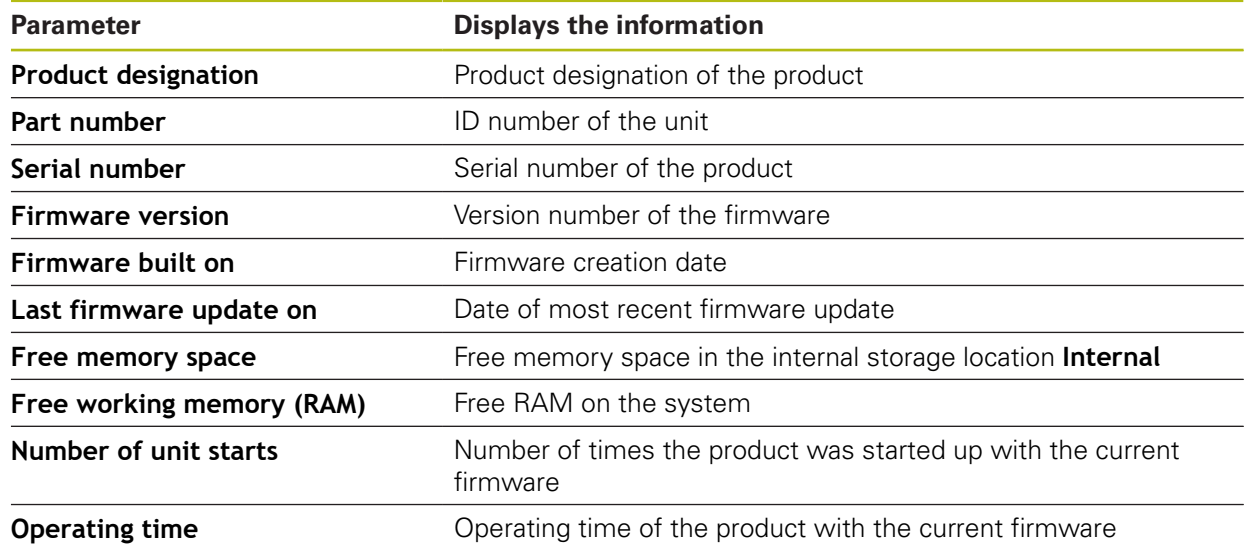

# <span id="page-227-1"></span>**16.2.2 Screen**

#### Path: **Settings** ► **General** ► **Screen**

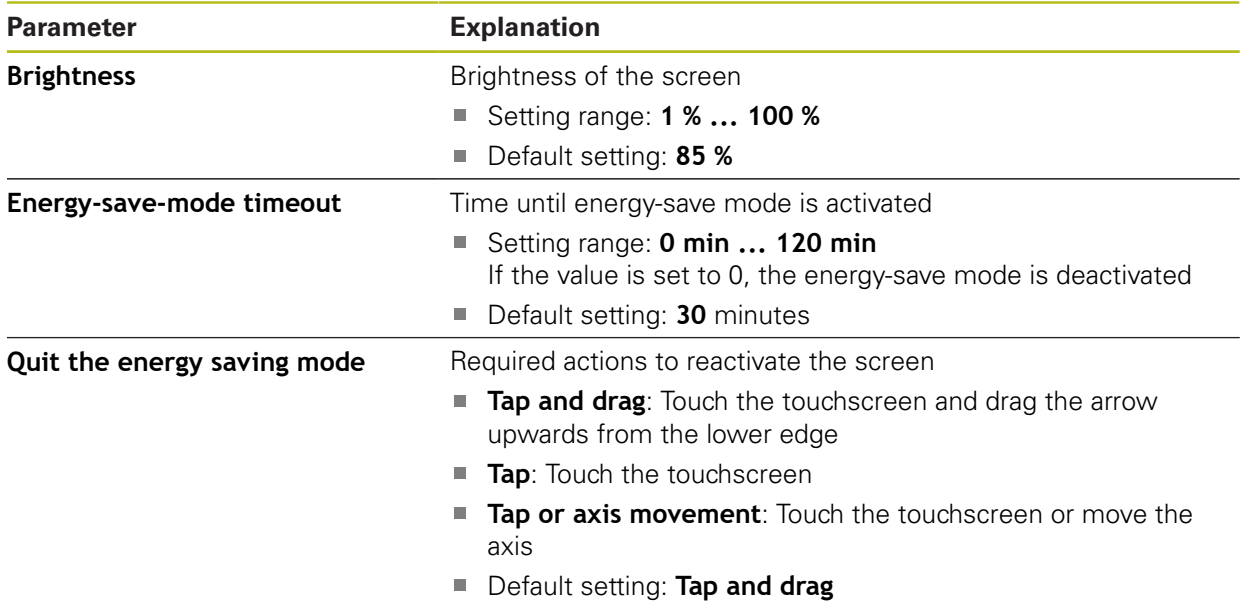

# <span id="page-228-0"></span>**16.2.3 Display**

# Path: **Settings** ► **General** ► **Display**

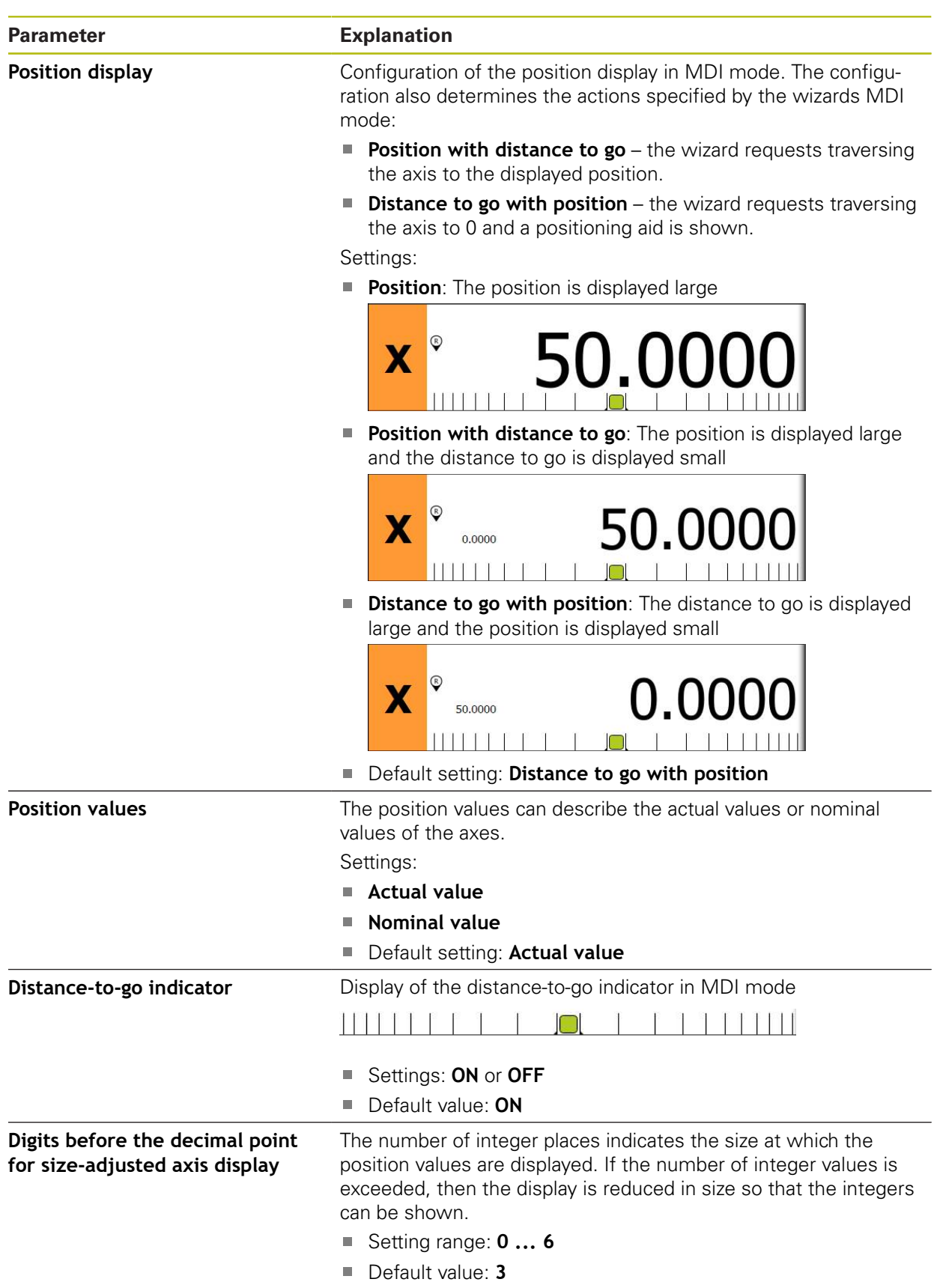

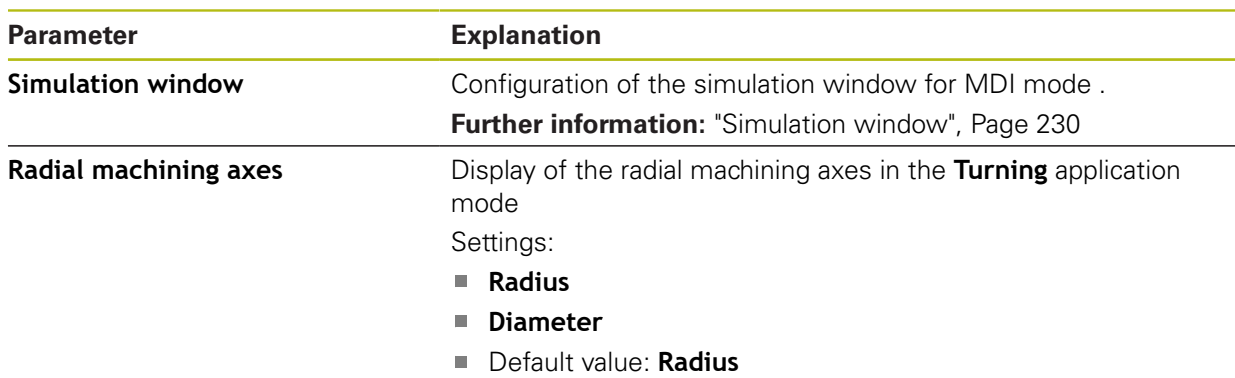

## <span id="page-229-0"></span>**16.2.4 Simulation window**

#### Path: **Settings** ► **General** ► **Display** ► **Simulation window**

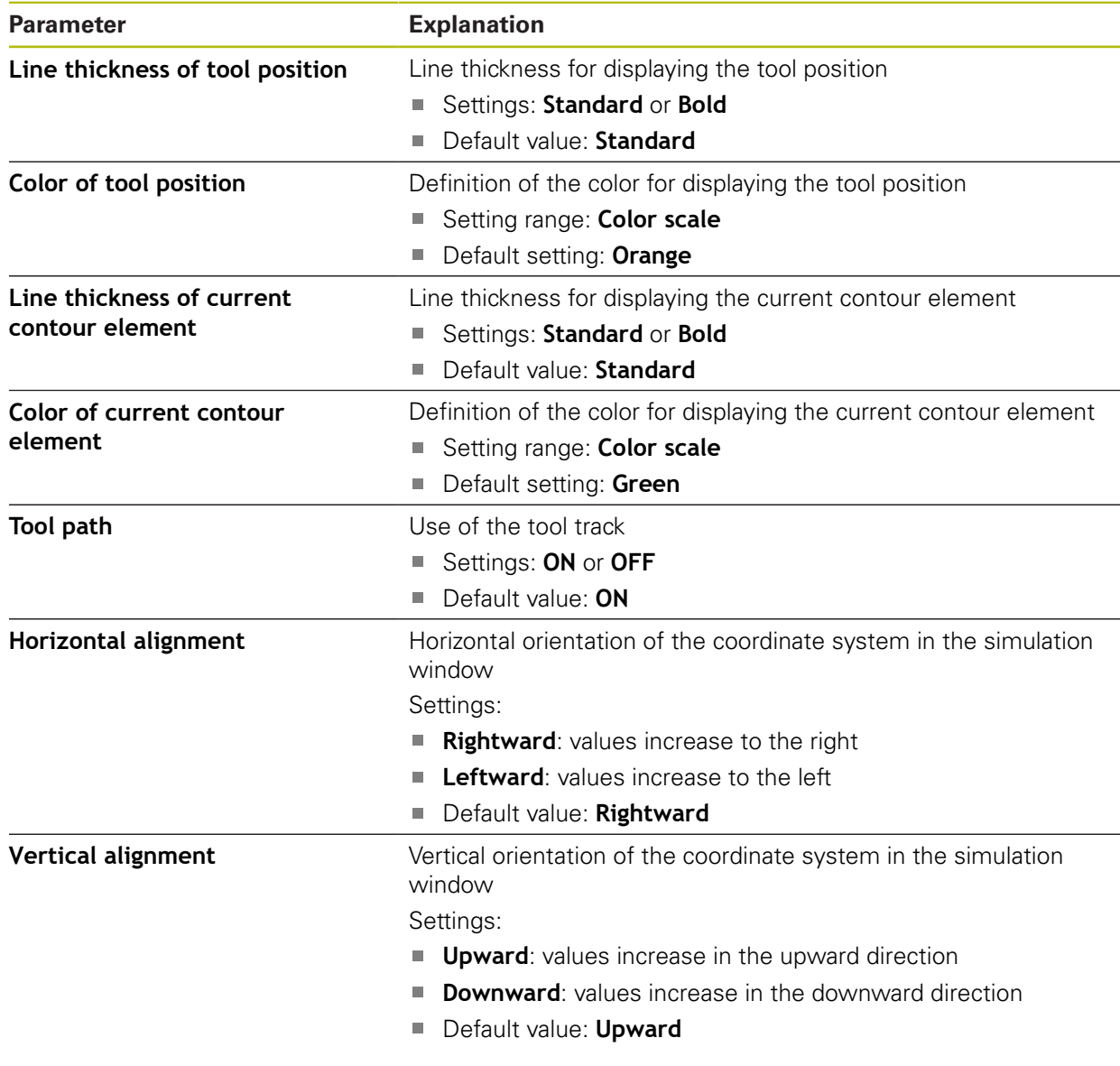

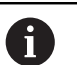

The **Undo** buttons enable the color definitions of the simulation window to be reset to factory settings.

# <span id="page-230-1"></span>**16.2.5 Input devices**

## Path: **Settings** ► **General** ► **Input devices**

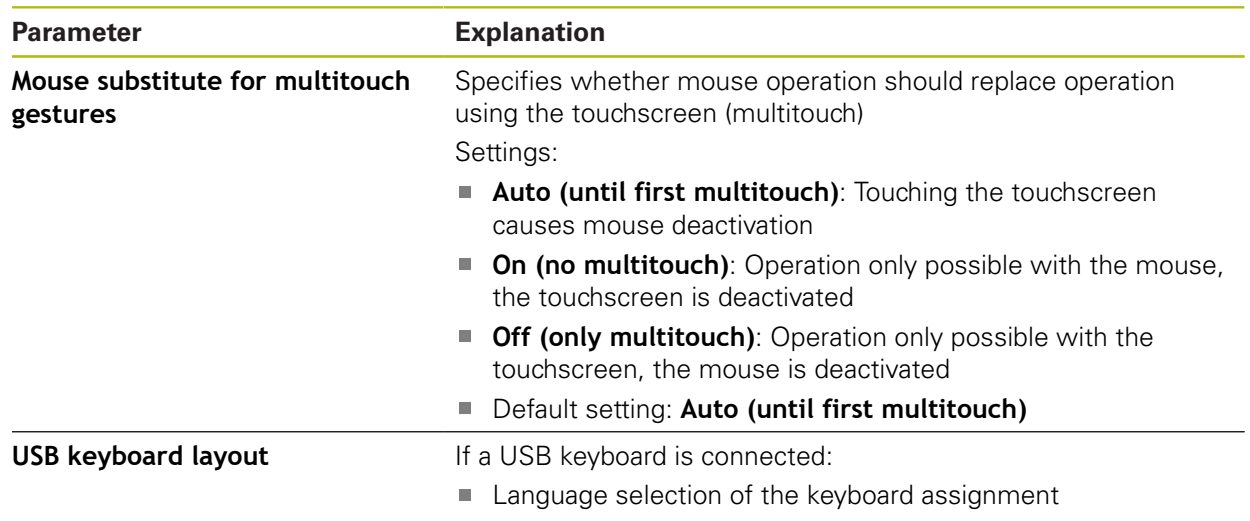

## <span id="page-230-0"></span>**16.2.6 Sounds**

#### Path: **Settings** ► **General** ► **Sounds**

The available sounds are grouped into categories. The sounds differ within a category.

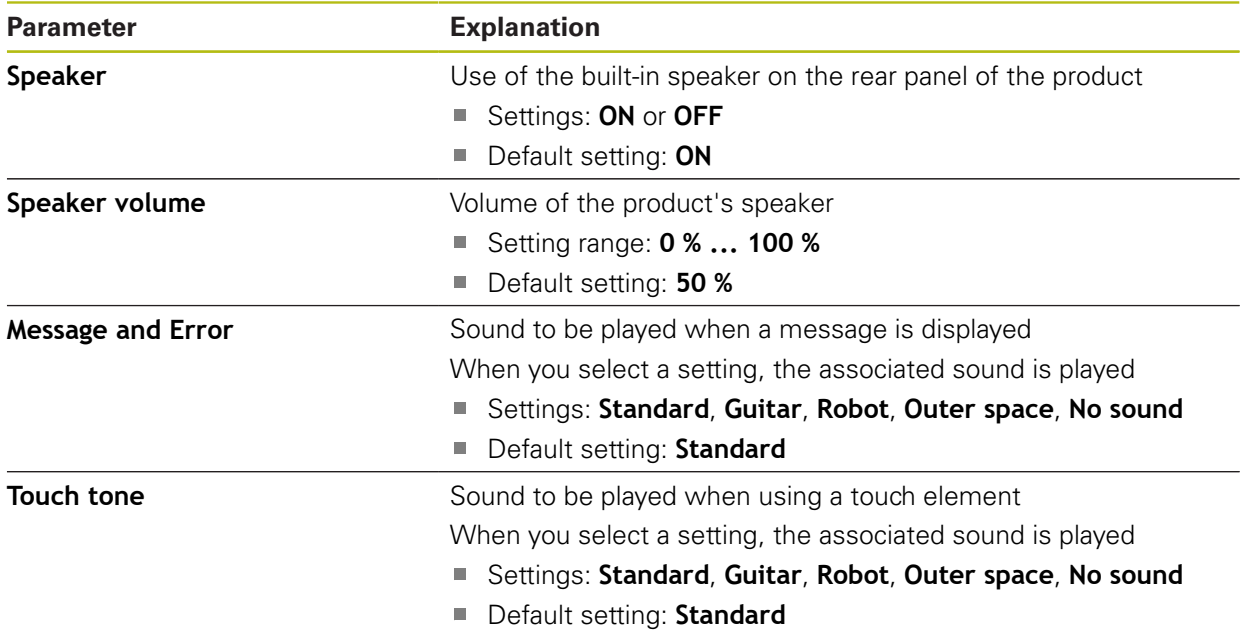

# <span id="page-231-0"></span>**16.2.7 Printers**

## Path: **Settings** ► **General** ► **Printers**

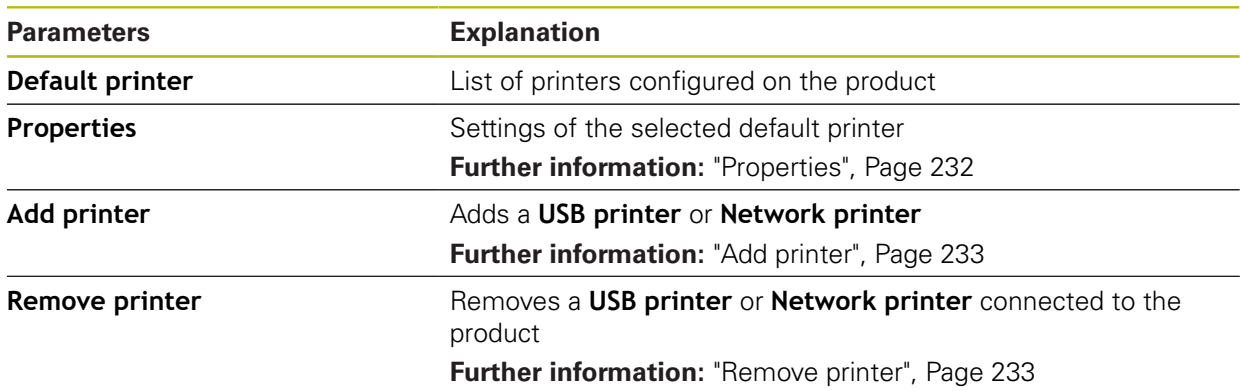

# <span id="page-231-1"></span>**16.2.8 Properties**

# Path: **Settings** ► **General** ► **Printers** ► **Properties**

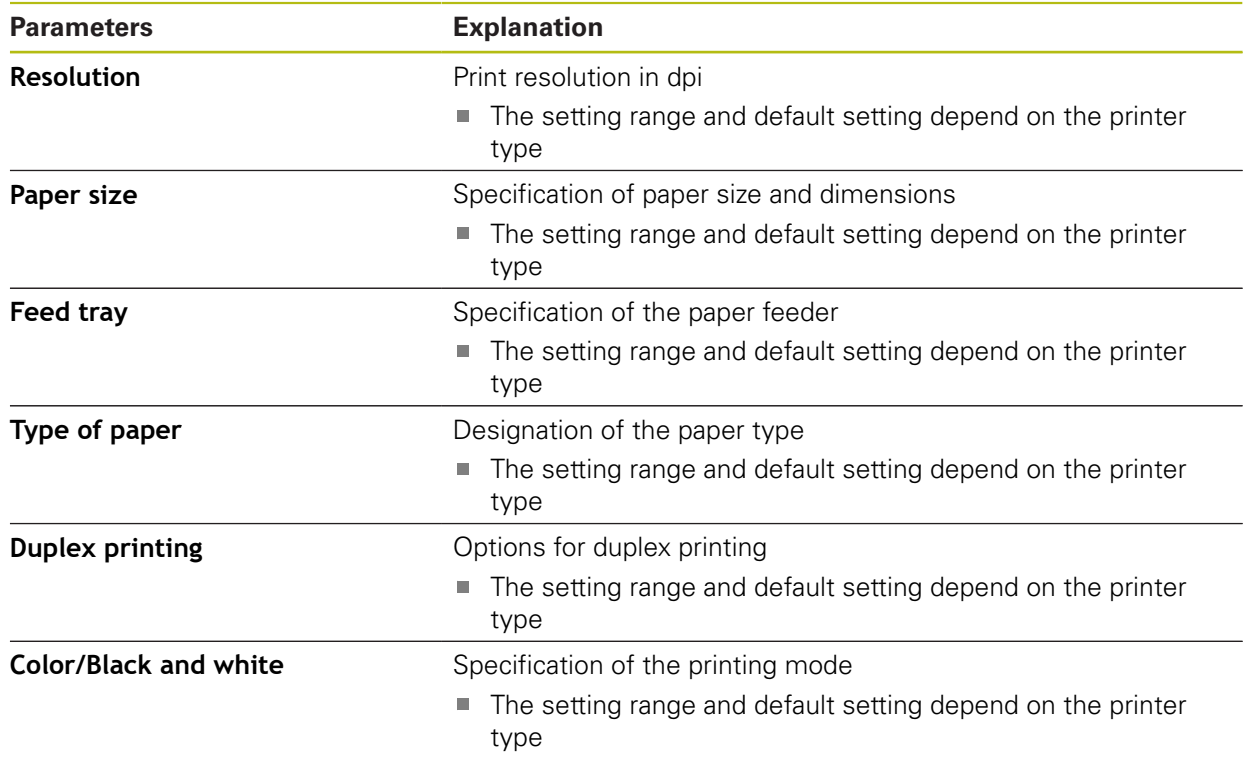

# <span id="page-232-1"></span>**16.2.9 Add printer**

#### Path: **Settings** ► **General** ► **Printers** ► **Add printer**

The following parameters are available for **USB printer** and **Network printer**.

**Select the driver** Selection of the appropriate driver for the printer

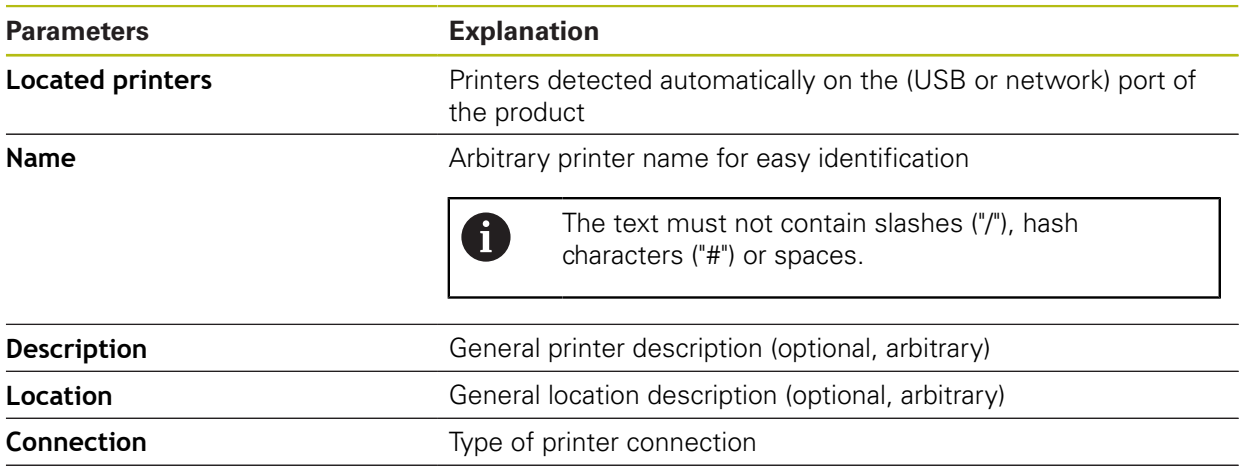

#### <span id="page-232-2"></span>**16.2.10 Remove printer**

## Path: **Settings** ► **General** ► **Printers** ► **Remove printer**

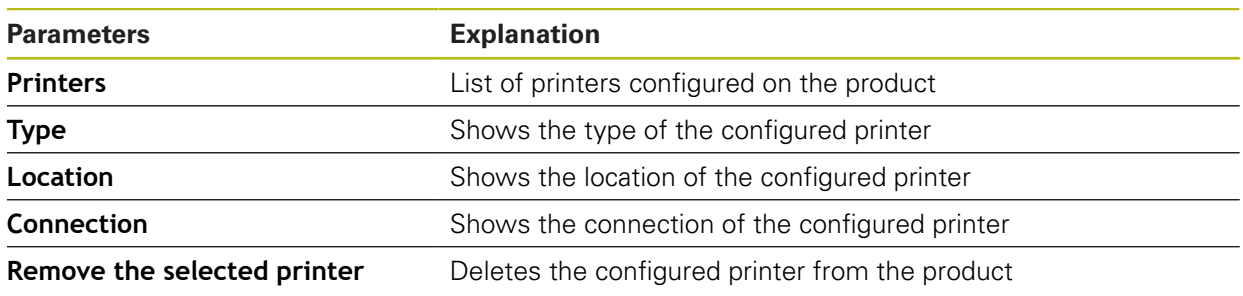

## <span id="page-232-0"></span>**16.2.11 Date and time**

#### Path: **Settings** ► **General** ► **Date and time**

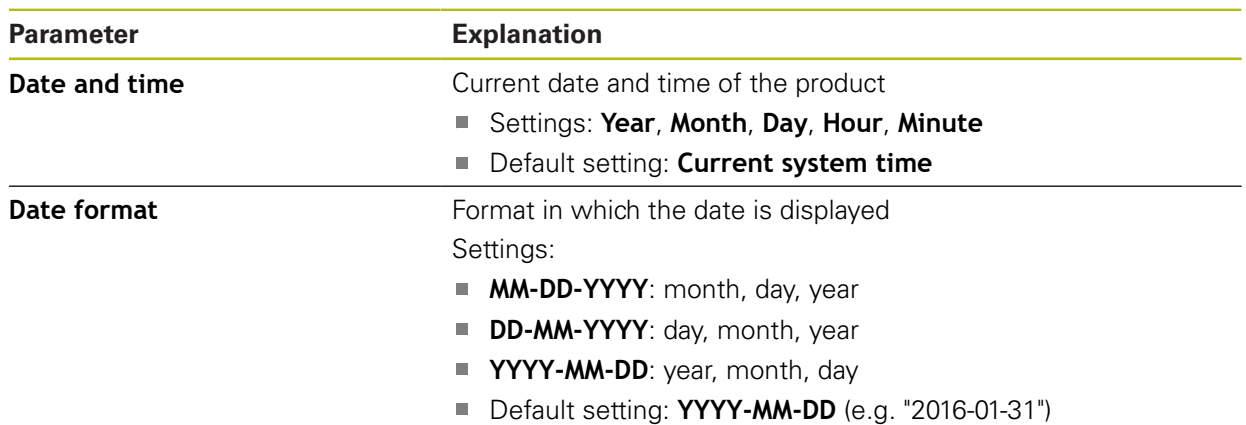

# <span id="page-233-0"></span>**16.2.12 Units**

# Path: **Settings** ► **General** ► **Units**

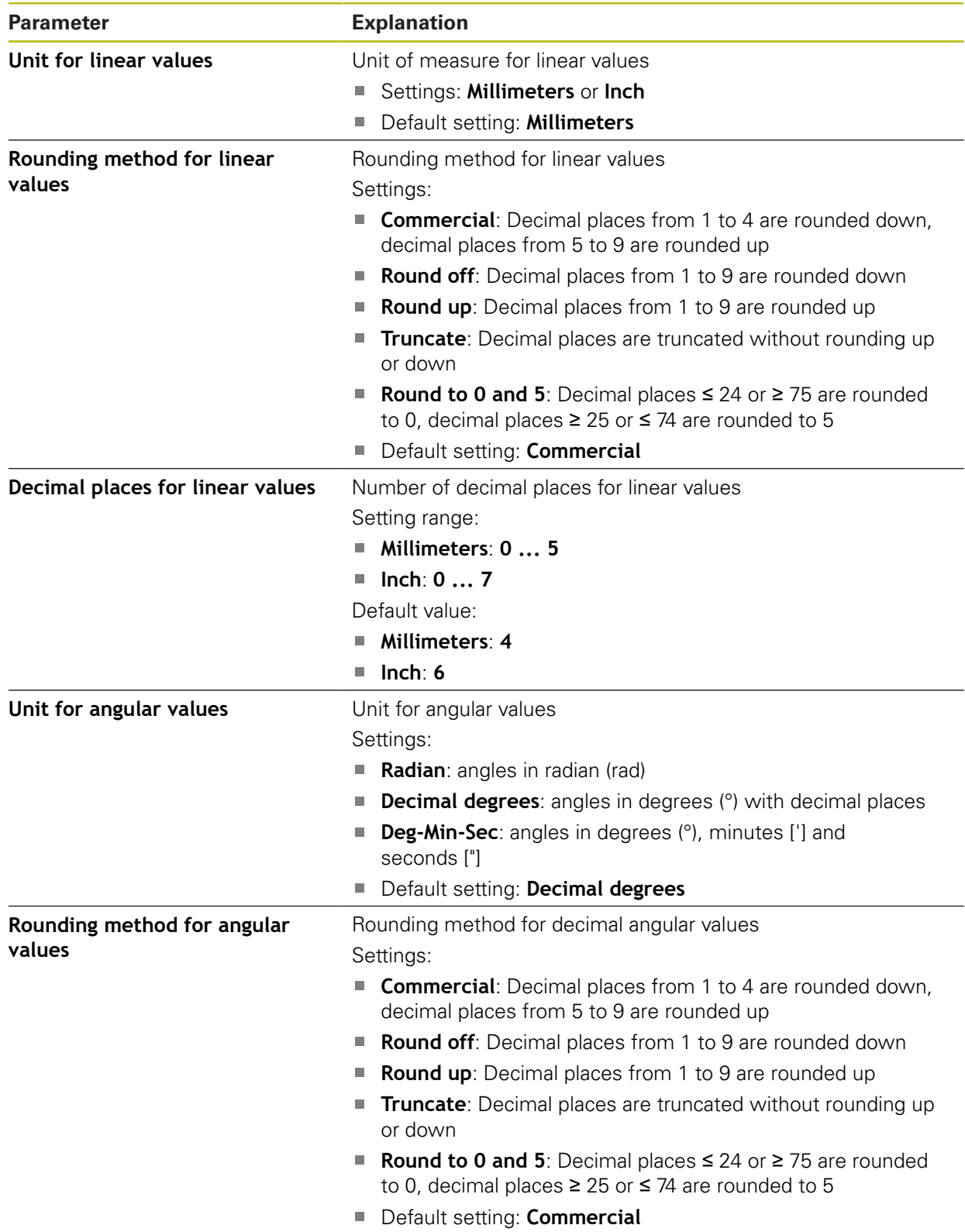

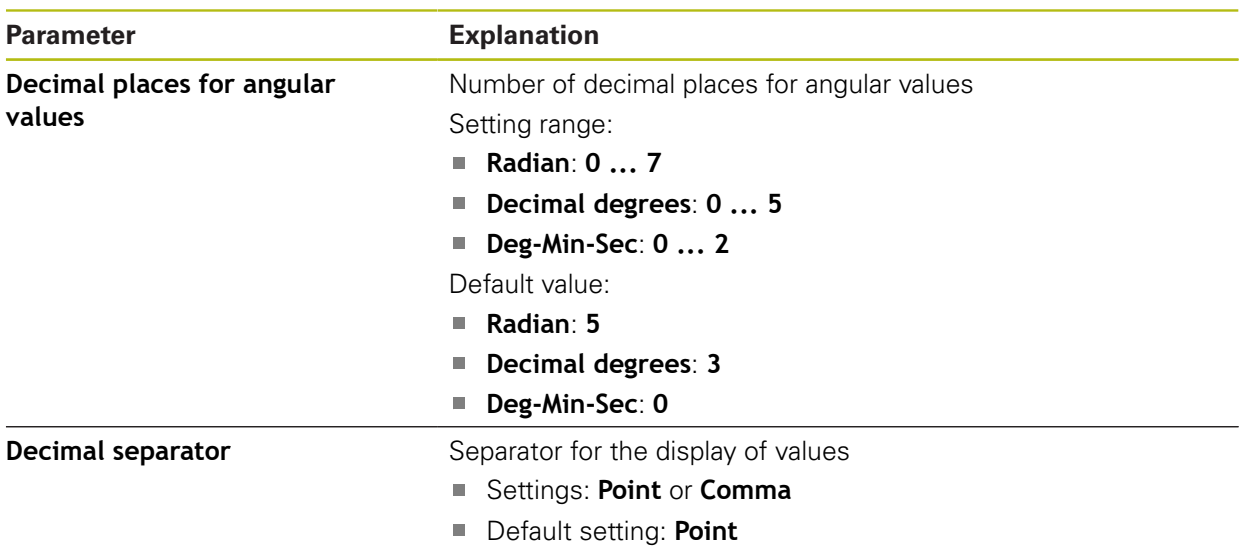

# <span id="page-234-2"></span>**16.2.13 Copyrights**

## Path: **Settings** ► **General** ► **Copyrights**

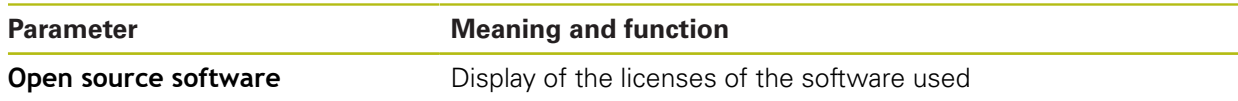

# <span id="page-234-1"></span>**16.2.14 Service info**

#### Path: **Settings** ► **General** ► **Service info**

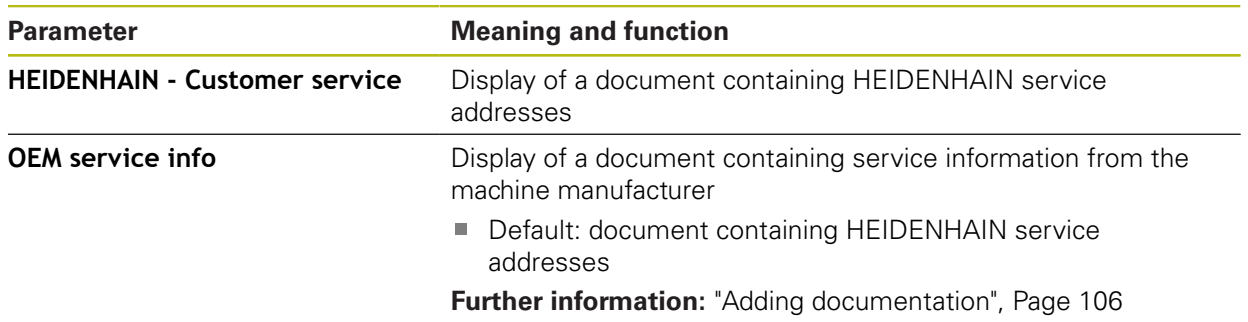

# <span id="page-234-0"></span>**16.2.15 Documentation**

#### Path: **Settings** ► **General** ► **Documentation**

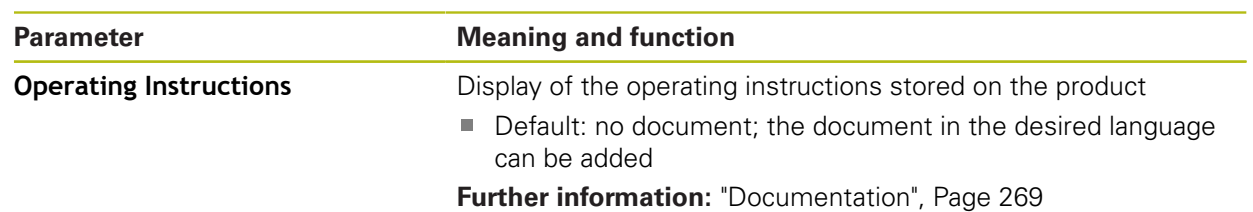

# **16.3 Sensors**

This chapter describes settings for configuring the sensors.

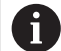

The following information applies only to the **Milling** application mode.

## <span id="page-235-0"></span>**16.3.1 Touch probe**

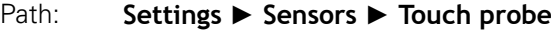

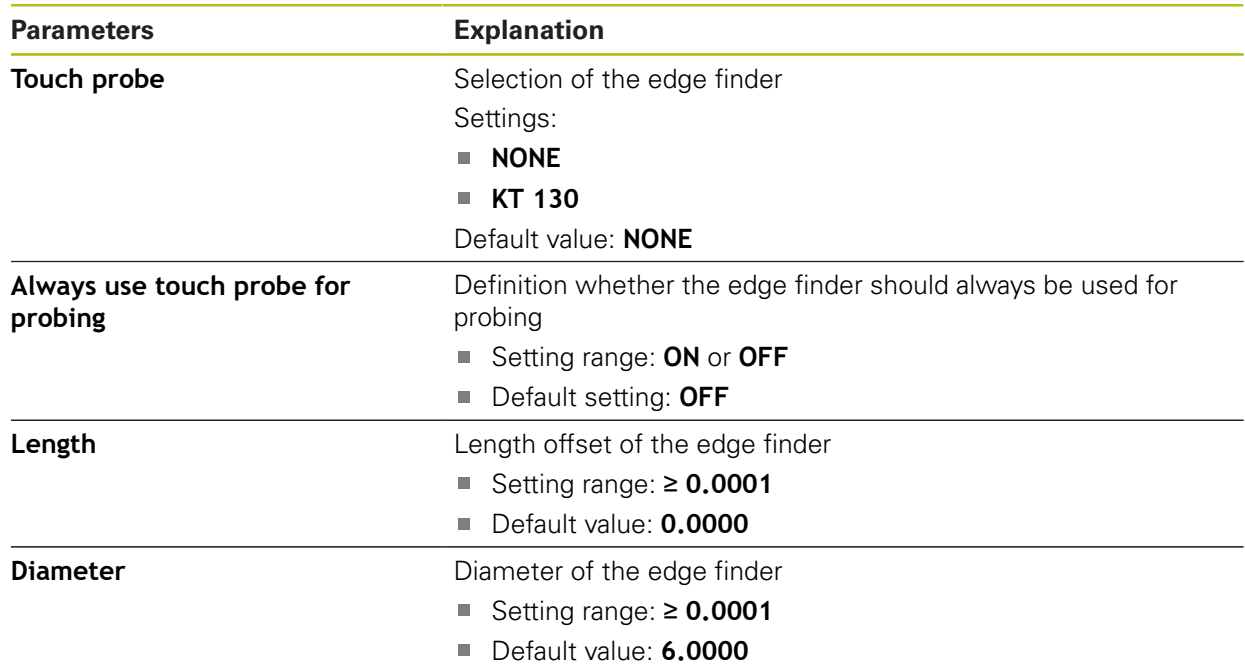

# **16.4 Interfaces**

This chapter describes settings for configuring networks, network drives, and USB mass storage devices.

#### <span id="page-236-0"></span>**16.4.1 Network**

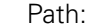

0

Path: **Settings** ► **Interfaces** ► **Network** ► **X116**

Contact your network administrator for the correct network settings for configuring the product.

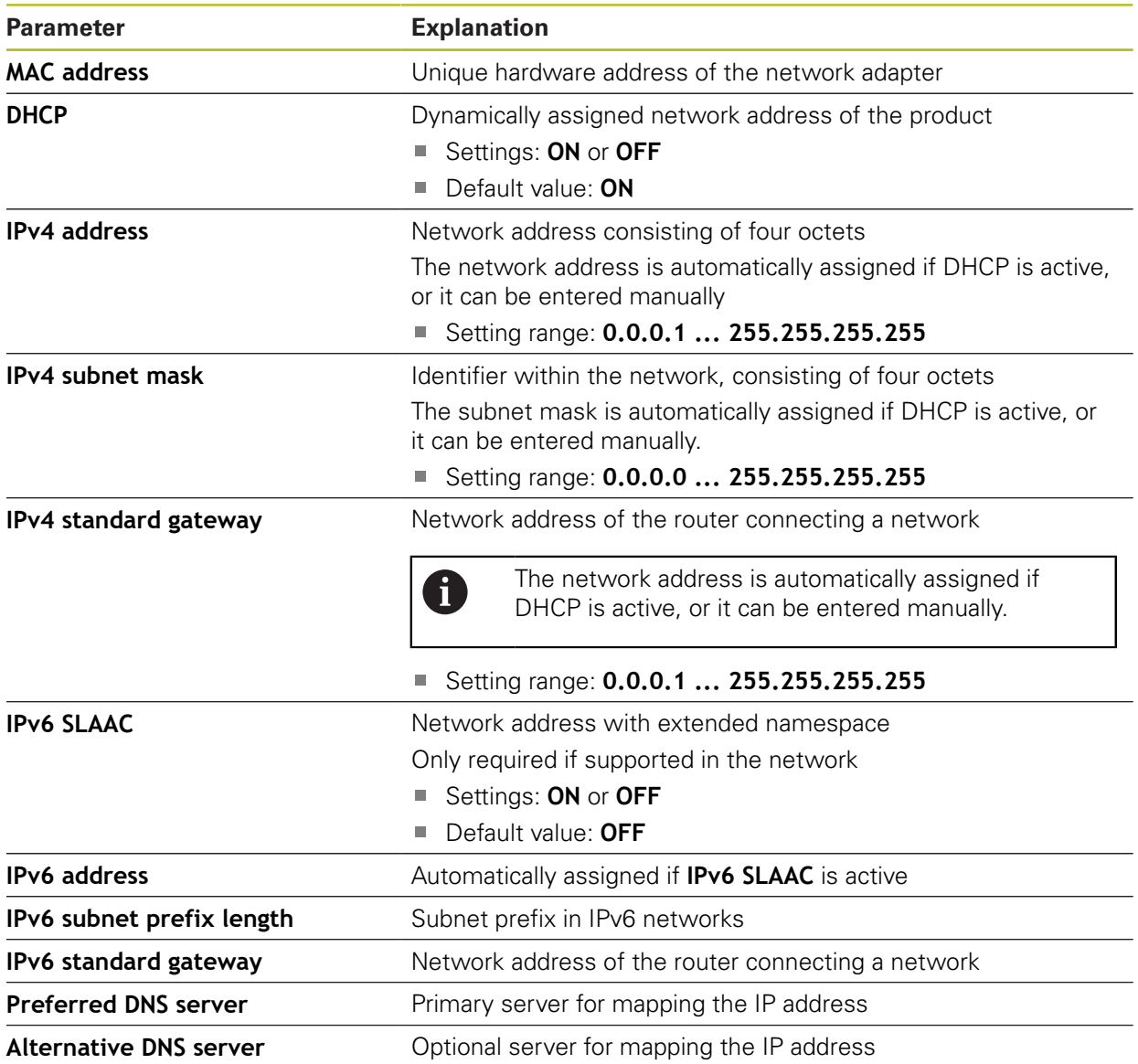

## <span id="page-237-0"></span>**16.4.2 Network drive**

0

#### Path: **Settings** ► **Interfaces** ► **Network drive**

Contact your network administrator for the correct network settings for configuring the product.

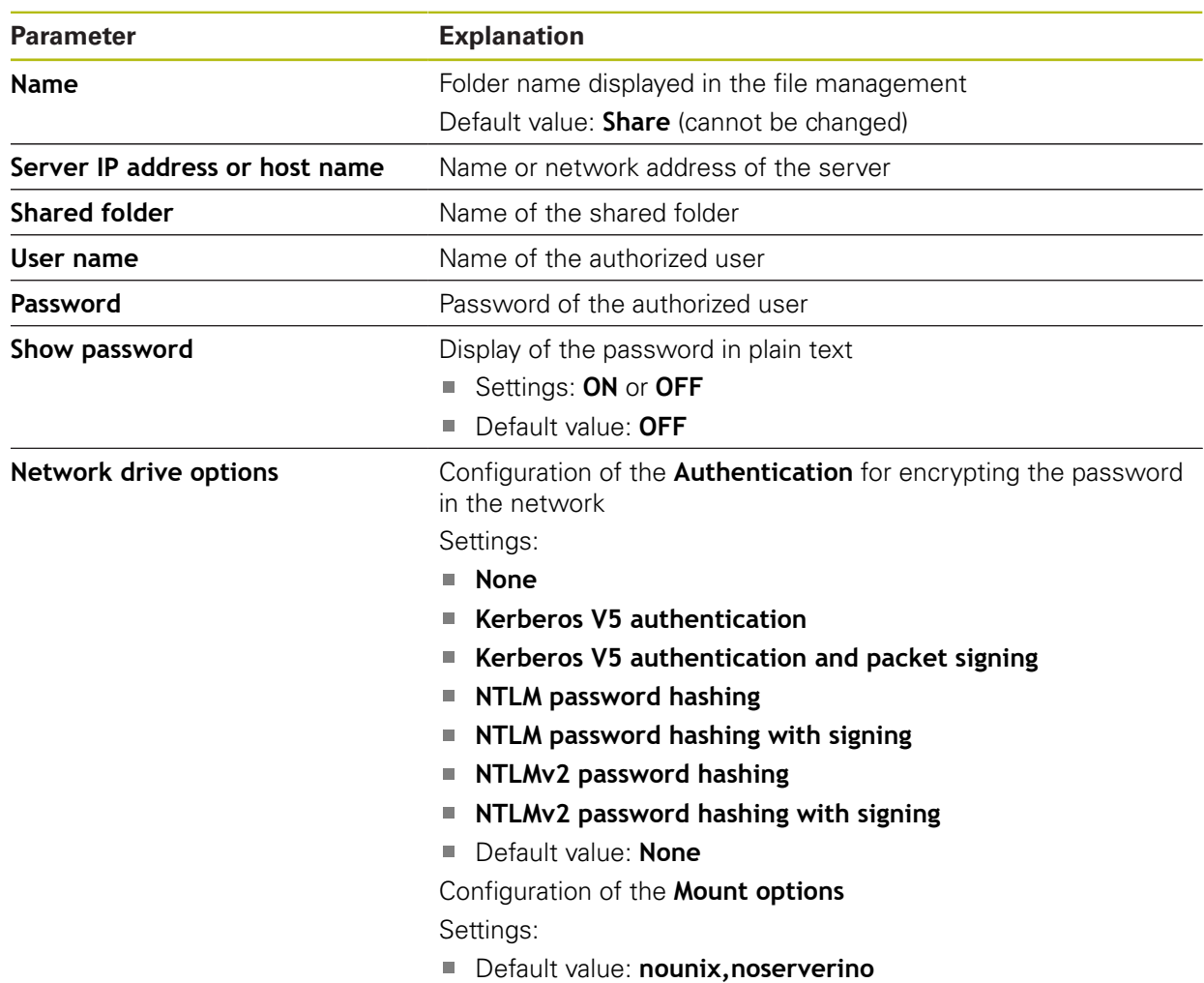

## <span id="page-237-1"></span>**16.4.3 USB**

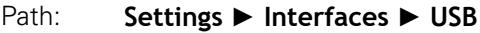

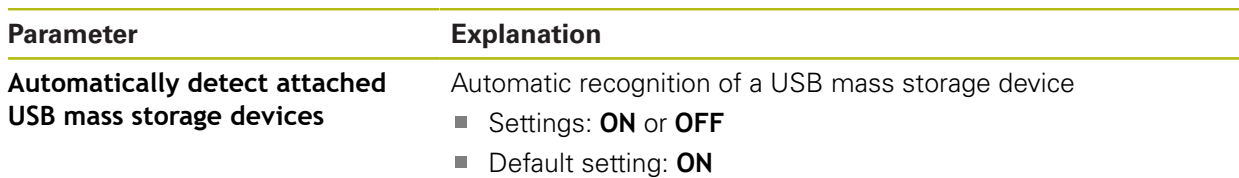

# **16.4.4 Axes (switching functions)**

# Path: **Settings** ► **Interfaces** ► **Switching functions** ► **Axes**

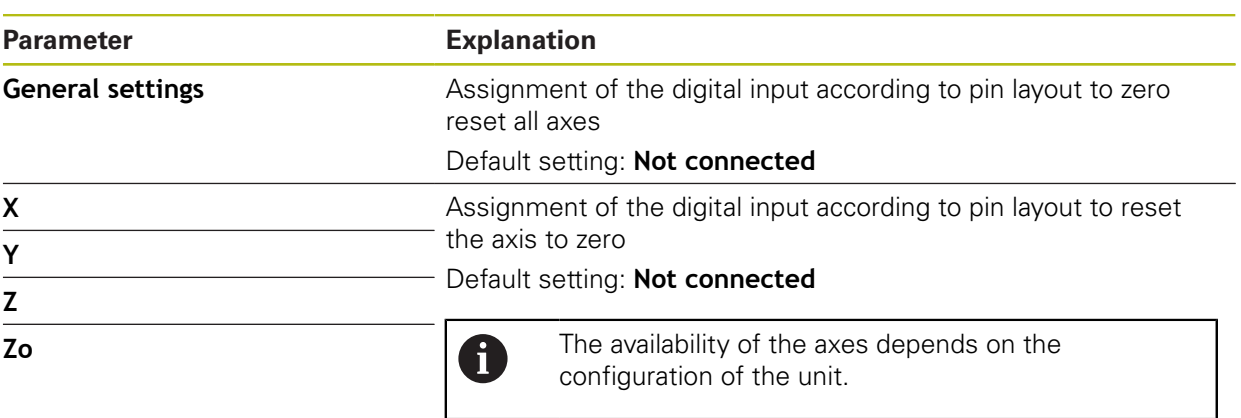

# **16.4.5 Position-dependent switching functions**

#### Path: **Settings** ► **Interfaces** ► **Position-dependent switching functions**

The position-dependent switching functions enable you to set logical outputs depending on the position of an axis in a defined reference system. Switching positions and position intervals are available for this.

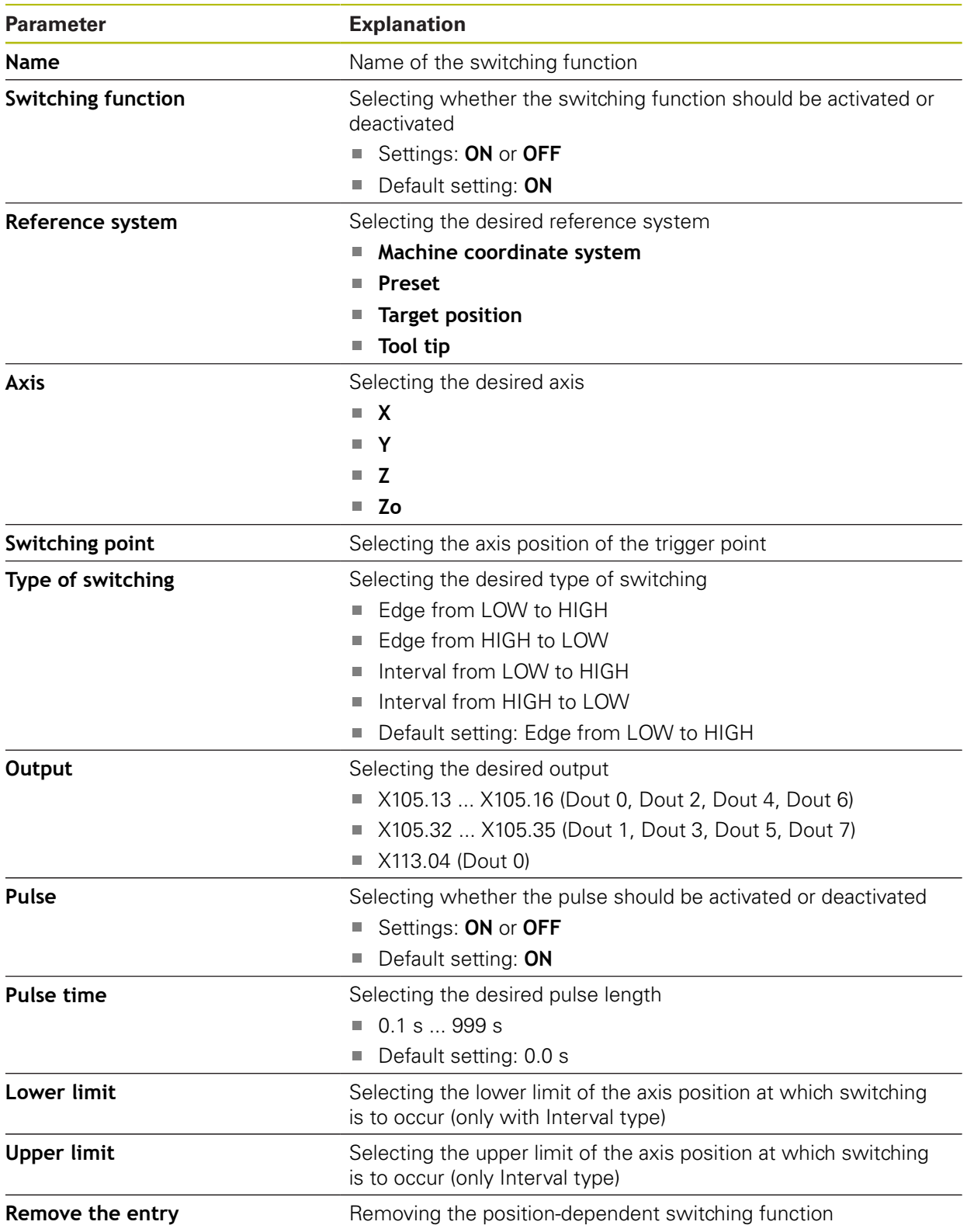

# **16.5 User**

This chapter describes settings for configuring users and user groups.

# <span id="page-240-0"></span>**16.5.1 OEM**

#### Path: **Settings** ► **User** ► **OEM**

The **OEM** (Original Equipment Manufacturer) user has the highest level of permissions. This user is allowed to configure the product's hardware (e.g. connection of encoders and sensors). He can create **Setup** and **Operator**-type users, and configure the **Setup** and **Operator** users. The **OEM** user cannot be duplicated or deleted. This user cannot be logged in automatically.

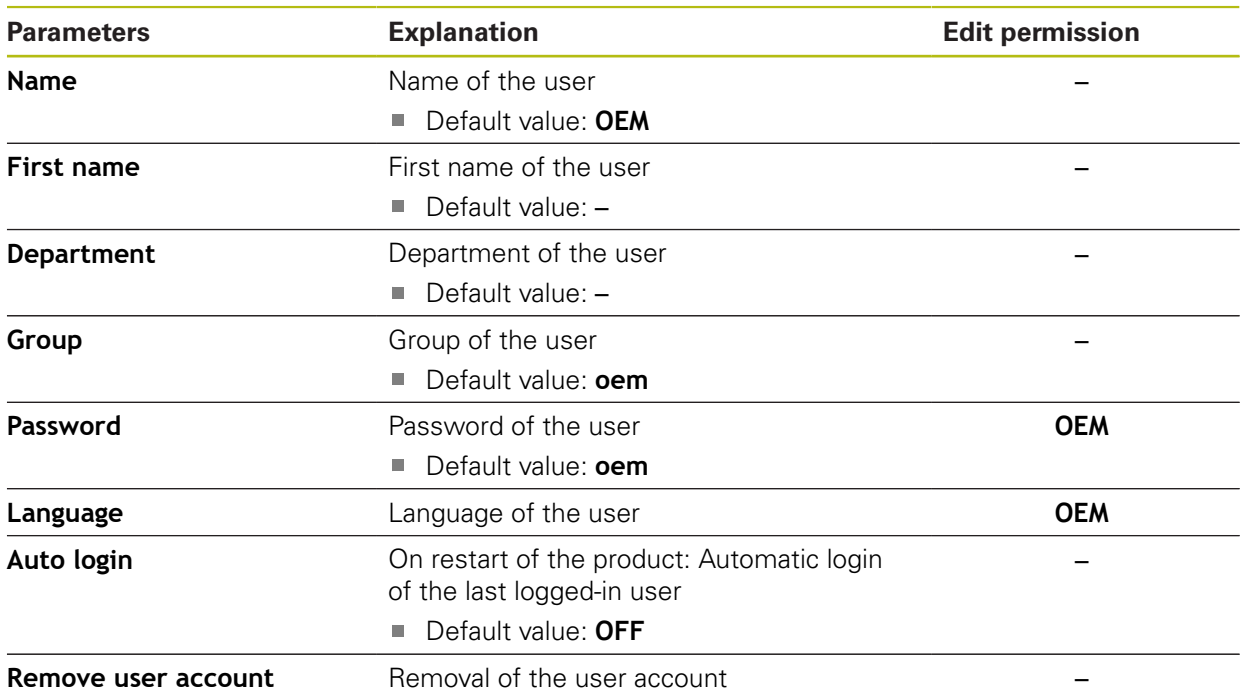

# <span id="page-241-0"></span>**16.5.2 Setup**

#### Path: **Settings** ► **User** ► **Setup**

The **Setup** user configures the product for use at the place of operation. This user can create **Operator**-type users. The **Setup** user cannot be duplicated or deleted. This user cannot be logged in automatically.

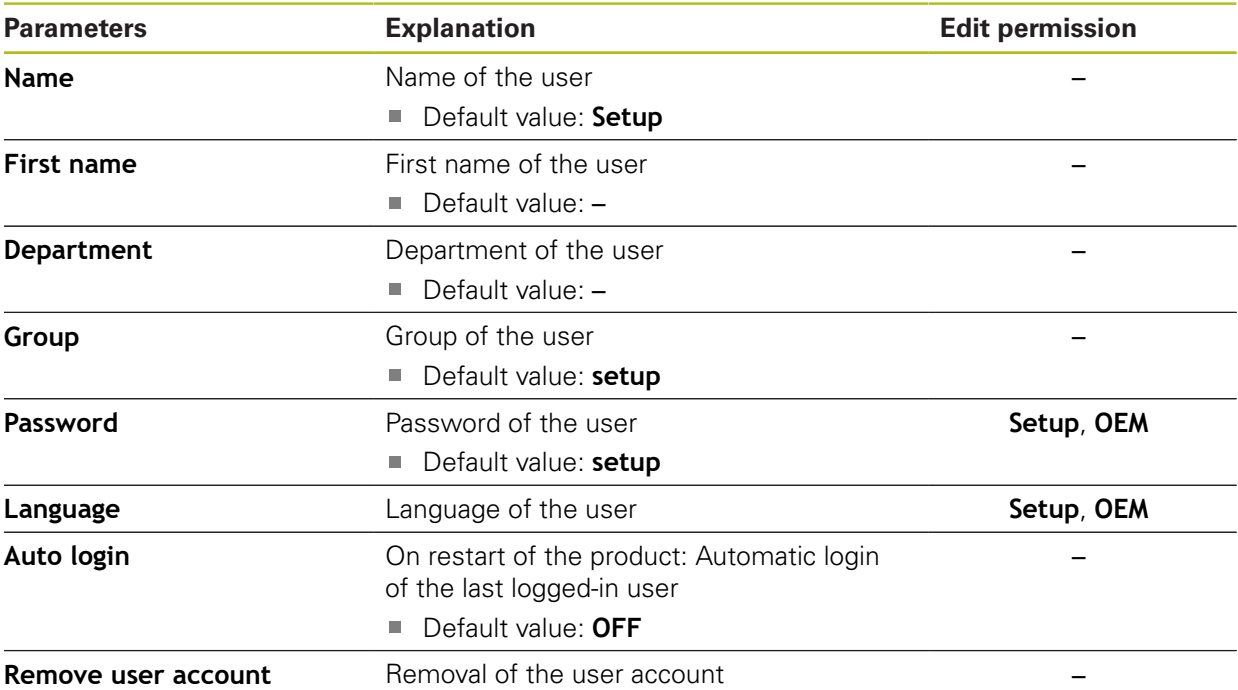

# <span id="page-242-1"></span>**16.5.3 Operator**

#### Path: **Settings** ► **User** ► **Operator**

The **Operator** user is permitted to use the basic functions of the product. An **Operator**-type user cannot create additional users, but is allowed to edit various operator-specific settings, such as his name or the language. A user of the **Operator** group can be logged in automatically as soon as the product is switched on.

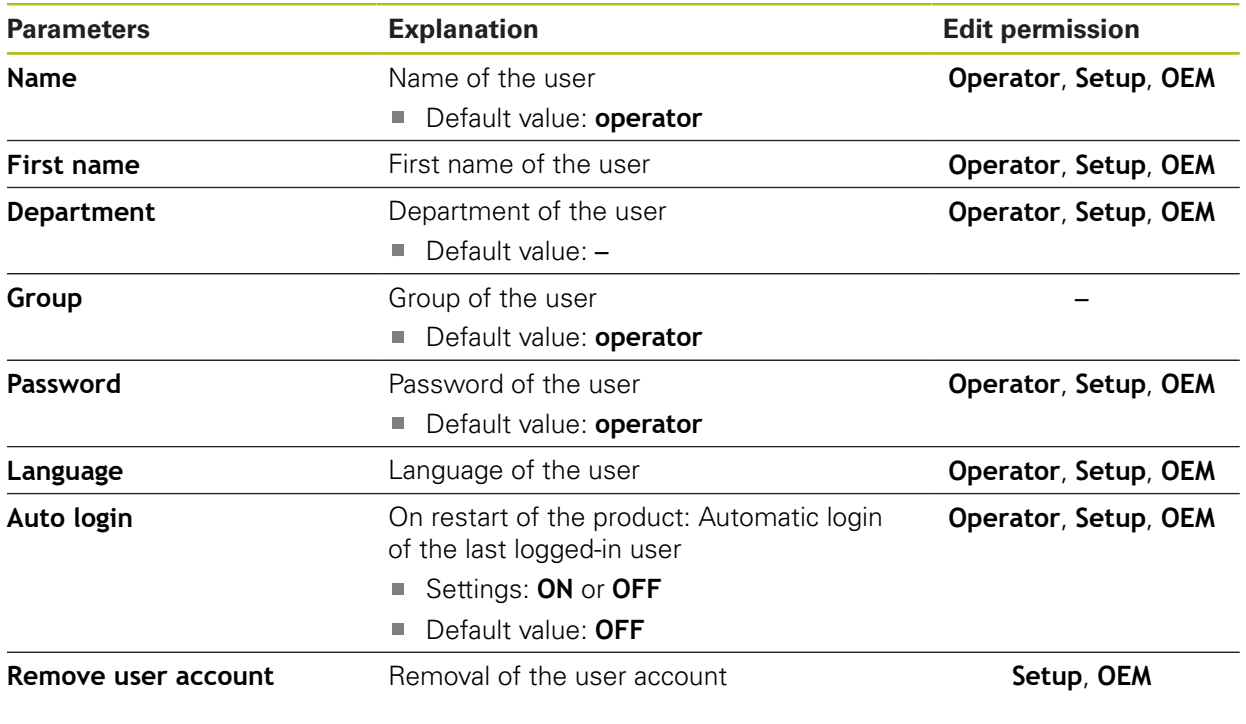

# <span id="page-242-0"></span>**16.5.4 Adding a User**

Path: **Settings** ► **User** ► **+**

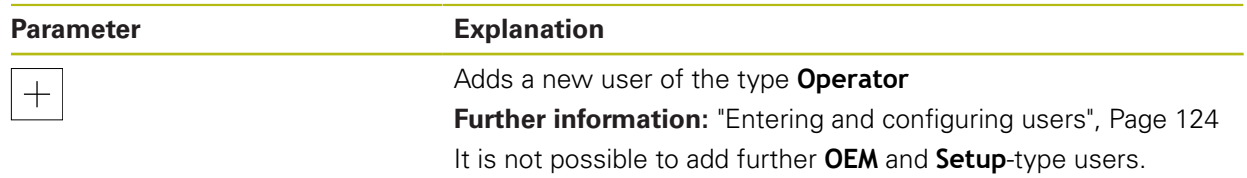

# **16.6 Axes**

This chapter describes settings for configuring the axes and assigned devices.

# <span id="page-243-0"></span>**16.6.1 Reference marks**

# Path: **Settings** ► **Axes** ► **General settings** ► **Reference marks**

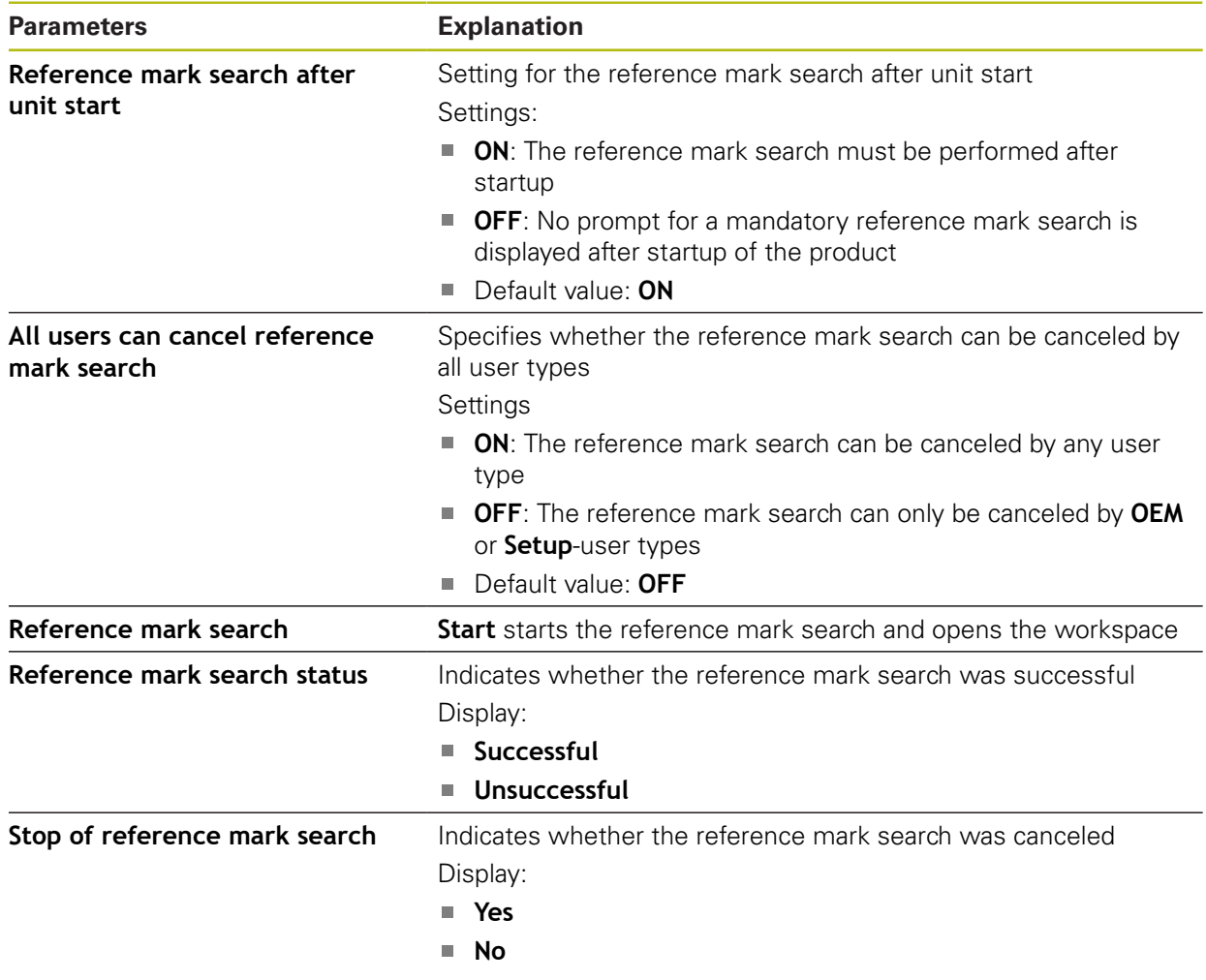

# <span id="page-244-0"></span>**16.6.2 Information**

The unit is available in variants equipped with differing features. The 0 user interface elements and the unit's available functions that are shown here depend on the unit's features.

#### Path: **Settings** ► **Axes** ► **General settings** ► **Information**

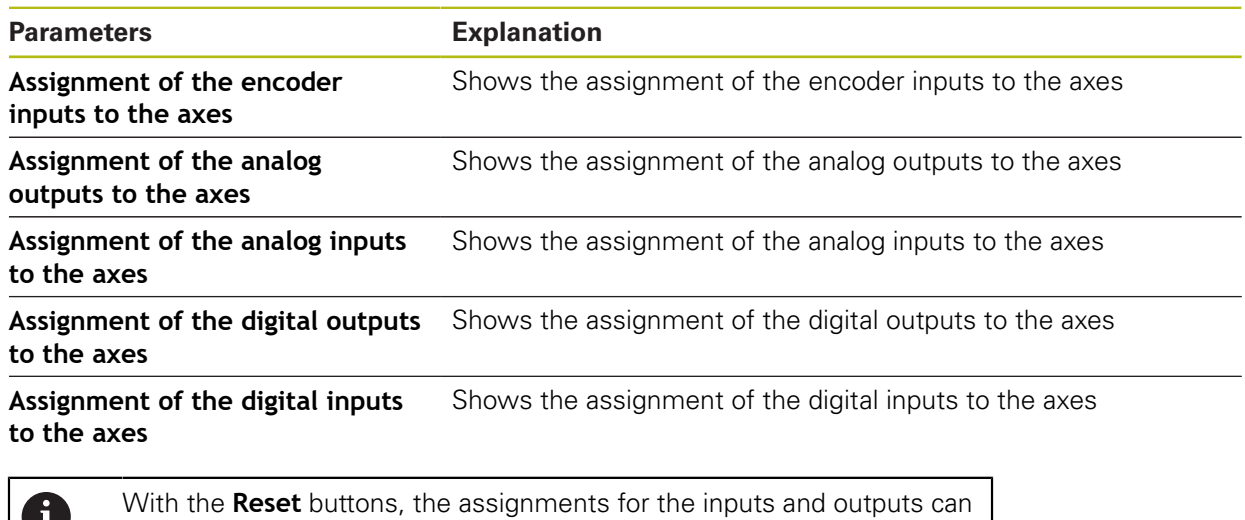

<span id="page-244-1"></span>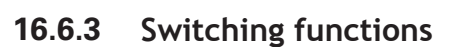

O

0

be reset.

#### Path: **Settings** ► **Axes** ► **General settings** ► **Switching functions**

The switching functions must not be used as a part of a safety function.

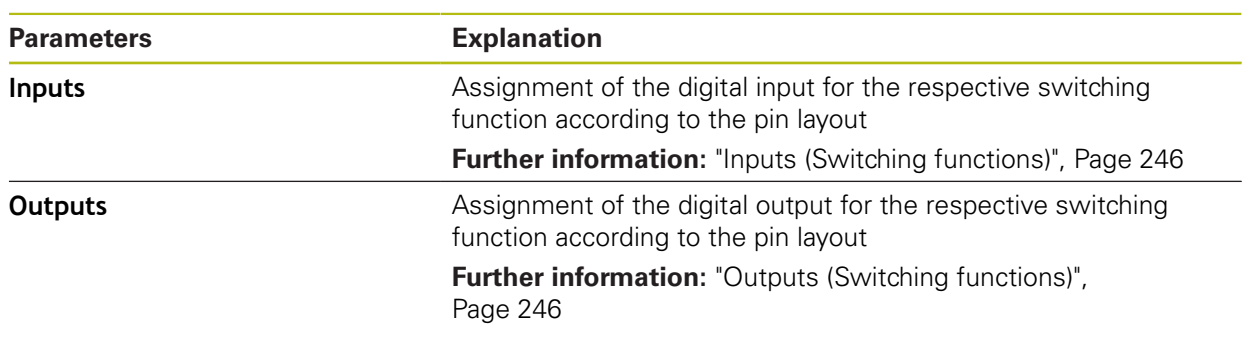

# <span id="page-245-0"></span>**16.6.4 Inputs (Switching functions)**

8

The switching functions are available only for units with ID number 1089179-xx.

1

The switching functions must not be used as a part of a safety function.

#### Path: **Settings** ► **Axes** ► **General settings** ► **Switching functions** ► **Inputs**

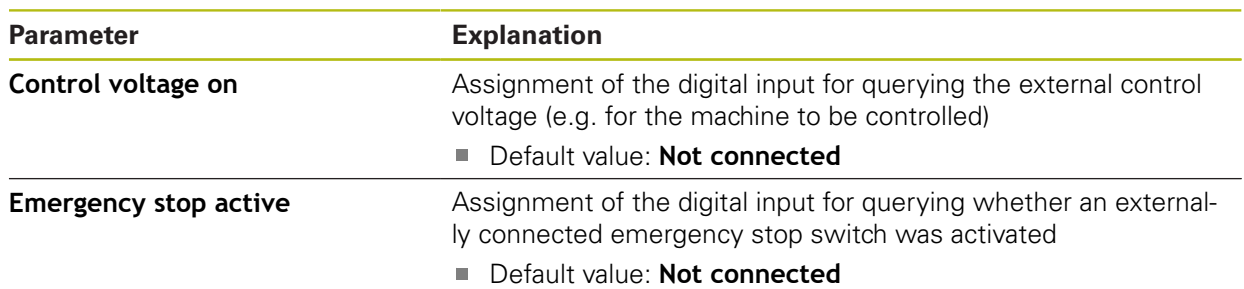

## <span id="page-245-1"></span>**16.6.5 Outputs (Switching functions)**

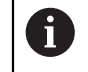

The switching functions are available only for units with ID number 1089179-xx.

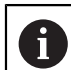

The switching functions must not be used as a part of a safety function.

#### Path: **Settings** ► **Axes** ► **General settings** ► **Switching functions** ► **Outputs**

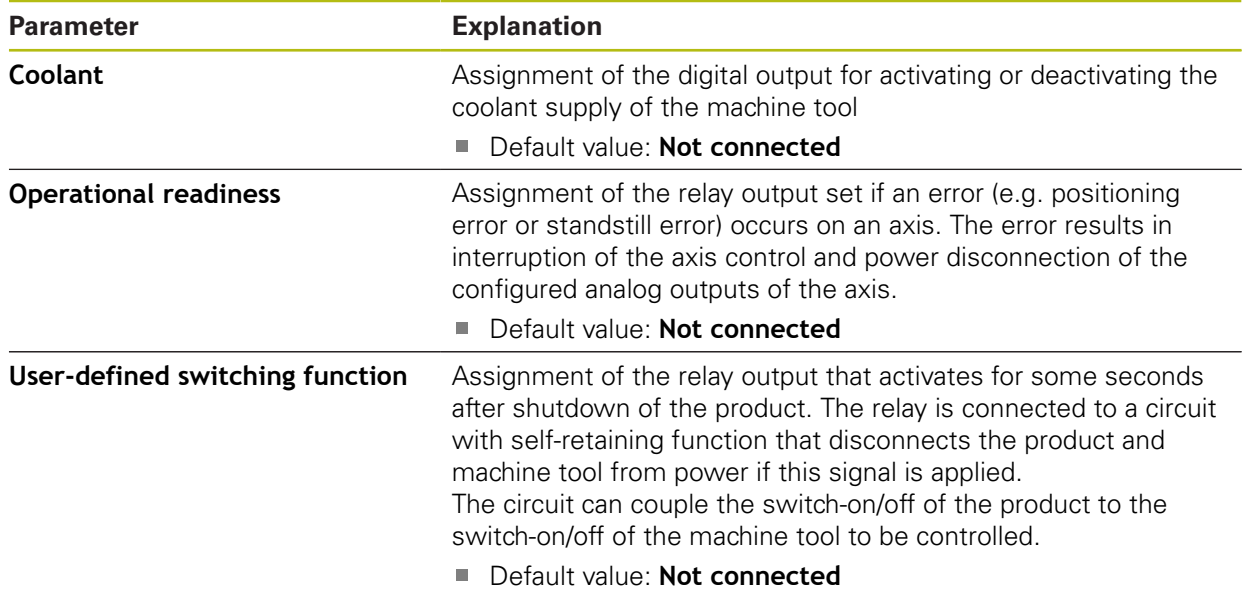

# <span id="page-246-0"></span>**16.6.6 Adding M functions**

#### Path: **Settings** ► **Axes** ► **General settings** ► **M functions** ► **+**

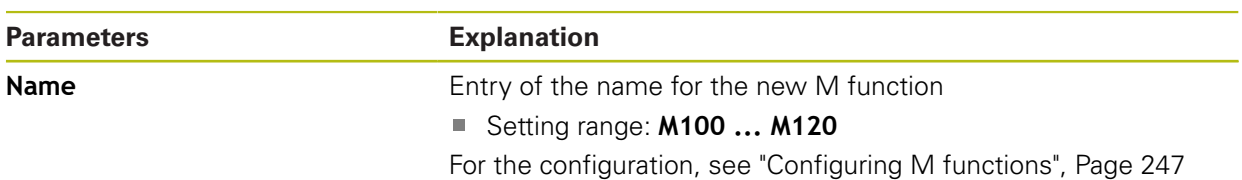

# <span id="page-246-1"></span>**16.6.7 Configuring M functions**

# Path: **Settings** ► **Axes** ► **General settings** ► **M functions** ► **M100 ... M120**

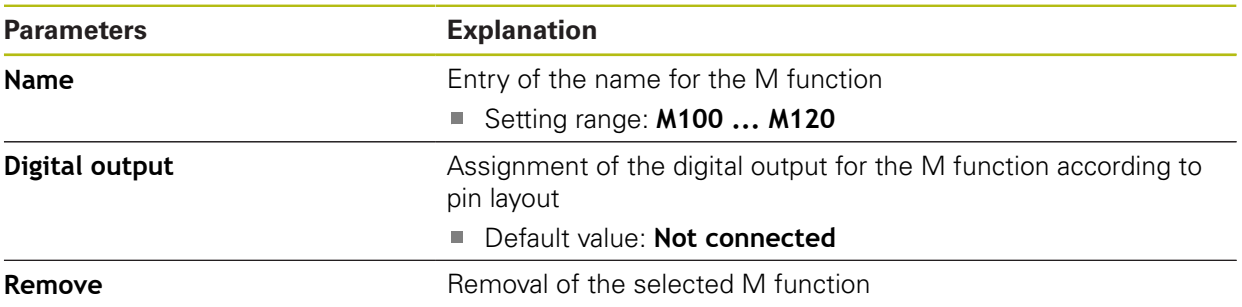

# <span id="page-247-0"></span>**16.6.8 Axes X, Y, Z, Zo**

# Path: **Settings** ► **Axes** ► **X**, **Y**, **Z**, **Zo**

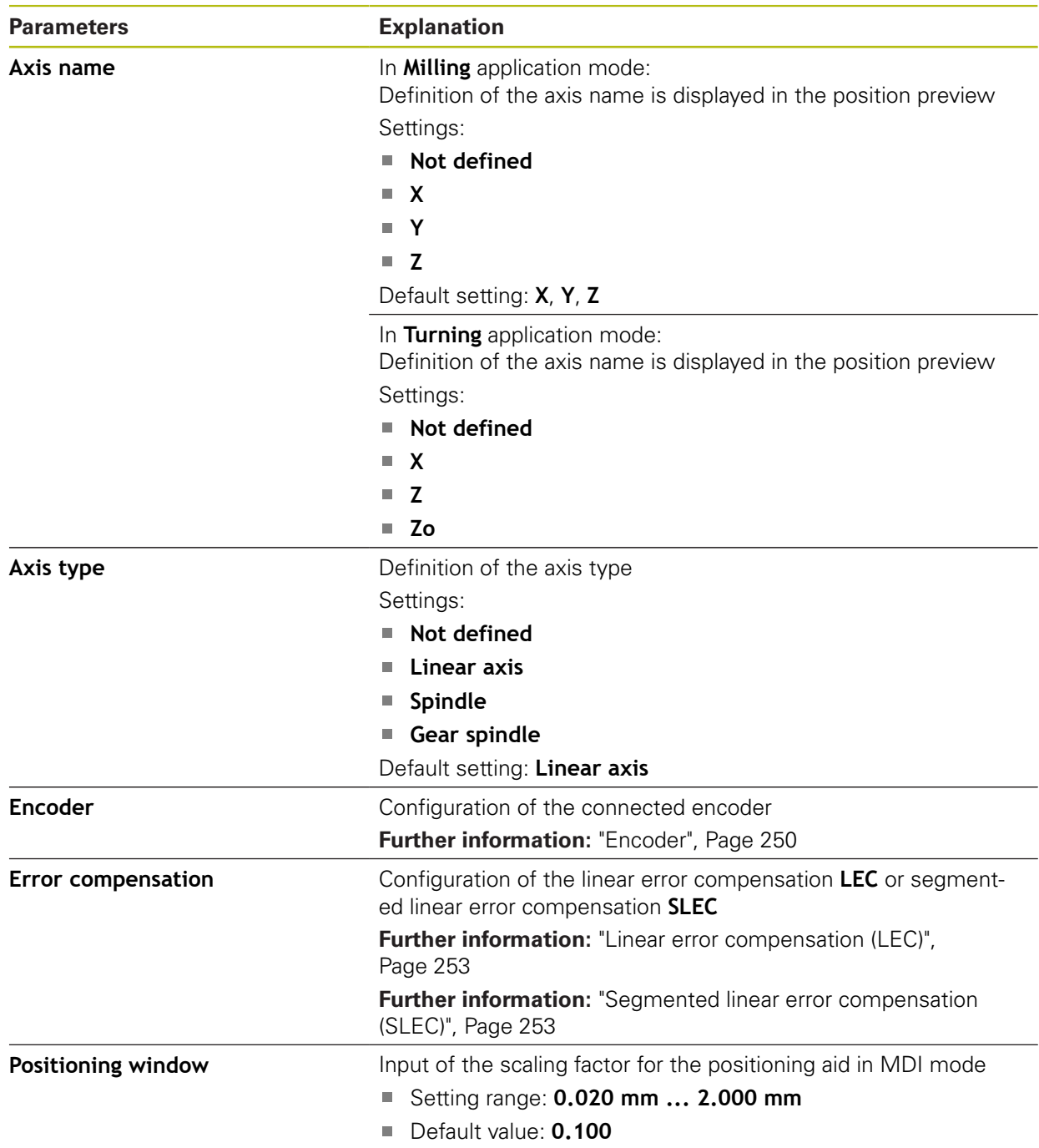

## <span id="page-248-0"></span>**16.6.9 C axis**

The auxiliary axis C designates the rotary axis that rotates about the Z axis and is used for angular measurement (e.g., for thread cutting). If the C axis is configured in the unit, then the position of the C axis can be read in the position display.

#### Path: **Settings** ► **Axes** ► **C**

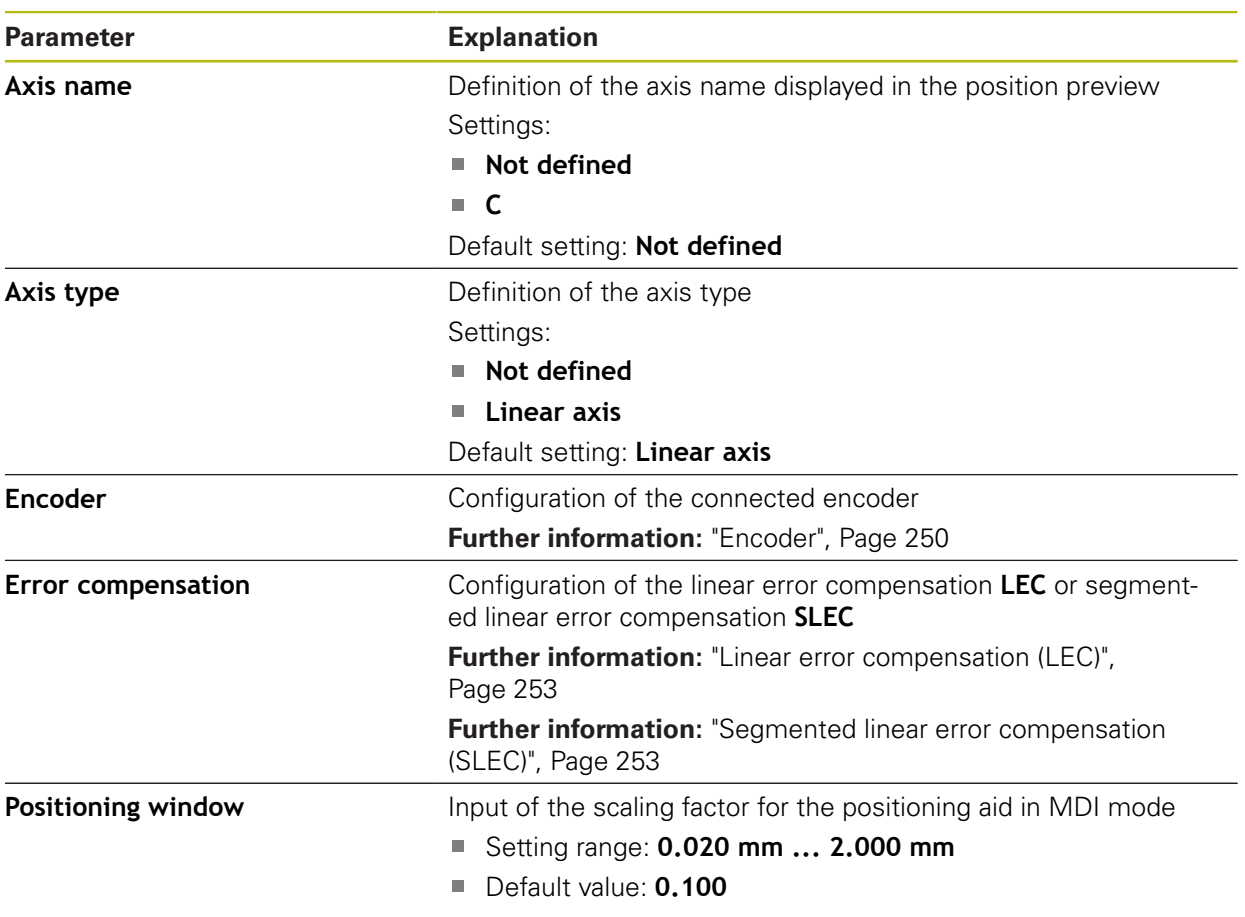

# <span id="page-249-0"></span>**16.6.10 Encoder**

# Path: **Settings** ► **Axes** ► **X** or **Y** or **Z** or **Zo** or **C** ► **Encoder**

#### **Encoder configuration for axis**

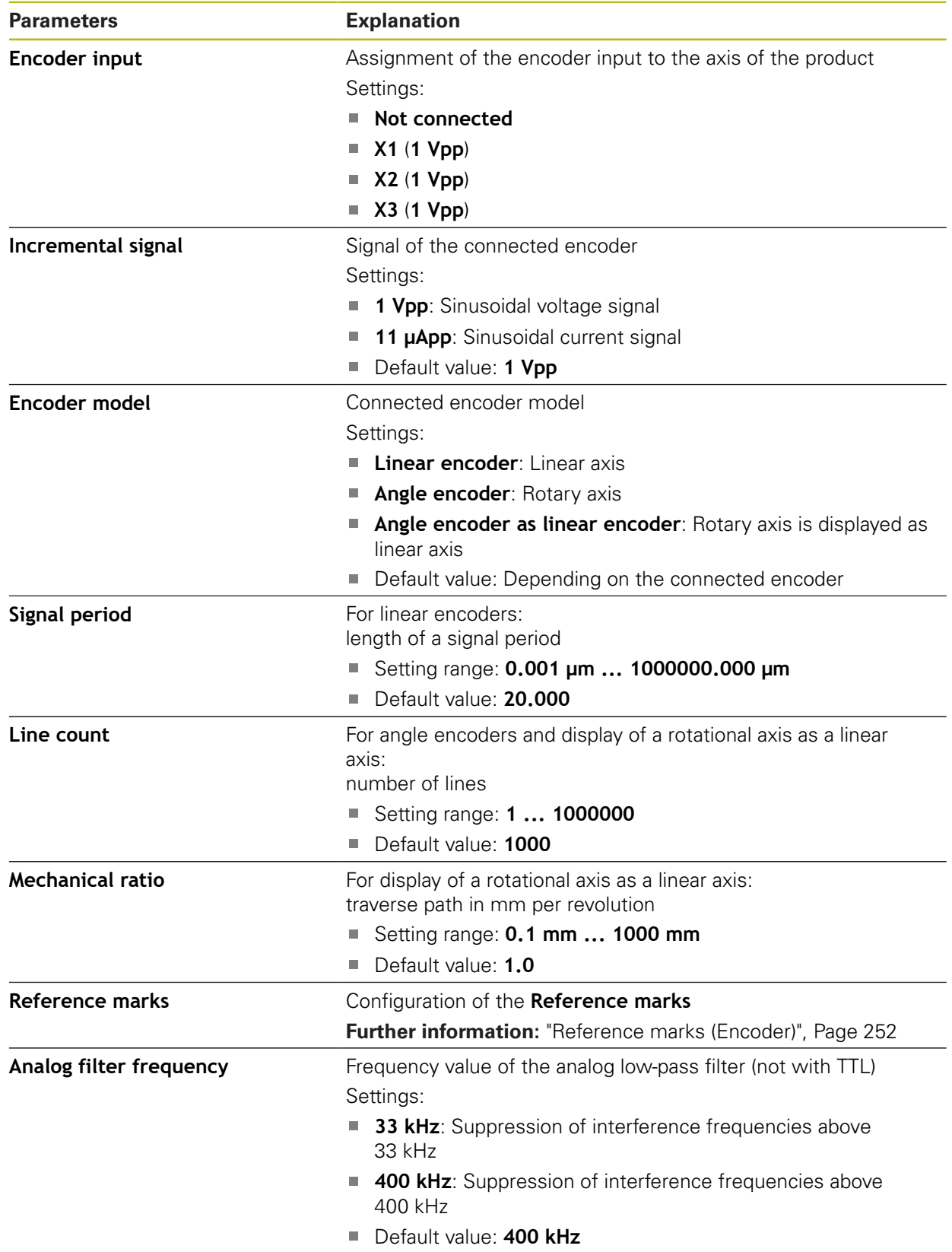

**Parameters** 

**Error monitor** 

**Terminating resistor** 

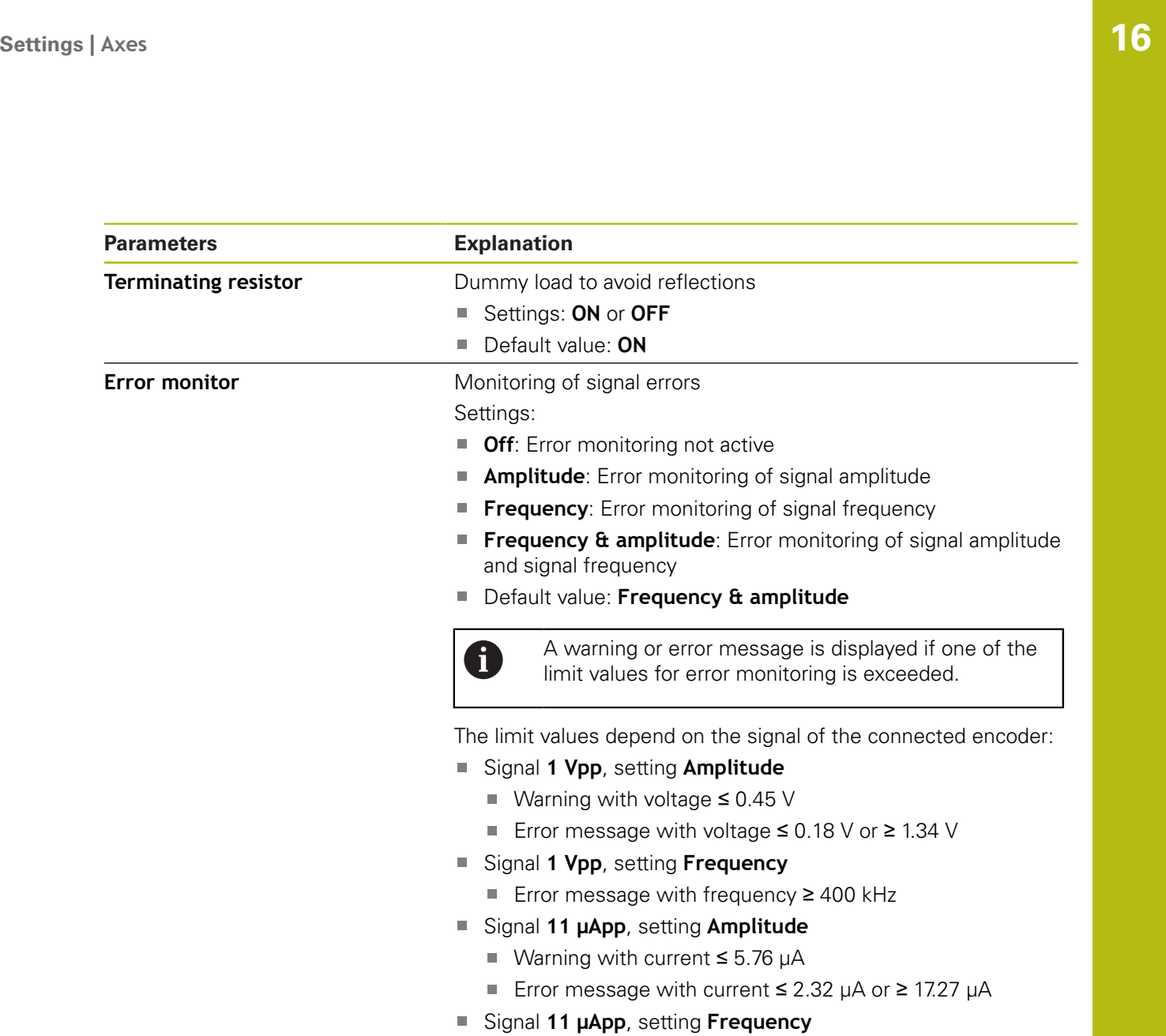

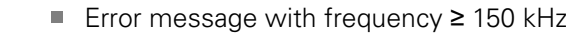

**Counting direction** Signal detection during axis movement Settings:

- **Positive**: The direction of traverse corresponds to the counting direction of the encoder
- **Negative**: The direction of traverse does not correspond to the counting direction of the encoder
- Default value: **Positive**

## <span id="page-251-0"></span>**16.6.11 Reference marks (Encoder)**

Path: **Settings** ► **Axes** ► **X** or **Y** or **Z** or **Zo** or **C** ► **Encoder** ► **Reference marks**

A

The following parameters depend on the type of encoder connected and the setting of the reference marks. **[Further information:](#page-249-0)** "Encoder", Page 250

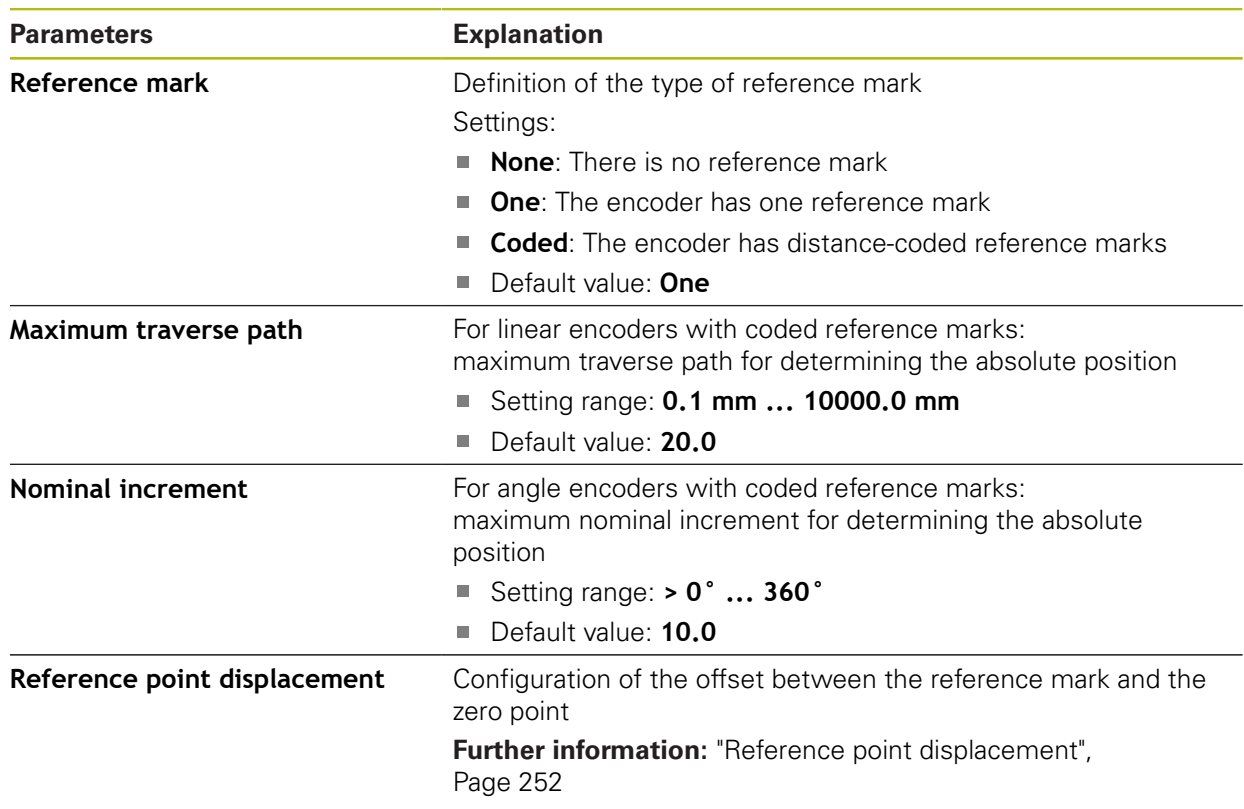

#### <span id="page-251-1"></span>**16.6.12 Reference point displacement**

Path: **Settings** ► **Axes** ► **X** or **Y** or **Z** or **Zo** or **C** ► **Encoder** ► **Reference marks** ► **Reference point displacement**

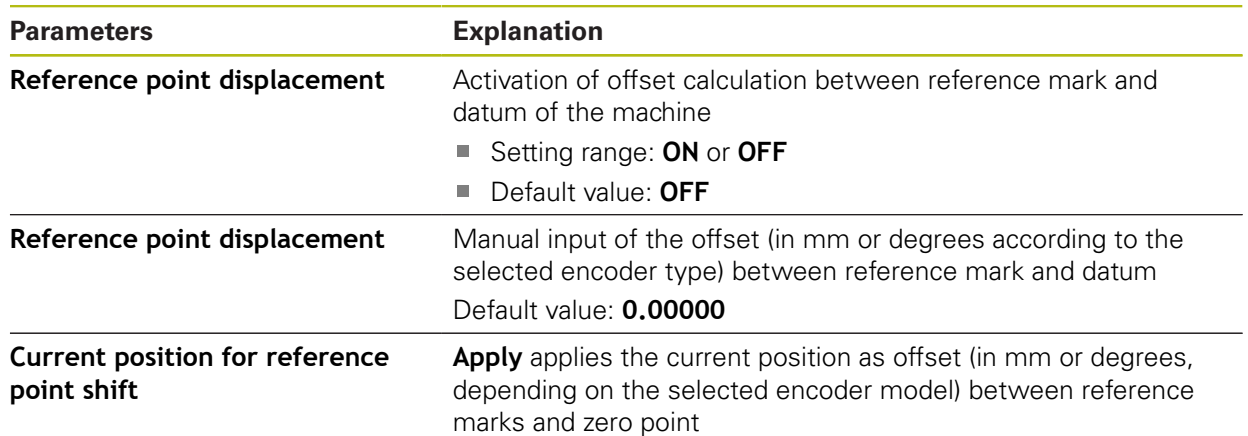
#### **16.6.13 Linear error compensation (LEC)**

#### Path: **Settings** ► **Axes** ► **X** or **Y** or **Z** or **Zo** or **C** ► **Error compensation** ► **Linear error compensation (LEC)**

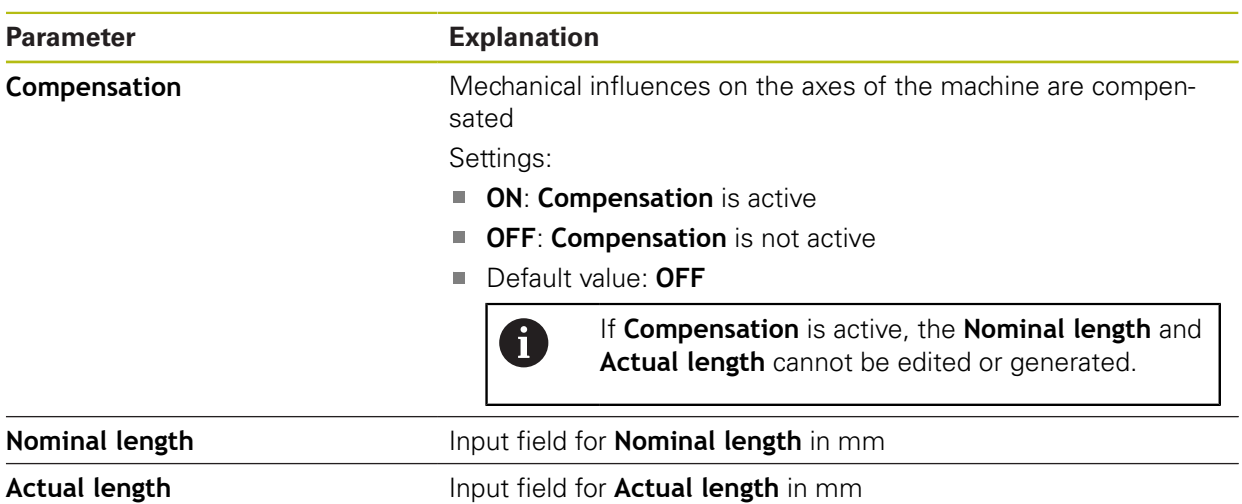

### **16.6.14 Segmented linear error compensation (SLEC)**

#### Path: **Settings** ► **Axes** ► **X** or **Y** or **Z** or **Zo** or **C** ► **Error compensation** ► **Segmented linear error compensation (SLEC)**

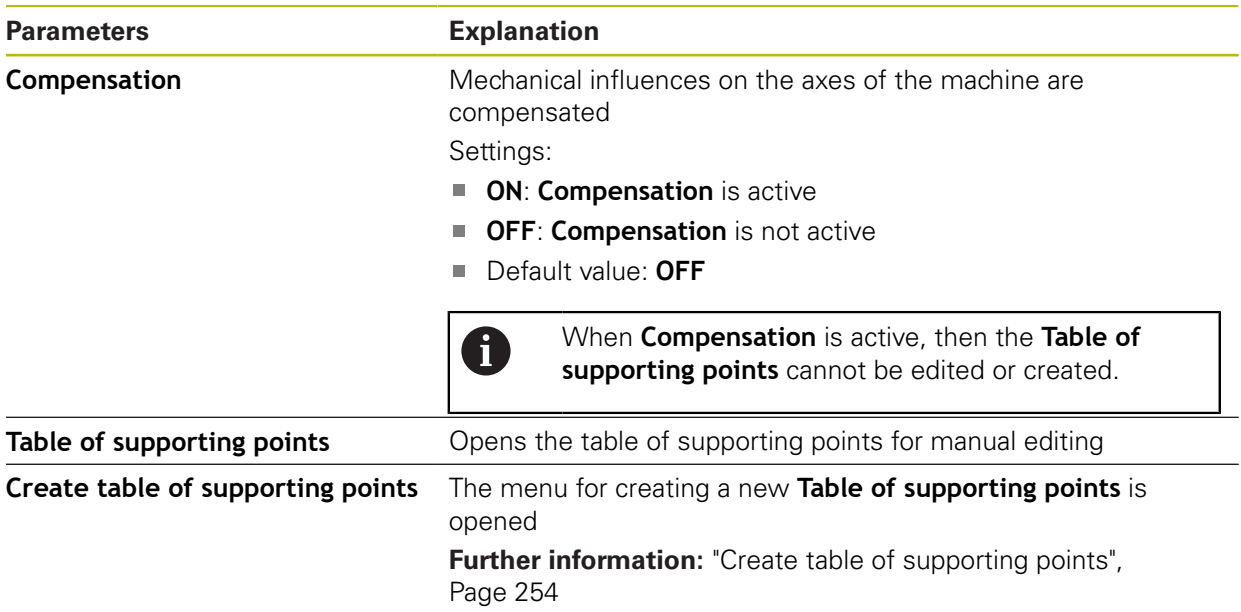

### <span id="page-253-0"></span>**16.6.15 Create table of supporting points**

#### Path: **Settings** ► **Axes** ► **X** or **Y** or **Z** or **Zo** or **C** ► **Error compensation** ► **Segmented linear error compensation (SLEC)** ► **Create table of supporting points**

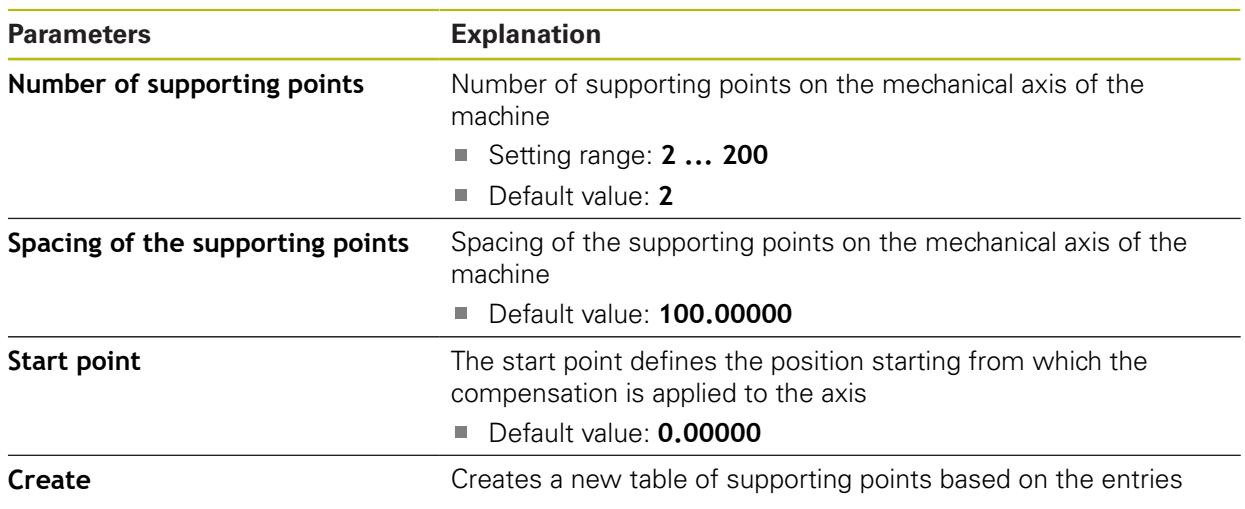

### <span id="page-253-1"></span>**16.6.16 Spindle axis S**

A

The switching functions are available only for units with ID number 1089179-xx.

#### Path: **Settings** ► **Axes** ► **Spindle axis S**

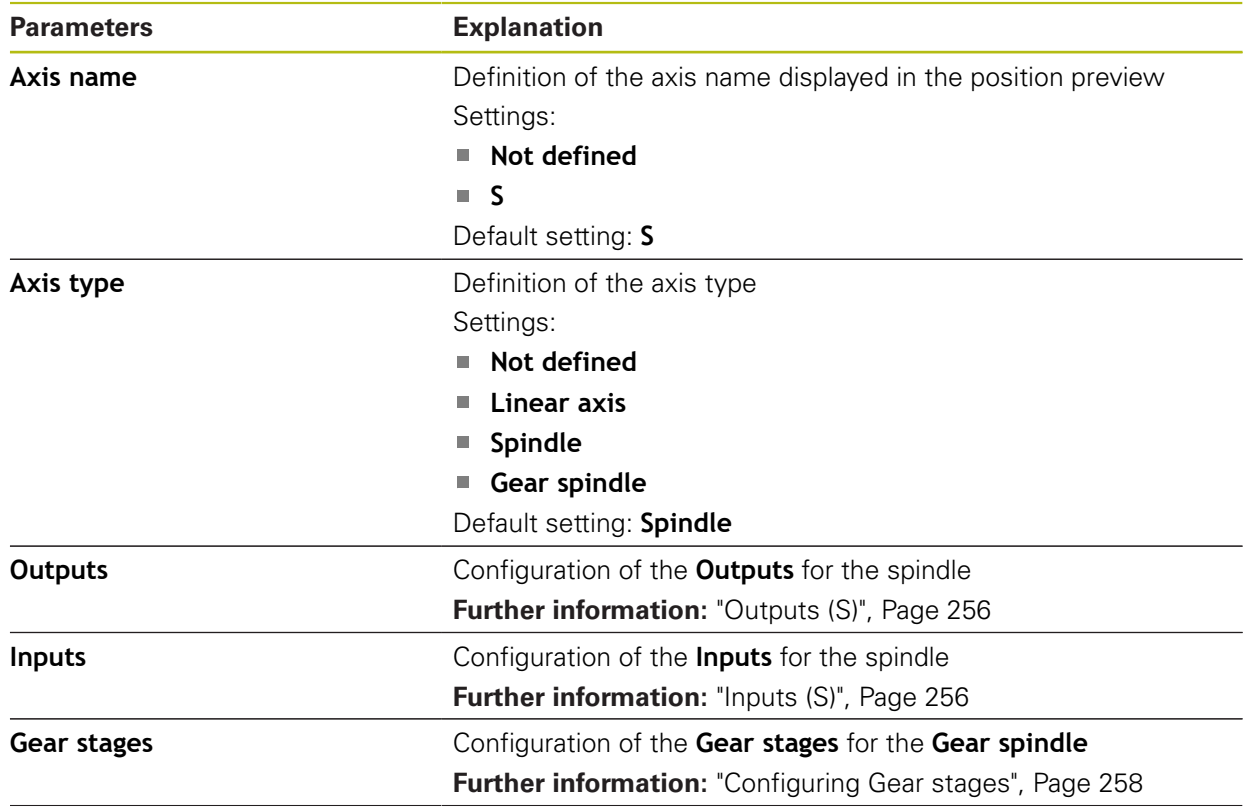

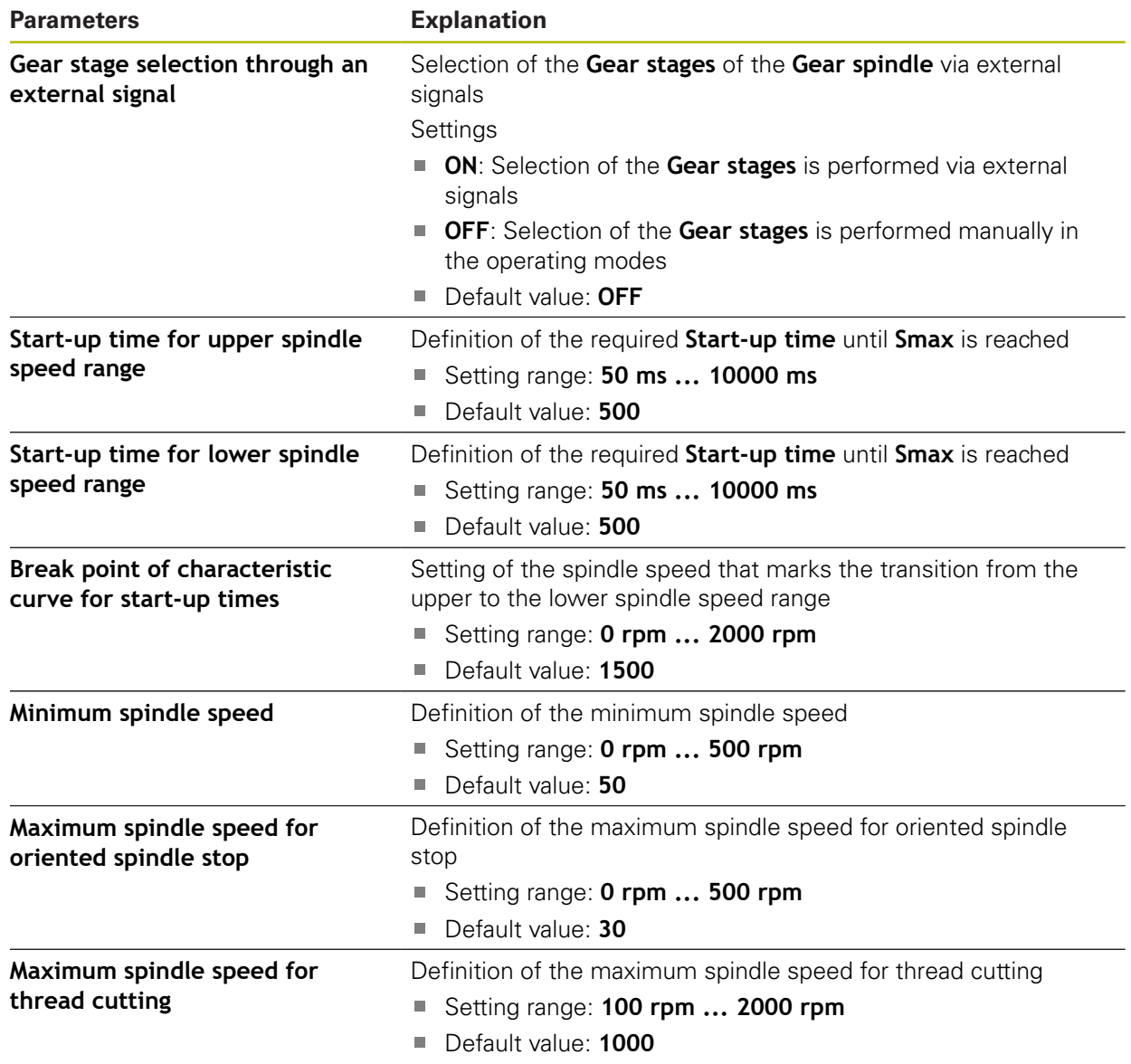

### <span id="page-255-0"></span>**16.6.17 Outputs (S)**

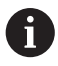

The switching functions are available only for units with ID number 1089179-xx.

#### Path: **Settings** ► **Axes** ► **S** ► **Outputs**

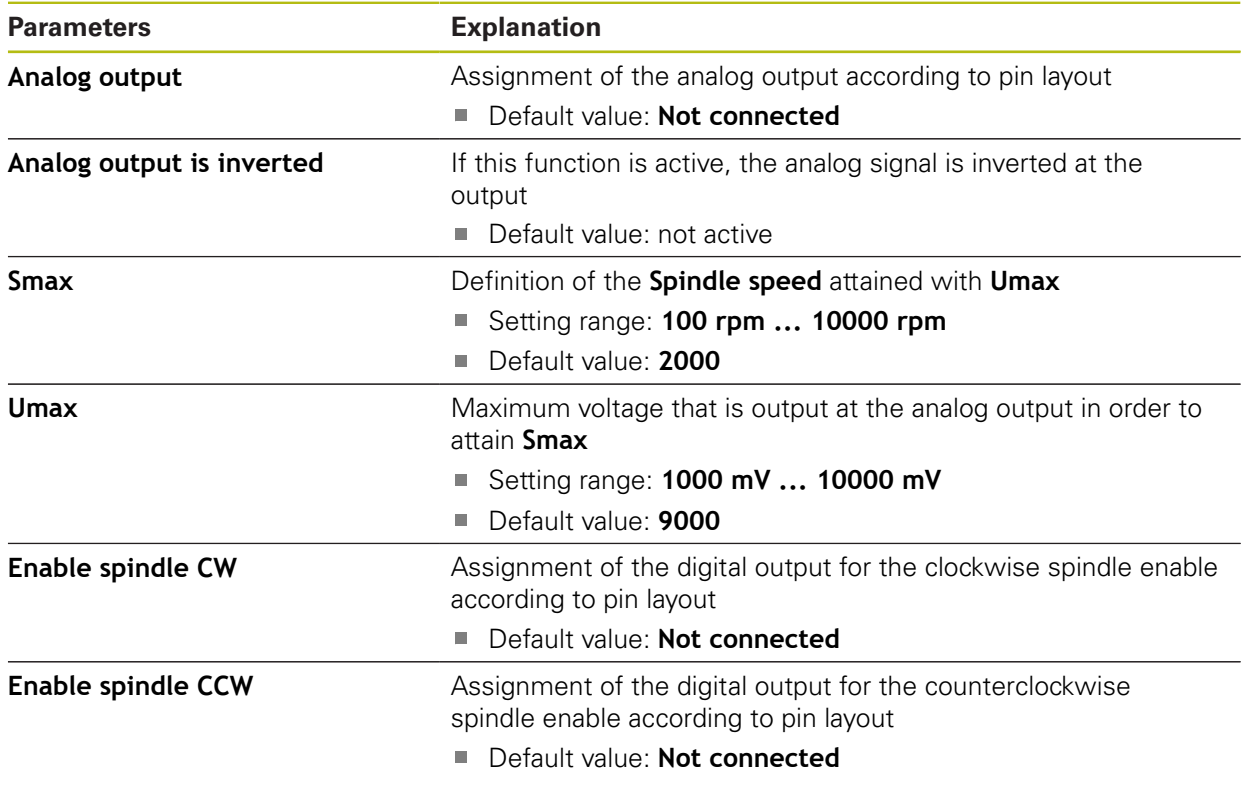

### <span id="page-255-1"></span>**16.6.18 Inputs (S)**

1

The switching functions are available only for units with ID number 1089179-xx.

#### Path: **Settings** ► **Axes** ► **S** ► **Inputs**

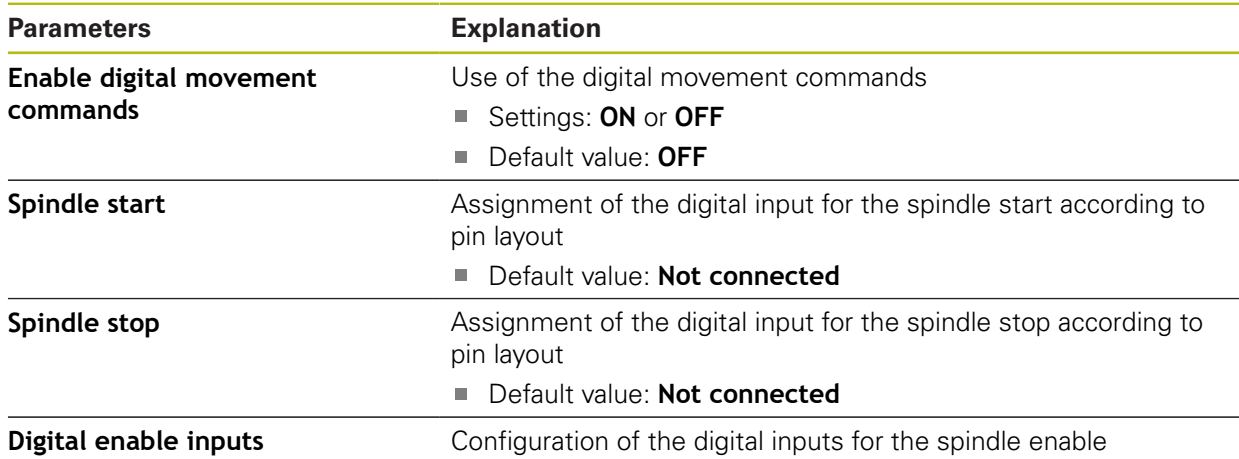

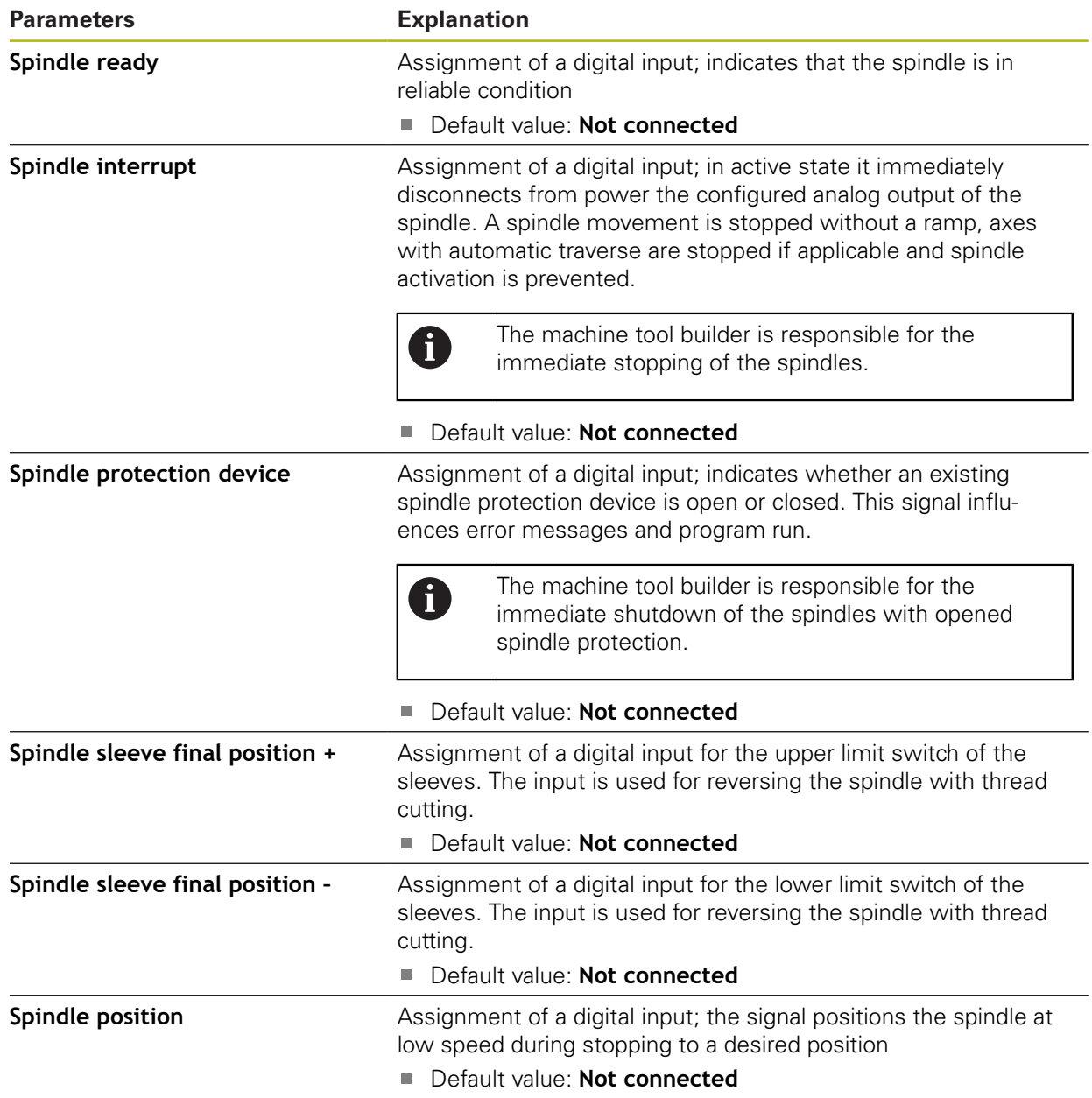

# **16.6.19 Adding Gear stages**

### Path: **Settings** ► **Axes** ► **S**► **Gear stages** ► **+**

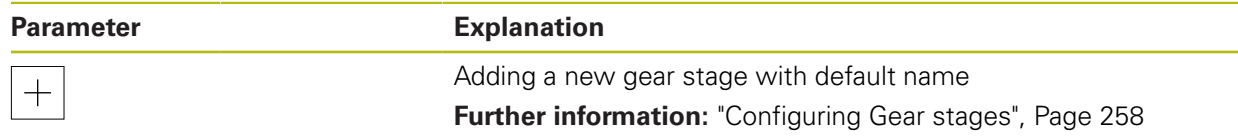

# <span id="page-257-0"></span>**16.6.20 Configuring Gear stages**

### Path: **Settings** ► **Axes** ► **S**► **Gear stages**

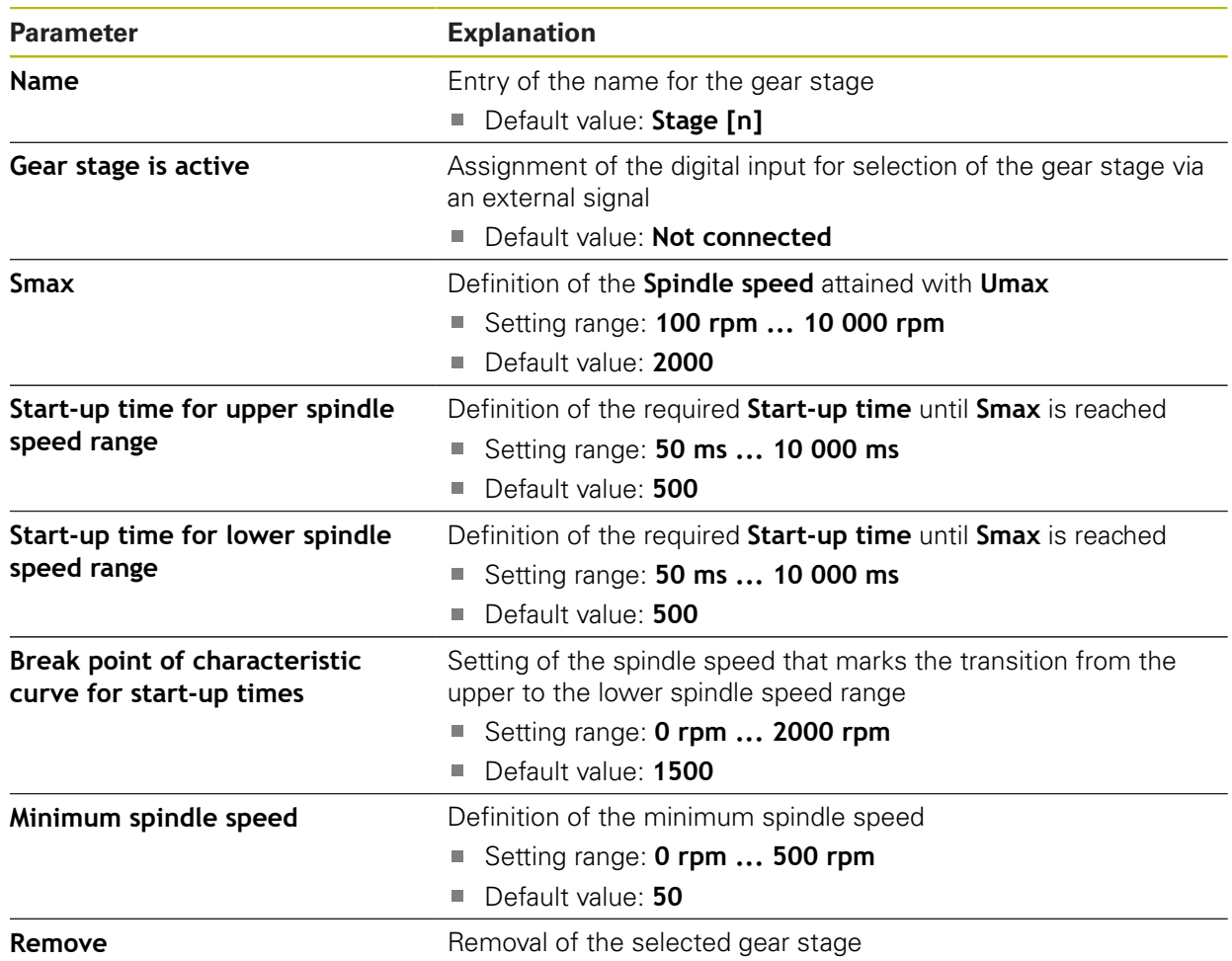

### **16.7 Service**

This chapter describes settings for product configuration, for maintaining the firmware and for enabling software options.

#### **16.7.1 Firmware information**

#### Path: **Settings** ► **Service** ► **Firmware information**

The following information on the individual software modules is displayed for service and maintenance.

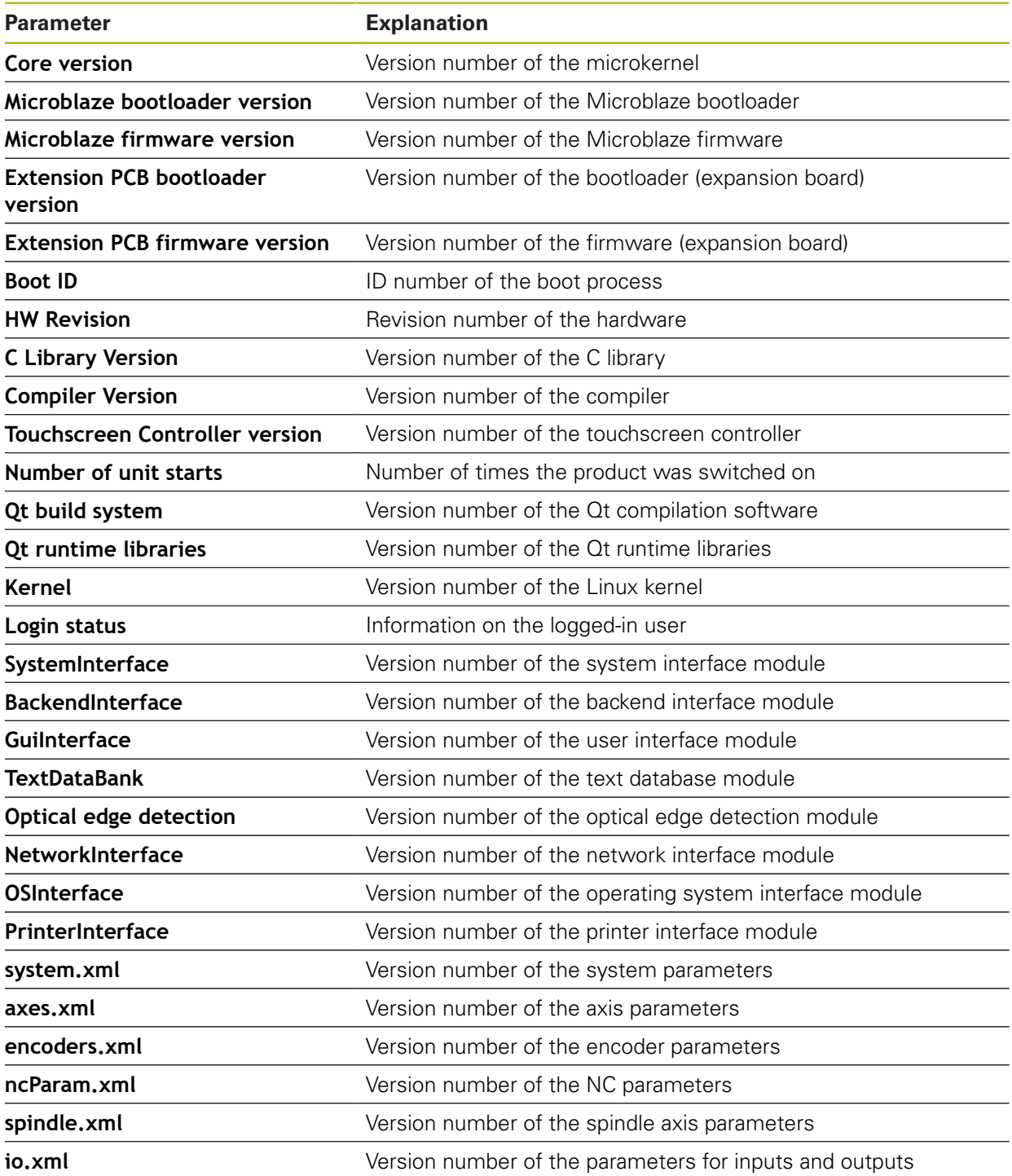

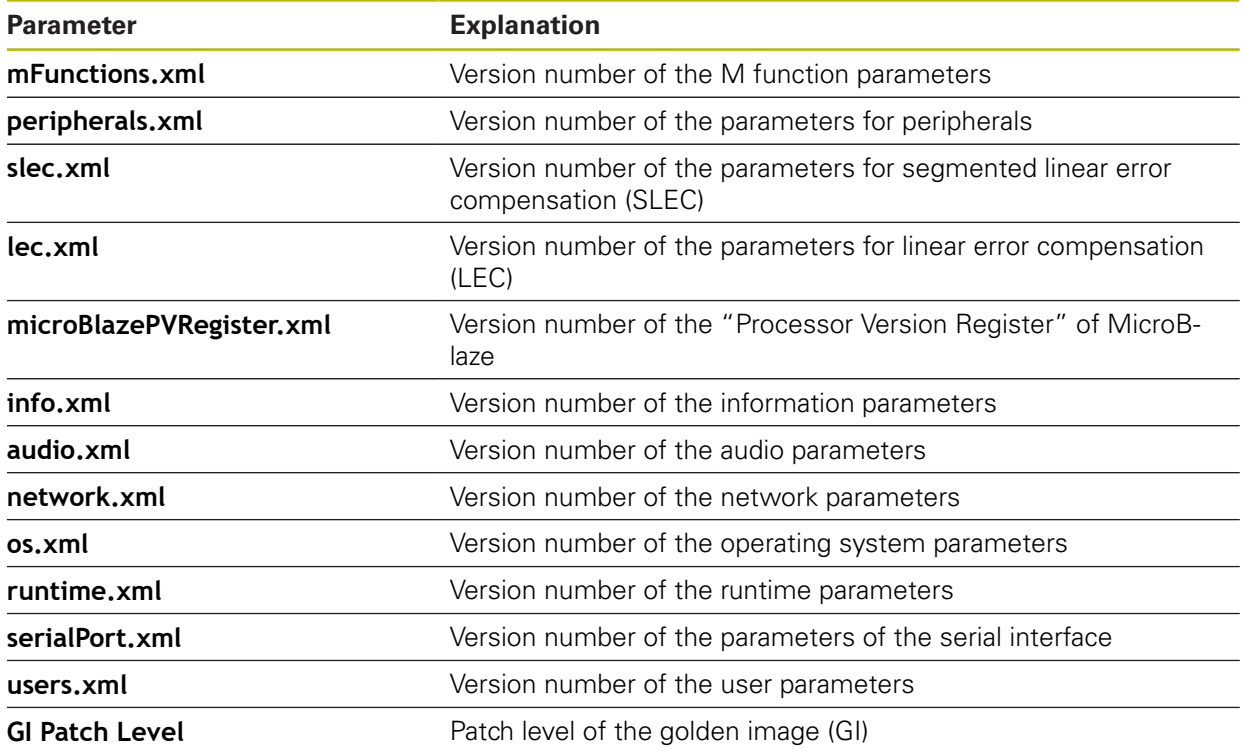

### **16.7.2 Back up and restore**

#### Path: **Settings** ► **Service** ► **Back up and restore**

The unit's settings or user files can be backed up as a file so that they are available after a reset to the factory default settings has been performed or for installation on multiple units.

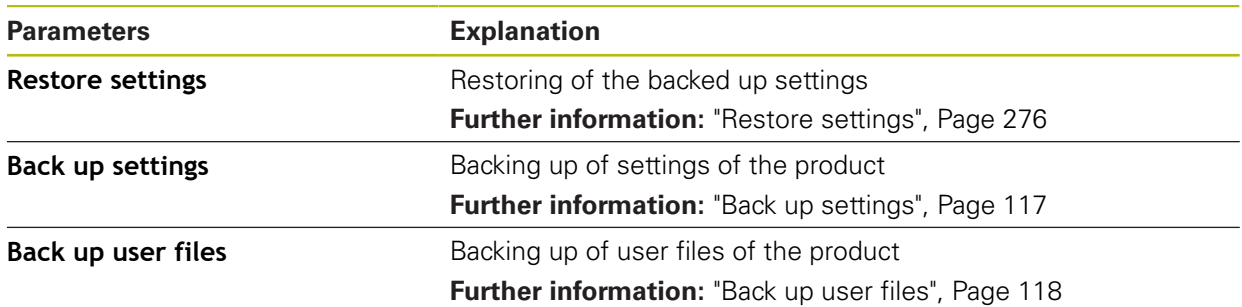

### **16.7.3 Firmware update**

#### Path: **Settings** ► **Service** ► **Firmware update**

The firmware is the operating system of the product. You can import new versions of the firmware via the product's USB port or the network connection.

Prior to the firmware update, you must comply with the release notes for the respective software version and the information they contain regarding reverse compatibility.

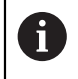

 $\boldsymbol{\Xi}$ 

In order to be on the safe the side, the current settings must be backed up if the unit's firmware is going to be updated.

**Further information:** ["Updating the firmware", Page 274](#page-273-0)

#### **16.7.4 Reset**

#### Path: **Settings** ► **Service** ► **Reset**

If necessary, you can reset the unit's settings to the factory default settings or to the condition at delivery. Software options are deactivated and subsequently need to be reactivated with the available license key.

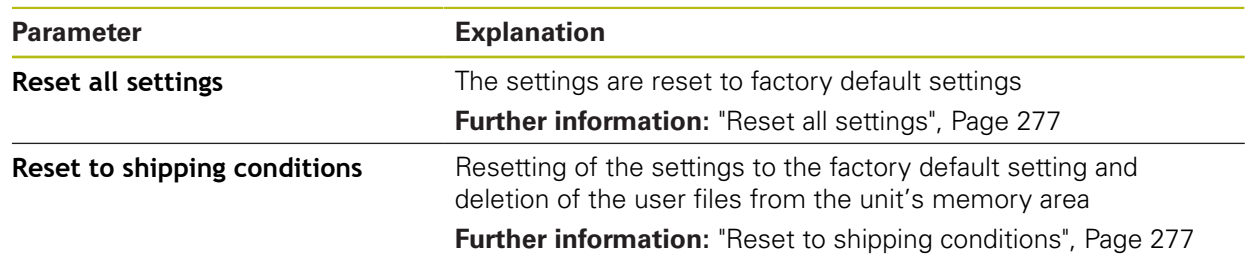

### **16.7.5 OEM area**

#### Path: **Settings** ► **Service** ► **OEM area**

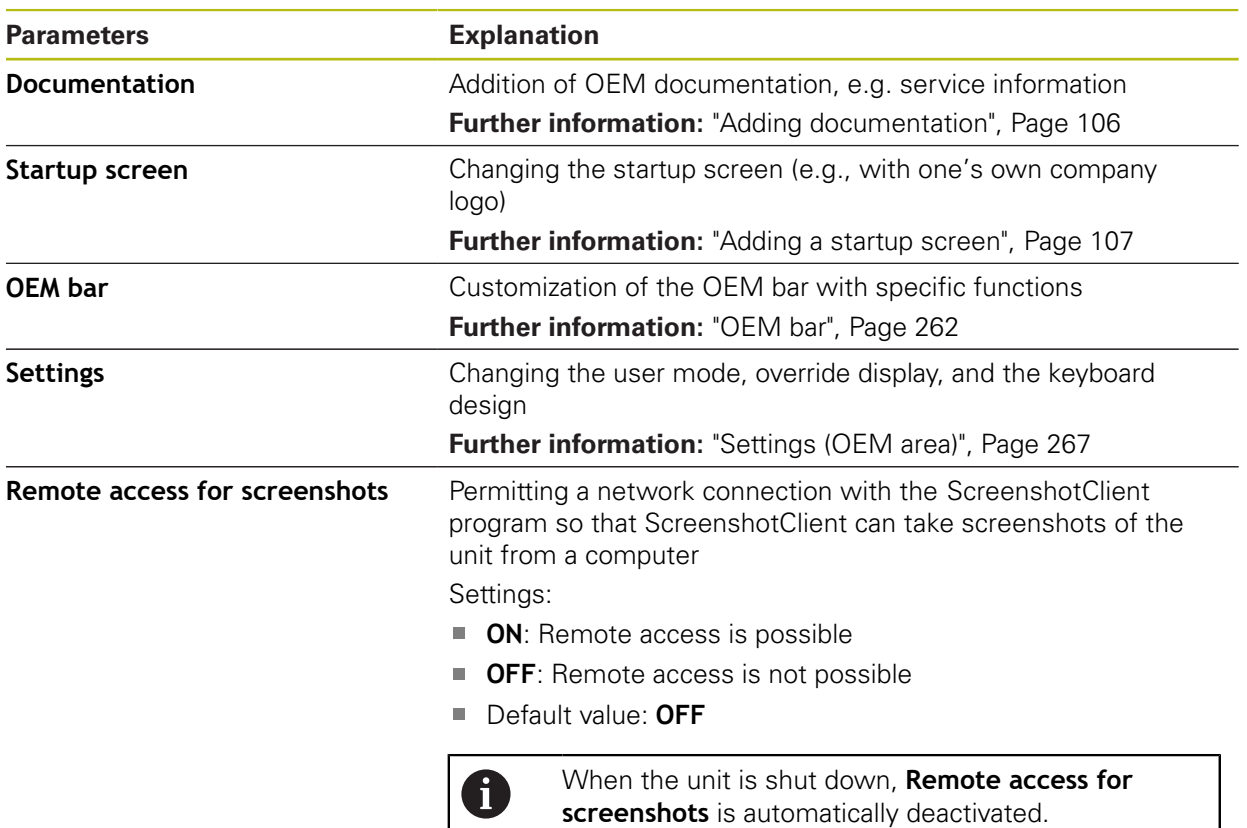

### <span id="page-261-0"></span>**16.7.6 OEM bar**

Path: **Settings** ► **Service** ► **OEM area** ► **OEM bar**

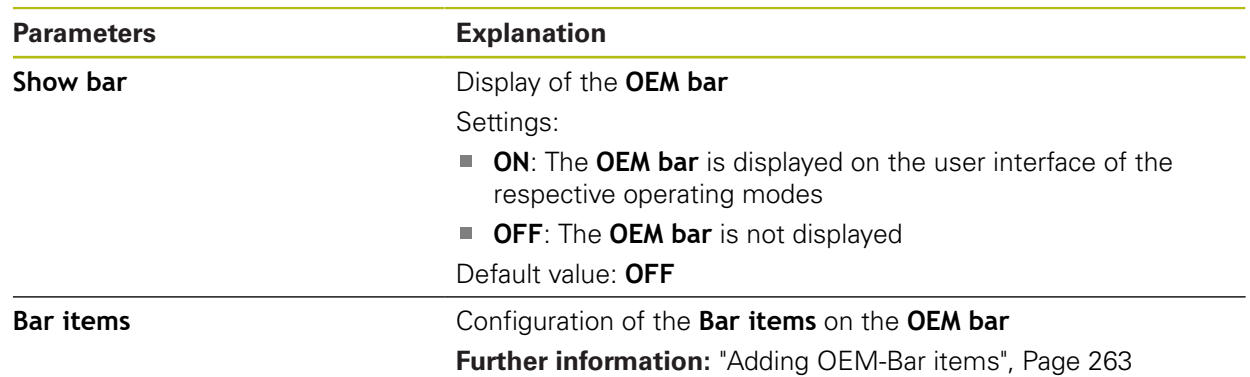

### <span id="page-262-0"></span>**16.7.7 Adding OEM-Bar items**

### Path: **Settings** ► **Service** ► **OEM area** ► **OEM bar** ► **Bar items** ► **+**

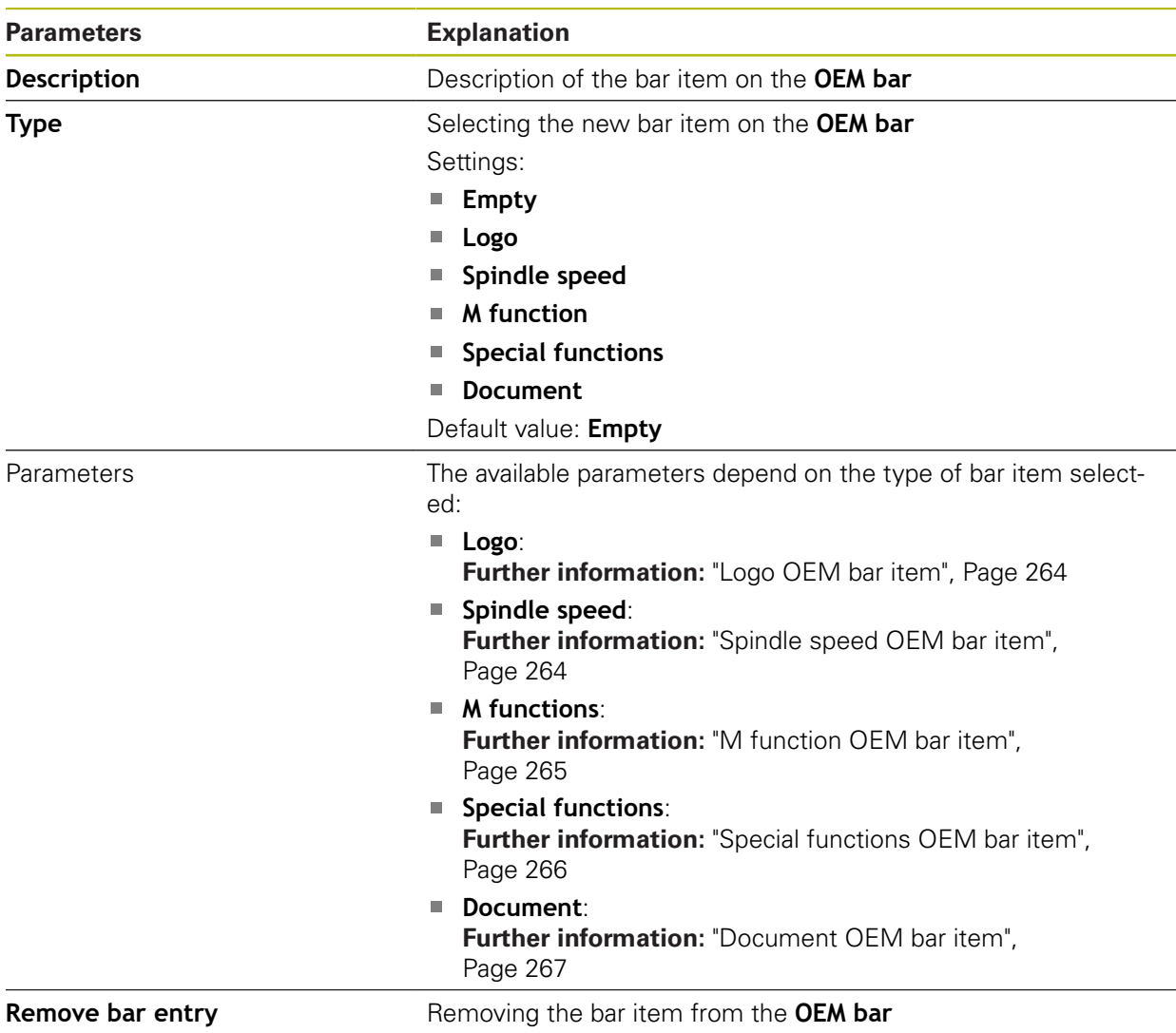

### <span id="page-263-0"></span>**16.7.8 Logo OEM bar item**

#### Path: **Settings** ► **Service** ► **OEM area** ► **OEM bar** ► **Bar items** ► **Logo**

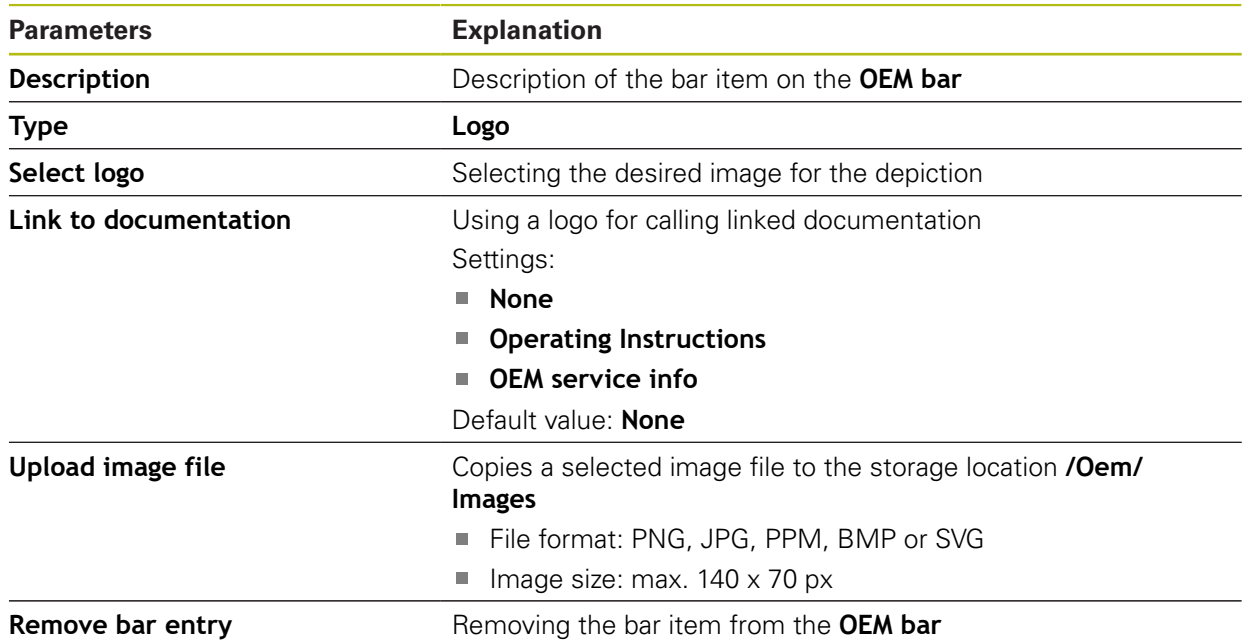

### <span id="page-263-1"></span>**16.7.9 Spindle speed OEM bar item**

Path: **Settings** ► **Service** ► **OEM area** ► **OEM bar** ► **Bar items** ► **Spindle speed**

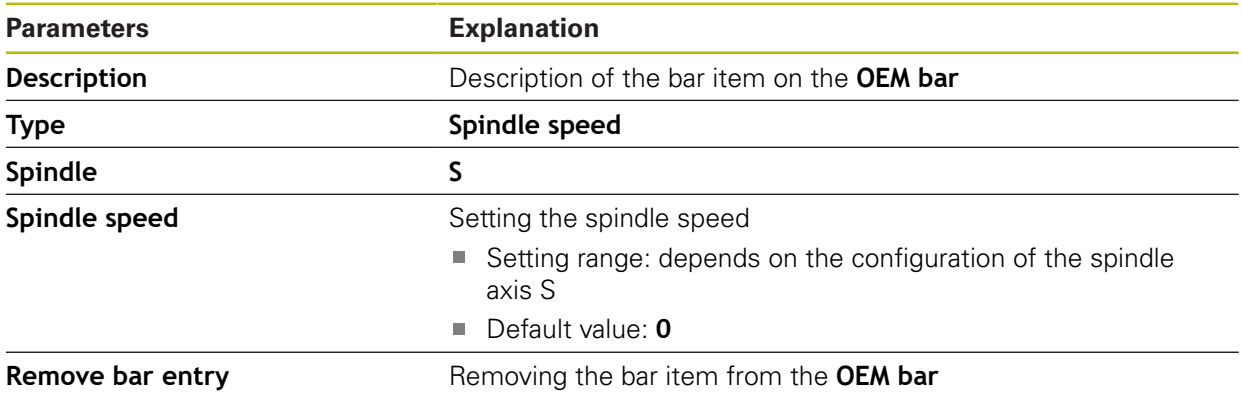

### <span id="page-264-0"></span>**16.7.10 M function OEM bar item**

### Path: **Settings** ► **Service** ► **OEM area** ► **OEM bar** ► **Bar items** ► **M function**

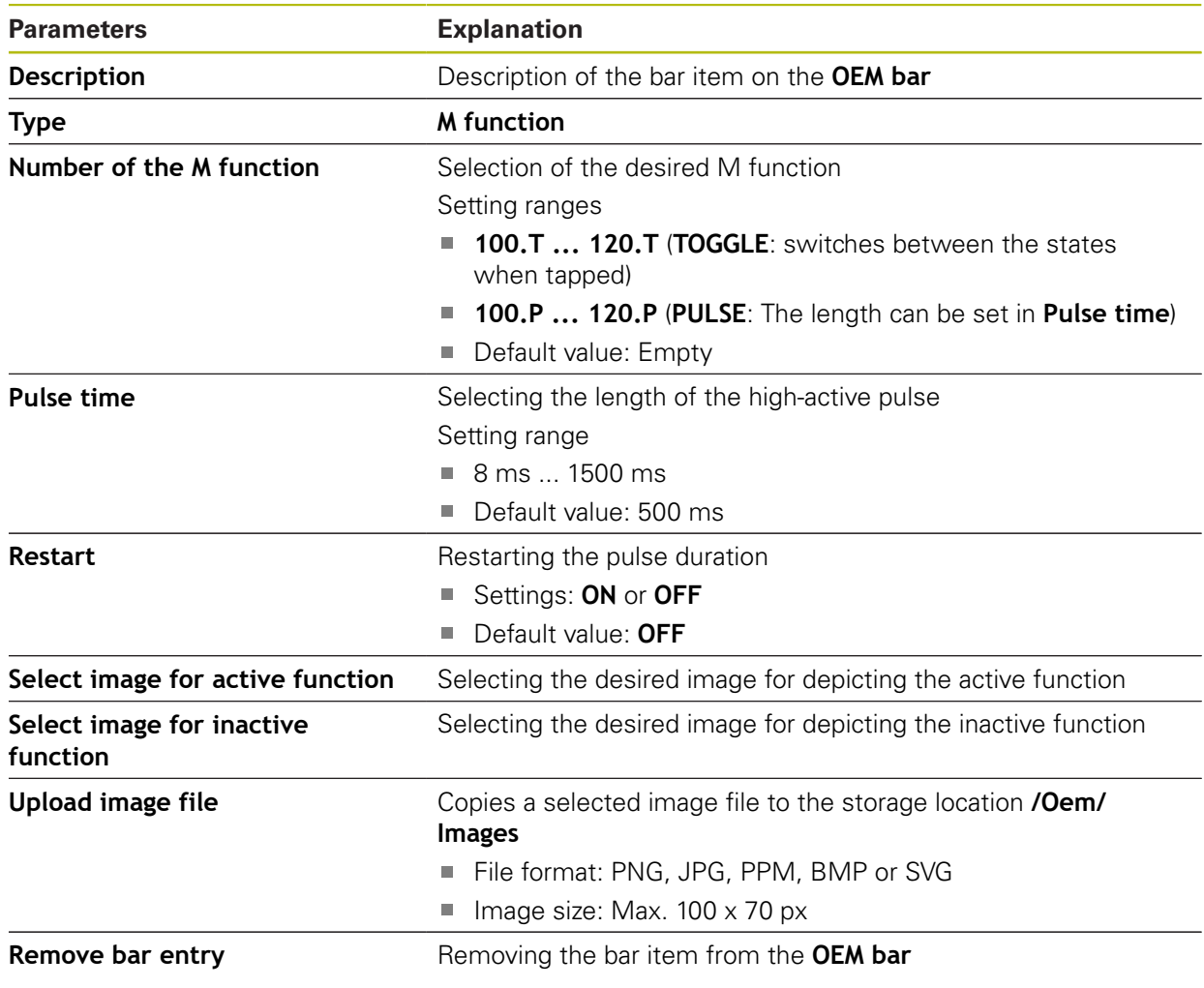

### <span id="page-265-0"></span>**16.7.11 Special functions OEM bar item**

#### Path: **Settings** ► **Service** ► **OEM area** ► **OEM bar** ► **Bar items** ► **Special functions**

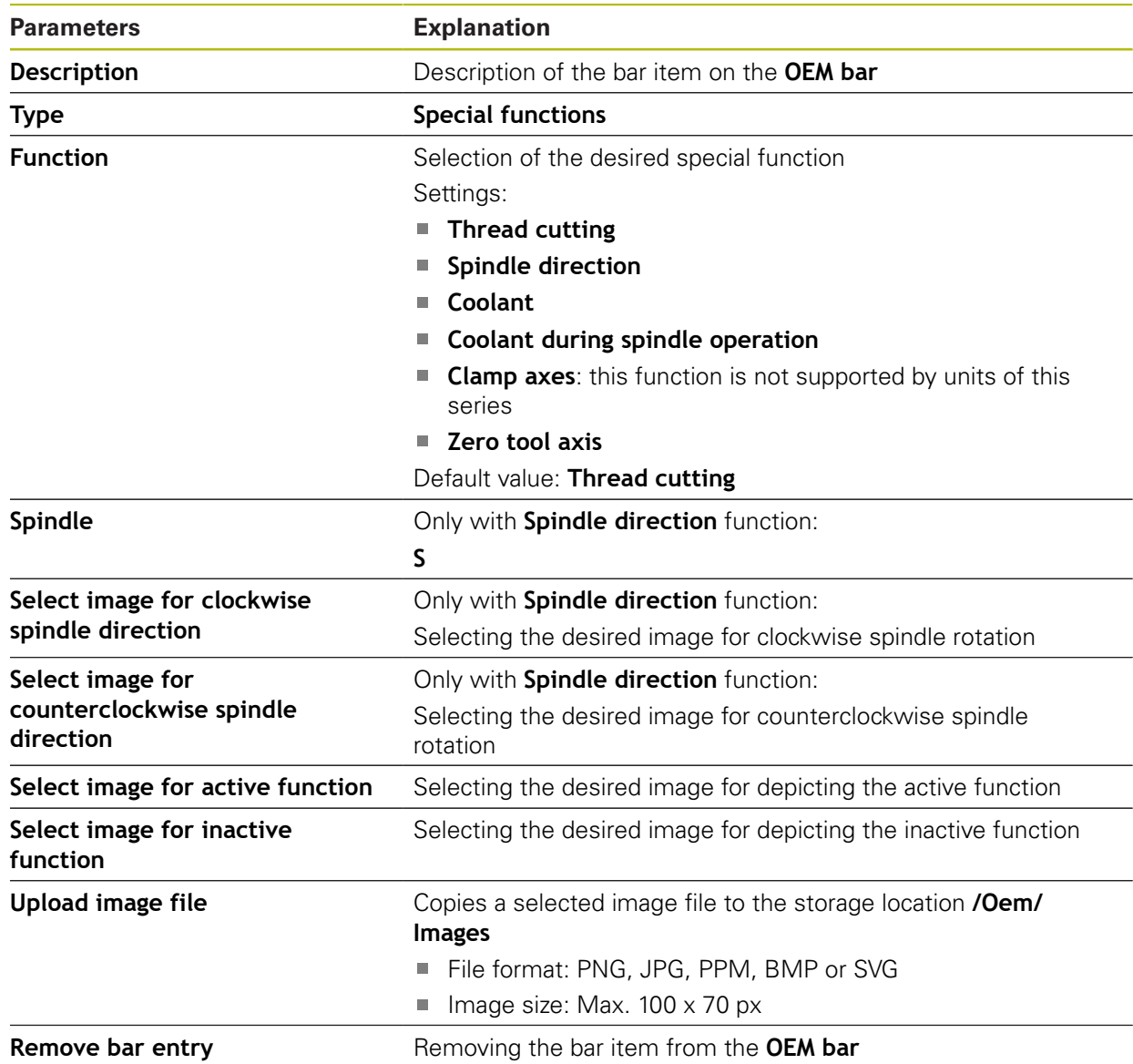

### <span id="page-266-1"></span>**16.7.12 Document OEM bar item**

#### Path: **Settings** ► **Service** ► **OEM area** ► **OEM bar** ► **Bar items** ► **Document**

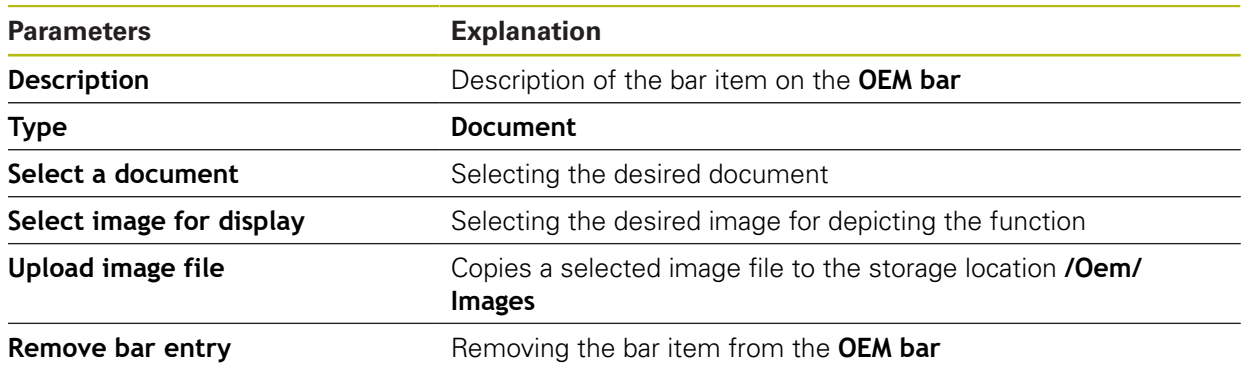

### <span id="page-266-0"></span>**16.7.13 Settings (OEM area)**

#### Path: **Settings** ► **Service** ► **OEM area** ► **Settings**

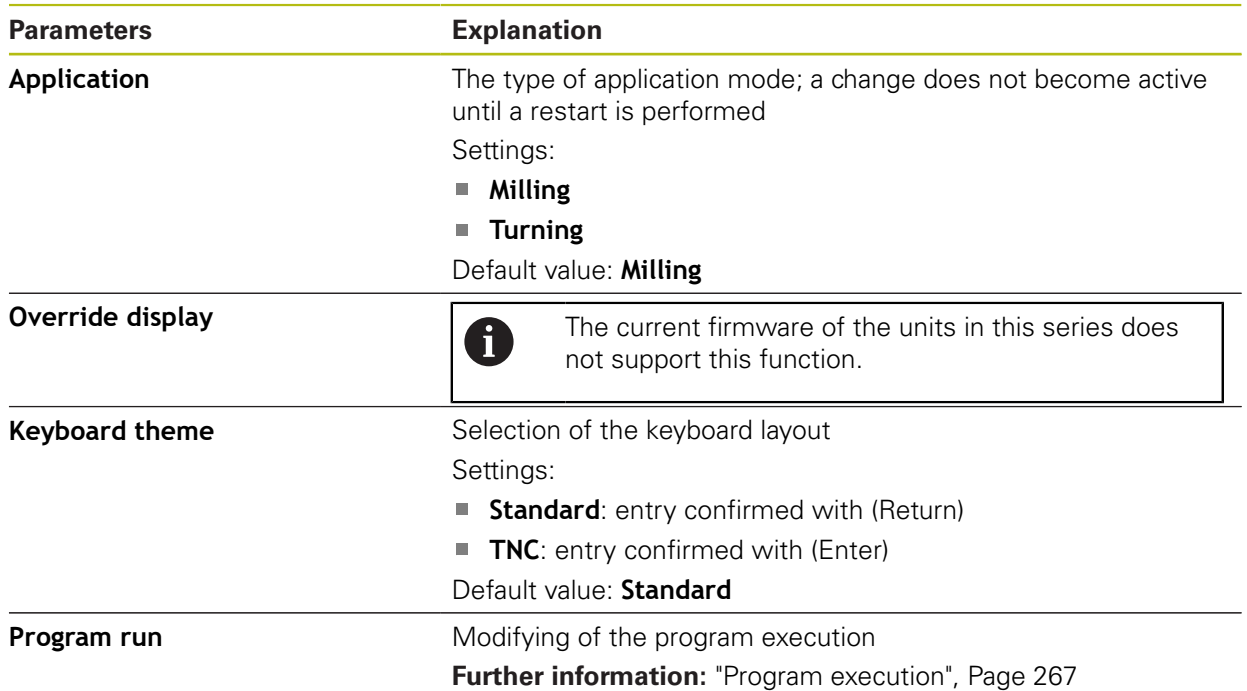

#### <span id="page-266-2"></span>**16.7.14 Program execution**

#### Path: **Settings** ► **Service** ► **OEM area** ► **Settings** ► **Program run**

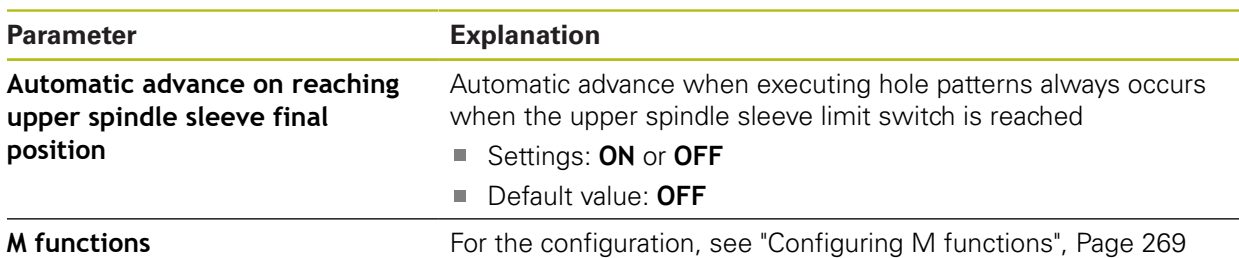

### <span id="page-267-0"></span>**16.7.15 Text database**

#### Path: **Settings** ► **Service** ► **OEM area** ► **Settings** ► **Text database**

The device features the option of importing an individual text database. The Messages option allows you to show various messages.

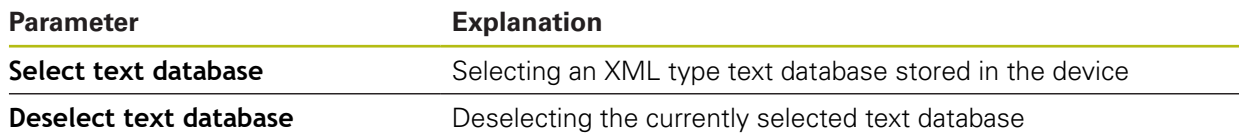

### **16.7.16 Messages**

#### Path: **Settings** ► **Service** ► **OEM area** ► **Settings** ► **Messages**

The device features the option of showing messages. For this purpose you can select the texts from your text database or directly enter a text.

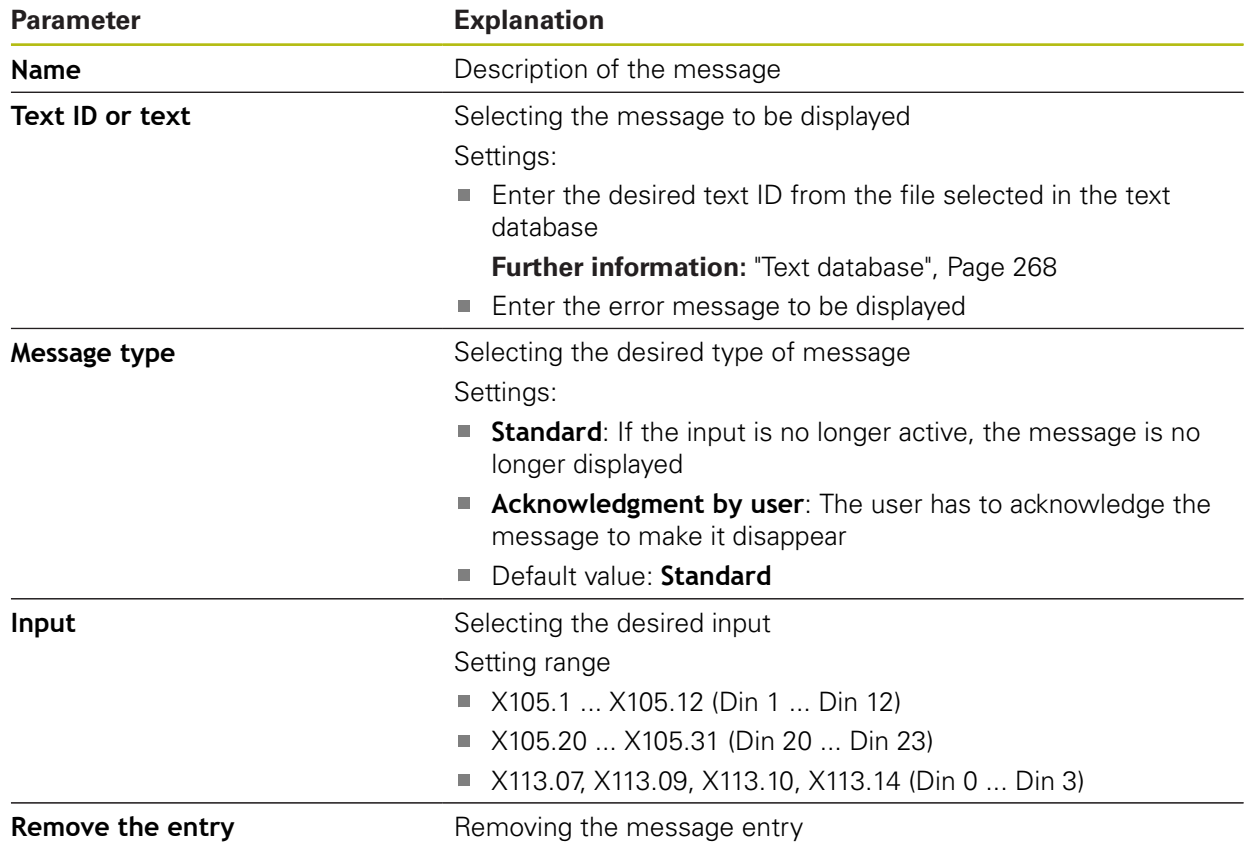

### <span id="page-268-0"></span>**16.7.17 Configuring M functions**

#### Path: **Settings** ► **Service** ► **OEM area** ► **Settings** ► **Program run** ► **M functions**

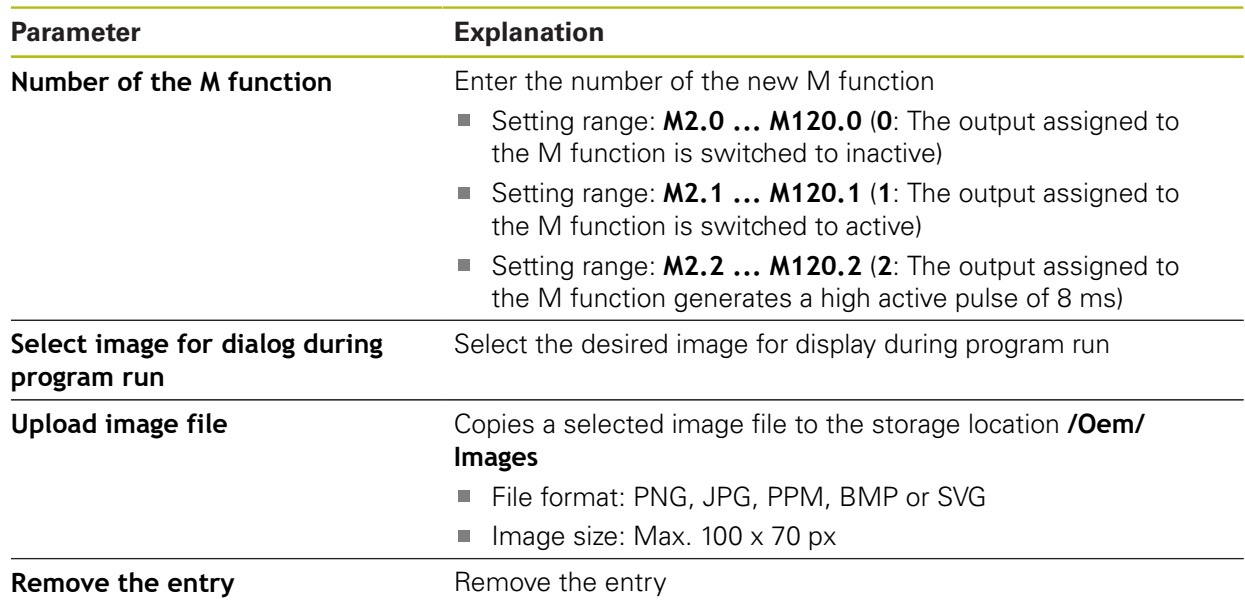

#### **16.7.18 Documentation**

#### Path: **Settings** ► **Service** ► **Documentation**

The product provides the possibility to upload the corresponding Operating Instructions in the desired language. The Operating Instructions can be copied from the supplied USB mass storage device to the product.

The latest version can be downloaded from the download area at **[www.heidenhain.de](http://www.heidenhain.de/de_EN/)**.

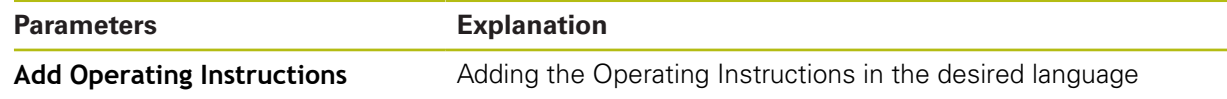

#### **16.7.19 Software options**

#### Path: **Settings** ► **Service** ► **Software options**

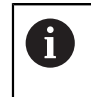

The current firmware of the units in this series does not support this function.

### **16.7.20 Back up and restore (OEM configuration)**

#### Path: **Settings** ► **Service** ► **OEM area** ► **Back up and restore**

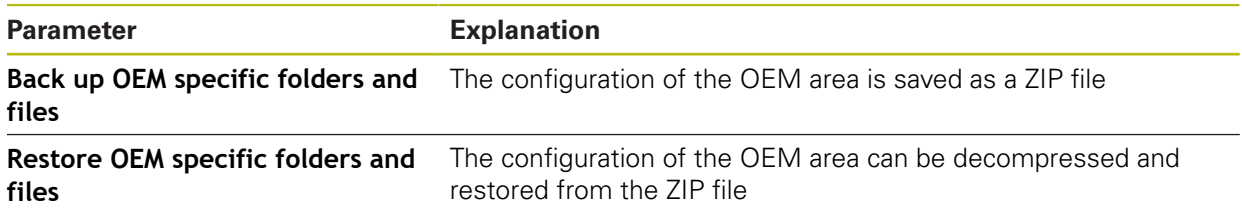

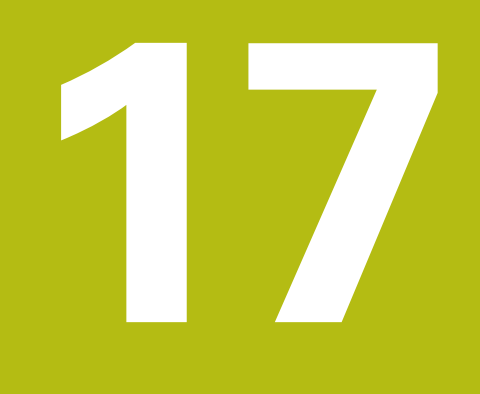

**Service and Maintenance**

### **17.1 Overview**

This chapter describes the general maintenance work on the product.

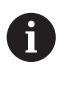

The following steps must be performed only by qualified personnel. **Further information:** ["Personnel qualification", Page 27](#page-26-0)

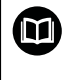

This chapter contains a description of maintenance work for the product only. Any maintenance work on peripheral devices is not described in this chapter.

**Further information:** Manufacturer's documentation for the respective peripheral devices

# **17.2 Cleaning**

## *NOTICE*

#### **Cleaning with sharp-edged objects or aggressive cleaning agents**

Improper cleaning will cause damage to the product.

- $\blacktriangleright$  Never use abrasive or aggressive cleaners, and never use strong detergents or solvents
- ▶ Do not use sharp-edged objects to remove persistent contamination

#### **Cleaning the housing**

 $\triangleright$  Use only a cloth dampened with water and a mild detergent for cleaning the exterior surfaces

#### **Cleaning the screen**

Activate cleaning mode to clean the display. This switches the unit to an inactive state without interrupting the power supply. The screen is switched off in this state.

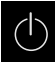

▶ Tap **Switch-off** in the main menu to activate the cleaning mode

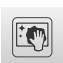

- Tap **Cleaning mode**
- > The screen switches off
- Use a lint-free cloth and a commercially available glass cleaner to clean the screen

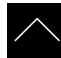

- $\blacktriangleright$  To deactivate the cleaning mode, tap anywhere on the touchscreen
- > An arrow appears at the bottom of the screen
- $\triangleright$  Drag the arrow up
- > The screen is switched on and shows the user interface last displayed

### **17.3 Maintenance plan**

The product is largely maintenance-free.

### *NOTICE*

#### **Operating defective products**

Operating defective products may result in serious consequential damage.

- Do not repair or operate the device if it is damaged
- $\triangleright$  Replace defective products immediately or contact a HEIDENHAIN service agency

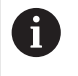

The following steps are only to be performed by electrical specialists. **Further information:** ["Personnel qualification", Page 27](#page-26-0)

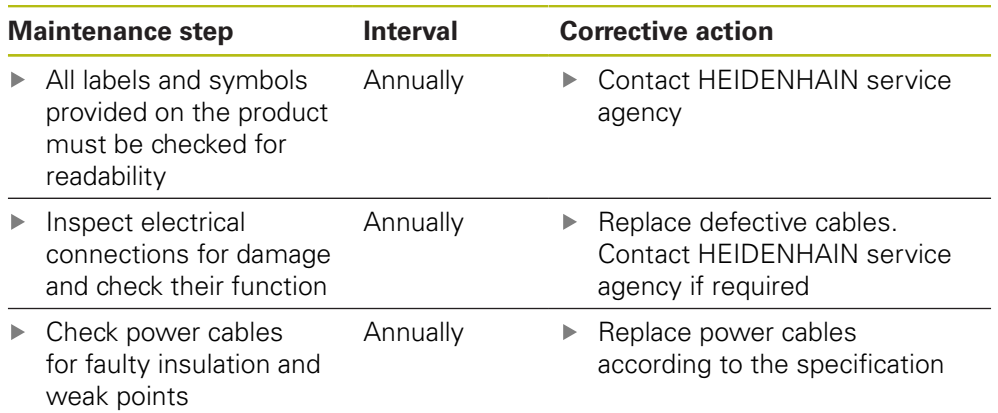

### **17.4 Resuming operation**

When operation is resumed, e.g. when the product is reinstalled after repair or when it is remounted, the same measures and personnel requirements apply as for mounting and installing the product.

**[Further information:](#page-34-0)** "Mounting", Page 35

**Further information:** ["Installation", Page 41](#page-40-0)

When connecting the peripheral devices (e.g. encoders), the operating company must ensure safe resumption of operation and assign authorized and appropriately qualified personnel to the task.

**Further information:** ["Obligations of the operating company", Page 28](#page-27-0)

# <span id="page-273-0"></span>**17.5 Updating the firmware**

The firmware is the operating system of the product. You can import new versions of the firmware via the product's USB port or the network connection.

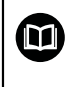

Prior to the firmware update, you must comply with the release notes for the respective software version and the information they contain regarding reverse compatibility.

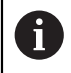

In order to be on the safe the side, the current settings must be backed up if the unit's firmware is going to be updated.

#### **Requirement**

- $\blacksquare$  The new firmware is available as a  $*$  dro file
- To update the firmware over the USB port, the current firmware must be stored on a USB mass storage device (FAT32 format)
- $\blacksquare$  To update the firmware via the network interface, the current firmware must be available in a folder on the network drive

#### **Starting a firmware update**

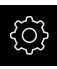

- Tap **Settings** in the main menu
- Tap **Service**
- ▶ Open in the sequence
	- **Firmware update**
	- **Continue**
- > The service application is launched

#### **Updating the firmware**

The firmware can be updated from a USB mass storage device (FAT32 format) or via a network drive.

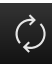

#### Tap **Firmware update**

#### Tap **Select**

- If required, connect a USB mass storage device to a USB port of the product
- $\triangleright$  Navigate to the folder containing the new firmware

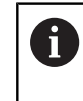

If you have accidentally tapped the wrong folder, you can return to the previous folder.

- ▶ Tap the file name that is displayed above the list
- ▶ Select the firmware
- ▶ Tap **Select** to confirm the selection
- The firmware version information is displayed
- ▶ Tap OK to close the dialog

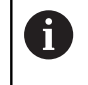

The firmware update cannot be canceled once the data transfer has started.

- ▶ Tap Start to start the update
- > The screen shows the progress of the update
- ▶ Tap OK to confirm successful update
- Tap **Finish** to terminate the service application
- > The service application is terminated
- > The main application is launched
- > If automatic user login is active, the user interface is displayed in the **Manual operation** menu
- If automatic user login is not active, the **User login** menu is displayed

#### **Safely removing a USB mass storage device**

Tap **Safely remove**

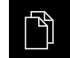

- Tap **File management** in the main menu
- Navigate to the list of storage locations

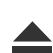

- The message **The storage medium can be removed now.** appears
- Disconnect the USB mass storage device

### <span id="page-275-0"></span>**17.6 Restore settings**

Backed-up settings can be restored to the product. The current configuration of the product is replaced in the process.

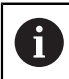

Software options that were active when the settings were backed up must be activated before restoring the settings.

A restore can be necessary in the following cases:

■ During commissioning, the settings are set on a product and transferred to all identical products

**Further information:** ["Steps for commissioning", Page 94](#page-93-0)

After a reset, the settings are copied back to the product **Further information:** ["Reset all settings", Page 277](#page-276-0)

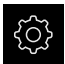

- Tap **Settings** in the main menu
- ▶ Open in the sequence
	- **Service**
	- **Back up and restore**
	- Restore settings
- Tap **Complete restoration**
- ▶ If required, connect a USB mass storage device (FAT32 format) to a USB port of the product
- $\blacktriangleright$  Navigate to the folder containing the backup file
- $\blacktriangleright$  Select the backup file
- Tap **Select**
- Confirm successful transfer with **OK**
- > The system is shut down
- $\blacktriangleright$  To restart the product with the transferred configuration data, switch the product off and then back on

#### **Safely removing a USB mass storage device**

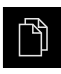

- Tap **File management** in the main menu
- $\blacktriangleright$  Navigate to the list of storage locations
- Tap **Safely remove**
- The message **The storage medium can be removed now.** appears
- Disconnect the USB mass storage device

### <span id="page-276-0"></span>**17.7 Reset all settings**

You can reset the settings of the product to the factory defaults if required. The software options are deactivated and subsequently need to be reactivated with the available license key.

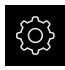

- Tap **Settings** in the main menu
- Tap **Service**
- ▶ Open in the sequence
	- **Reset**
	- **Reset all settings**
- **Enter password**
- Confirm the entry with **RET**
- To show the password in plain text, activate **Show password**
- ▶ Tap OK to confirm the action
- ▶ Tap OK to confirm the reset
- ▶ Tap OK to confirm shutdown of the product
- > The product is shut down
- > All settings are reset
- > To restart the product, switch it off and then back on

### <span id="page-276-1"></span>**17.8 Reset to shipping conditions**

You can reset the settings of the product to the factory defaults and delete the user files from its memory range. The software options are deactivated and subsequently need to be reactivated with the available license key.

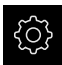

- ▶ Tap **Settings** in the main menu
- Tap **Service**
- ▶ Open in the sequence
	- **Reset**
	- Reset to shipping conditions
- **Enter password**
- Confirm the entry with **RET**
- To show the password in plain text, activate **Show password**
- ▶ Tap **OK** to confirm the action
- ▶ Tap OK to confirm the reset
- ▶ Tap OK to confirm shutdown of the product
- > The product is shut down
- All settings are reset and the user files are deleted
- > To restart the product, switch it off and then back on

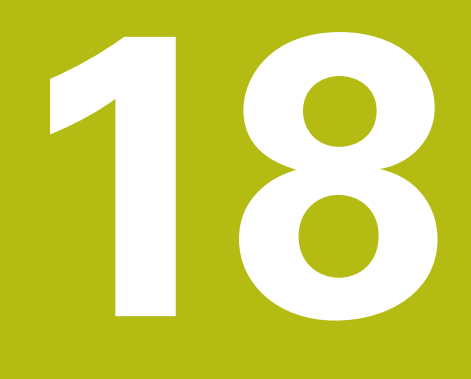

**What to do if ...**

### **18.1 Overview**

This chapter describes the causes of faults or malfunctions of the product and the appropriate corrective actions.

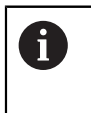

Make sure that you have read and understood the ["Basic Operation"](#page-56-0) chapter before carrying out the actions described below. **Further information:** ["Basic Operation", Page 57](#page-56-0)

### **18.2 System or power failure**

Operating system data can be corrupted in the following cases:

- System or power failure
- Switching off the product without shutting down the operating system

If the firmware is damaged, the product starts a Recovery System that displays short instructions on the screen.

With restoration, the Recovery System overwrites the damaged firmware with a new firmware previously saved to a USB mass storage device. During this procedure the settings of the product are deleted.

#### **18.2.1 Restoring the firmware**

- On a computer, create the folder "heidenhain" on a USB mass storage device (FAT32 format).
- In the "heidenhain" folder, create the folder "update"
- ▶ Copy the new firmware to the "update" folder
- ▶ Rename the firmware "recovery.dro"
- ▶ Switch off the product
- ▶ Connect a USB mass storage device to a USB port of the product
- ▶ Switch on the product
- > The product starts the Recovery System
- > The USB mass storage device is detected automatically
- > The firmware is installed automatically
- After a successful update, the firmware is automatically renamed "recovery.dro.[yyyy.mm.dd.hh.mm]"
- $\blacktriangleright$  Restart the product on completion of the installation
- > The product starts up with the factory defaults

### **18.2.2 Restore settings**

Reinstalling the firmware resets the product to the factory defaults. This deletes the setting, including the error compensation values . Not affected by this are user files saved in the memory or files that are retained after a firmware reinstallation. To restore settings, you must either reconfigure them on the unit yourself or restore previously backed up settings on the unit.

 $\blacktriangleright$  Restoring settings

**Further information:** ["Restore settings", Page 276](#page-275-0)

### **18.3 Malfunctions**

If faults or malfunctions that are not listed in the "Troubleshooting" table below occur during operation, refer to the machine tool builder's documentation or contact a HEIDENHAIN service agency.

### **18.3.1 Troubleshooting**

0

The following troubleshooting steps must be performed only by the personnel indicated in the table. **Further information:** ["Personnel qualification", Page 27](#page-26-0)

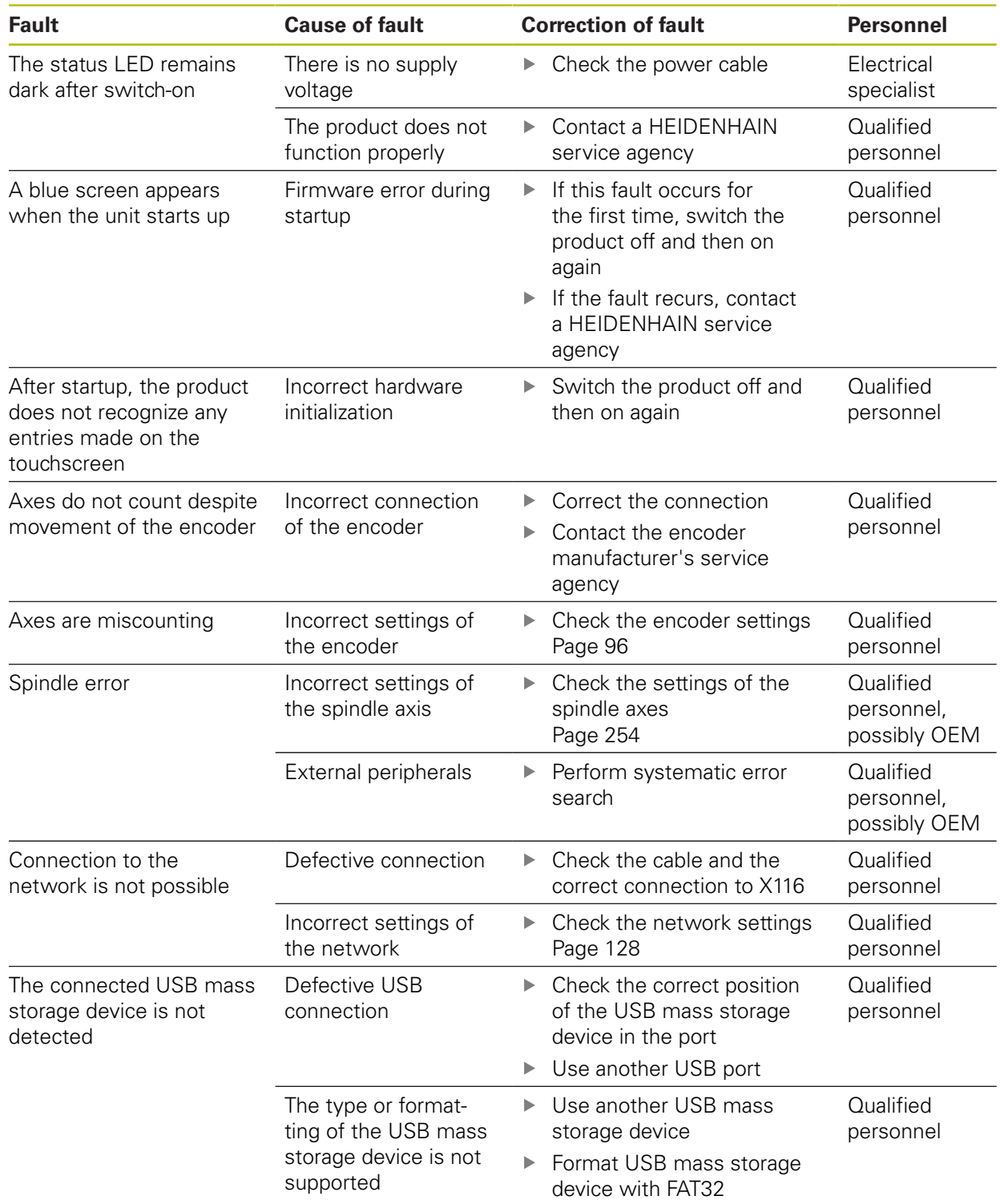

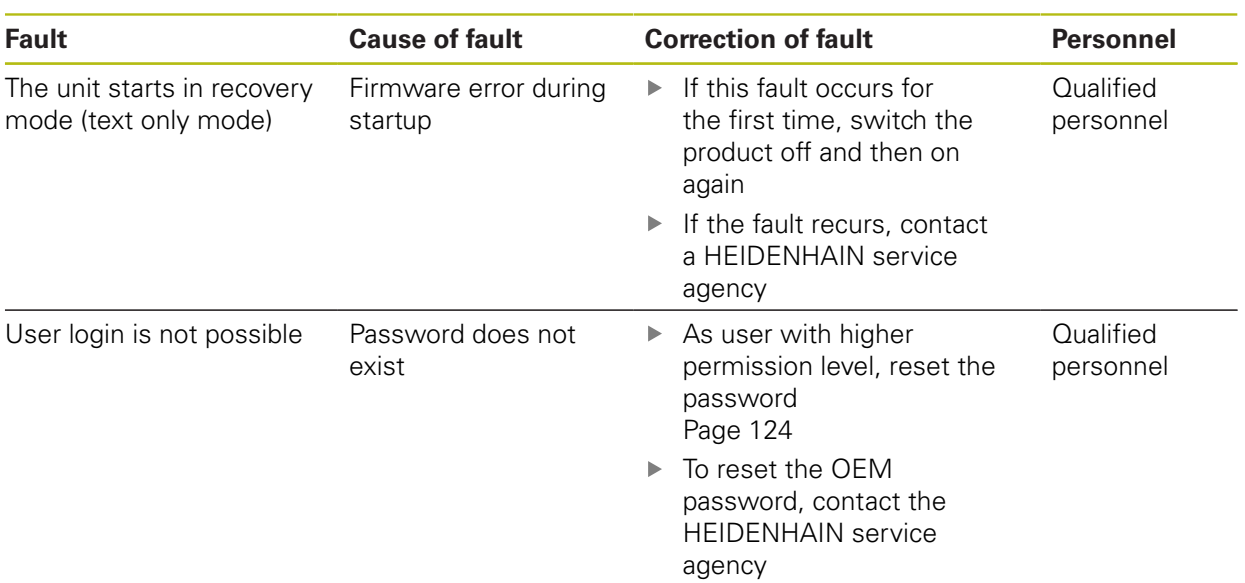

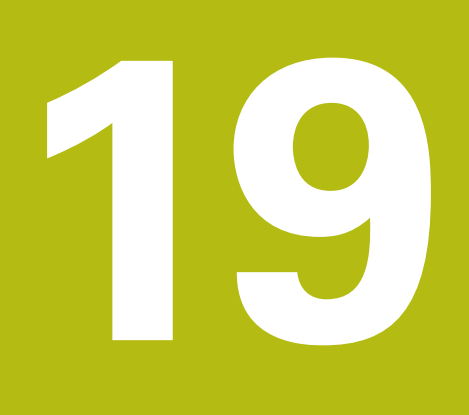

**Removal and Disposal**

### **19.1 Overview**

This chapter contains information and environmental protection specifications that must be observed for correct disassembly and disposal of the product.

# **19.2 Removal**

Ŧ

Removal of the product must be performed only by qualified personnel. **Further information:** ["Personnel qualification", Page 27](#page-26-0)

Depending on the connected peripherals, the removal may need to be performed by an electrical specialist.

In addition, the same safety precautions that apply to the mounting and installation of the respective components must be taken.

#### **Removing the product**

To remove the product, follow the installation and mounting steps in the reverse order.

**Further information:** ["Installation", Page 41](#page-40-0) **[Further information:](#page-34-0)** "Mounting", Page 35

### **19.3 Disposal**

#### *NOTICE*

#### **Incorrect disposal of the product!**

Incorrect disposal of the product can cause environmental damage.

▶ Do not dispose of electrical waste and electronic components in domestic waste

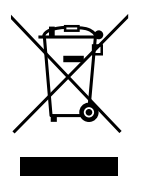

- ▶ The integrated backup battery must be disposed of separately from the product
- Forward the product and the backup battery to recycling in accordance with the applicable local disposal regulations
- If you have any questions about the disposal of the product, please contact a HEIDENHAIN service agency

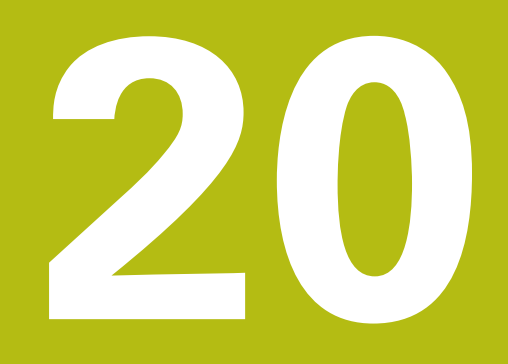

# **Specifications**

### **20.1 Overview**

This chapter contains an overview of the product data and drawings with the product dimensions and mating dimensions.

# **20.2 Product data**

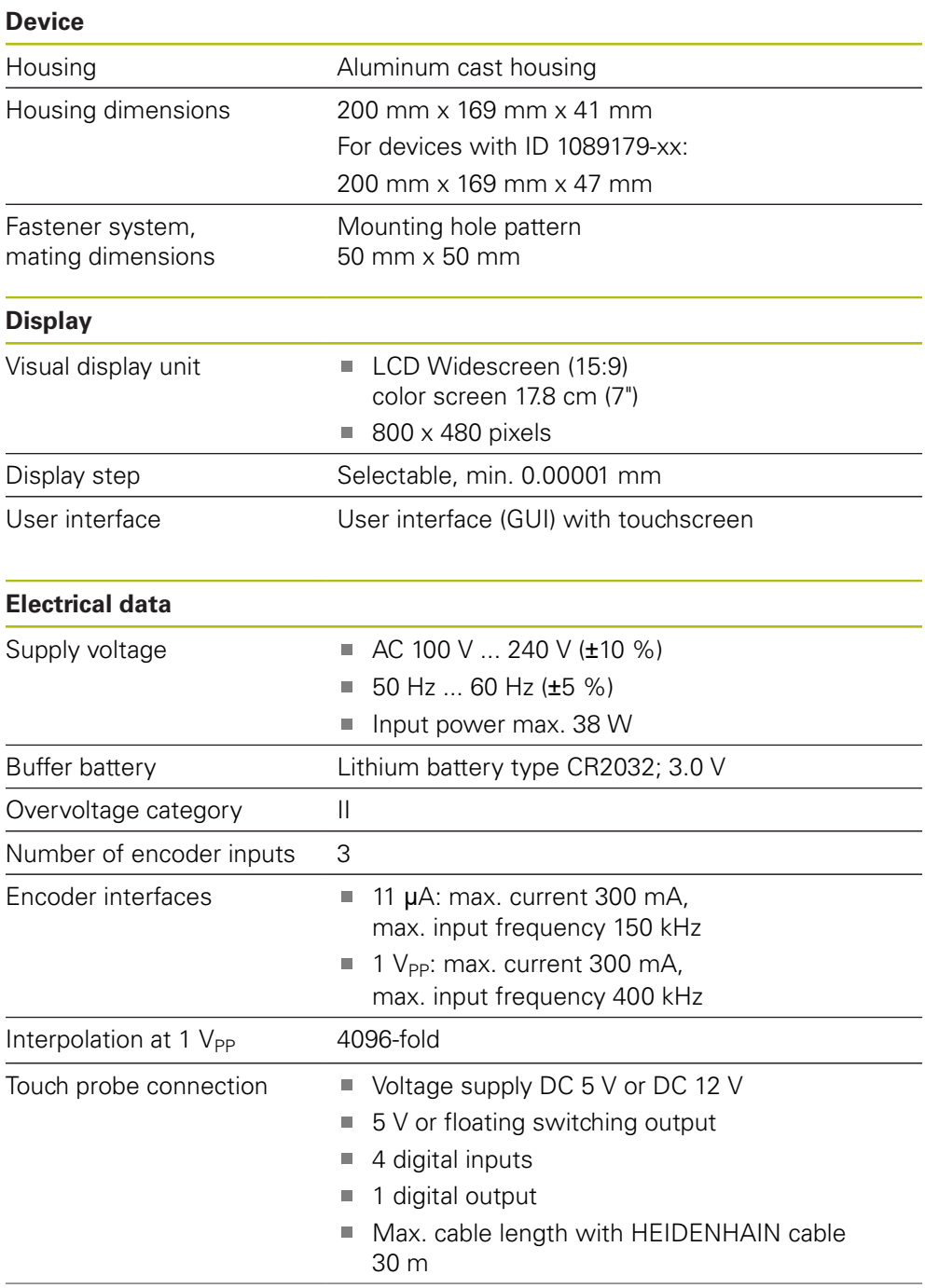
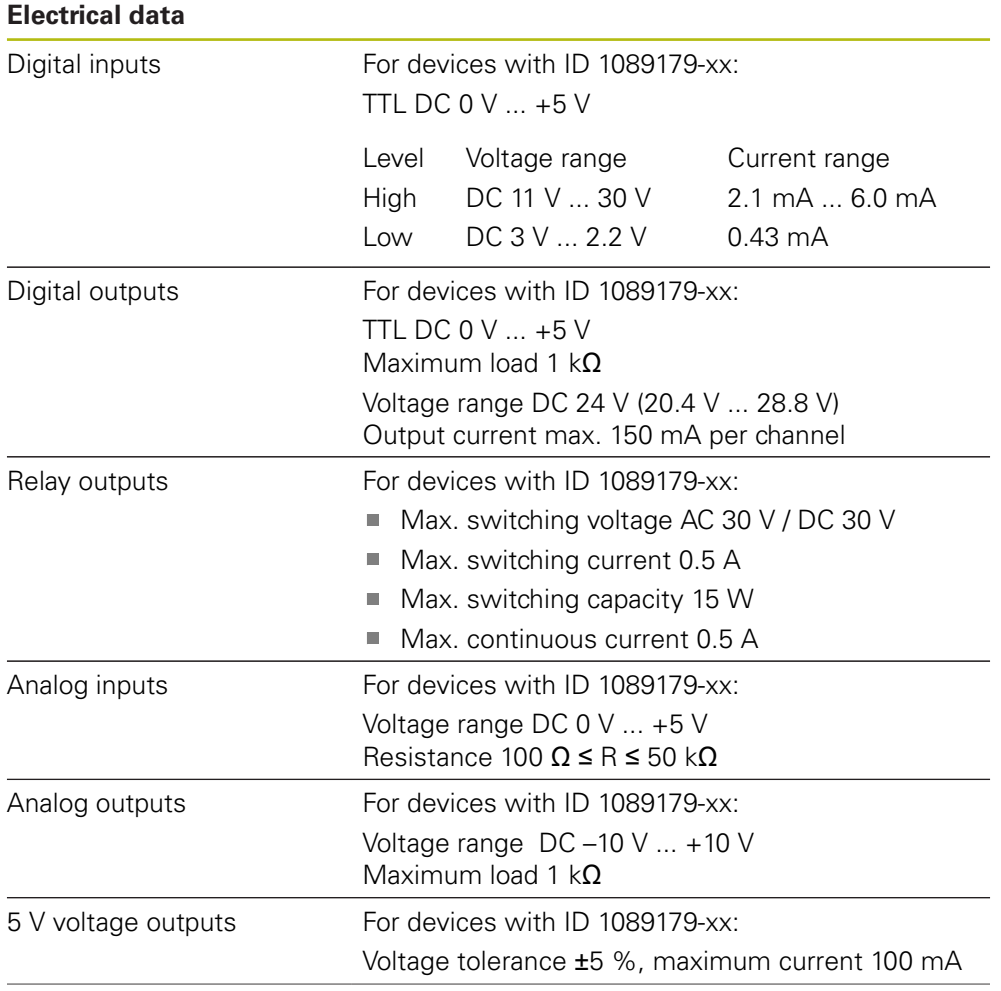

<span id="page-289-0"></span>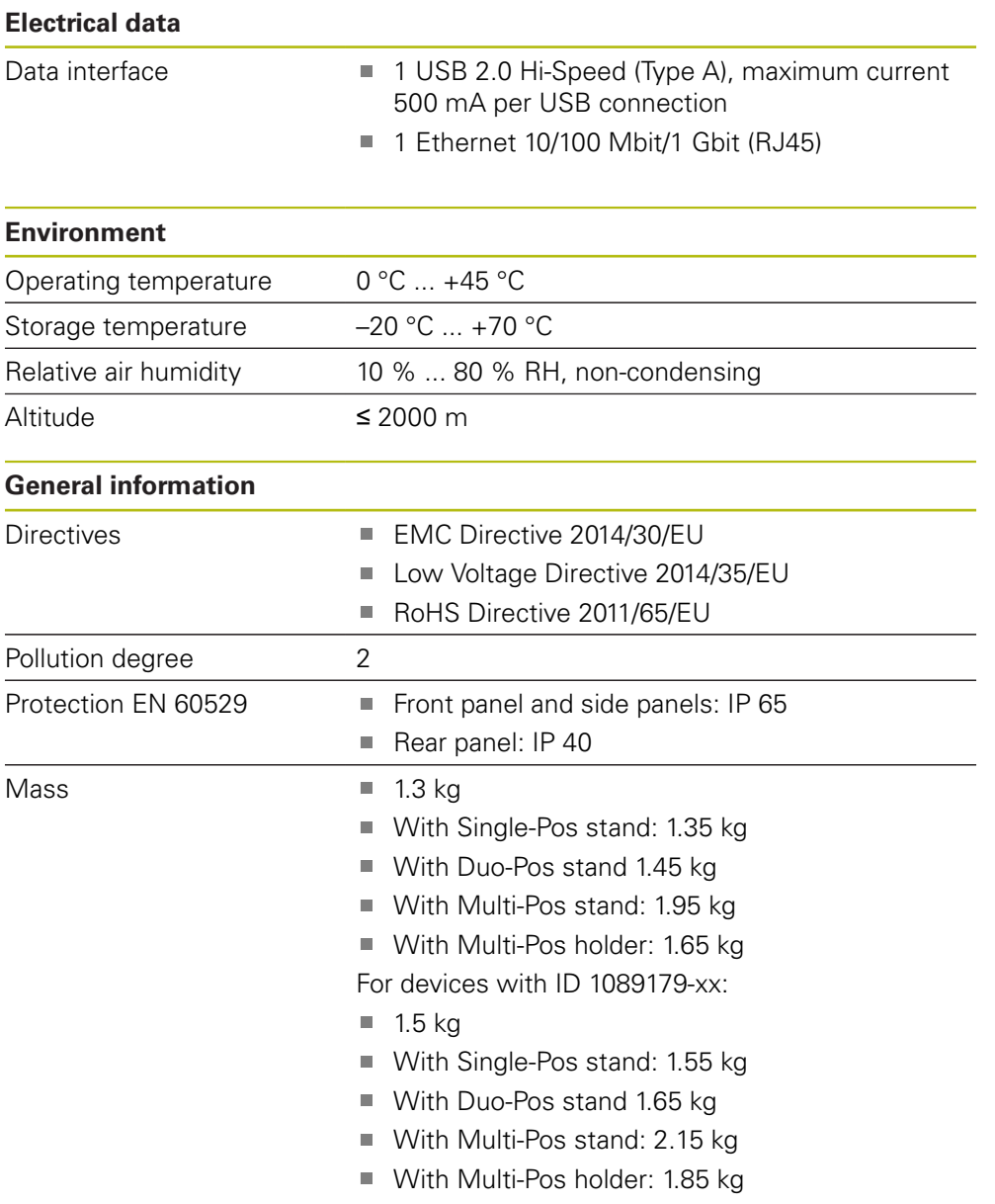

# **20.3 Product dimensions and mating dimensions**

All dimensions in the drawings are in millimeters.

<span id="page-290-0"></span>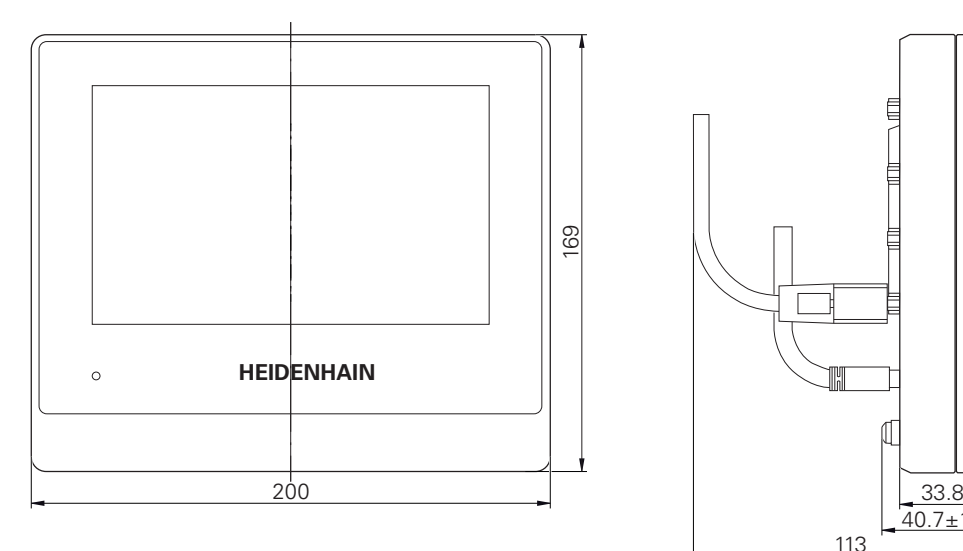

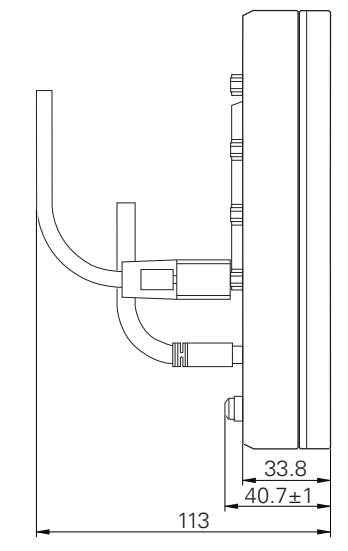

Figure 67: Housing dimensions for devices with ID 1089178-xx

<span id="page-291-0"></span>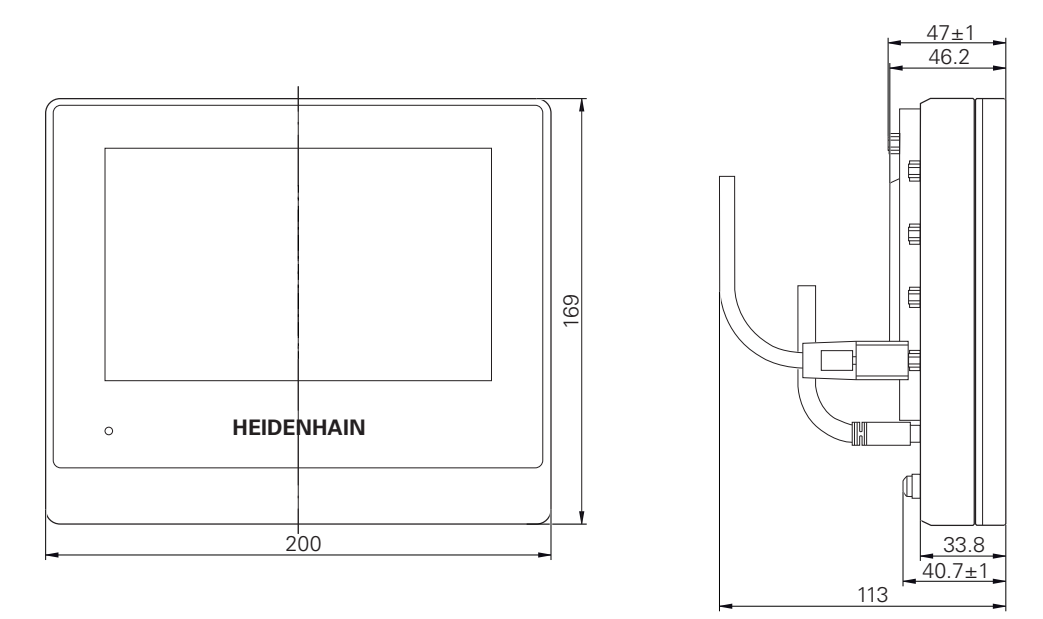

Figure 68: Housing dimensions for devices with ID 1089179-xx

<span id="page-291-1"></span>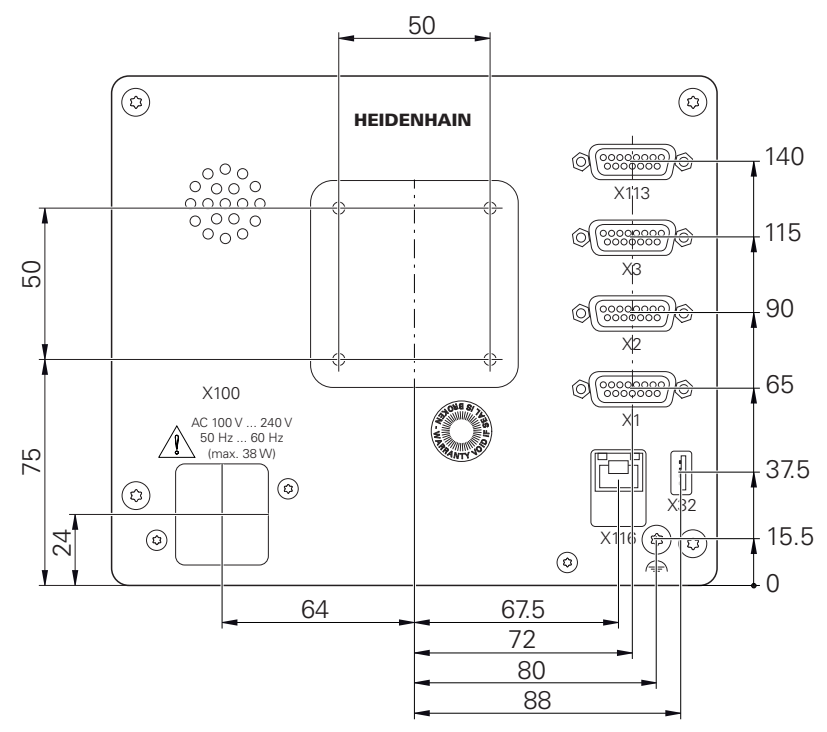

Figure 69: Dimensions of the rear panel for devices with ID 1089178-xx

<span id="page-292-0"></span>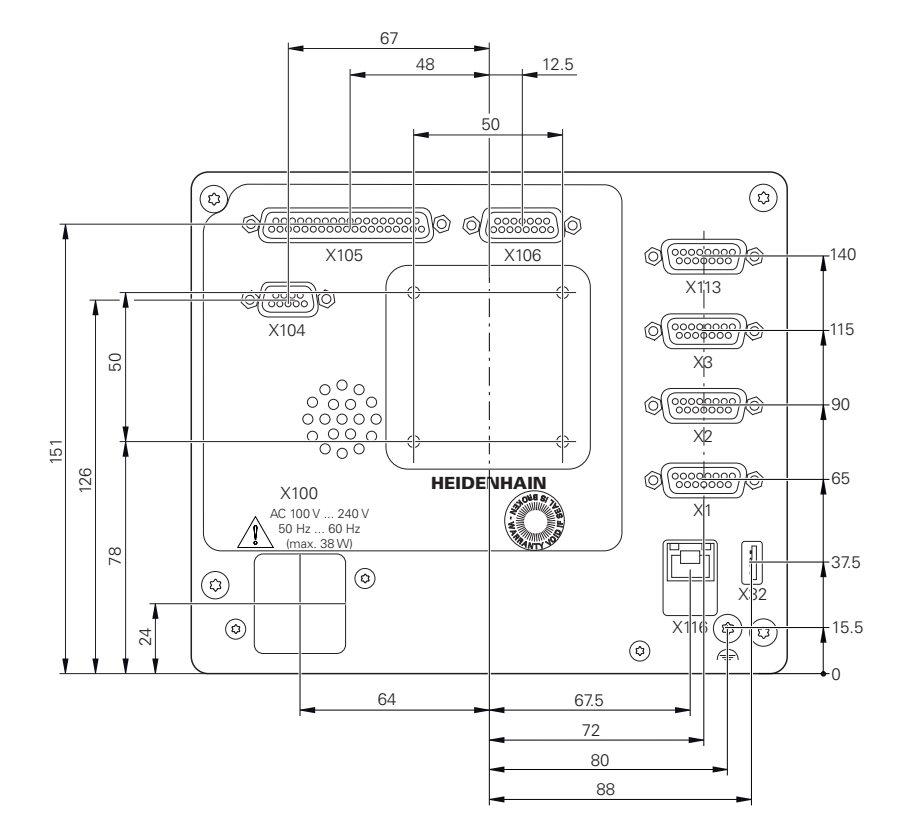

Figure 70: Dimensions of the rear panel for devices with ID 1089179-xx

## **20.3.1 Product dimensions with Single-Pos stand**

<span id="page-292-1"></span>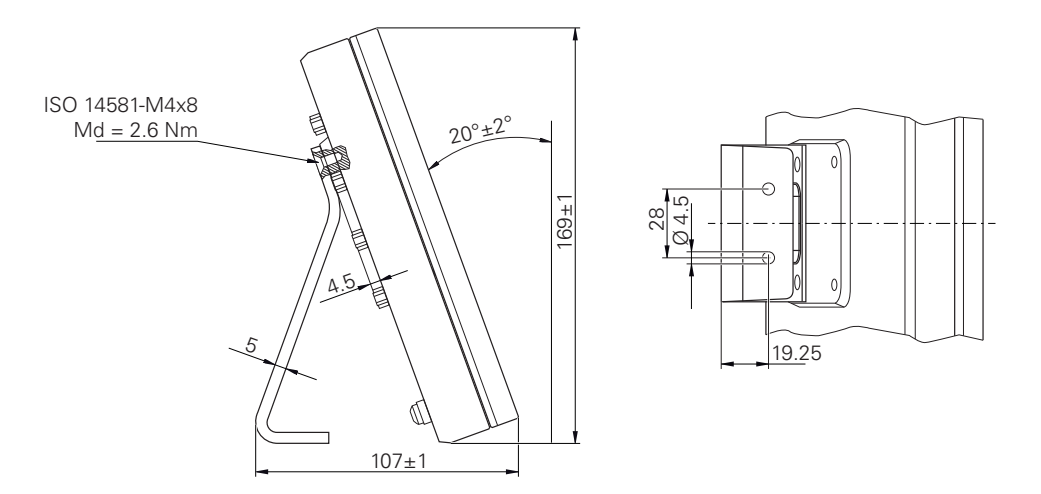

Figure 71: Product dimensions with Single-Pos stand

<span id="page-293-0"></span>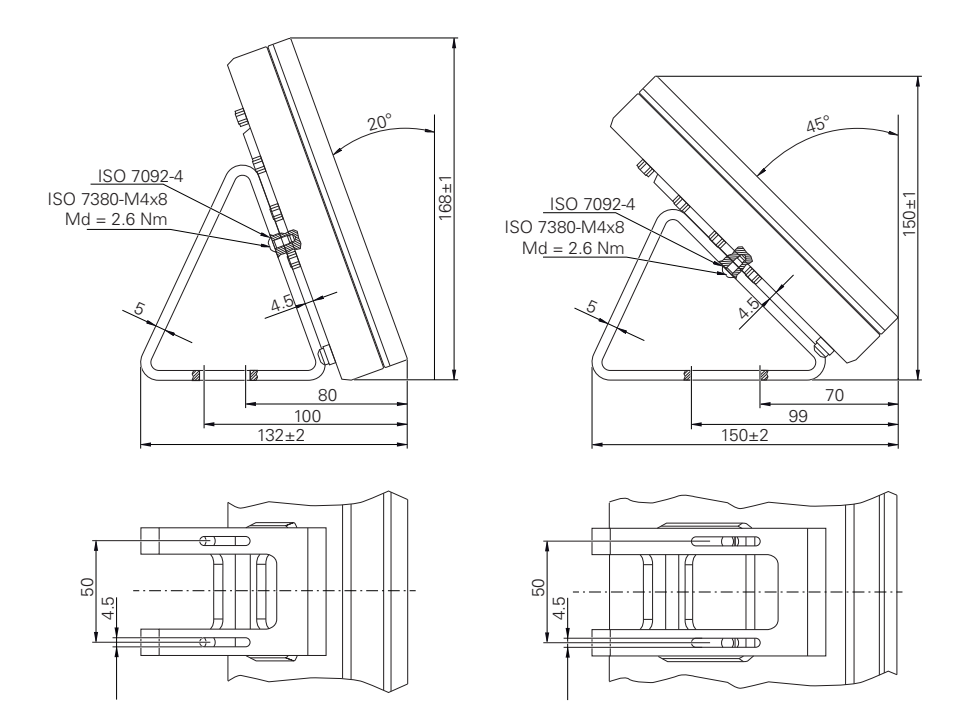

### **20.3.2 Product dimensions with Duo-Pos stand**

Figure 72: Product dimensions with Duo-Pos stand

#### **20.3.3 Product dimensions with Multi-Pos stand**

<span id="page-293-1"></span>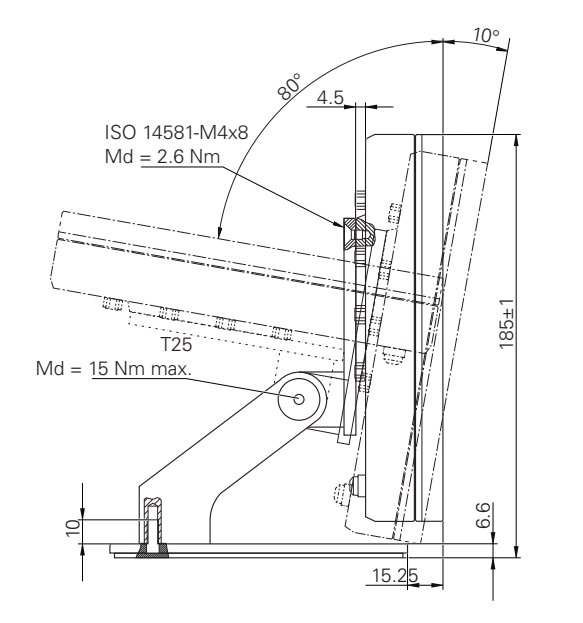

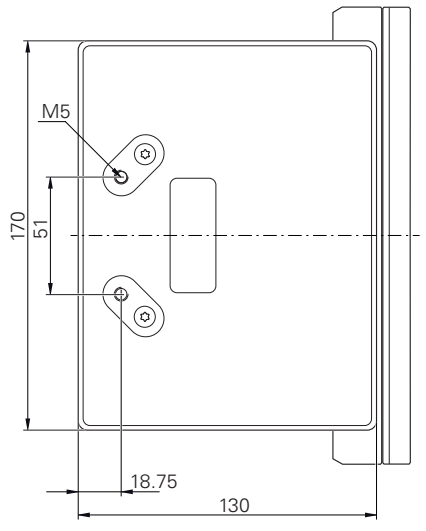

Figure 73: Product dimensions with Multi-Pos stand

<span id="page-294-0"></span>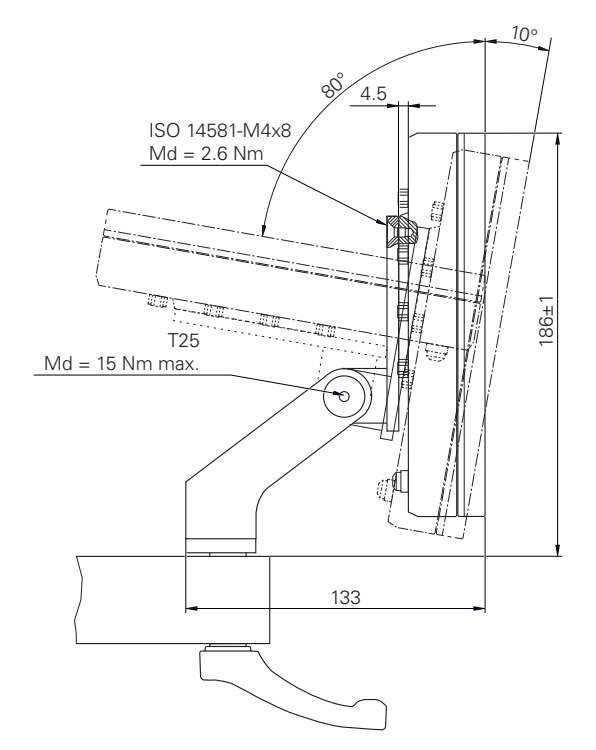

### **20.3.4 Product dimensions with Multi-Pos holder**

Figure 74: Product dimensions with Multi-Pos holder

# **21 Index**

## **A**

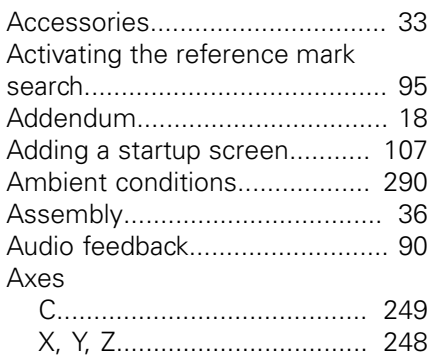

#### **C**

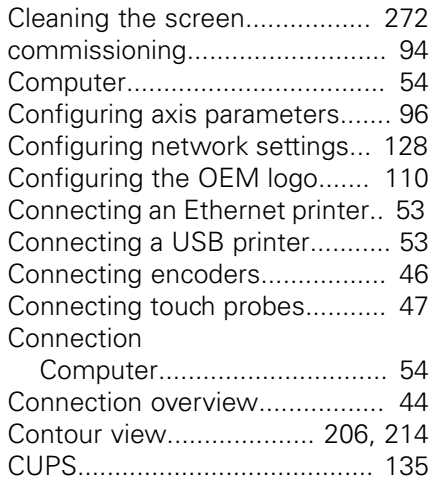

**D**

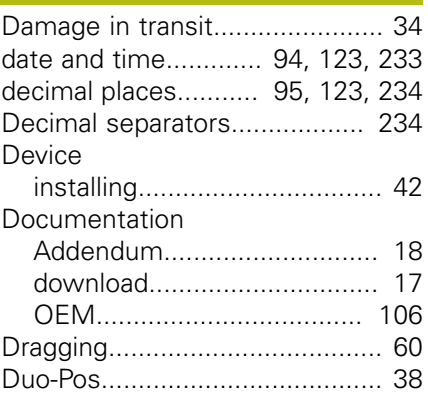

# **E**

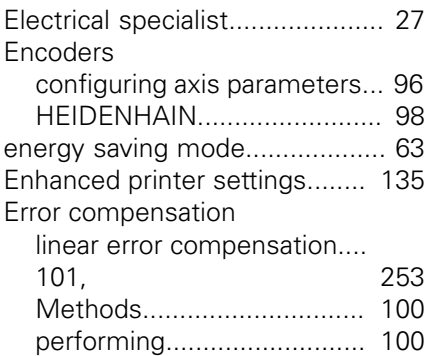

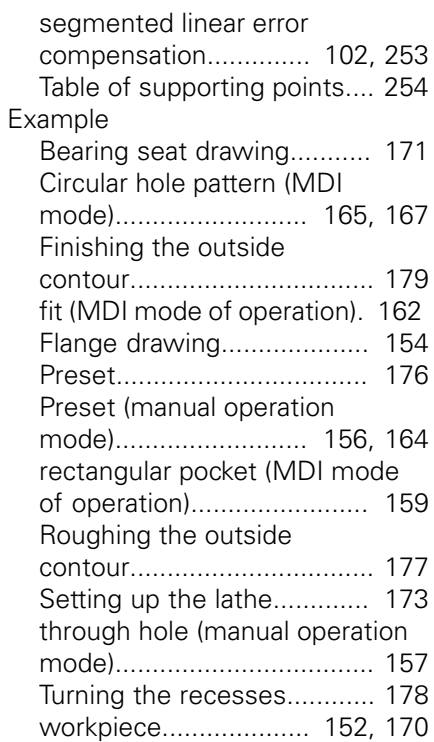

#### **F** File

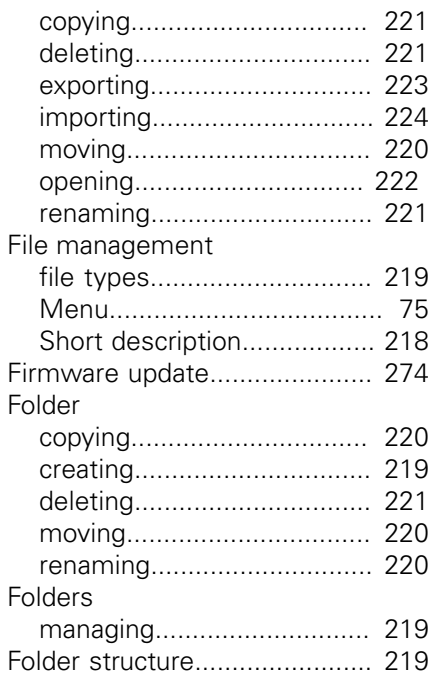

# **G**

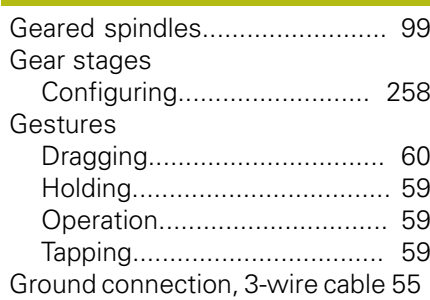

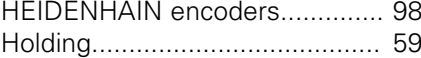

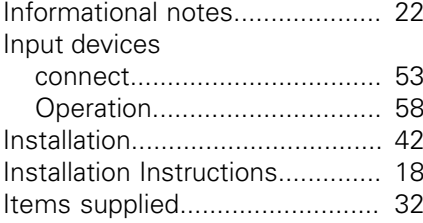

#### **L**

**H**

**I**

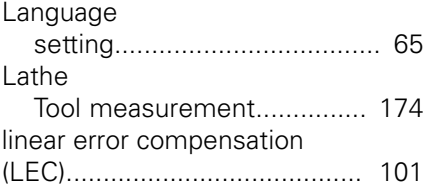

### **M**

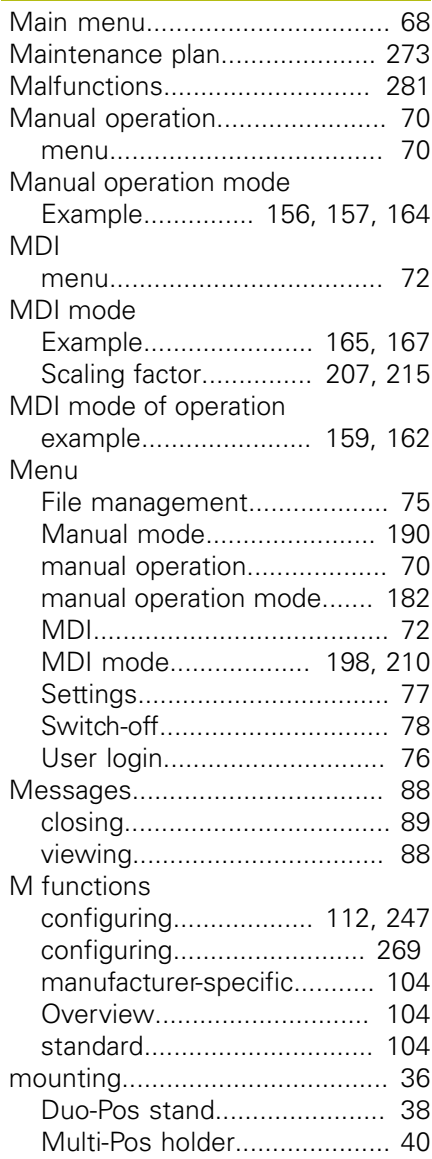

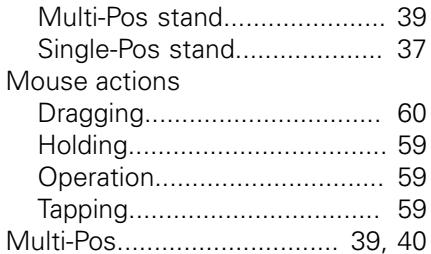

#### **N**

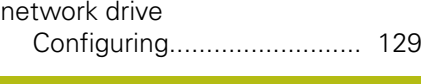

# **O**

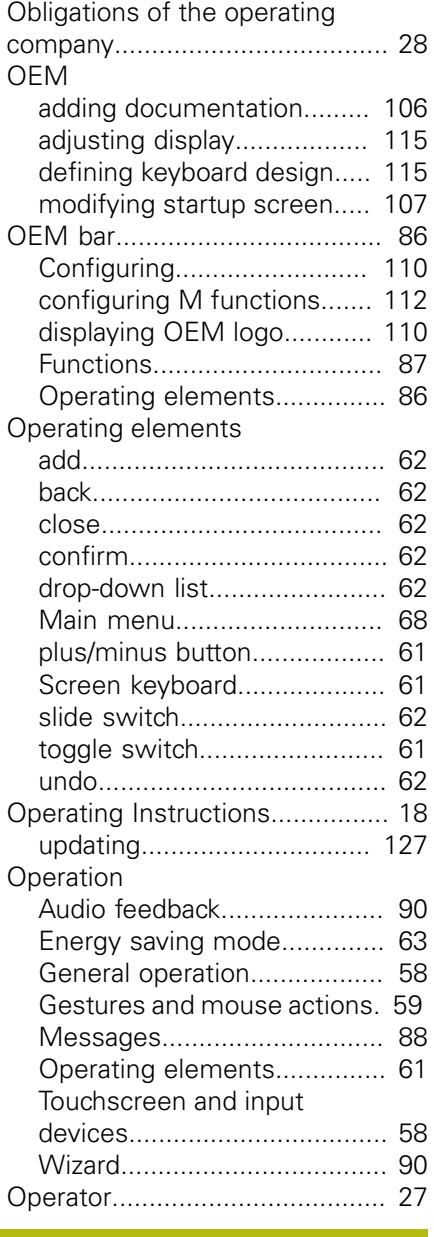

### **P**

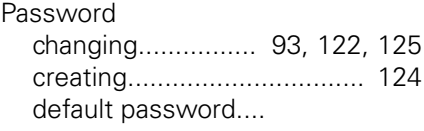

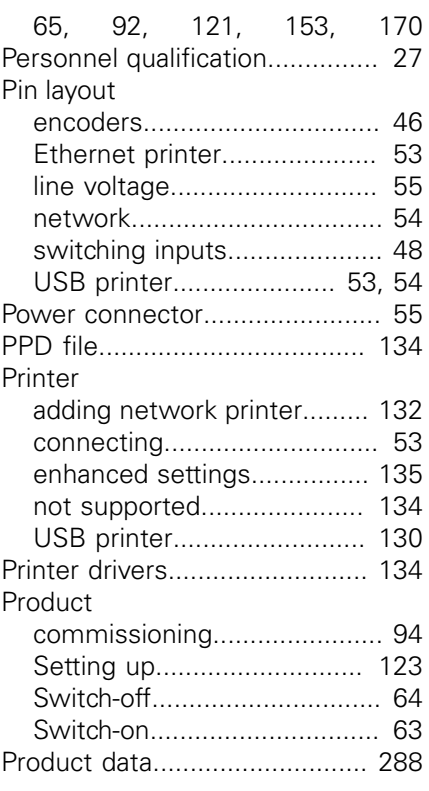

# **Q**

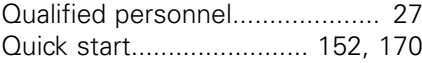

#### **R**

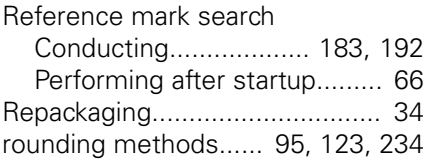

# **S**

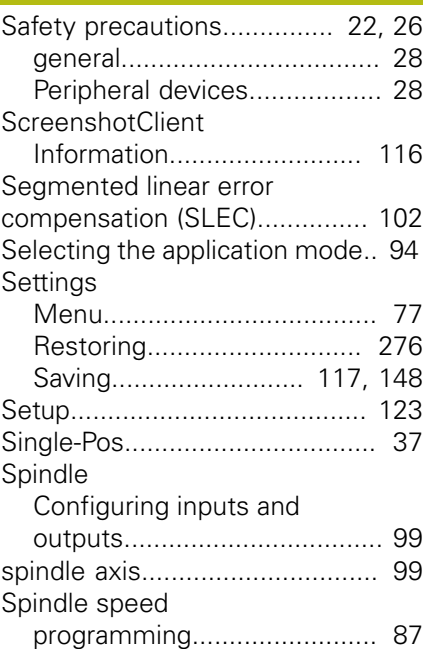

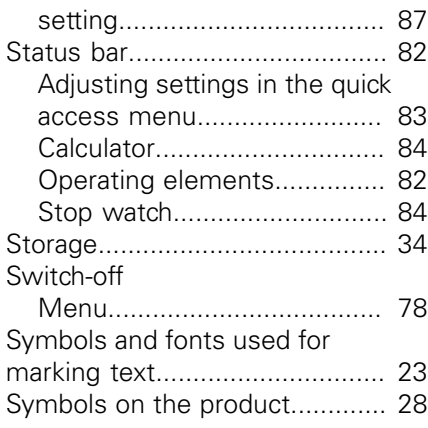

#### **T**

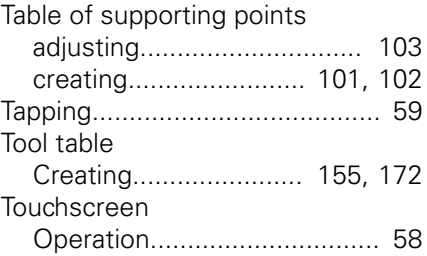

#### **U**

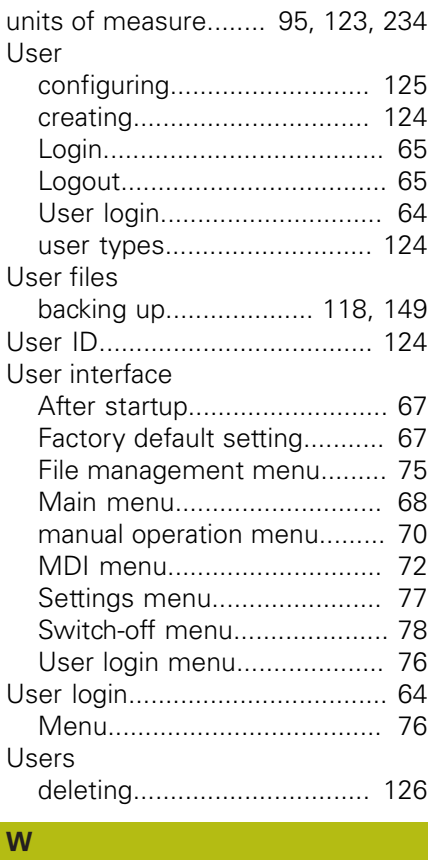

#### [Wiring switching inputs and](#page-47-1) [outputs.](#page-47-1)...................................... [48](#page-47-1) [Wizard](#page-89-1)........................................ [90](#page-89-1)

# **22 List of Figures**

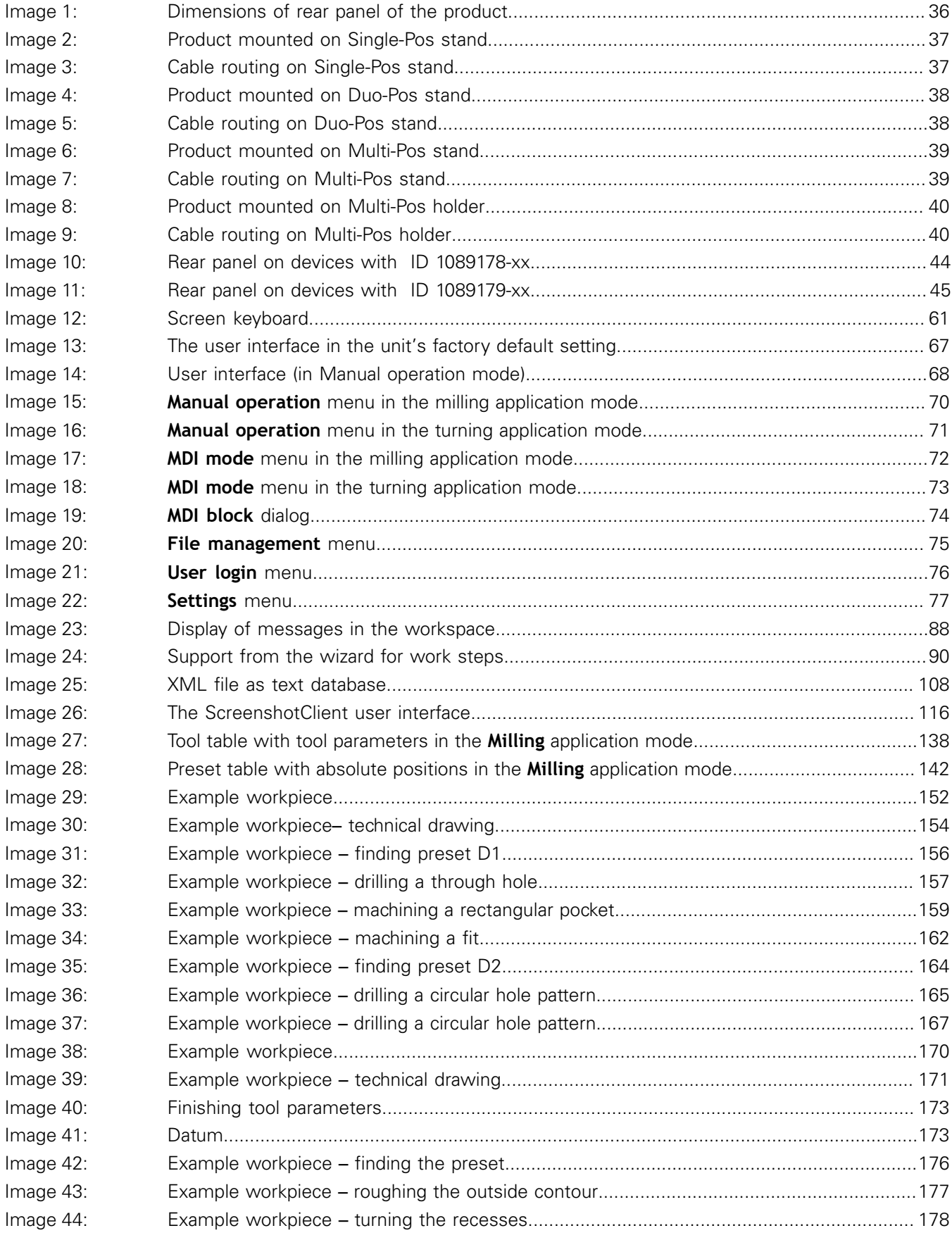

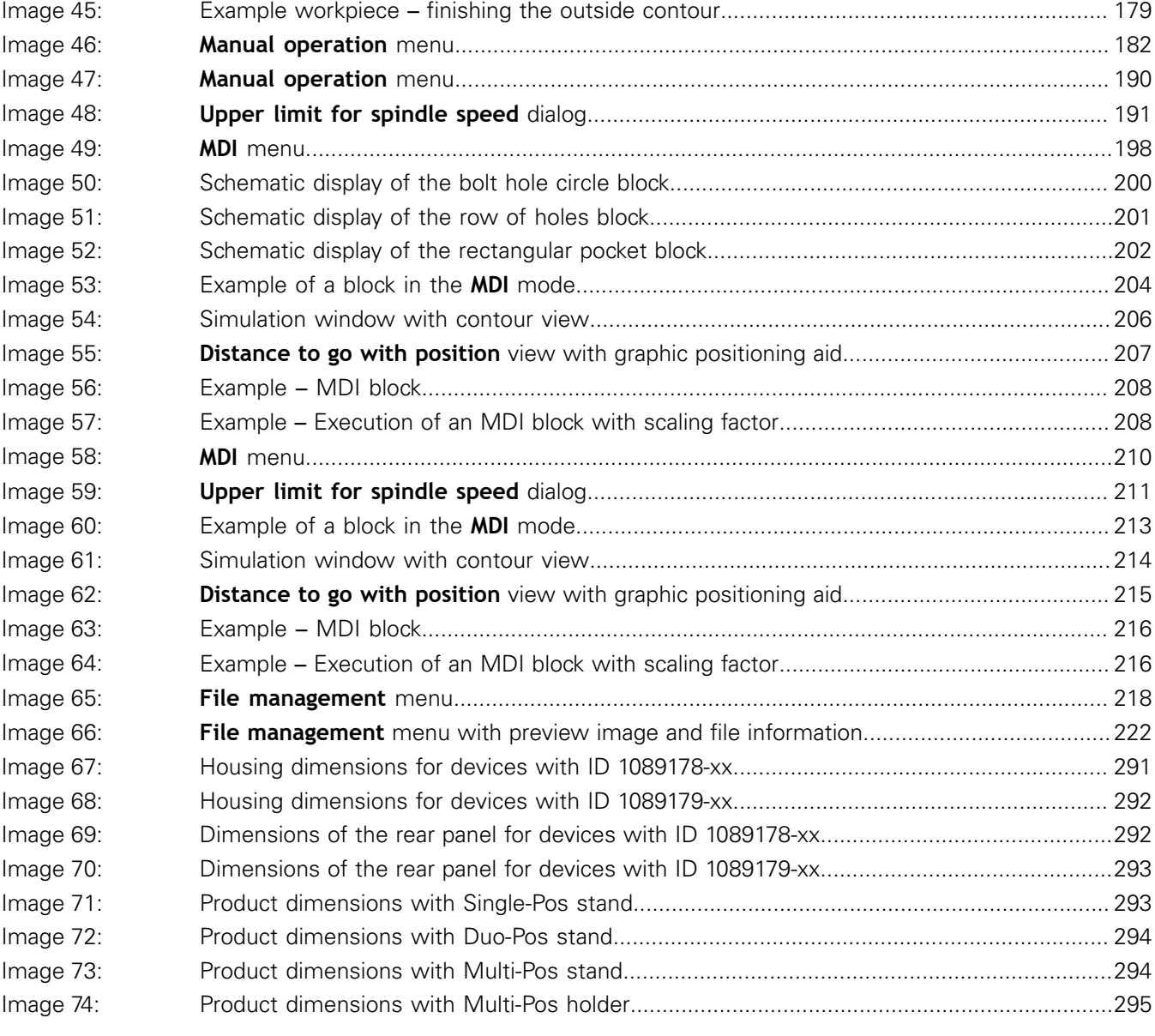

**DR. JOHANNES HEIDENHAIN GmbH** Dr.-Johannes-Heidenhain-Straße 5 **83301 Traunreut, Germany** +49 8669 31-0 +49 8669 32-5061 E-mail: info@heidenhain.de **The DENHAIN**<br>
DR. JOHANNES HEIDENHAIN GmbH<br>
Dr.-Johannes-Heidenhain-Straße 5<br>
83301 Traunreut, Germany<br>  $\frac{680}{100}$  +49 8669 32-5061<br>
E-mail: info@heidenhain.de<br>
Technical support<br>
Measuring systems  $\frac{620}{100}$  +49 86

**Measuring systems**  $\circledR$  +49 8669 31-3104 E-mail: service.ms-support@heidenhain.de<br>**NC support** <sup>®</sup> +49 8669 31-3101 **NC support** +49 8669 31-3101 E-mail: service.nc-support@heidenhain.de **NC programming** +49 8669 31-3103 E-mail: service.nc-pgm@heidenhain.de **PLC programming** <sup> $\check{$ </sup>  $\mathfrak{D}$  +49 8669 31-3102 E-mail: service.plc@heidenhain.de **APP programming** <sup>**APP programming APP** +49 8669 31-3106</sup> E-mail: service.app@heidenhain.de

**www.heidenhain.de**

### **SALES & SERVICE:**

**A Tech Authority, Inc.**  13745 Stockton Ave. Chino CA 91710 909-614-4522 sales@atechauthority.com